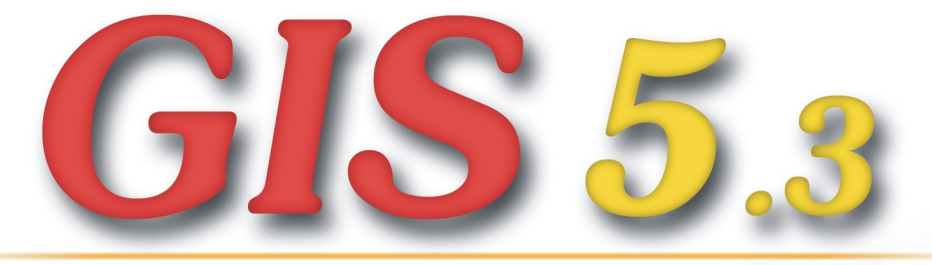

ГЕОДЕЗИЧЕСКАЯ ИНФОРМАЦИОННАЯ СИСТЕМА

# РУКОВОДСТВО ПОЛЬЗОВАТЕЛЯ

ing gis.org.ua

www.GIS.org.ua

# Содержание

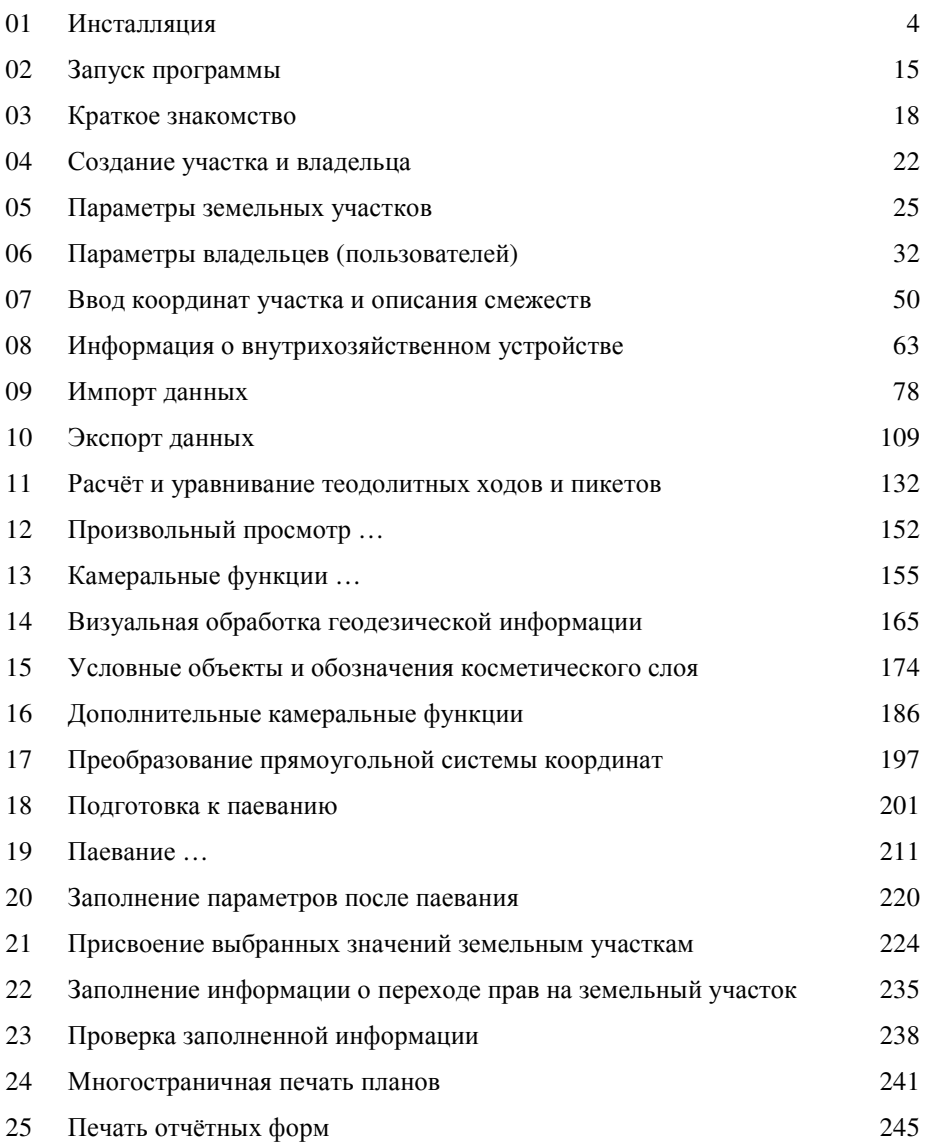

Вставьте инсталляционный диск или запустите программу **Setup.exe** из каталога **Install** нажав на панели операционной системы *"*Пуск*" (Start)*, а затем

*"*Выполнить*" (Run)*. В открывшемся окне нажмите кнопку *"*Обзор*…" (Browse)*, а затем выберите искомую инсталляцию программы **GIS v.5.3**. Выбрав файл **Setup.exe** нажмите *"*Да*" (Ok)* для запуска инсталляции. Если Вы вставите в **CD-Rom** установочный диск, то процесс инсталляции будет запущен автоматически.

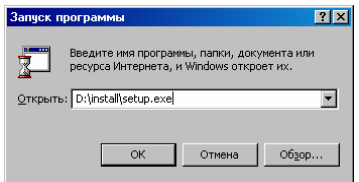

После запуска инсталляции ожидайте появления окна *"Welcome"*, затем нажмите кнопку *"Next >"*, для продолжения установки. Далее в окне "License Agreement" необходимо выбрать позицию *"I accept the terms in the license agreement"* и нажмите *"Next >".* В окне*"Customer information"* необходимо также нажать кнопку *"Next >".* 

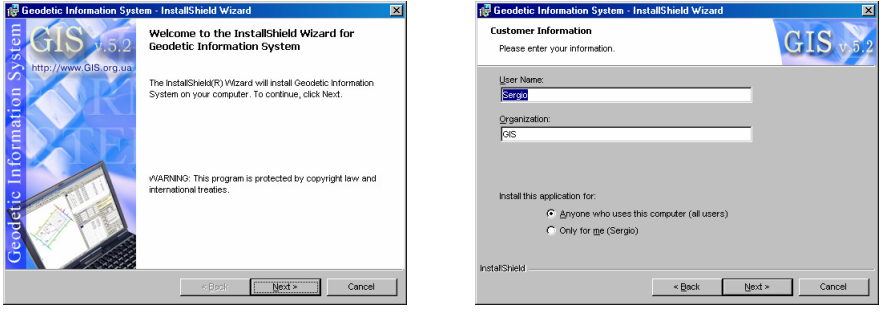

Следующее окно *"Destination Folder"* предлагается выбрать каталог для установки служебных файлов программы **GIS v.5.3**. Для продолжения инсталляции нажмите кнопку "Next >". В случаях необходимости изменения пути по умолчанию нажмите кнопку "Change...". После этого в окне *"Change Current Destination Folder"* введите в ячейке *"Folder Name"* диск и наименование каталога, а затем нажмите кнопку *"Ok"*. Наименование диска и каталог могут быть отличные от **C:\Gis**, но тогда Вам будет необходимо корректировать и прочие пути, так как в данном описании рекомендованным будет использование каталога **C:\Gis**.

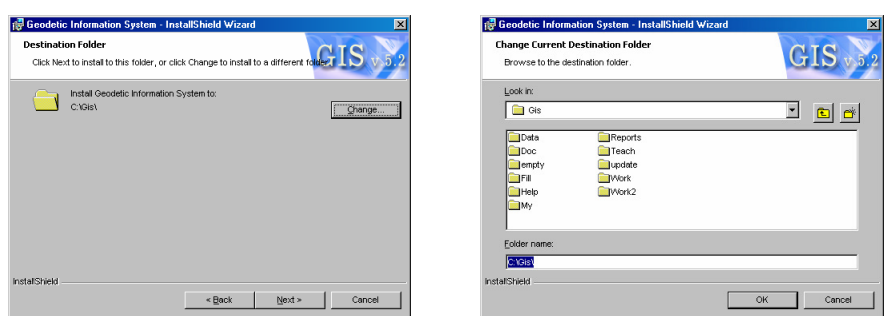

В окне "Setup Type" выберите вариант установки "Typical", и нажмите для продолжения кнопку "Next >". При выборе варианта установки "Typical" выполняется инсталляция всех компонентов. Выбрав "Minimal" будет выполнена установка минимального количества требуемых компонентов. Третий вариант "Custom" предоставляет пользователю выбрать требуемый набор устанавливаемых компонентов.

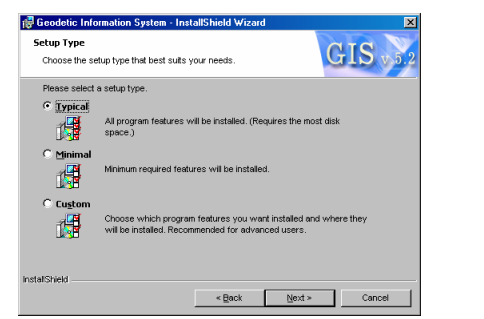

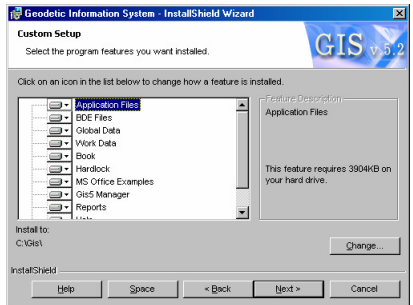

Далее, в окне "Ready to Install the Program" нажмите кнопку "Install", а затем ожидайте, пока будет выполнен процесс установки программы.

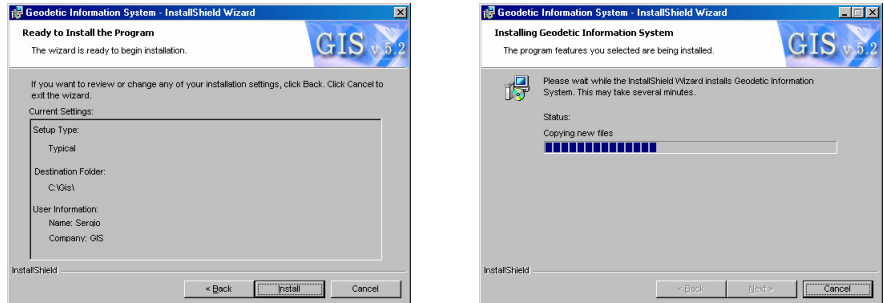

После отображения окна "InstallShield Wizard Complited", для завершения процесса инсталляции и установки драйвера для электронного ключа Hardlock необходимо поставить "галочку" напротив надписи "Launch the program" и нажать кнопку "Finish".

Подождите немного, пока загрузится программа установки драйвера для Hardlock устройства. В окне "Select Language" выберите позицию "U.S.English", и нажмите кнопку "Ok". Далее в окне "Hardlock Device Driver Installation - Welcome" нажмите для выполнения процесса установки кнопку "Next >". После выполнения инсталляции в окне "Hardlock Device Driver Installation - Finished" нажмите "Finish".

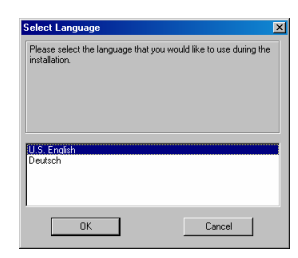

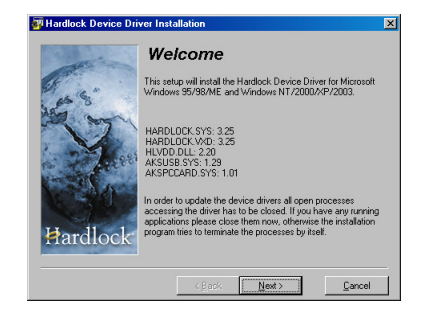

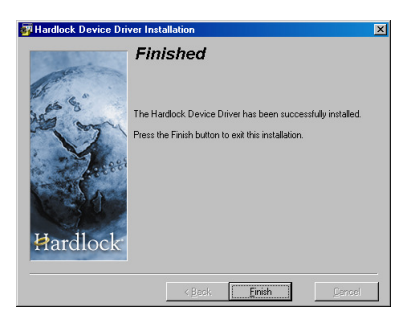

Если предполагается работа с сетевым ключом, тогда на локальных компьютерах выполняется предшествующий вариант установки, а сервере (где будут подключен сетевой ключ) требуется инсталляция сетевого драйвера. Для установки сетевого драйвера, вставьте инсталляционный диск или запустите

программу **hlsw32.exe** из папки **Hardlock** нажав на панели операционной системы *"*Пуск*" (Start)*, а затем *"*Выполнить*" (Run)*. В открывшемся окне нажмите кнопку *"*Обзор*…" (Browse)*, а затем выберите **CD-Rom** диск, папку **Hardlock**, программу **hlsw32.exe**, затем нажмите *"*Да*" (Ok)* для запуска инсталляции.

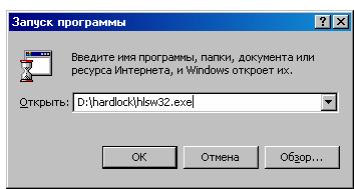

Подождите немного, пока загрузится программа установки драйвера для Hardlock устройства. В окне "Select Language" выберите позицию "U.S.English", и нажмите кнопку "Ok". Далее в окне "Welcome" нажмите для продолжения процесса установки кнопку "Next >". Затем в окне "Choose Destination Location", предлагающем выбрать папку для установки, необходимо нажать кнопку "Next >" для продолжения или "Browse…" для выбора другой папки.

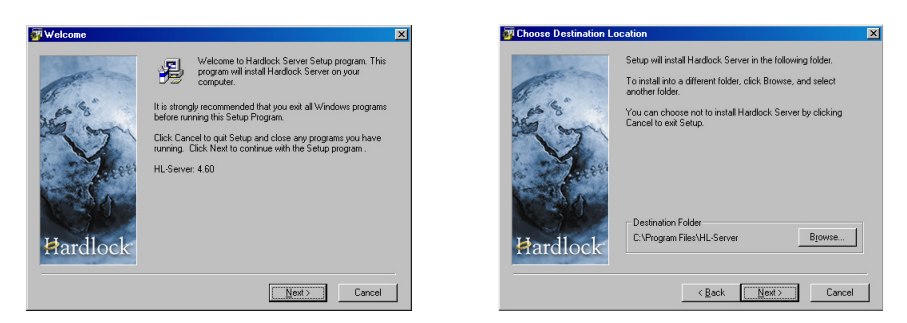

В окне "Start Installation" необходимо подтвердить необходимость установки сетевых драйверов, для этого нажмите кнопку "Next >". После выполнения инсталляции в окне "Finished" нажмите кнопку "Finish".

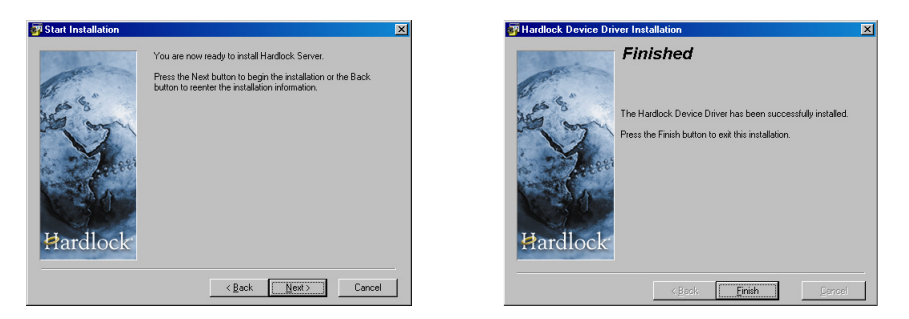

После установки программы **GIS v.5.3** и драйверов необходимо выключить компьютер, для подключения электронного ключа **Hardlock** в LPT или USB порт. Если ключ уже установлен, необходимо только перезагрузить компьютер. В случае запуска без установленного ключа программа выдаст соответствующее сообщение и запущена не будет.

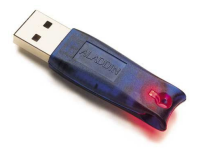

Данный архив содержит шаблоны документов в формате **Fast Report**. Для разархивирования нажмите на архиве правую кнопку мышки, затем в открывшемся списке позицию "Извлечь в текущую папку". Если на Вашем компьютере отсутствует архиватор WinZip, можете разархивировать содержимое при помощи программы WinRar или Windows Commander.

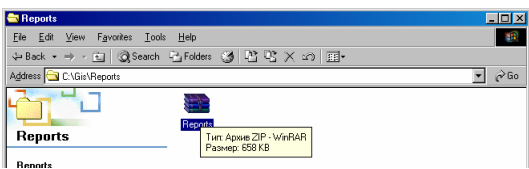

Затем необходимо проделать описанную выше операцию и для архива MSWord.zip, расположенного в папке C:\Gis\Doc, который содержит примеры шаблонов в формате MS Word.

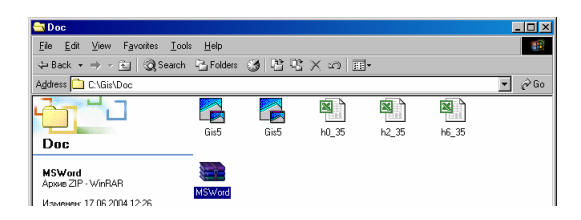

После выполнения выше изложенных инструкций, нажмите в нижней панели Windows кнопку "Пуск", затем выберите "Программы", "Gis5". Далее для запуска программы необходимо дважды щёлкнуть на иконке с надписью GIS v.5.3 или GIS v.5.3 Small (в зависимости от выбранного комплекта).

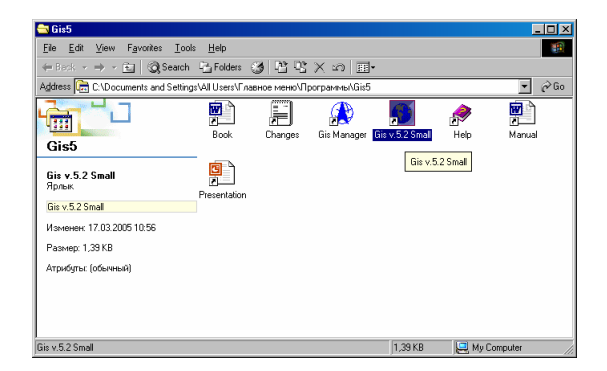

Кроме программы GIS v.5.3 присутствует ещё ряд иконок, а именно:

- Book данное руководство пользователя в формате MS Word;
- Changes описание последних изменений в программе;
- Gis Manager программа предоставляющая возможность быстрого запуска последних 10 рабочих баз GIS v.5.3, просмотра содержимого в базах, переиндексацию и создание рабочих баз;
- $\text{Help}$  помощь в формате hlp.

Если Вы выполнили установку в соответствии с данным описанием и программа во время запуска или в процессе работы выдаёт сообщения об ошибке, тогда смотрите ниже возможные причины ошибок.

Одной из причин сбоев в работе программы является установка числового разделителя в виде точки, а не запятой. При этом программа будет загружаться, а вот открыть какие-либо окна или сформировать рисунок участка Вы не сможете. Для исправления этого недостатка зайдите в меню Windows "Пуск (Start)", "Установки (Settings)", "Control Panel". В открывшемся окне "Control Panel" два раза щёлкните кнопкой мышки на иконке "Regional Options". Затем в закладке "Numbers" в ячейке "Decimal symbol" введите значок запятой, вместо точки.

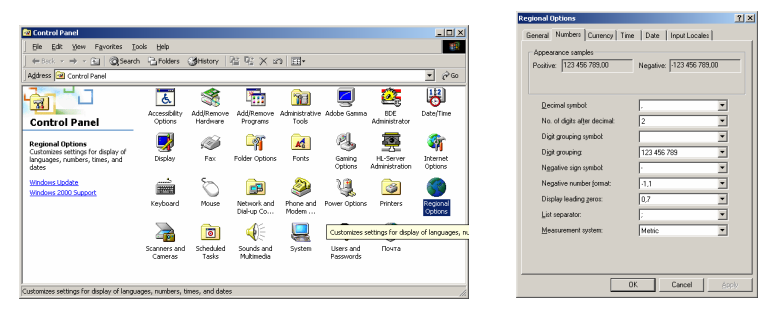

Кроме символа разделителя, рекомендую заглянуть в закладку "Date" для того, чтобы скорректировать формат отображения даты. Если в ячейке "Shot date format" Вы увидите значение отличное от "dd.MM.yyyy", то скорректируйте его. Данный формат необходим для того, чтобы Вы видели дату полностью при заполнении и просмотре данных в программе.

Во время работы программа может выдавать предупреждающие сообщения во время использования больших разрешений экрана.

Рекомендую использовать разрешения экрана 800х600, 1024х768 и выше. Наиболее оптимальным для использования является режим 1024х768.

Если программа выдаёт предупреждающие сообщения в процессе загрузки, смотрите файл **gis.log**, который создаётся автоматически в каталоге запуска Gis v.5.3. В указанном файле ведётся журнал загрузки программы и использующихся баз данных, где Вы можете увидеть, на какой стадии была прервана загрузка.

Во время загрузки программа может выдать сообщение подобное приведеному на рисунке, что говорит о том, что указанная база не найдена или не

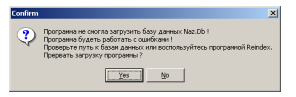

может быть открыта. Для исправления этой ошибки проверьте, находится ли искомый файл, в папке, откуда производится запуск баз данных. Путь к базам ланных можно просмотреть, при использовании ярлыков запуска в его свойствах.

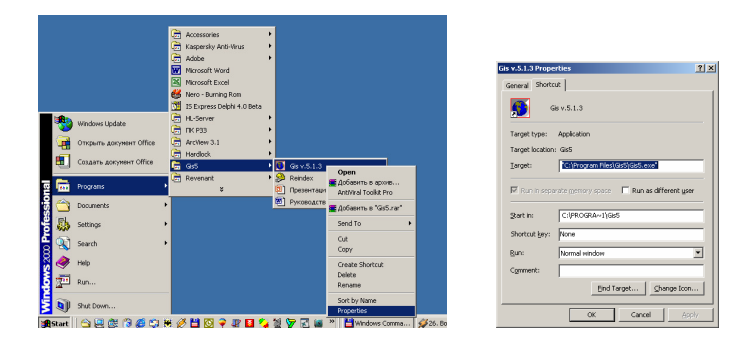

Папка, откуда будут загружаться базы данных, указана в ячейке "Start In", по умолчанию это каталог C:\Gis.

Кроме описанного выше, одной из причин отказа загрузки программы может быть также слишком длинный путь к папке с GIS, базы данных с атрибутом **R** (только для чтения), а также попытка запуска через сетевое окружение.

По умолчанию инсталляция создаёт одну рабочую базу данных, где Вы сможете создать множество земельных участков, но в программе возможно использование и множества рабочих баз данных (каталогов с базами GIS).

И так рассмотрим наиболее оптимальную структуру с учётом последних изменений.

Общую структуру системы можно разделить на пять составляющих, это библиотеки **Delphi 7**, драйвера HardLock, служебные файлы и исполнительный модуль GIS v.5.3, базы данных общего назначения, а так же базы данных GIS v.5.3. К библиотекам Delphi 7 относится модуль BDE, который может быть установлен как до, так и в ходе инсталляции. При выборе типа инсталляции "Custom" Вы увидите, что модуль BDE будет иметь такое же наименование при выборе компонентов установки. Драйвера HardLock требуются для нормальной работы программы с устанавливаемым электронным ключом в LPT или USB порт. Под служебными файлами подразумеваются необходимые при работе программы. файлы Исполнительный модуль GIS v.5.3 это файл Gis5.exe (Gis5xxx.exe), в котором

находятся все алгоритмы, встроенные отчётные формы и связь с базами данных. Базы данных общего назначения, это готовые справочники алминистративного деления, типы документов, населённых пунктов. ограничений, улиц, использования и т.п.

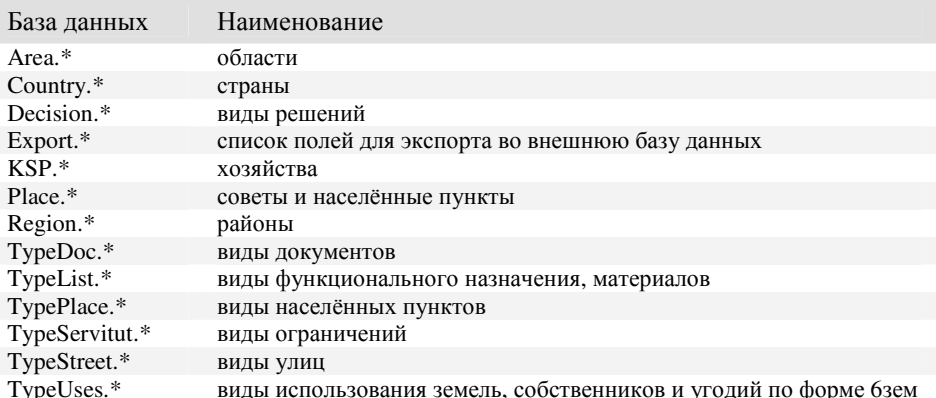

Последней составляющей являются базы данных GIS, которые содержат информацию о земельных участках, владельцах и прочих данных связанных с ними.

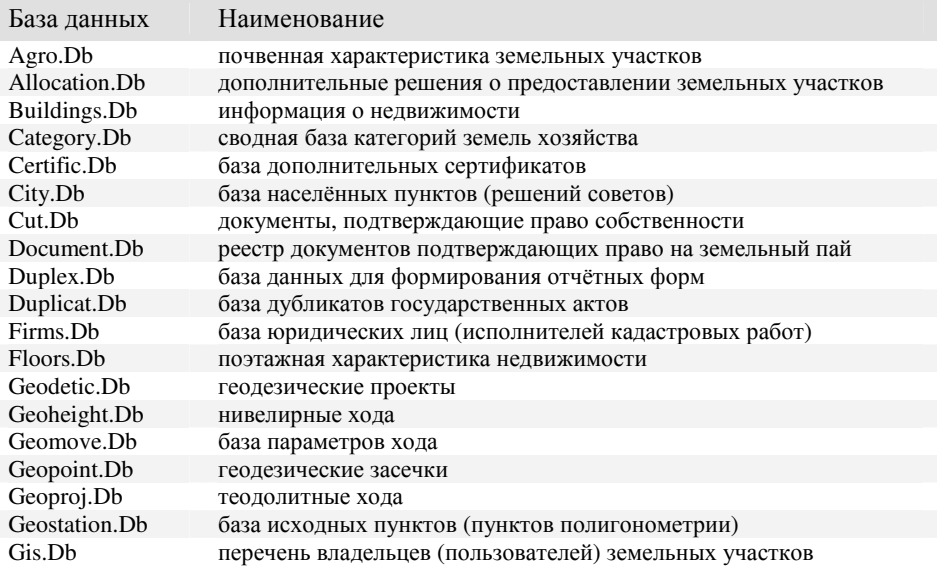

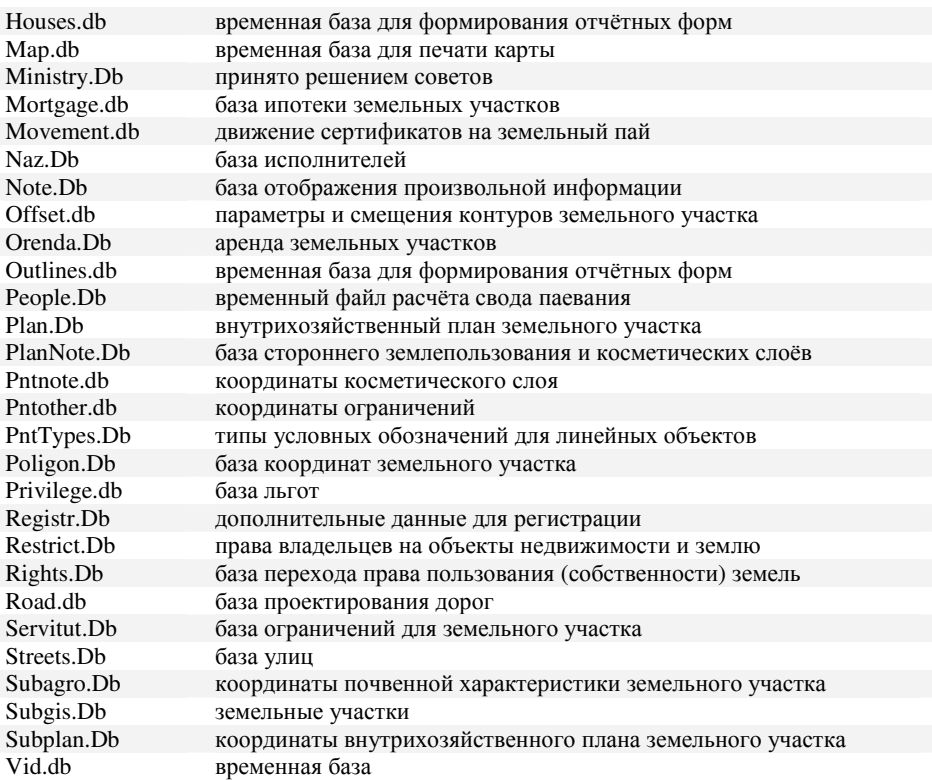

По умолчанию, базы общего назначения расположены отдельно от рабочих баз в папке **C:\Gis\Data**. Благодаря такому подходу экономится примерно **14 Mb** (мегабайт) рабочего пространства на каждой копии **Gis v.5.3**.

При копировании баз данных не забывайте, что они состоят не только из файлов с расширением **\*.Db** но и **\*.Mb**, **\*.Px** и **\*.?g?**. Кроме баз данных в рабочем каталоге **GIS** имеются файлы **\_start.gis** (имя файла может быть любым \*.**gis**), с помощью которого осуществляется запуск программы, а также **gis.ini,** содержащий информацию об установках программы для текущей базы. В связи с тем, что запуск программы при помощи файла с расширением **gis** появилось относительно недавно, каталог может содержать и файла с расширением **lnk**, служащих также для открытия программы.

Для более наглядного анализа смотрите на подготовленную ниже схему.

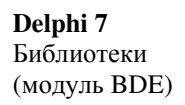

 $GISv.5.3$ Служебные файлы Исполнительный модуль Reindex

 $GIS v.5.3$ Базы ланных общего назначения

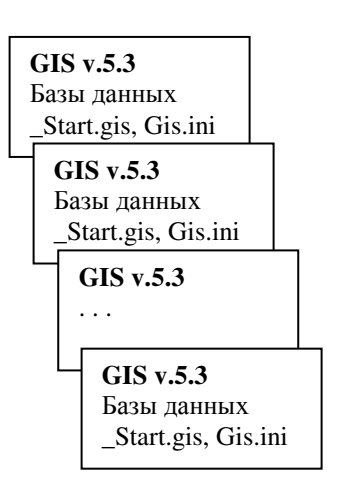

Данная структура является наиболее распространённой, так как позволяет один раз установить библиотеки Delphi 7 (модуль BDE), служебные файлы, базы общего назначения и исполнительный модуль GIS v.5.3. Базы данных Start.gis, Gis5.Lnk и Gis.Ini могут находиться в любом каталоге и в любом количестве копий. Служебные файлы базы общего назначения и исполнительный модуль по умолчанию находятся в каталоге "C:\Gis\". Запуск исполнительного модуля Gis5.exe из каталога, где находятся базы данных осуществляется при помощи \_Start.gis или Gis5.Lnk. В файле Gis5.Lnk указывается путь к Gis5. Exe файлу и к базам данных. По умолчанию значение поля текущего каталога (путь к базам данных) "...".

Путь к папке со служебными файлами, базам общего назначения и шаблонам документов, а также коэффициенты масштабирования изображения HKEY LOCAL MACHINE\

реестре

пасположены  $\overline{R}$ системном SOFTWARE\Geodetic Information System. Корректирование данных, как и всех остальных параметров, осуществляется установках  $\mathbf{B}$ программы. Лля этого воспользуйтесь меню  $...Cepauc$ ". подменю "Установки системы". закладка "Путь к служебным файлам". В открывшейся закладке скорректируйте ячейки "Служебный каталог" и "Путь к базам обшего назначения".

 $|n|$ xi .<br>Ви | Смещение бланка | Путь к служибным файлам || Раскёты || Деновная оценка || Прочее ||  $c$  [bm41gb]  $\frac{1}{2}$ 

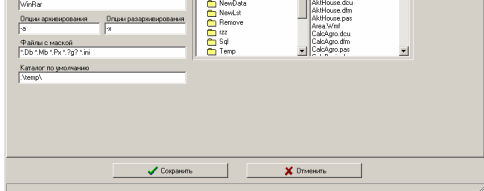

Если Вы используете для запуска системы **Windows** броузер, то в Gis5.Lnk необходимо указать полный путь к базам данных, иначе программа не запустится. Не используйте сетевое окружение или сетевой путь для запуска программы.

По желанию, можно использовать другой формат файла для связи исполнительного модуля и баз данных, отличный от Lnk. Кроме того, можно всё хранить в одном каталоге, что становиться неудобным, когда имеется на одном компьютере более одной копии баз данных системы. Под копиями подразумевается совершенно независимые, ни с чем не связанные базы данных. то есть в одном каталоге, для примера, могут быть участки на право собственности, а в другом на право пользования и т.п.

Маска баз данных - \*.Db, \*.Px, \*.Mb, \*.?g? Служебные файлы - \*.cur, \*.bmp, \*.data, \*.hlp, \*.dll и т.п. Исполнительный молуль - Gis5.exe (Gis5Sml.exe, Gis5Reg.exe или Gis5Lt.exe) Программа GIS manager - GisMgr.Exe, \*.lst, \*.data, \*.cur Скрипты AVE - ArcToGis.ave, GisToArc.ave (макросы для ArcView).

Программа прекрасно работает в Windows 95/98/ME/NT/2000/XP и не требует каких-либо дополнительных установок, хотя есть некоторые ограничения. В Windows 95/98/ME используется более старый алгоритм вращения изображений, а также при печати больших изображений и мелком масштабе могут появляться полосы.

## Минимальные требования:

Pentium 200Mz, 16Mb Ram, 1Mb Video Ram, 200Mb HDD, res. 800x600 Windows 95/98/NT

## Рекомендуемая конфигурация:

Pentium IV 2Gz, 512Mb Ram, 128Mb Video Ram, 160Gb HDD, res. 1024x768 Windows 2000/XP

Для запуска программы нажмите в нижней панели Windows кнопку «Пуск», меню «Программы», подменю «GIS5», затем нажмите левую кнопку мышки на позиции **GIS v.5.3** или **GIS v.5.3 Small** (зависит от устанавливаемой версии программы).

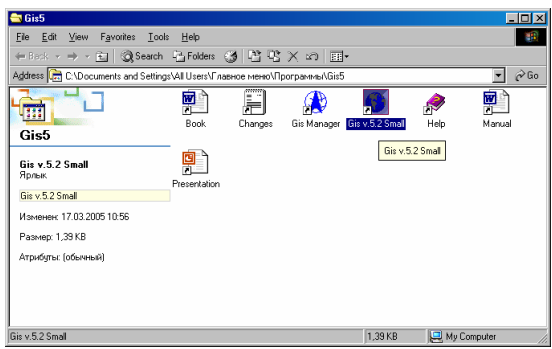

Программа **GIS v.5.3** может быть также запущена из папки с рабочей базой с помощью файла **\_start.gis**, или любого другого имеющего расширение **gis**. Кроме рассмотренных вариантов, возможен также запуск с помощью файла имеющего расширение **Lnk**. Создать файл **Gis5.Lnk** можно следующим образом: для начала зайдите в папку **C:\Gis**, затем нажмите правую кнопку мышки на файле **Gis5.Exe**. В открывшемся меню выберите позицию «Отправить» + «На рабочий стол» или «Создать ярлык». В первом случае ярлык появится на рабочем столе, а во втором в текущей папке **C:\Gis**. Далее нажмите на ярлыке правую кнопку мышки для изменения параметров. В поле "*Target*" указываете полный путь к исполняемому модулю программы, по умолчанию "**C:\Gis\Gis5.Exe**". В поле "*Start In*" указываете полный путь к базам данных, по умолчанию "**.\**", что означает текущий каталог. При создании ярлыка на рабочем столе или запуске программы с помощью **Windows**

броузера, в поле "*Start In*" необходимо указывать полный путь, к примеру, **C:\Gis\Work**. Если путь к рабочей базе указан не верно, программа во время загрузки предложит выбрать папку.

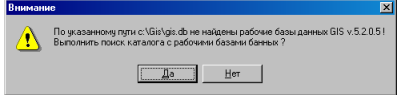

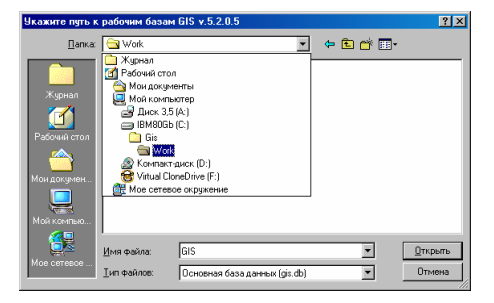

Если выбрать не верный или отсутствующий каталог программа отобразит ряд сообщений предупреждающих об отсутствии базы GIS, после чего предложит закрыть программу.

Бульте внимательны. когла указываете полный путь к базам данных, так как, переписав базы в другой каталог, путь к текущей базе необходимо будет скорректировать в файле Gis5.Lnk. И ещё один нюанс. Windows имеет особенность менять путь в Lnk файле при перетаскивании его в броузере.

Существует ещё одна возможность быстрого запуска, с помощью программы Gis Мападег. Данная программа предоставляет возможность быстрого запуска последних десяти рабочих баз GIS v.5.3, запуск из выбранного каталога, создание новых баз данных, переиндексацию существующих, а

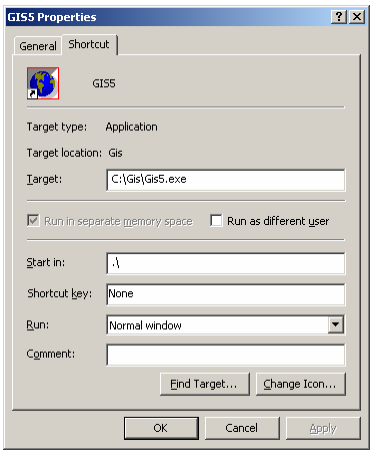

также просмотр содержимого в рабочих базах. После запуска программа Gis **Manager** автоматически сворачивается в Tray (в нижнюю панель Windows с правой стороны).

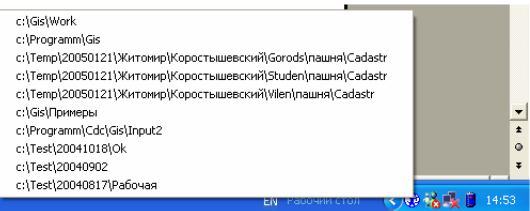

Для отображения списка последних запусков нажмите на иконке левую кнопку мышки, а для открытия программы, правую кнопку мышки, а затем меню «Открыть».

Главное окно программы Gis Manager содержит верхнее меню с перечнем доступных функций, верхнюю панель с кнопками, дерево папок и область с информацией о текущей базе данных.

Для запуска программы GIS v.5.3, выберите устройство и папку с базой данных, затем нажмите меню «База», подменю «Открыть».

Обратите внимание, что когда Вы выбираете папку с базой, Gis Manager автоматически отображает содержимое, формируя рисунок и отображая список земельных участков и владельцев (пользователей).

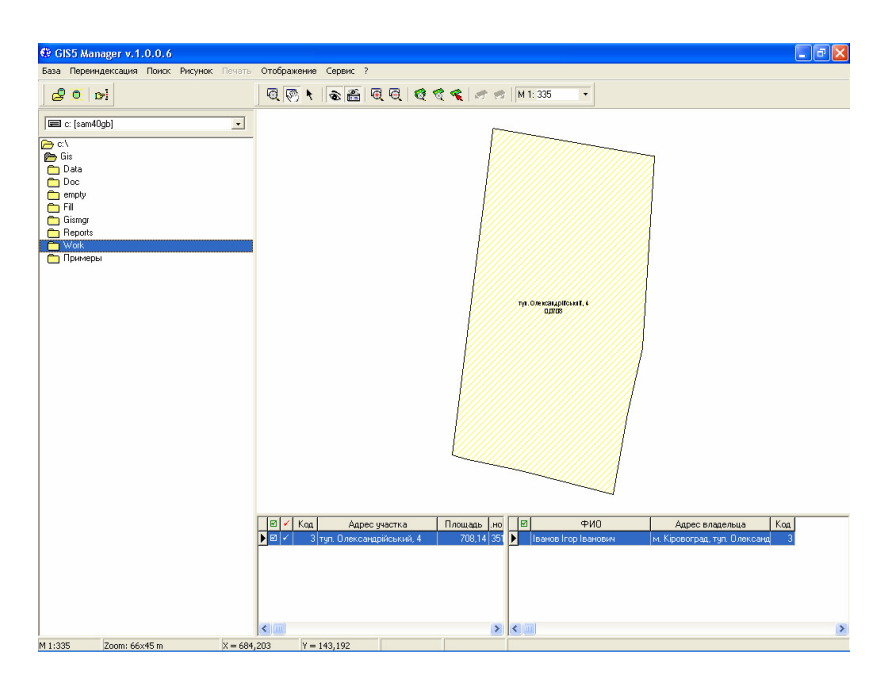

Если нет необходимости для отображения содержимого базы, отключите его, нажав на кнопку «Отображать карту» и «Отображать таблицы».

По умолчанию **Gis Manager** необходимо открывать в ручную, хотя при желании можно сделать автоматическую загрузку при запуске операционной системы **Windows**, для этого поместите ярлык программы в папку «Автозагрузка» (меню «Пуск», «Программы», «Автозагрузка»).

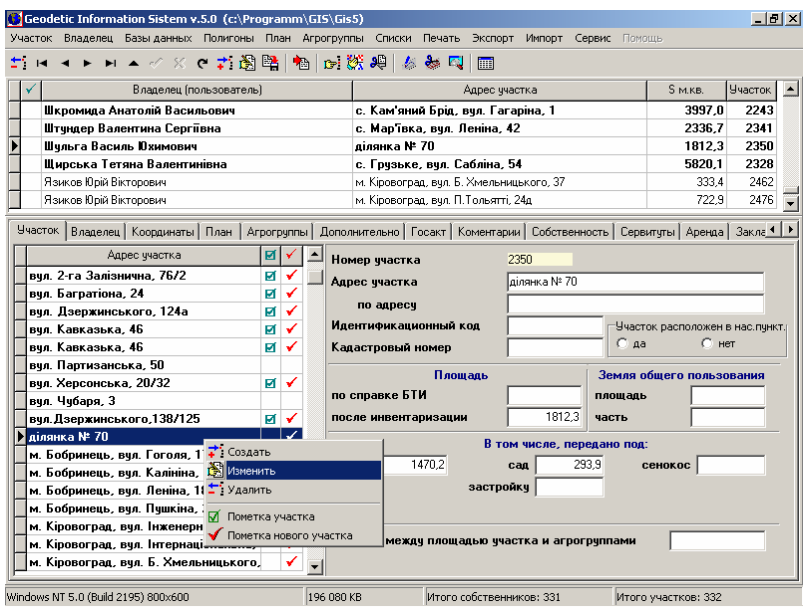

Как и в любой другой **Windows** программе **Gis v.5.3** имеет меню, функциональные клавиши, кнопки, списки и т.п. Это говорит о том, что и работать с системой необходимо по правилам работы с подобными программами. Внешний вид системы состоит из главного меню, панели наиболее часто использующихся кнопок, списка владельцев, закладки с информацией по разделам и, наконец, в самом низу статистическая панель. Выбрав любую из закладок, получите возможность просмотра и корректирования выбранного вами списка и параметров. Закладки содержат информацию об участках, владельцах, координатах участка, внутрихозяйственном плане, почвенной характеристике, государственном акте, собственности на объекты недвижимости, сервитутах, аренде, закладных и регистрации.

Прежде чем начать работать с системой, необходимо усвоить простые правила для работы:

- наведя указатель мышки на любую из кнопок, Вы получите краткую информацию об её назначении;
- нажав правую кнопку мышки на любом списке, откроется дополнительное меню со списком функций;
- большинство списков можно корректировать прямо в них, а также рядом, где всегда присутствуют поля для заполнения;
- функциональные клавиши Вы можете увидеть, нажав на главное меню программы;
- переход от закладки к закладке с информацией осуществляется простым нажатием левой кнопки мышки;
- панель кнопок активизируется с учётом того, на каком списке Вы находитесь;
- выбор списка осуществляется обычным щелчком мышки на нём;
- из дополнительного меню Вы можете создать, изменить и удалить записи.

Для некоторых списков присутствуют дополнительные операции для пометки записей, импорта и т.п.

Программа **GIS v.5.3** содержит большой список переменных, которые содержат исходные данные и параметры тех или иных функций. Данные переменные находятся в меню «Сервис», подменю «Установки системы».

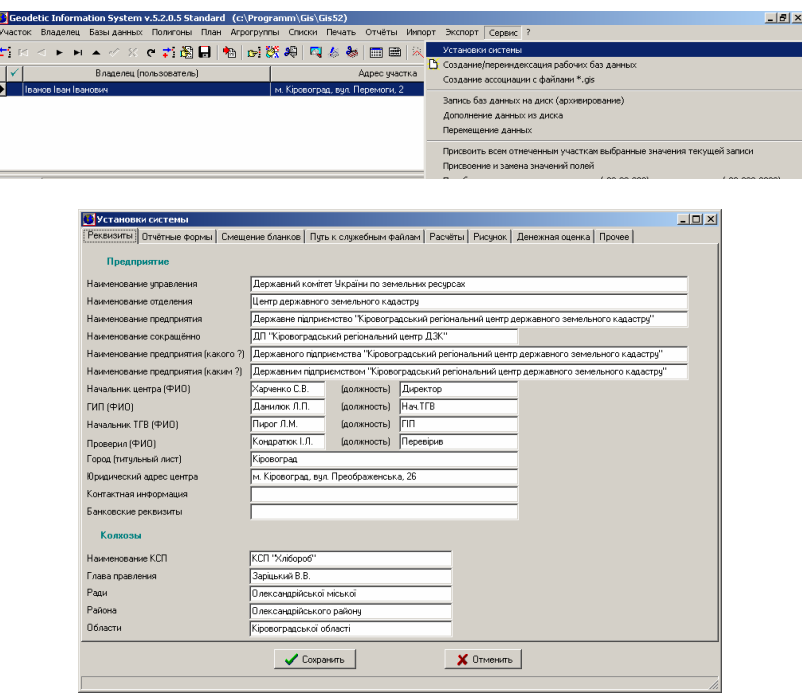

Окно «Установки системы» содержат ряд закладок:

- «Реквизиты» - где вам следует указать информацию о Вашем предприятии;

- «Отчётные формы» содержит в себе ряд закладок соответствующих отчётным формам, где корректируются параметры формирования отчётных форм (в связи с переходом на редактируемые отчётные формы многие из параметров теряют свою необходимость и будут ликвидированы в следующих версиях программы);
- «Смещение бланков» имеют ряд ячеек для сдвига текста и изображения на бланках (также теряют свою необходимость и будут ликвидированы в следующих версиях программы);
- «Путь к служебным файлам» содержит пути к служебным файлам, базам общего назначения, шаблонам, архиваторам;
- «Расчёты» одна из наиболее часто использующихся закладок, содержащая параметры расчётов, отображений, округлений, формирования обменного файла;
- «Рисунок» предоставляет возможность задать исходные данные для формирования рисунка земельного участка;
- «Денежная оценка» данная закладка используется только при паевании полигонов на земельные участки по стоимости и формирования денежной оценки;
- «Прочее» параметры связи с внешними базами и ещё некоторое количество дополнительных параметров.

Данные параметры имеет каждая рабочая база, и поэтому рекомендуется заполнить их после инсталляции программы, чтобы при дублировании или создании новой базы не пришлось выполнять данную работу ещё раз. Хотя есть и исключение, это путь к служебным файлам, базам общего назначения и шаблонам документов, а также коэффициенты масштабирования изображения. Коэффициенты масштабирования используются для более точного корректирования изображения под масштаб, т.е. чтобы при печати длина линий идеально совпадала с масштабом. При первом открытии окна «Камеральные функции …» программа автоматически проверяет и подгоняет коэффициенты масштабирования.

Более подробное описание параметров имеющихся в установке системы смотрите в разделе «Установки системы».

Если в ходе работы возникают какие-либо затруднения, попробуйте найти интересующее Вас описание в данном руководстве пользователя, или нажмите в программе функциональную клавишу **F1**.

Описание редактирования отчётных форм можно изучить, открыв справку для **FastReport** расположенную в папке **C:\Gis\Fruser.hlp**.

Некоторые из ответов на вопросы, чаще всего задаваемые пользователями, можно просмотреть на **Internet-**странице http://www.gis.org.ua/faq.htm.

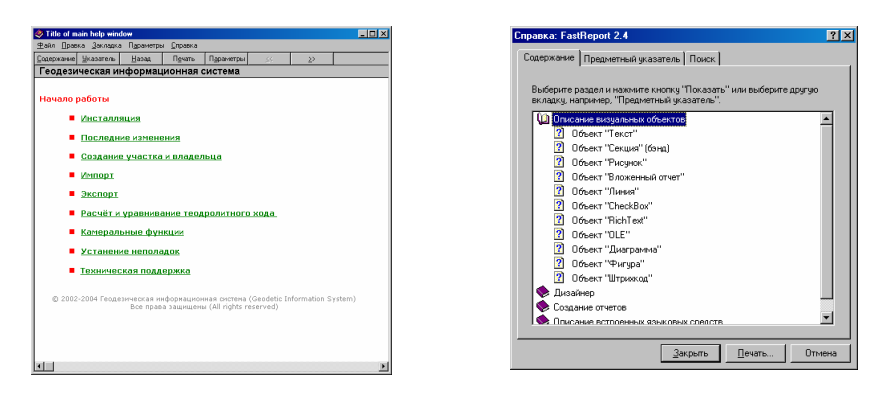

И так, запустив систему, у Вас возникнет естественный вопрос - "Как создать участок и напечатать, для примера описание границ и государственный акт?"

Чтобы не томить Вас длительным описанием структуры программы приступим к самому главному.

Создать участок и владельца можно несколькими способами:

- выберите в главном меню "Участок" и нажмите на элемент "Создать";
- щёлкните на списке с участками и нажмите на кнопку создания <sup>1</sup> частка:
- щёлкните правой кнопкой на списке участков и выберите в дополнительном

меню позицию "Создать".

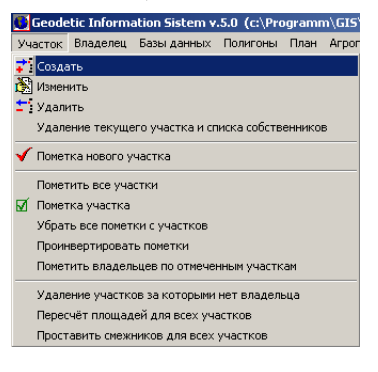

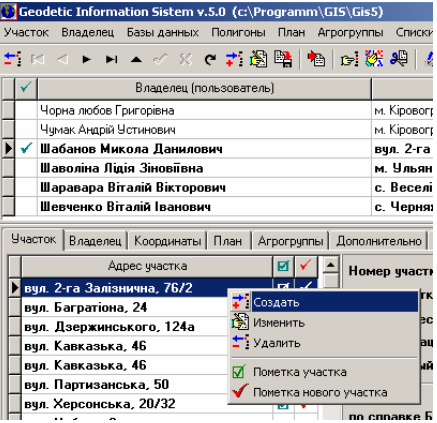

Выбрав создание участка, одним из описанных способов, перед вами откроется окно с множеством полей для заполнения в закладках «Участок», «Параметры» и «Отображение». Основные параметры земельного участка находятся в первых двух закладках, а последняя используется, если требуется изменить параметры отображения рисунка земельного участка. Обязательным полем для заполнения является "Адрес участка", система не даст сохранить изменения, если Вы его оставите пустым.

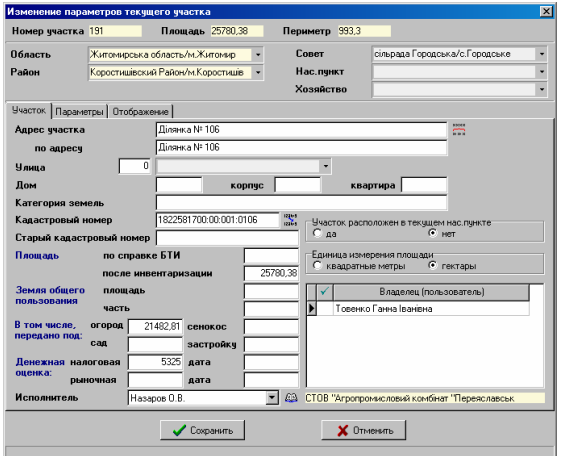

Подробное описание всех параметров земельного участка смотрите в разделе «Параметры земельного участка».

Для сохранения изменений нажмите кнопку в нижней части окна создания участка "Сохранить", иначе "Отменить".

В процессе работы, Вы всегда можете изменить параметры участка, выбрав кнопку или элемент меню "Изменить". Кроме того, в режиме изменения параметров участка, Вы сможете корректировать список владельцев нажатием правой кнопки мышки на списке справа.

Заполнив требуемые поля и нажав кнопку "Сохранить" система предложит создать владельца или список владельцев. Нажав "*Ok*" автоматически откроется окно создания владельца (пользователь) земельного участка.

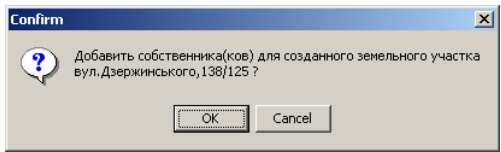

Как и в случае с земельным участком, для параметров владельца (пользователя) заполняются требуемые поля. Отличительной особенностью является присутствие большего количества страниц. Основними закладками для заполнения являются "Владелец", "Право собственности *(*пользования*)*" и «Регистрация».

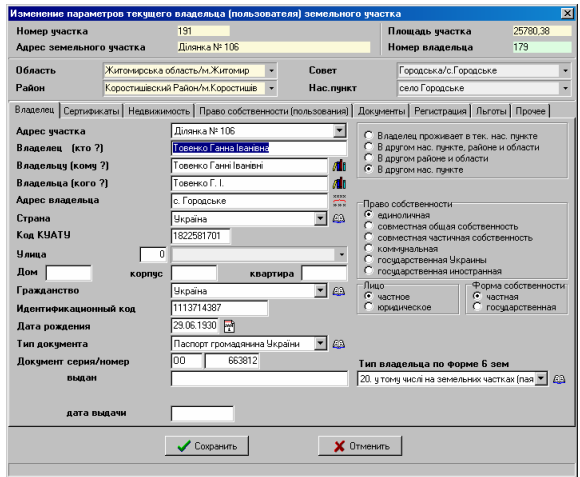

В закладку "Владелец" вносятся исходные данные о владельце, "Право собственности *…»* - информация о документах подтверждающих право на земельный участок, а «Регистрация» - данные необходимые для формирования регистрационной карточки. Подробное описание параметров владельца смотрите в разделе «Параметры владельцев (пользователей) земель».

Обязательно заполните поле «Владелец» и «Адрес владельца», иначе программа выдаст соответствующее предупреждение и не даст сохранить изменения.

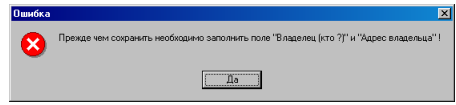

При создании нового участка я рекомендую заполнять минимум параметров, после заполнения координат и подготовки внутрихозяйственного устройства, их всегда можно скорректировать, дважды щёлкнув левой кнопкой мышки на требуемом владельце.

Для сохранения изменений нажмите кнопку "Сохранить", а для отмены изменений "Отменить". После сохранения программа предложит создать ещё одного собственника.

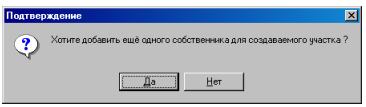

Нажмите кнопку «Да» в случаях, когда имеется несколько владельцев (пользователей) у земельного участка иначе «Нет».

И так, приступим к подробному описанию информации сосредоточенной в окне создания и корректирования параметров участка.

В данном разделе будут описаны все параметры, которые относятся к земельному участку или участвуют при формировании его графического вида.

Нажав кнопку создания или редактирования участка перед Вами появиться следующее окно.

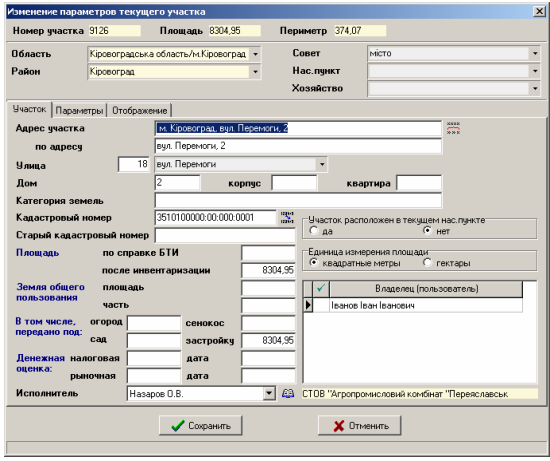

Посмотрев на открывшееся окно Вы увидете закладку "Участок", где находится общая информация об участке и перечень владельцев (пользователей), закладку "Параметры", содержащую информацию о съёмке и обработке информации, и закладку "Отображение" - параметры отображения участка и условных обозначений.

В верхнй части окна отображен номер участка, площадь и периметр. Номер участка – это уникальный номер, который программа создаёт автоматически и применяет его для внутреннего использования. Площадь и периметр просчитываются автоматически при наличии координат участка. Площадь участка может быть изменена в ячейке ниже –

"Площадь после инвентаризации".

Далее находится раздел административного месторасположения участка, область, район, советы, населённый пункт и хозяйство. В случае наличия кода КУАТУ в ячейке "Кадастровый номер", область, район, советы и населённый пункт будут определены автоматически. Населённый пункт, совет и хозяйство выбирается нажатием на кнопку, которая расположена напротив наименования хозяйства. Обратите внимание, что

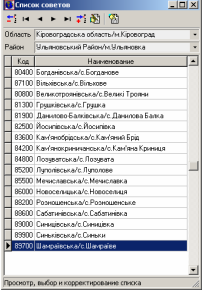

населённые пункты Киев и Севастополь находятся в списке областей, областного значения в списке районов. Для выбора совета нажмите на кнопке со стрелкой, напротив надписи «Совет», а населённого пункта «Нас.пункт». Нажав на кнопку для выбора населённого пункта, программа отобразит последовательно, список областей, районов, советов и населённых пунктов.

#### Закладка **"**Участок**"**

Ячейки "Адрес участка" и "по адресу" не участвуют при экспорте в ПК РЗЗ, зато необходимы во многих остальных отчётных формах. Если при

запонении этих ячеек Вы указываете населённый пункт или наименование советов, то значение поля "Участок расположен в текущем населённом пунке" должно быть "нет", по умолчанию стоит "да". В случаях, когда поле имеет значение "да," наименование населённого пункта подставляется автоматически из списка населённый пунктов (решений советов).

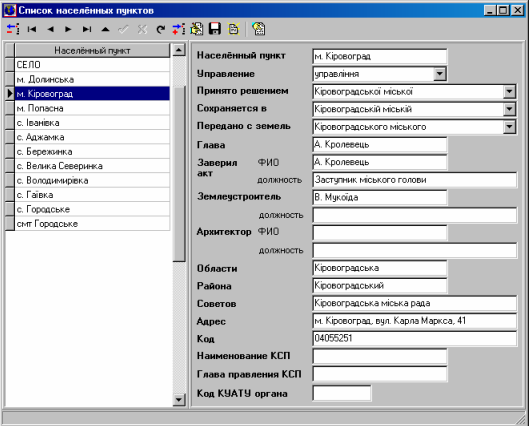

Ячейку "Улица", "дом", "корпус" и "кватрира" заполняете в случаях их наличия. Перед добавлением улицы необходимо наличие кода КУАТУ в ячейке "Кадастровый номер" (код КУАТУ автоматически подставляется при выборе административного деления).

*«*Категория земель*»* содержит текстовую информацию, которая используется только при формировании поземельной книги.

"Старый кадастровый номер" заполняется в случаях, если участок был получен в результате слияние или деления участков.

В ячейке "Площадь по справке БТИ" (БТИ - бюро технической инвентаризации) вносится соответствующая информация, при её наличии.

Площадь и часть земель общего пользования заполняете также, при наличии данних. В ячейку "часть" вносится информация в виде 1/4, 3/10 и т.п.

В ячейку "В том числе*,* передано под*:* огород*,* сенокос*,* сад и застройку" заполняется имеющаяся информация о полощади угодий и внутрихозяйственного плана. Ячейку "под застройкой" можете не заполнять, так как в отчётных формах площадь под застройкой расчитывается автоматически, как остаток площади (застройка = участок - угодья).

Стоимость и дата налоговой и эксперной денежной оценки заполняете, также при их наличии (информация участвует при формировании обменного файла, но не является обязательной).

Под налоговой денежной оценкой подразумевается денежная нормативная оценка, а под рыночной - экспертная денежная оценка участка.

"Исполнителя" кадастровых работ необходимо выбирать обязательно, так как это значение не только участвует в формировании обменного файла, но и во многох отчётных формах.

Значение "Единица измерения площади" выбираете "гектары" для участков расположенных за пределами населённых пунктов, по умолчанию "квадратные метры". Это значение участвует как при формировании отчётных форм, так и экспортах. Будьте внимательны, программа всю информацию хранит в квадратных метрах, этот параметр влияет только на отображение.

На этой же закладке находится перечень владельцев (пользователей), имеющих право на данный земельный участок. Подведя курсор мышки к списку, и нажав правую кнопку, откроется окно, позволяющее создать, изменить или удалить владельца (пользователя).

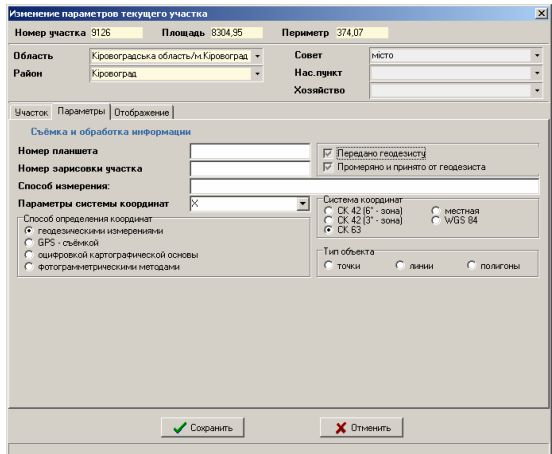

## Закладка **"**Параметры**"**

Теперь остановимся на информации касающейся съёмки и обработки координат, которая находится в закладке "Параметры".

Ячейка "номер планшета" носит чисто информационный характер и может быть заполнен при желании.

"Номер зарисовки участка" отличается от предшествующей ячейки наличием поиска и служит наименованием линейного объекта (заполняется при необходимости).

Флажки "Передано геодезисту" и "Променяно и принято от геодезиста" используется для внутреннего использования, и не являются обязательными.

"Способ измерения" заполняете информацией об использованном оборудовании и методах при выполнении геодезических измерений.

"Параметры системы координат", "Система координат", а также "Способ определения координат" заполняете обязательно, эти параметры участвуют в формировании обменного файла.

Значение для ячейки "Параметры системы координат" может быть выбрано из списка или введено вручную. Список содержит следующий перечень параметров: 30, 33, Х, С, Р, Т, 6315. Вывод других параметров необходимо согласовывать с ГП «Центр ГЗК».

Параметр "Система координат" указывает на систему координат и содержит фиксированный набор значений: СК 42 (6° - зона), СК 42 (3° - зона), СК 63, местная и WGS 84.

"Способ определения координат" содержит значение, соответствующее методу съёмки объекта. Данный параметр также имеет фиксированный набор способов съёмки: геодезическими измерениями, GPS – съёмкой, оцифровкой картографической основы и фотограмметрическими метолами.

"Тип объекта" указывается только в том случае, если объект линейный, по умолчанию объект представляет собой полигон. Если выбран линейный объект, площадь земельного участка подсчитывается, как сумма площадей выбранных видов обозначений для точек. Как правило, линейный тип земельного участка используется для формирования линий электрических сетей. При выборе линейного типа объектов, площадь земельного участка будет рассчитываться не как линия, состоящая из точек имеющих определённую площадь. Для точек, кроме стандарных параметров необходимо указать «Вид условного обозначения», в параметрах которого и указывается площадь точки. Описание заполнения параметров координат смотрите в разделе «Ввод координат участка и описания смежеств».

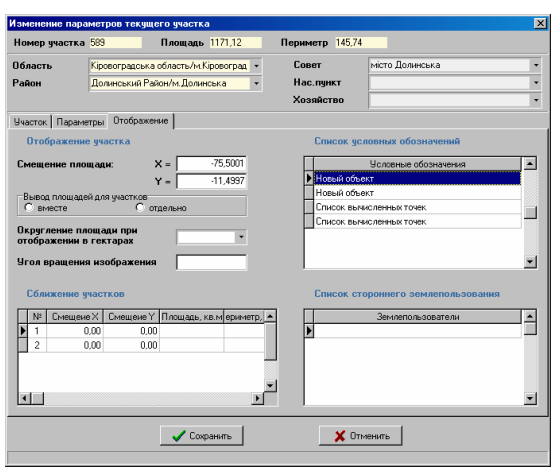

## Закладка **"**Отображение**"**

Данная закладка имеет ряд ячеек под заголовком "Отображение участка", а так же таблиц "Сближение участков", *"*Список условных обозначений*"* и *"*Список стороннего землепользования*"*.

В ячейке "Смещение площади по Х и *Y*" вносятся значения смещения площади участка на изображении по отношению к центру участка. Значения вносятся в метрах. Они могут быть скорректированы, как вручную, так и при помощи перемещения обозначения мышкой.

Значение "Вывод площадей для участков" "отдельно" выбирается так же для состоящих из нескольких частей участков, по умолчанию - "вместе". Если значение будет установлено "отдельно", то на рисунке каждый замкнутый контур будет иметь своё значение площади, иначе только одно.

*«*Отображение площади при отображении в гектарах*»* используется при формировании государственного акта и регистрационной карточки для случаев, когда необходимо отобразить площадь с округлением. Для примера имеется земельный участок 1499,42 кв.м., в регистрационной карточке будет отображено 0,1499 га, а необходимо 0,1500 га, тогда можно в данную ячейку ввести номер 2 или 3.

*"*Угол вращения изображения*"-* данный параметр служит для поворота изображения на заданный угол. В Windows 95/98/ME используется старый алгоритм вращения, в остальных - новый выполняющий синхронный поворот всех отображённых на рисунке объектов. Вращение осуществляется относительно центра земельного участка.

Таблица "Сближение участков" содержит информацию о параметрах отдельных полигонов земельного участка. Если участок состоит из одного замкнутого контура, таблица имеет одну запись. Количество записей соответствует количеству контуров земельного участка. В таблице находятся следующие параметры полигона:

- $\overline{X}$  смещение полигона на рисунке по вертикали, м;
- смещение Y смещение полигона на рисунке по горизонтали, м;
- площадь, кв.м.;
- периметр, м;
- смещение Sx смещение площади по вертикали;
- смещение Sy смещение площади по горизонтали;
- Xmin, Ymin, Xmax, Ymax экстримальные координаты полигона.

Таблица *"*Список условных обозначений*"* содержит перечень объектов косметических слоёв. Косметические слои используются для формирования произвольных надписей, координирования подложки и ситуационных планов.

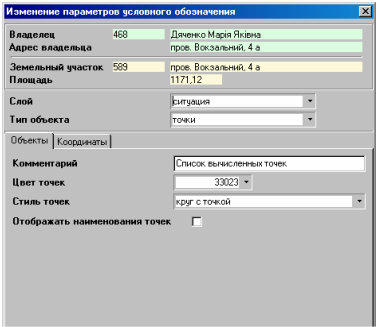

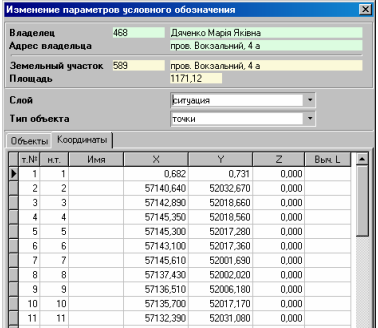

Список условных обозначений может быть пополнен и изменён как вручную, так и при помощи мышки на изображении. При создании условных обозначений на изображении, используйте правую кнопку мышки и двойной щелчок мышки. Условные обозначения можно смещать и вращать. Шрифт и размер символов может быть также произвольным. Подробное описание использования косметических слоёв смотрите в разделе "Условные объекты и обозначения косметического слоя*"*.

Последняя таблица *"*Список стороннего землепользования*"* содержит перечень вкраплений в земельный участок стороннего землепользования.

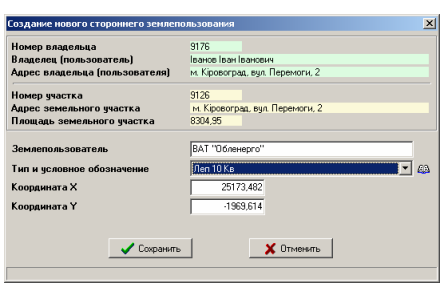

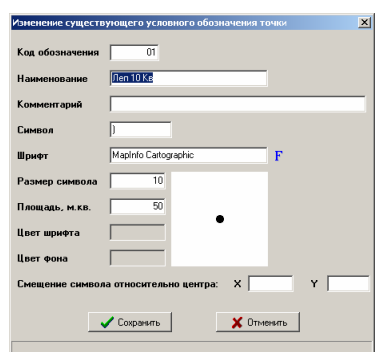

Параметры стороннего землепользования содержат наименование стороннего землепользователя, вид условного обозначения и координаты месторасположения. В свою очередь вид условного обозначения имеет: наименование, параметры внешнего вида на рисунке, а также площадь. Список условных обозначений также используется для формирования линейных объектов электросетей.

После ввода требуемых параметров необходимо нажать кнопку «Сохранить». Если будет нажата кнопка «Отменить» или «крестик» в правом верхнем углу формы, скорректированная информация сохранена не будет.

Теперь рассмотрим подробно порядок заполнения информации о владельцах и пользователях земельных участков.

Так же как и в окне корректирования параметров участка, окно владельца (пользователя) имеет в верхней части информативную и административную информацию, а так же ряд закладок.

Рассмотрим подробно каждую из надписей, ячеек и закладок.

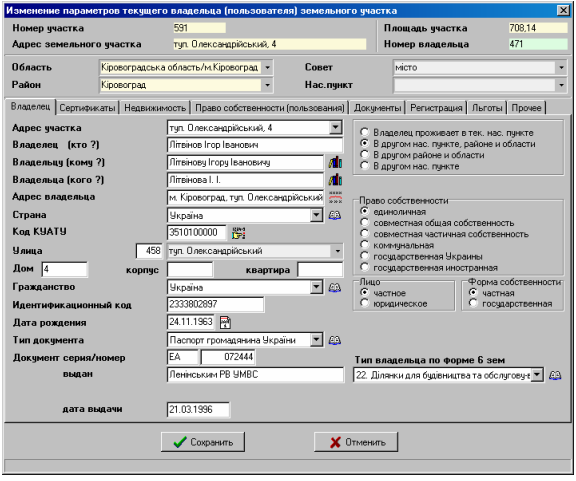

В самом верху окна Вы увидите информацию о номере участка и владельца, а также адрес земельного участка и площадь земельного участка.

Номер владельца являются уникальным, и используется во внутренних целях программы. Номер участка, его адрес и площадь отображаются только для участка, на который владелец (пользователь) имеет права. Во время создания нового участка, импорта данных и т.п., как правило, участки и владельцы будут привязаны друг к другу автоматически. Если же необходимо создать нового владельца (пользователя) и привязать его к участку, то в главном окне программы нажмите в верхнем меню "Владелец" подменю "Создать" или нажмите правую кнопку мышки на списке владельцев. Войдя в открывшееся окно, заполните информацию о владельце и выберите участок, нажав мышкой на списке напротив надписи "Адрес участка".

Подобным образом можно изменить участок, только нажав корректирование владельца и выбрав из списка другой участок.

Если ячейка "Код КУАТУ" будет иметь значение, то административное место проживание будет определено автоматически, иначе можете ввести его вручную, или выбрать из списка, нажав на кнопке выбора, напротив надписи область, район, совет или населённый пункт. В виду того, что населённые пункты имеют разное административное подчинение, соответственно некоторые населённые пункты могут быть в списках областей, районов и т.п. За ячейкой "Код КУАТУ" расположена кнопка «Найти населённый пункт *…*», с помощью которой возможен поиск наименования населённого пункта в базе районов и населённых пунктов. Для выполнения поиска необходимо в открывшемся, после нажатия кнопки, окне «Поиск населённого пункта» заполнить ячейку «Наименование», затем нажать кнопку «Найти населённый пункт *…*» или клавишу «Enter». Если поиск будет удачным, в списке будет отображен перечень найденных населённых пунктов. Таблица состоит из четырёх колонок: код КУАТУ, наименование области, наименование района, наименование населённого пункта. Для выбора требуемого населённого пункта дважды щёлкните на требуемой строке или щёлкните левую кнопку мышки на строке и нажмите клавишу «Enter».

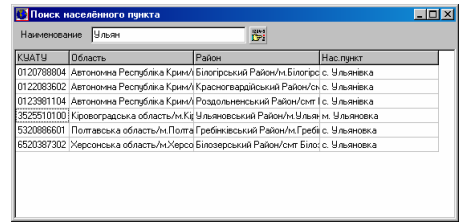

## Закладка *"*Владелец*"*

В ячейку "Владелец *(*кто*?)*" вносите фамилию, имя и отчество полностью. Если владельцев (пользователей) более одного, то можно вводить их через запятую с пробелом. Пример: Розливан Василь Федорович, Сильвейструк Вира Трофимовна. В эту же ячейку вносите наименование организации (предприятия), если владельцем является юридическое лицо. Для частных лиц используйте кнопки "Склонение фамилии" находящиеся за ячейками "Владельца (кого ?)" и "Владельцу (кому ?)".

"Адрес владельца" заполняете обязательно, как и наименование владельца, иначе программа не позволит сохранить созданную или скорректированную информацию. Данное поле участвует в большинстве отчётных форм. Если адрес владельца указывается с населённым пунктом, то установите флажок, напротив, "в другом населённом пункте". По умолчанию программа подразумевает, что владелец проживает в текущем населённом пункте, в результате у Вас в отчётных формах может быть указан адрес с двумя населёнными пунктами.

Страну проживания выбираете обязательно, так как это значение участвует в формировании обменного файла и экспорте в ПК РЗЗ.

"Код КУАТУ" как уже было описано выше, вводите вручную или выбираете из списка. Используйте также кнопку «Найти населённый пункт *…*» для поиска населённого пункта по введённому наименованию.

"Улица" используется только для экспорта в ПК РЗЗ и формировании обменного файла. Рекомендую заполнять эту информацию.

"Дом", "корпус" и "квартиру" вносите при наличии данных.

"Гражданство" и "Идентификационный код" заполняете обязательно. Без этих данных Вы не сможете произвести экспорт в ПК РЗЗ.

"Дата рождения" заполняется при желании и наличии данных.

Для удобства выбора из списков, нажмите на список, так чтобы он раскрылся, и нажмите начальную букву поиска с учётом регистра.

При создании участка, страна и гражданство будут автоматически равны значению "Україна".

"Тип документа" выбираете из списка, для украинского паспорта выбираете значение "В Внутрішній паспорт громадянина", и "Р Паспорт громадянина СРСР".

 "Документ серия*/*номер" как и тип документа заполняется в обязательном порядке.

"Выдан", "дата регистрации" и "выдачи" заполняется для физических лиц и для юридических лиц.

Значение ячейки "Часть участка" заполняется так, как указано в правоустанавливающих документах. (Пример: **1/5**, **3/10** и т.п.). Данная ячейка по умолчанию не отображается, так как её необходимо заполнить только в случае наличия нескольких собственников.

"Право собственности" по умолчанию является одиночным "одноосібним", в остальных случаях выбираете другие значения. При выбранном значении *«*совместная частичная собственность*»,* необходимо также указать часть собственности в ячейке *«*Часть участка*»*.

Обязательно устанавливайте значения "Лицо" и "Форма собственности", эти записи участвую при формировании поземельной книги и формировании обменного файла. По умолчанию лицо является частным и форма собственности тоже.

"Организационно правовая форма" заполняется только для юридических лиц.

"Тип владельца по форма *6*Зем" выбирается из списка обязательно.

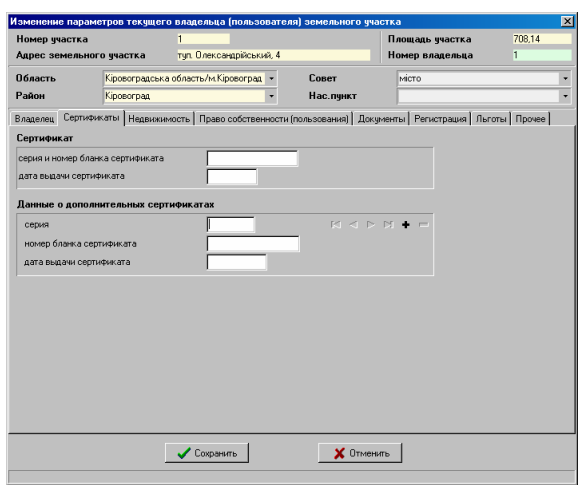

#### Закладка *"*Сертификаты*"*

В данной закладке присутствуют две области "Сертификат" и "Данные о дополнительных сертификатах". В первую вносится информация о сертификате, полученном по решению общих сборов хозяйства, а во вторую дополнительные данные, полученные в результате перехода прав на них. Дополнительных сертификатов может быть много. Когда имеются данные только об одном сертификате, информация вносится в первую пару ячеек, а данные о 2, 3, и т.д. заполняются во вторую пару. Для создания дополнительного сертификата необходимо нажать левую кнопку мышки на ячейке *«*серия*»* затем нажать *«+»*, напротив данной ячейки. После этого заполняете ячейки *«*серия*»*, *«*номер бланка сертификата*»* и *«*дата выдачи сертификата*».* Рекомендую заполнять данные о дополнительных сертификатах, когда вверху формы отображено наименование «Изменение параметров текущего владельца …».

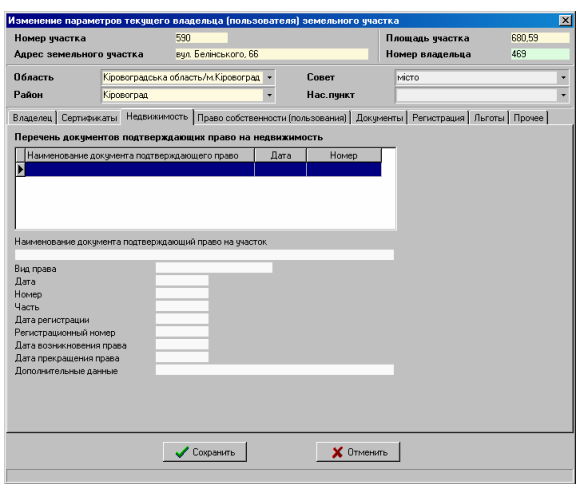

#### Закладка *"*Недвижимость*"*

В закладку "Недвижимость" вносится информация о возникновении или переходе права на недвижимость. В списке документов подтверждающих право можно создавать записи или корректировать существующие. Для этого нажмите правую кнопку на этом списке, и в выплывшем возле курсора меню выберите необходимую операцию.

Выбрав создание или корректирование, вы попадёте в окно изменения или создания документов подтверждающих право.

В верхней части окна находится информация о текущем владельце и участке, а затем идут ячейки для заполнения информации о праве собственности.

 "Наименование документа*,* подтверждающего право на участок" выбираете типичный из списка или заполняете в ручною.

"Вид права" выбираете из списка.

"Дата", "Номер" и "Часть" вносите в соответствии с предоставленными документами. Ячейку "Часть" заполняете, как и ранее было рассмотрено, в соответствии с документами, подтверждающими право. (Пример: **1/5**, **4/5** и т.п.)

"Дата регистрации" и "Регистрационный номер" заполняются в соответствии с данными о регистрации.

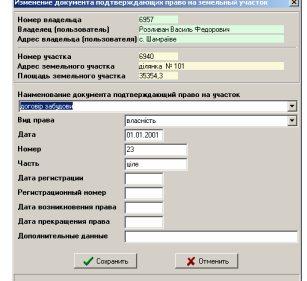

**36**
"Дата возникновения права" в данном случае чаще всего будет совпадать с датой документа или датой регистрации.

"Дата прекрашения права" и "Дополнительные данные" заполняются при необходимости и наличии данных.

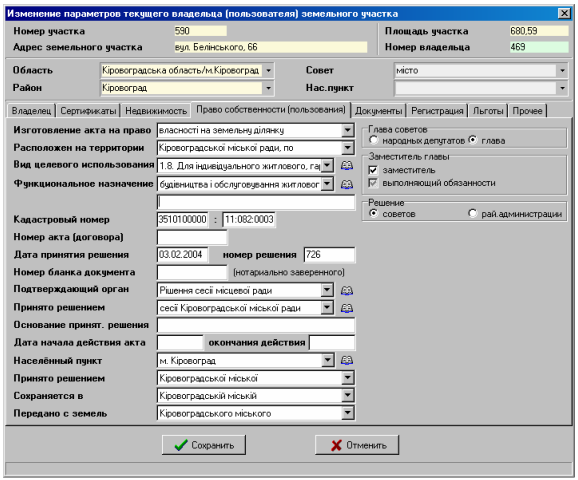

#### Закладка *"*Право собственности *(*пользования*)"*

Одной из самых объёмных закладок является "Право собственности *(*пользования*)*", которую мы сейчас подробно и рассмотрим. В данной закладке вносится информация о документе подтверждающим право собственности или пользования земельным участком.

Значение ячейки "Изготовление акта на право" выбираете из списка. Хотя во многих отчётных формах, при отсутствии значения этой ячейки, программа подразумевает право частой собственности, всё же рекомендую не оставлять его без внимания.

"Расположен на территории" заполняете в тех случаях, когда необходимо чтобы перед адресом участка находилась надпись присущая данному участку, а не так как программа определит автоматически. Примеры значений Вы можете увидеть, нажав стрелку напротив ячейки. Данная информация не является обязательной, но участвует при формировании документации.

Значение "Вид целевого использования" выбирается обязательно из списка.

"Функциональное назначение" по умолчанию имеет значение *"*будівництва і обслуговування житлового будинку*,* господарських будівель і споруд *(*присадибна ділянка*)"*. Для выбора другого значения нажмите ячейку со списком доступных значений.

При отсутствии требуемого значения нажмите на кнопку *«*Список видов использования земель*»*. В открывшемся окне нажмите кнопку *«*Создать новую запись*»*, затем заполните ячейку *«*Наименование*»* и выберите из списка значение для параметра *«*Тип использования земель*»*. После этого нажмите на кнопку *«*Сохранить*»*. Для выбора записи из списка нажмите на кнопку *«*Выбор записи*»* или дважды щёлкните на записи левой кнопкой мышки.

Данный параметр участвует во множестве отчётных форм. Под рассматриваемой ячейкой расположена ещё одна не имеющая наименования.

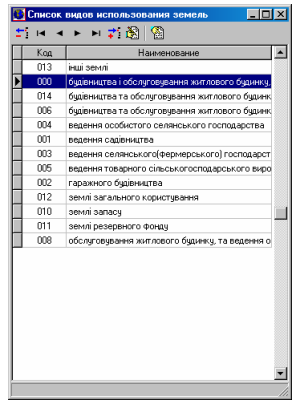

Данная ячейка унаследована со старых версий, и заполняется в случаях, когда в списке "Список видов использования земель" нет требуемого значения. Если данная ячейка заполнена, то программа игнорирует значение, выбранное из списка.

Присутствует ещё одна особенность при выборе функционального назначения, касающегося автоматического формирования двойного целевого назначения. Если требуется, чтобы программа сама определила двойное назначение, необходимо выбрать из списка «Список видов использования земель*»* значение с кодом 0, как показано на рисунке выше (вторая ячейка должна быть очищена). В установках системы для параметра «Автоматическое определение двойного целевого назначения» должно быть выбрано «Да».

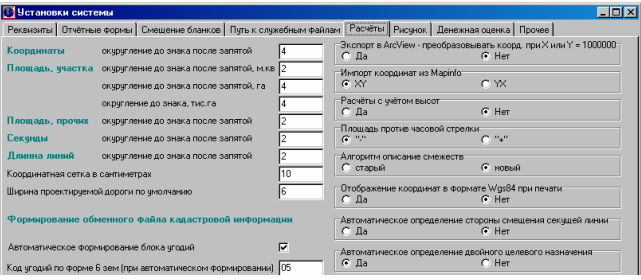

При формировании автоматического целевого назначения определяется статус населённого пункта из ячейки "Населённый пункт". Исходя из статуса, определяется, какая площадь участка имеет назначение *«1.8.*  Для індивідуального жилого*,* гаражного і дачного будівництва*»*, а какая *«1.2.*  Для ведення особистого підсобного господарства*,* садівництва*,* городництва*,*  сінокосіння і випасання худоби*»*. Площадь для функционального назначения **1.8** составляет: село – **2500** кв.м, посёлок – **1500** кв.м, город – **1000** кв.м.

Не смотря на то, что участок уже имеет значение ячейки "Кадастровый номер" рекомендую заполнять и это значение, так как в старых отчётных формах используется именно это значение. Значения разбиты на две части код КУАТУ и номер зоны, блока и участка. Вторая часть заполняется без разделителей одним числом, в режиме просмотра программа сама отделяет их разделителями.

"Дата принятия решения" и "Номер решения" заполняются, как и понятно из названия в соответствии с документом или решением подтверждающим право на земельный участок.

"Номер акта *(*договора*)*" вносите вместе с серией при её наличии: пример: РІ **300708**.

Если значение года высвечивается только с двумя знаками, скорректируйте параметры отображения даты в установках вашей системы (**Windows 95/98/ME/XP/NT/2000**).

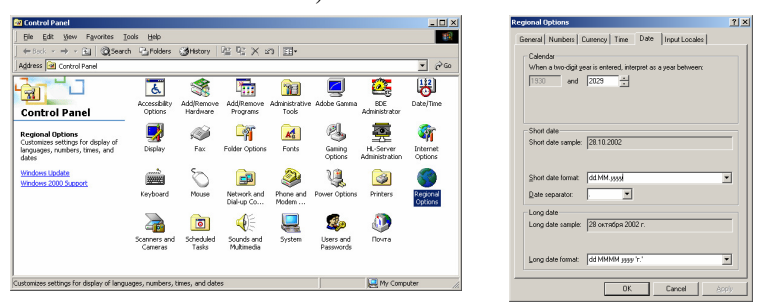

"Номер бланка документа" - заполняется номер нотариально заверенного документа.

Значение "Подтверждающий орган" для регистрации является обязательным, и выбирается из списка.

"Принято решением" выбирается из списка, который Вы можете

скорректировать нажав на кнопку "Изменение списка решений советов" напротив ячейки. Рекомендую не изменять старые значения, так как могут быть скорректированы параметры ранее заполненных земельных участков. Для создания новой записи нажмите кнопку «Создать новую запись». Значение заполняется полностью, без налписи *"ради*" и используется в основном при формировании государственных актов. Примеры заполнения смотрите на данном рисунке.

Ячейка "Основание принятия решения" используется только для регистрации (не является обязательным).

"Дата начала действия акта"

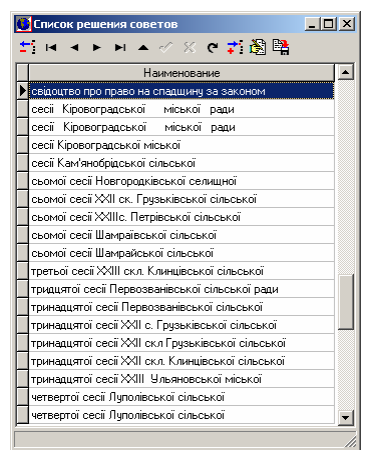

совпадает с датой выдачи подтверждающего документа владельцу (пользователю).

*"*Окончание действия" заполняется при наличии информации.

Значение "Населённый пункт" выбирается в обязательном порядке, так как участвует практически во всех отчётных формах и экспортах. Остальные значения "Принято решением", "Сохраняется в" и "Передано с земель" это составляющие первого.

Если в списке нет необходимого Вам населённого пункта, или остальные значения не удовлетворяют условию предоставления документа на право собственности или пользования, нажмите на кнопку "Просмотр всего

списка населённых пунктов" напротив значения "Населённый пункт".

В окне *«*Список населённых пунктов*»* можно создать новую запись, нажав кнопку *«*Создать новую запись*»*, изменить значения и выбрать необходимую запись, нажав кнопку *«*Выбор записи*».*  Перед созданием новой записи необходимо поместить курсор в ячейку *«*Населённый пункт*»,* щёлкнув на ней левой кнопкой мышки.

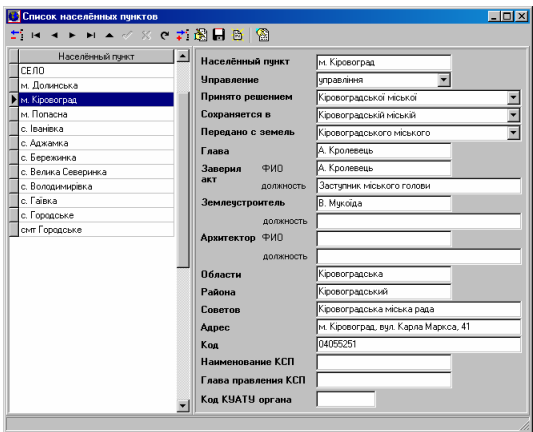

Рассмотрим подробно значения всех ячеек списка населённых пунктов (решений).

В ячейку ...Населённый пункт" вносится наименование населённого пункта. Это и есть та надпись текущего населённого пункта, которая отображается в отчётных формах и используется при определении двойного целевого назначения. По умолчанию, если значения проживания владельца и место расположения участка равны "в текущем населённом пункте", то перед адресами автоматически добавляется это значение.

"Управление" значение выбираете из списка. В данном случае подразумевается управление или отдел земельных ресурсов, на территории которого находится земельный участок.

В ячейку "Принято решением" вносится наименование органа, принявшего решение. Например: Шамраївської сільської или Кіровоградської райдержадміністрації.

"Сохраняется в" - вносится склонение (какой?) предшествующей надписи. Например: Шамраївській сільській.

"Передано с земель" - подразумевается с земель района или населённого пункта. Например: Ульяновського районного.

"Голова" и "Землеустроитель" вносится фамилия полностью, а имя и отчество сокращённо. Под *«*головой*»* подразумевается председатель советов.

"Заверил акт должность" и "ФИО" вносится информация для формирования акта приема-передачи земельных участков в частную собственность. Данные ячейки заполняются в случаях, когда отчётные формы подписывает не глава, а, к примеру, выполняющий обязанности или заместитель.

*«*Землеустроитель *-* должность*»* используется по тем же причинам что и предшествующая пара ячеек.

*«*Архитектор *-* ФИО*»* и *«*должность*»* используются в небольшом количестве отчётных форм, хотя Вы можете их задействовать в своих шаблонах.

В связи с тем, что данный список был ранее чем, появились списки административного деления в GIS, рекомендую заполнять ячейки "Области" и "Района". Эти значения ещё участвуют при формировании отчётных форм.

*"*Советов*"* заполняйте данную ячейку в случаях, когда решение принято, к примеру районной администрацией. Например: Кіровоградської міської.

"Адрес" данная ячейка используется для ввода адреса органа принявшего решение, участвует в небольшом количестве отчётных форм и не является обязательным.

"Код КУАТУ органа" месторасположения принявшего решение пока вносите в ручную. Этот код участвует только при формировании обменного файла.

"Наименование КСП" и "Глава правления КСП" участвуют только при формировании отчётных форм связанных с хозяйствами, поэтому заполняйте их при необходимости.

После создания новой записи или изменения старой нажмите кнопку *«*Сохранить изменения*»*. Рекомендую не изменять существующие записи, использующиеся в ранее созданных земельных участках, чтобы потом не пришлось восстанавливать для них информацию.

Закончив анализ информации в окне корректирования списка населённых пунктов, рассмотрим оставшиеся значения в закладке "Право собственности *(*пользования*)*".

При принятии решения советами народных депутатов устанавливаете флажок для поля "Глава советов" напротив "народных депутатов", иначе напротив "глава".

В случаях подписывает документ, подтверждающий право на участок заместитель главы или выполняющий обязанности устанавливаете соответствующий флажок напротив требуемого значения. Должность можно также указать в списке населённых пунктов, смотрите выше.

"Решение" по умолчанию равно значению "советов", если решение принимается районной администрацией, выбираете соответствующее значение. Этот параметр участвует в основном при формировании актов согласования и государственных актов.

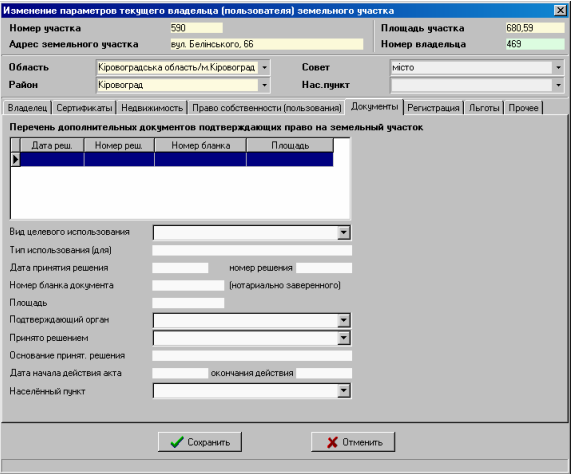

### Закладка *"*Документы*"*

Данная закладка используется только в случаях, когда земельный участок выделен на основании нескольких решений. Первое решение заполняется в ячейке *«*Право собственности *(*пользования*)»*, а последующие в этой закладке. Для создания новой записи нажмите на таблице левую кнопку мышки, затем выберите позицию *«*Создать*»*. В окне «Создание дополнительного документа, подтверждающего право за земельный участок», присутствует практически тот же перечень ячеек, что и в закладке *«*Право собственности *(*пользования*)».* 

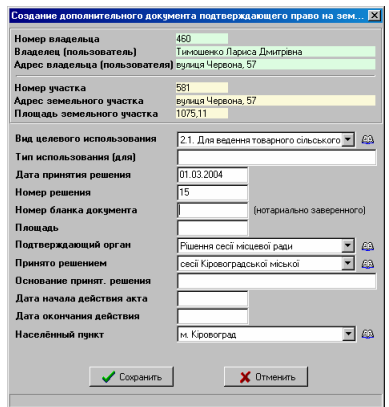

Функциональное назначение заполняется в ячейке «Тип использования (для)». Если одним решением предоставляется земельный участок для нескольких назначений, необходимо будет создать ещё одну или несколько записей (дополнительных документов). Значение прочих ячеек смотрите в описании закладки *«*Право собственности *(*пользования*)».* Данный список дополнительных решений используется при формировании государственных актов, регистрационной карточки и обменного файла кадастровой информации.

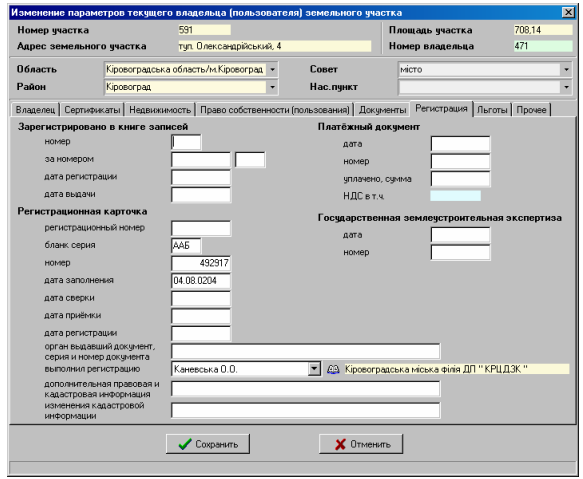

# Закладка *"*Регистрация*"*

Теперь рассмотрим закладку "Регистрация", в которой собрана информация о книге записей регистрации прав на земельные участки и о регистрации в органах государственного земельного кадастра.

Закладка разбита на несколько групп, среди которых *«*Зарегистрировано в книге записей*», «*Регистрационная карточка*», «*Платёжный документ*»* и *«*Государственная землеустроительная экспертиза*».*

Первая группа *«*Зарегистрировано в книге записей*»* содержит информацию о регистрации государственных актов или договоров аренды в книге записей.

В ячейках "номер" и "за номером" вносится номер регистрационной книги и номер записи в указанной книге.

"Дата регистрации" и "Дата выдачи" имеют значения даты внесения данных в регистрационную книгу и дату выдачи документа подтверждающего право на земельный участок владельцу (собственнику).

Рассмотренные выше ячейки заполняются в обязательном порядке для печати регистрационной карточки, формирования обменного файла и экспорта в ПК РЗЗ.

Вторая группа *«*Регистрационная карточка*»* содержит информацию, которая используется при формировании регистрационной карточки и обменного файла.

Значение ячейки "регистрационный номер" является номер дела поступившего на регистрацию в орган государственного земельного кадастра.

"Бланк серия" и "номер" заполняются данными о серии и номере бланка регистрационной карточки строгой отчётности.

Даты "заполнения", "сверки", "приёмки" и "регистрации" заполняются органами государственного земельного кадастра в соответствии с инструкциями.

 *«*Орган выдавший документ*,* серия и номер документа*»* заполняется в случаях, когда информация *«*Назва органу*,* що видав правовстановлювальний документ*,* або посвідчив документ відчуження*,* або прийняв рішення про відчуження земельної ділянки*,* серія та номер бланка документа відчуження*»* формируемая в регистрационной карточке программой, не удовлетворяет Вашим требованиям.

"Выполнил регистрацию" выбирается из списка исполнитель регистрации. Если в списке ещё нет

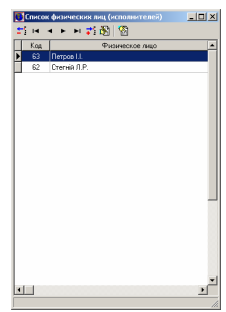

необходимого физического лица, его можно добавить, нажав кнопку "Изменение списка физических лиц *(*исполнителей*)*" напротив выбираемого значения.

нажмите правую кнопку **как мышке правую кнопку как на на на на** на на списке, и во всплывшем меню, **возлем выполнение в поставление в по**зде указателя мышки, выберите позицию *«*Создать*»*. При создании и корректировании и создания исполнителей обязательным параметром <del>из принятам является ячейка</del>

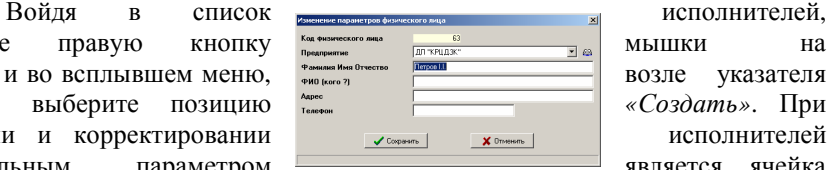

 $\frac{1}{2}$   $\frac{1}{2}$   $\frac{1}{2}$   $\frac{1}{2}$   $\frac{1}{2}$   $\frac{1}{2}$   $\frac{1}{2}$   $\frac{1}{2}$   $\frac{1}{2}$   $\frac{1}{2}$   $\frac{1}{2}$ 

**Inf** vi

"Фамилия Имя Отчество" и "Предприятие".

В верхней части окна создания или изменения параметров физического лица находится "Код физического лица", который используется программой для внутреннего использования.

"Фамилия Имя Отчество" заполняется сокращённо, т.е. фамилия полностью и инициалы.

"ФИО (кого ?)", "Адрес" и "Телефон" могут быть заполнены при желании и наличии данных.

*«*Предприятие*»* данный параметр является обязательным, выберите необходимое предприятие из списка. Если в списке предприятий отсутствует требуемое

юридическое лицо, его можно также добавить, нажав на кнопку "Изменение списка юридических лиц", напротив элемента выбора предприятия. Для создания нового предприятия или корректирования текущего

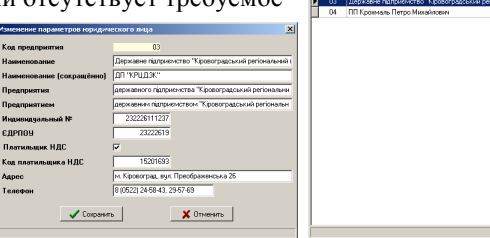

используйте правую кнопку мышки или ряд кнопок в верхней панели.

При создании нового юридического лица обязательно заполняйте полное и сокращённое наименование, ячейки "Наименование", "Наименование *(сокращённо)*" и "Индивидуальный номер".

"Код предприятия" как и в случае с исполнителями используется во внутренних целях программы.

В ячейку "Индивидуальный номер" вносите индивидуальный налоговый номер предприятия.

Остальные ячейки "Предприятия", "Предприятием", "СРПОУ", "Код плательщика НДС", "Адрес" и "Телефон" пока ещё не используются, и соответственно могут быть внесены при желании.

Если предприятие не является плательщиком НДС флажок  $\eta$ ллательшик НДС" не должно быть активно. По умолчанию предприятие не является плательщиком НДС.

После создания новой записи или изменения существующей нажмите кнопку *«*Сохранить*»*. Затем для выбора записи нажмите кнопку *«*Выбор текущей записи*»* или дважды щёлкните левую кнопку мышки.

Далее следует ячейка *«*Дополнительная правовая и кадастровая информация*»,* значение которой используется при формировании одноимённой области на обратной стороне регистрационной карточки.

Ячейка *«*Изменения кадастровой информации*»* заполняется в случаях, когда необходимо на обратной стороне регистрационной карточки отобразить область с изменениями. Если требуется отобразить данную информацию на ранее распечатанном бланке регистрационной карточки, нажмите меню *«*Печать*»*, подменю *«*Регистрационной карточки*»*, затем *«*изменение кадастровой информации*»*.

Обратите внимание, что часть параметров необходимых для формирования обменного файла кадастровой информации, присутствует только в форме *«*Регистрация собственности и пользования земельными участками*»* (закладка *«*Право*»*)*.* Для открытия данной формы необходимо из главного окна программы нажать кнопку *«*Регистрация собственности и пользования земельными участками*»* или сочетание клавиш Ctrl + R. Подробное описание параметров в этой форме смотрите в главе *«*Регистрация собственности и пользования земельными участками*».* 

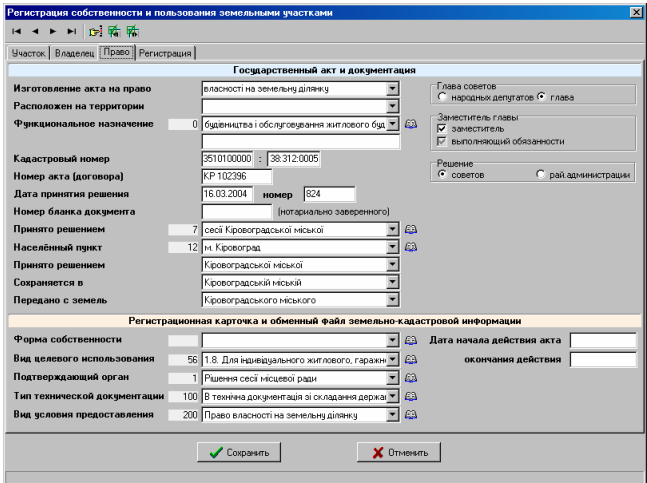

Третья группа *«*Платёжный документ*»* содержит информацию об уплаченной сумме за выполнение земельно-кадастровых работ.

Рассмотрим назначение ячеек:

*«*Дата*»* - дата оплаты;

*«*Номер*»* - номер платёжного документа;

*«*Уплачено сумму*»* - сумма оплаты;

*«*НДС в т*.*ч*.»* - формируется автоматически.

Четвёртая группа *«*Государственная землеустроительная экспертиза*»*  содержит две ячейки *«*дата*»* и *«*номер*»*, соответственно дата проведения и номер государственной экспертизы технической документации.

Рассмотрим информацию, которая находится в следующей закладке, нажав левую кнопку мышки на закладке *«*Льготы*»*.

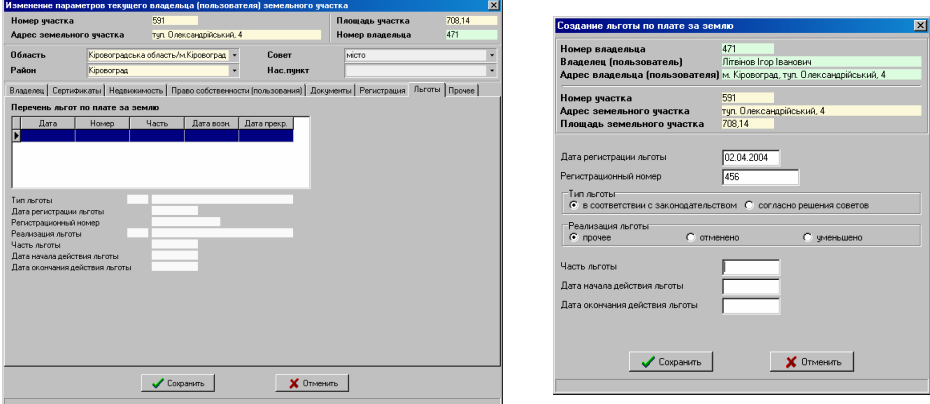

### Закладка *"*Льготы*"*

Данная закладка содержит перечень льгот, имеющихся у владельца или пользователя земельного участка. Для создания новой записи подведите курсор на таблицу (список льгот) и нажмите левую кнопку мышки, затем выберите позицию *«*Создать*»*. Окно *«*Создание льготы по плате за землю*»* содержит следующие параметры:

*«*Дата регистрации льготы*»* - дата регистрации льготы при уплате налога за землю;

*«*Регистрационный номер*»* - регистрационный номер льготы;

*«*Тип льготы*»* - содержит два значения *«*в соответствии с законодательством*»* и *«*согласно решения советов*»*;

*«*Реализация льготы*»* - доступен выбор значения *«*прочее*»*, *«*отменено*»* и *«*уменьшено*».* При возникновении льготы выбирайте параметр «прочее», любых изменениях *«*уменьшено*»*, а при отмене льготы *«*отменено*».*

*«*Часть льготы*»* - указывается часть земельного участка, на которую распространяется данная льгота;

*«*Дата начала действия льготы*»* - дата возникновения льготы;

*«*Дата окончания действия льготы*»* - дата прекращения льготы.

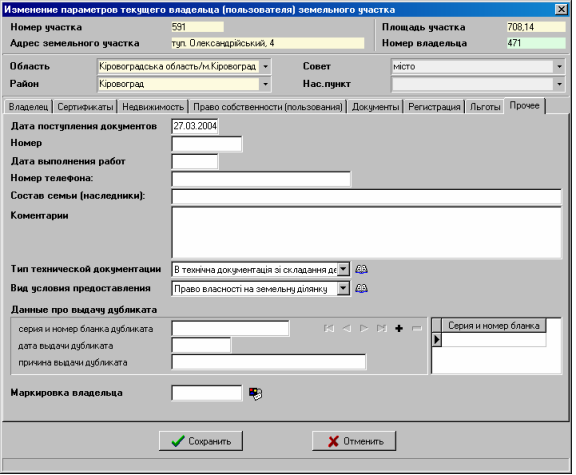

#### Закладка *"*Прочее*"*

И, наконец, рассмотрим последнюю закладку создания или изменения параметров владельца (пользователя) "Прочее".

В этой закладке собрана редко использующаяся информация, кроме даты поступления документов, выполнения кадастровых работ и изготовления технической документации, которые участвуют при формировании многих отчётных форм. Правда, недавно были добавлены ещё два параметра *«*Тип технической документации*»* и *«*Вид условия предоставления*»,* которые используются при формировании обменного файла.

"Номер" поступления документов для проведения землеустроительных работ в организации, которая их выполняет.

"Дата выполнения работ" - ячейка, в которую заносится дата завершения земельно-кадастровых работ.

"Номер телефона", "состав семьи (наследники)" и "Комментарии" заполняются при необходимости и носят информативный характер.

 *«*Тип технической документации*»* используется только для формирования обменного файла, по умолчанию принимает значение *«*В технічна документація зі складання державного акта на право власності на земельну ділянку*»*.

 *«*Вид условия предоставления*»* используется также при формировании обменного файла. Если значение отсутствует, программа определит его сама, правда я рекомендую всё таки не оставлять его пустым.

Данные про выдачу дубликата регистрационной карточки заполняются также при возникновении такой необходимости. Информация о выдаче дубликата участвует пока только в формировании старой формы регистрационной карточки. Данные состоят из ячеек *«*серия и номер бланка дубликата*»*, *«*дата выдачи дубликата*»* и *«*причина выдачи дубликата*»*. Для создания новой записи необходимо щёлкнуть левой кнопкой мышки на ячейке *«*серия и номер бланка дубликата*»*, затем напротив её, нажать на кнопку *«+»*.

Последняя ячейка *«*Маркировка владельца*»* может содержать числовое значение, соответствующее цвету записи в списке владельцев. Используйте данный параметр, в случаях, когда необходимо выделить данную запись в списке владельцев. При отсутствии значения владелец отображается чёрным цветом на белом фоне. Для маркировки записи нажмите на кнопку *«*Выбор цвета*»* напротив данной ячейки.

После ввода требуемых параметров необходимо нажать кнопку *«*Сохранить*»*. Если будет нажата кнопка *«*Отменить*»* или *«*крестик*»* в правом верхнем углу формы, скорректированная информация сохранена не будет.

В связи с большим количеством параметров, которые в большинстве случаёв не заполняются, рекомендую использовать окно *«*Регистрация собственности и пользования земельными участками*».* Для открытия данной формы из главного окна программы нажмите сочетание клавиш Ctrl + R.

Список координат участка можно заполнить из главного окна программы, выбрав закладку "Координаты".

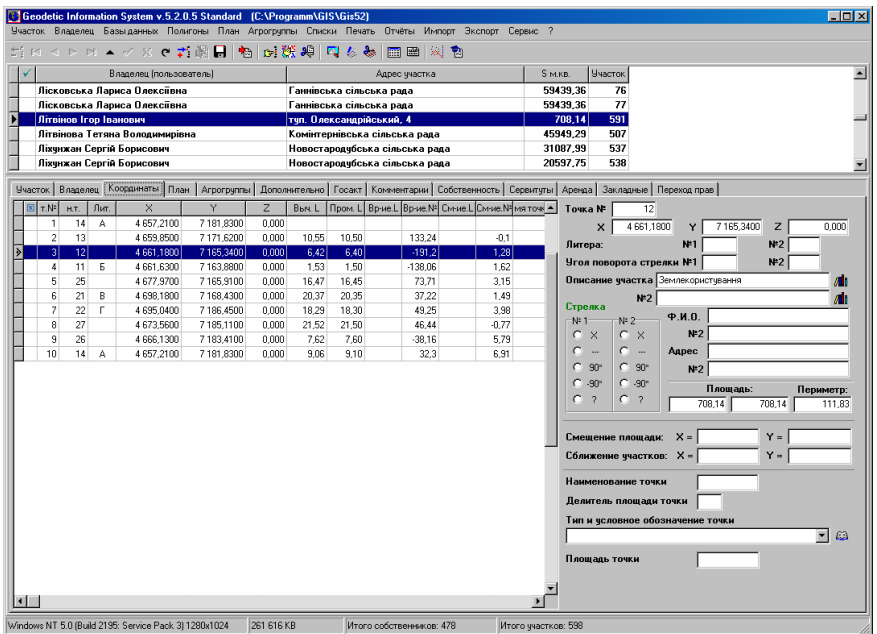

Поля списка координат заполняются по следующим правилам:

- "" наличие данного обозначения напротив точки обозначает, что на рисунке не будет отображаться номер точки и расстояние. Используйте данную пометку в случаях, когда имеется очень насыщенный объект. Обратите внимание, что обозначения для вырезок внутри участка можно скрыть автоматически, выбрав в окне «Установки системы», закладке «Расчёты», в параметре «Площадь против часовой стрелки» значение «-»;
- "т*.*№" формируется автоматически, и служит для сортировки координат, при необходимости корректируются пользователем. Используйте данный параметр, если требуется переместить одну или несколько координат, выше или ниже в списке. К примеру, Вам необходимо точку 2 поставить между точками 6 и 7, для этого поменяйте 2 на 6,5 или любое другое между 6 и 7. После изменений нажмите стрелку вниз или вверх, или нажмите в верхней панели кнопку «Сохранение изменений»;
- "н*.*т*.*" номер точки также заполняется автоматически и может быть скорректировано. Эти значения служат для отображения нумерации точек на рисунке и в ведомости координат;
- "Лит*.*" служит для буквенного отображения смежества. Желательно, чтобы первая координата имела буквенное обозначение "А" и далее по алфавиту, так как это связано с тем, что в бланке государственного акта уже есть несколько строк смежества (А-Б, Б-В, и т.п.). Каждая точка может иметь до двух смежеств, второе заполняется справой стороны от списка координат. Кроме буквенного обозначения, смежества отображаются на рисунке в виде стрелок. Направление стрелок формируются также справой стороны;
- "*X*" координата Х;
- "*Y*" координата Y;
- "*Z*" высота H (над уровнем моря). При расчёте земельного участка выполняется проверка высоты смежных точек. Если угол наклона между точками превышает **15** град., текст записи помечается зелёным цветом;
- *"*Выч*.L"* вычисленное расстояние между предшествующей и текущей координатой;
- *"*Пром*.L"* измеренное расстояние между предшествующей и текущей координатой. Данный параметр не является обязательным, и используется для контроля ввода координат. Если разница между вычисленным и измеренным расстоянием составляет более **15** см., строка помечается красным цветом. При ошибке высоты и расстояния строка помечается - синим цветом;
- *"*Вр*-*ие*.L"* угол поворота вычисленного расстояния относительно выбранного программой месторасположения. Значение указывается в метрах, может быть задано вручную, хотя есть возможность выполнить эту операцию прямо на рисунке;
- *"*Вр*-*ие*.*№*"*  угол поворота номера точки "н*.*т*.*";
- *"*См*-*ие*.L"* смещение вычисленного расстояния в метрах;
- *"*См*-*ие*.*№*"* смещение номера точки;
- *"*Имя точки*" –* данное поле используется для ввода номера точки согласно ситуационному плану (буквенно-цифровое значение). При импорте данных, как правило, наименования точек заполняются именно в этой ячейке. В дальнейшем на рисунке можно отобразить как номер, так и наименование точек;
- *"*Дир*.*угол*"*  дирекционный угол между текущей и следующей точкой;
- *"*Внут*.*угол*"*  внутренний угол по отношению к предшествующей и следующей точками.

При отображении рисунка программа отображает нумерацию точек внутри земельного участка, но возможно и отображение снаружи. Данный параметр корректируется в окне «Установки системы», закладка «Рисунок», параметр «Отображение номеров точек».

Параметры формирования изображения и описания смежеств корректируются так же в окне «Установки системы», закладка «Рисунок» и «Расчёты». Подробное описание параметров системы смотрите в разделе «Установки системы».

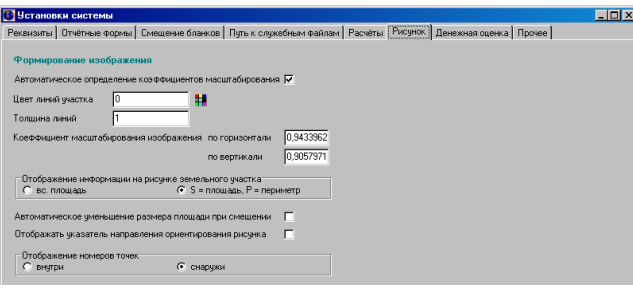

Прежде, чем заполнять список координат необходимо усвоить некоторые правила:

- первая и последняя координата должны быть задублированы, т.е. с какой координаты начинается участок, такой же он должен и заканчиваться (1,2,...,10,1);
- если участок состоит из нескольких участков, то нумерация не должна повторяться и участок тоже должен быть замкнут  $(1,2,...,10,1;11,12,...,20,11);$
- координаты желательно вносить по часовой стрелке, а *"*дырки*"*  внутри участка, наоборот, против часовой стрелки;
- описание смежеств начинайте с первой точки;
- буквенные обозначения и описание заполняются на текущем смежестве, т.е. А-Б – данные заполняются на А и т.п. Замыкающая координата должна иметь тоже буквенное обозначение, что и первая;
- стрелки также заполняются на текущем следующем смежестве, кроме первой точки А, для неё направление стрелки указывается на последней (замыкающей) точке;
- расстояния вносятся между точками 1-2 – на 2-й точке;
- вычисленные расстояния, площадь и периметр просчитываются автоматически при просчёте координат;
- просчёт координат происходит каждый раз, когда список становится активным, т.е. при переходе на список координат в рассматриваемой закладке или формировании рисунка;
- система автоматически определяет местоположение для отображения нумерации точек и вычисленных расстояний между точками, но можно их скорректировать и вручную или непосредственно на рисунке (сдвинуть на определённое расстояние в метрах с учётом масштаба и повернуть в градусах);
- - "См*.L*" смещение и "*P.L.*" поворот промеров, заполняется на той строке, где оно находится;
- - "См*.*№" смещение и "*P.*№*.*" поворот нумерации точек, заполняется на следующей точке;
- при просчёте система может автоматически выделить строки красным, зелёным или синим цветом. Красный цвет означает превышение допусков между промерянным и просчитанным расстоянием (15 см.). Зелёный цвет - превышение допусков между значениями высот. Синий цвет - оба варианта описанные выше одновременно;
- смещение площади используется, если не устраивает вариант автоматического расположения;
- сближение участков используется в случаях, когда в участке присутствует более двух участков и расстояние между ними не позволяет сформировать отчётную форму, т.е. участки находятся за пределами листа или слишком малы.

Усвоив эти особенности формирования, Вы свободно сможете заполнить список координат и сформировать любой участок. Расчёт расстояний между точками, площадь и периметр участка, дирекционные и внутренние углы, можно также формировать, нажав функциональную клавишу **F9** или **F10**. При нажатии клавиши **F9** выполняется также пересчёт агрогрупп, сравнение площадей и расчёт денежной оценки. Если Вы нажали клавишу **F10**, выполняется также пересчёт объектов внутрихозяйственного плана и сравнение суммы площадей плана с площадью участка.

Рассмотрим теперь особенности формирования описания смежеств. Как уже отмечалось, направление и описание смежества заполняется вместе с обозначением, кроме первой и замыкающей точки. На первой заполняется описание, а на последней направление. Описание границ можно заполнять как в текущей закладке, так и в окне «Камеральные функции …», причём в последнем случае направление стрелок и буквенное обозначение смежеств сразу будет видно на рисунке. Кроме того, направление стрелок и расположение надписей можно изменять непосредственно на рисунке в режиме *«*Смещение обозначений*»*. Подробное описание смотрите в разделе *«*Визуальная обработка геодезической информации*»*.

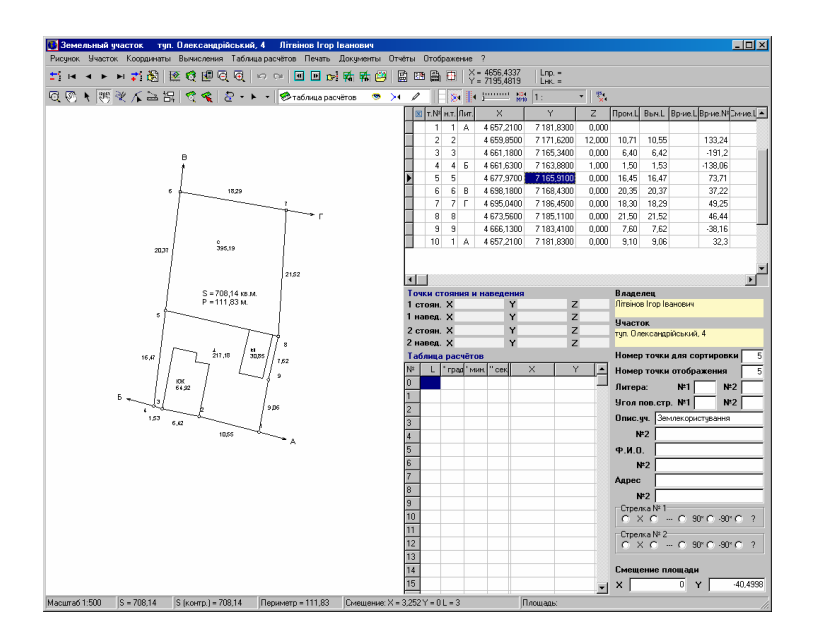

Ввести описание и указать направление стрелки можно на панели справой стороны списка координат. Панель содержит ряд ячеек, рассмотрим их назначение:

«Точка №» - номер точки, отображаемый на рисунке;

 $\langle X \rangle, \langle Y \rangle, \langle Z \rangle$  - координаты X, Y и высота H;

- «Литера:» буквенное обозначение смежества. Программа позволяет на одной точке формирование двух смежеств, в связи с этим присутствует две ячейки «№ 1» и «№ 2». Если у Вас только одно обозначение на точке, заполняйте ячейку с номером «№ 1»;
- «Угол поворота стрелки» также содержит две ячейки «№ 1» и «№ 2», в которых указывается угол поворота стрелки в градусах. Данные ячейки используются программой, если для параметра «Стрелка» выбран вид «?»;
- «Описание участка» в связи с тем, что в программе описание смежеств разбито на три ячейки, в данную ячейку вноситься строка типа "Землі", "Землекористування", "Земельна ділянка" и т.п. Данная ячейка имеет предопределённые значения, выбор осуществляется двойным кликом на ячейке или нажатием кнопки «Изменение описания участка». Данная ячейка заполняется для первого смежества на данной точке, а «№ 2» используется для второго;
- «Ф.И.О.» данная ячейка используется для ввода наименования смежника (ФИО для физического лица или наименование для юридического лица). Ячейка «№ 2» используется для второго смежества на данной точке. Данные параметры не являются обязательным для формирования описания смежества в отчётных формах, и заполняются при необходимости. Если дважды щёлкнуть левой кнопкой мышки на данных ячейках, программа автоматически вносит ФИО текущего владельца, при условии, что данная ячейка пустая;
- «Адрес» содержит адрес смежного земельного участка. Адрес для второго смежества заполняется в ячейке «№ 2». При двойном нажатии на ячейке, отображается адрес текущего земельного участка;
- «Стрелка» как и для описанных выше ячеек, имеет два параметра для первого «№ 1» и второго «№ 2» смежества. Данные параметры определяют направление стрелок по отношению к предшествующей точке. Могут принимать одно из пяти значений:
	- -**«X»** – не показывать стрелку;
	- -**«---»** - параллельно предшествующей линии;
	- - **«90»** – стрелка внутрь. Если участок задан против часовой стрелки, данное направление будет развёрнуто на **180** градусов, т.е. наружу;
	- - **«-90»** – стрелка наружу. Если участок задан против часовой стрелки, данное направление будет развёрнуто на **180** градусов, т.е. внутрь земельного участка;
	- - **«?»** - пользовательский угол вывода стрелки. При выборе данного значения угол необходимо указать в ячейке «Угол поворота стрелки*»*.
- *«*Смещение площади*»* значения смещения площади участка на изображении по отношению к центру участка. Значения вносятся в метрах. Они могут быть скорректированы, как вручную, так и при помощи перемещения обозначения мышкой.
- *«*Угол вращения рисунка*»* поворота изображения на заданный угол. Вращение осуществляется относительно центра земельного участка.
- *«*Наименование точки*»* буквенно-цифровое наименование точки, которое можно отображать совместно или вместо номера точки. Может автоматически заполняться при импорте координат. Кроме того, используется для формирования линейных объектов.
- *«*Делитель площади точки*»*  используется для линейных объектов, может принимать целые значения (1, 2 … n). Пустое значение и 0 программа автоматически использует значение 1, означающее 100 % площади обозначения (пример: 2 – 50%, 4 – 25%). Данное значение используется, если две опоры ЛЕП расположены рядом. Площадь берётся согласно выбранному виду опоры в следующем параметре.

*«*Тип и условное обозначение точки*»* - данный параметр обязательный для линейных объектов, но не для каждой точки, а только для начальной точки серии точек, в которых повторяется вид опоры. Для выбора вида опоры нажмите на кнопку *«*Список условных обозначений точек*».* 

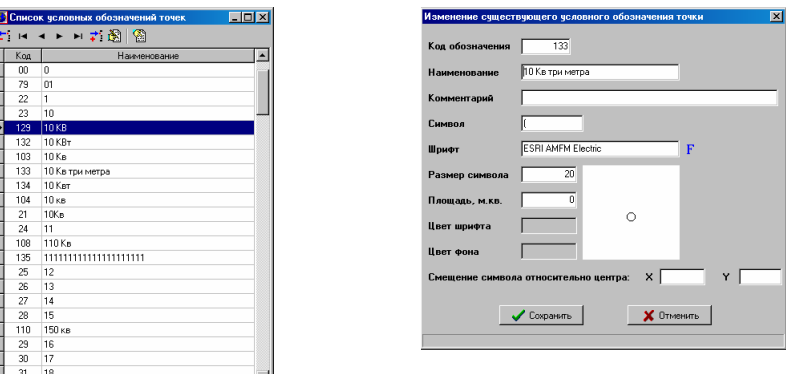

Подробное описание формирования линейных объектов смотрите в разделе *«*Линейные объекты*»*.

*«*Площадь точки*»* - создавалась для ввода площади текущей точки, но пока не используется, т.к. вид опоры имеет параметр «Площадь, кв.м.», откуда и берётся значение для подсчёта площади линейного объекта.

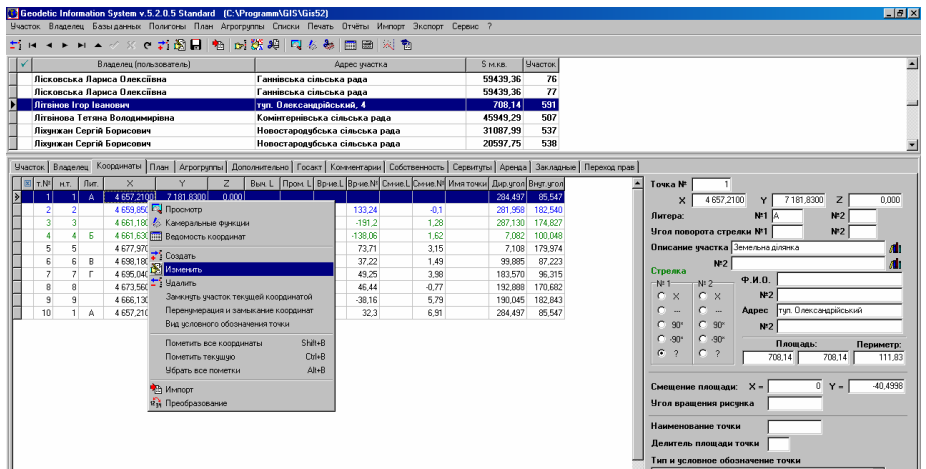

Изменить параметры текущей записи, можно нажав правую кнопку мышки на списке координат. В открывшемся меню отображается перечень основных операций.

Выбрав позицию «Изменить» отображается окно «Изменение параметров координат участка», в котором сконцентрированы все рассмотренные выше параметры.

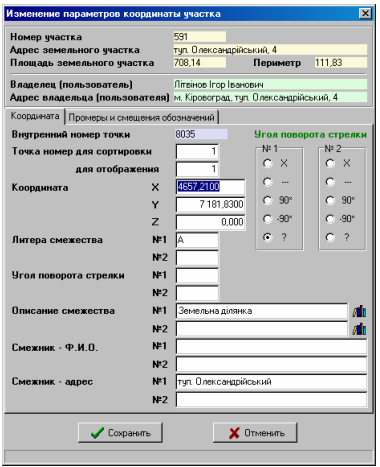

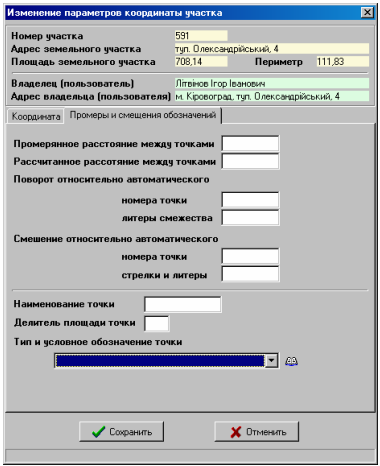

Рассмотрим прочие операции, которые доступны в подменю, отображающемся после нажатия правой кнопки мышки:

- «Просмотр», F5 отображает окно «Просмотр земельного участка». В данном окне доступно изменение масштаба рисунка, а также увеличение или уменьшение сформированного изображения;
- «Камеральные функции», F6 окно просмотра, расчётов и корректирования параметров;
- «Ведомость координат» формирует отчётную форму «Ведомость координат без высот.frf»;
- «Создать» создание новой точки, хотя я всё же рекомендую создавать записи непосредственно в таблице – так проще. Для создания записи непосредственно в таблице нажмите клавишу «Insert» или станьте на последнюю запись и нажмите на клавиатуре стрелку вниз;
- «Изменить» изменение параметров записи;
- «Удалить» удаление текущих или отмеченных записей. Перед удалением программа отобразит окно подтверждения операции удаления. Пометить группу точек можно, удерживая кнопку Ctrl и нажимая на требуемые записи

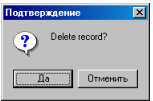

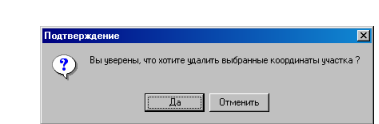

- «Замкнуть участок текущей координатой» операция дублирования текущей точки. Новая запись создаётся в конце списка и имеет одинаковый номер с дублируемой точкой;
- «Перенумерация и замыкание координат» выполняет перенумерацию номеров точек для сортировки и отображения. После операции номер замыкающей точки полигона будет совпадать с начальной точкой. Используется данная операция для упорядочивания номеров;
- «Вид условного обозначения точки» открывает список условных обозначений. Для выбора значения в списке нажмите кнопку «Выбор записи» или дважды щёлкните левой кнопкой мышки на записи;
- «Пометить все координаты» Shift + B пометка всех записей. Как уже отмечалось, номера точек и промеров помеченных записей на рисунке не отображаются;

«Пометить текущую» Ctrl + B – пометка текущей записи;

«Убрать все пометки» Alt + B – снять со всех записей пометки;

«Импорт» - открывает окно "Импорт из *Pts, Txt, Dbf, Sdr, Wor, Art, In4, I15, Gbd, Cat* ", в котором доступен импорт земельных участков, агрогрупп, внутрихозяйственного устройства и координат из множества форматов;

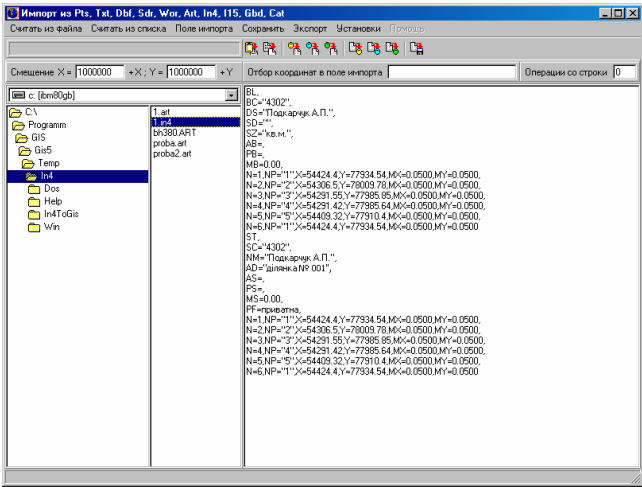

в таблице;

Для импорта объектов и координат также можно использовать меню «Импорт» в главном окне программы.

«Преобразование» - открывает окно «Преобразование координат», в котором доступны операции:

- изменение координат на заданную величину;
- перетасовка координат по наименованию точек и наименьшим расстояниям между точками;
- изменение направления участка на противоположное;
- установить текущую координату первой;
- поменять местами координату Х и Y.

Подробное описание возможностей данного окна смотрите в разделе *«*Преобразование координат*»*, преобразование координат с поворотом смотрите в разделе *«*Преобразование прямоугольной системы координат*»*.

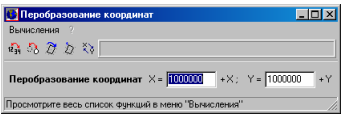

При описании операции удаления координат упоминалась возможность оперирования с группой отмеченных записей. Группа записей выбирается при нажатой клавише **Ctrl +** мышка или **Shift** + смещение. Для отмеченных записей возможны следующие операции:

Ctrl + C - копирование отмеченных записей;

- Ctrl + Z вырезание, при котором выполняется копирование координат в буфер обмена и удаление выбранных записей из списка;
- Ctrl + V вставка координат из буфера обмена. После нажатия данной комбинации отображается окно с выбором режима вставки. Если требуется добавить координаты в конце списка, нажмите «Да», после текущей координаты «Нет», а для отмены вставки «Отменить»;

Ctrl + Delete - удаление.

Копирование осуществляется в буфер обмена Windows (Clip Board). Формат записей содержит номер записи, координаты Х, Y, высота H и наименование точки. Строки имеют следующий вид:

> 00005 5345026,0000 4370272,9700 0,000 5 00006 5345137,6000 4370030,3500 0,000 6 00004 5345168,0200 4370245,7900 0,000 7

В одной строке буфера обмена содержится информация об одной точке. Все значения должны быть разделены как минимум одним пробелом.

И так, мы рассмотрели ввод координат участка, а также формирование описания границ земельного участка, вручную, но в программе присутствует возможность и автоматического формирования смежеств, как для текущего участка, так и для группы отмеченных.

Автоматическое формирование описания границ для отмеченных земельных участков формируется из главного окна программы, меню «Участок», подменю «Проставить смежников для всех отмеченных участков».

Перед началом формирования описания границ необходимо:

- пометить земельные участки, для которых необходимо выполнить присвоение, кроме земельных участков, состоящих из нескольких контуров (имеющие два и более замкнутых полигона);
- удалить или переместить из данной базы двойные контуры земельных участков. Т.е. не должно быть дубликатов земельных участков, контуров полей или фрагментов поля (должны остаться только участки).

Если выбранный Вами земельный участок не соприкасается с другими земельными участками, которые находятся в данной базе, программа не сможет проставить смежества.

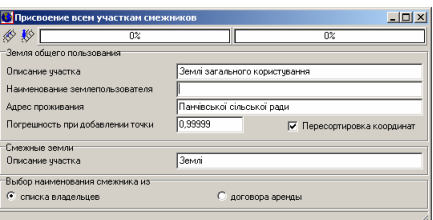

Окно «Присвоение всем участкам смежников» имеет две кнопки «Добавить отсутствующие точки пересечения со смежными участками» и «Начать присвоение смежников».

Для начала необходимо нажать кнопку «Добавить отсутствующие точки пересечения со смежными участками», причём это необходимо сделать сразу для всех баз исключения соприкасающихся земельных участков. Данная операция добавляет отсутствующие узловые точки в списке координат земельных участках. При создании точек проверяется, имеется ли данная точка у смежных земельных участков. В случае отсутствия, проверяется, лежит ли точка на прямой. Интервал принадлежности прямой можно скорректировать в ячейке «Погрешность при добавлении точки», чем меньше значение 1, чем больше интервал (по умолчанию 0,99998). Слишком большой интервал делать не рекомендую, так как программа может добавить лишние точки. В некоторых случаях используйте данную операцию два-три раза.

После создания отсутствующих точек можно приступить к формированию описания смежеств. Перед присвоением необходимо заполнить параметры формирования смежеств для земель общего пользования. Рассмотрим параметры доступные в окне «Присвоение всем участкам смежников»:

- «Описание участка» как правило, указывается «Землі» или «Землі загального користування»;
- «Наименование землепользователя» наименование землепользователя для земель общего пользования;
- «Адрес проживания» адрес месторасположения для землепользователя земель общего пользования;
- «Перетасовка координат» при наличии «флажка» перед данным параметром программа выполняет поворот полигона таким образом, что первая точка земель общего пользования перемещается в начало списка координат. Именно из-за этого параметра не рекомендуется использовать данную операцию для земельных участков, имеющих несколько замкнутых контуров;
- «Описание участка» данная ячейка используется для формирования смежеств для смежных земель (всех, кроме земель общего пользования). Присваивает значение данной ячейки для полей «Описание участка»;
- «Выбор наименования смежника из» для стандартного использования выберите параметр «списка владельцев», а если требуется использование информации о смежнике из закладке «Аренда» используйте параметр «договора аренды».

Если в процессе присвоения, программа отображает ошибку или останавливает процесс, рекомендую снять пометку со всех земельных участков от начала до текущего списка, включительно. После этого можно продолжить процесс присвоения. Ошибка присвоения может возникнуть:

- если земельный участок имеет несколько контуров;
- в нём отсутствуют некоторые узловые точки;
- присутствуют дубликаты земельных участков или прочие объекты (поля, фрагменты раздела и т.п.).

Для земельных участков, в которых описание смежеств не проставлено, доступно использование автоматического присвоения из окна «Камеральные функции …». Перед открытием данного окна необходимо выбрать требуемый участок, затем выбрать меню «Полигоны», подменю «Камеральные функции …» или нажать клавишу **F6**. В открывшемся окне выберите меню «Участок», подменю «Проставить смежества для текущего участка».

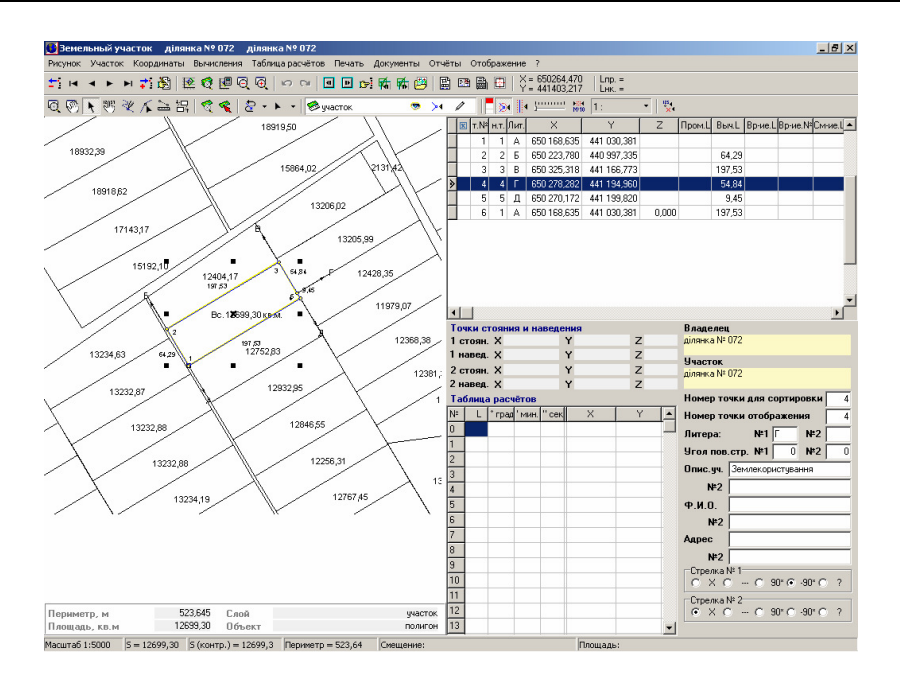

При проверке заполнения описания границ рекомендую использовать возможность отображения всех или отмеченных земельных участков на рисунке. Параметр отображения прочих участков выбирается в меню «Отображение».

# Информация о внутрихозяйственном устройстве

Рассмотрим порядок заполнения информации о внутрихозяйственном устройстве земельных участков. Для всех участков не сельскохозяйственного назначения информация, которая характеризует внутрихозяйственное устройство, находится в закладке "План", главного окна программы. Для остальных участков (содержащих информацию о почвенной характеристике) информацию необходимо вносить в закладке "Агрогруппы".

Перед тем как приступить к созданию внутрихозяйственного плана земельного участка, создайте участок. Для того чтобы не задерживать формирование плана информация об участке может быть минимальна, т.е. к примеру, заполнен только адрес участка. Если участок уже существует, тогда выберите его из списка участков в закладке "Участок", наведя на него указатель и нажав левую кнопку мышки.

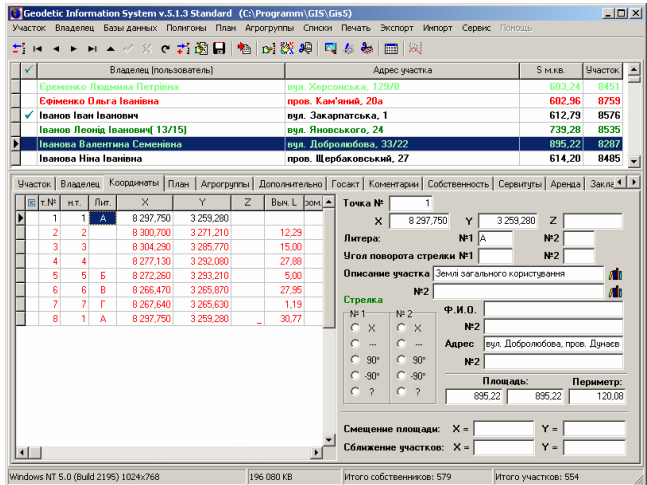

После того, как участок создан, необходимо внести координаты участка, для этого зайдите в закладку "Координаты". При заполнении вручную, можете заполнять на данном этапе только координату Х и Y, а также, если есть высота и промеренные расстояния. Колонки "*т.№*" и "*н.т.*" формируются автоматически. Первая является номером для сортировки координат, а вторая номером для отображения на рисунке. При заполнении координат участка необходимо помнить, что для правильного подсчёта площадей, необходимо чтобы контур начинался и заканчивался одной и той же координатой и номером точки "н.т.". Нумерация точек "н.т." желательно чтобы не повторялась, кроме естественно замыкающих точек. Т.е. если участок состоит из двух и более частей, тогда координаты заполняются в таком порядке **1**,..,**n**,**1**,**n+1**,..,**n+n**,**n+1**. (**1**,**2**,..,**5**,**1**,**6**,**7**,..,**25**,**6** и т.п.). Если участок имеет вкрапления стороннего землепользования, то контур участка вносите по часовой стрелке, а вкрапление против часовой стрелки. Промеренные расстояния заполняются, начиная со второй координаты промера.

Для выполнения расчетов можно в координаты участка сбрасывать любое количество точек. После выполнения расчётов лишние точки можно удалить из списка.

Если координаты точек находятся в форматах понимаемых программой, тогда можете воспользоваться верхним меню "Импорт".

Более подробное описание заполнения параметров участка и координат смотрите в разделе «Параметры земельных участков» и «Ввод координат участка и описания смежеств».

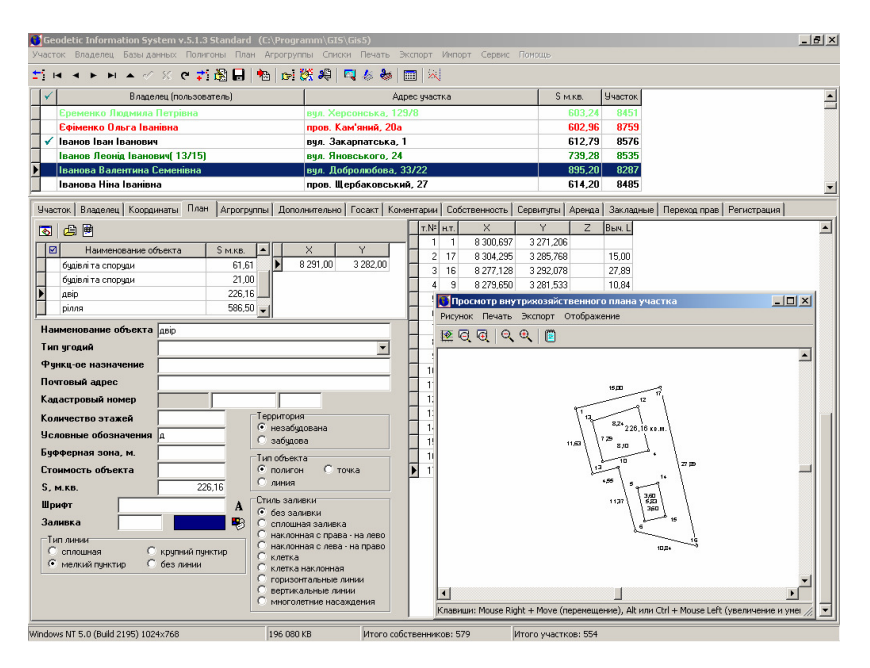

Создав участок или выбрав его из списка существующих, нажмите на закладке "План". В открывшейся закладке появятся три таблицы. Первая слева, содержит перечень объектов плана, вторая - координаты отображения условных обозначений объектов плана и, наконец, в третьей - координаты каждого объекта. Под первыми двумя таблицами находится информация, содержащая параметры объектов плана.

Для создания нового объекта плана, нажмите на первой таблице правую кнопку мышки, после этого в открывшемся подменю позицию  $...$ Создать". В верхней части окна «Создание нового плана земельного участка» находится краткая информация о земельном участке и владельце (пользователе). Хочу обратить Ваше внимание, что текущей объект плана можно привязать к другому земельному участку, выбрав напротив строки «Адрес земельного участка» требуемый земельный участок.

Ниже расположены четыре закладки «План», «Координаты», «Параметры» и «Помещения».

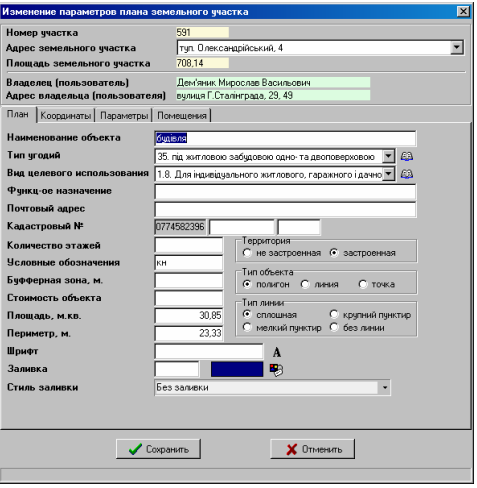

Закладка «План» содержит общую информацию об объектах, а также параметры отображения.

В ячейку "Наименование объекта" в закладке "План", вносится наименование объекта для отображения в отчётных формах.

"Тип угодий" выбирается из списка соответствующего форме **6**Зем.

"Вид целевого назначения" выбирается из списка вид целевого назначения по форме **6**Зем.

"Функциональное назначение" - вносится функциональное назначение объекта и используется при формировании поземельной книги.

"Почтовый адрес" - заносится почтовый адрес объекта.

Ячейка "Кадастровый номер" делится на три части. Первая является номером кода КУАТУ и берётся автоматически из параметров владельца в закладке "Право собственности *(*пользования*)*". Во второй заносится номер кадастровой зоны, квартала и участка. Заполняется одним номером без разделителей (зона **00**, квартал **000**, участок **0000**). В последней ячейке заполняется номер постройки и её часть без разделителей (номер **000**, часть **0000**).

"Количество этажей" заполняется для застроенной территории.

"Условные обозначения", это текст, который будет отображаться при формировании изображения внутрихозяйственного плана участка.

"Буферная зона*,* м" заполнятся только для линейных и точечных объектов.

"Стоимость объекта" заполняется при наличии данных по справке БТИ, экспертной оценке или из договора купли-продажи.

"Площадь*,* кв*.*м*.*" площадь объекта, которая рассчитывается автоматически при прорисовке объекта. Если координаты плана отсутствуют, тогда площадь необходимо внести вручную.

"Периметр, м." - периметр объекта, рассчитывается автоматически при пересчёте координат или просмотре объекта.

"Шрифт" используется для изменения шрифта отображения условных обозначений объекта. По умолчанию используется "Arial Cyr".

"Заливка" используется для заливки заданным цветом объекта.

"Стиль заливки" используется для определения стиля заливки. По умолчанию заливка отсутствует.

"Территория" для зданий и сооружений выбирается параметр «застроенная», а для остальных «не застроенная». Данный параметр используется при формировании поземельной книги.

 $Tun$  объекта", подразумевается тип объекта замкнутый полигон, точка или линия. По умолчанию параметр "Тип" имеет значение типа объекта "полигон".

"Тип линии" используется для отображения контура объекта сплошной линией, крупным пунктиром, мелким пунктиром или без линии.

После заполнения информации о текущем объекте в закладке "План", нажмите кнопку "Сохранить".

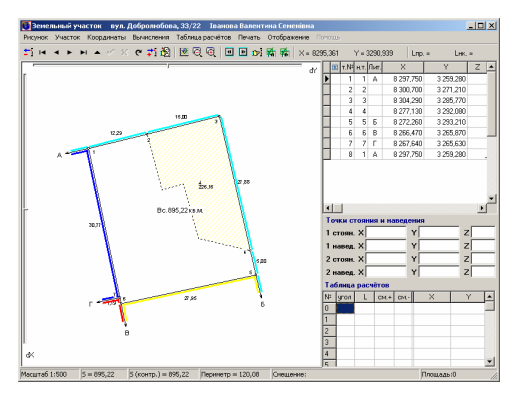

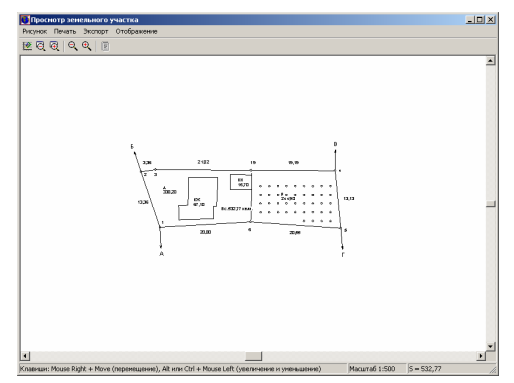

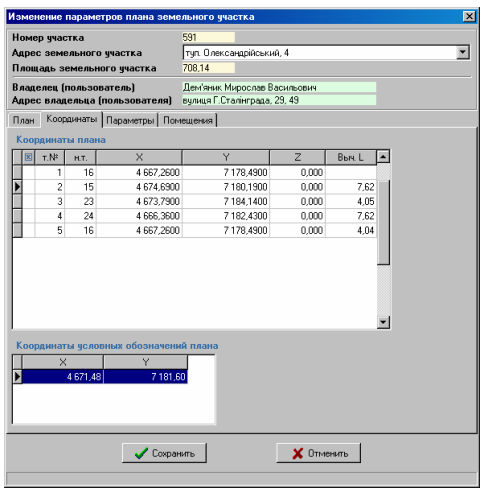

Закладка "Координаты" содержит координаты плана и координаты условных обозначений плана.

Таблица с координатами плана содержит следующие поля:

«» - пометка точки. Используется для того, чтобы не отображать вычисленное расстояние и номер точки на рисунке. Для создания/снятия пометки используйте комбинацию клавиш Ctrl + B, убрать все пометки  $Alt + B$ , а пометить все Shift + B;

«т.№» - номер точки, определяющий месторасположение в списке;

«н.т.» - номер точки для отображения на рисунке;

«X» - координата Х;

«Y» - координата Y;

«Z» - высота H;

«Выч.L» - вычисленное расстояние между предшествующей и текущей точками.

Таблица с координатами условных обозначений плана содержит только два поля с координатами Х и Y. При расчёте текущего объекта и отсутствии записей в данной таблице, программа автоматически создаёт её с координатами центра. Данная координата или множество координат указывают на место для отображения площади плана и также обозначения заданного в ячейке «Условное обозначение».

Для корректирования данных в таблице используйте меню вызываемое нажатием правой кнопки мышки на таблице. Создание и редактирование параметров осуществляется в окнах «Изменение координаты плана земельного участка» и «Изменение координаты вывода условного обозначения плана».

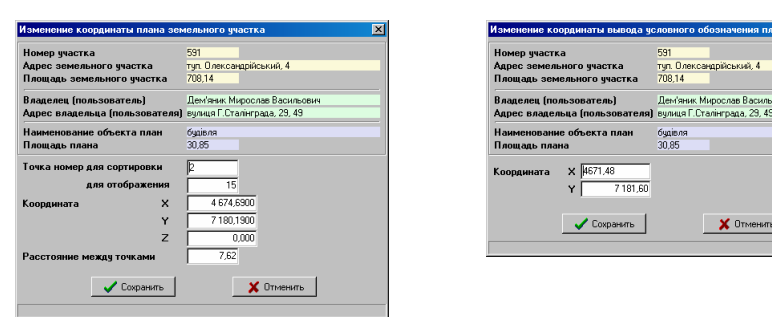

Рекомендую создание координат выполнять всё же после сохранения нового объекта плана, а координаты вводить из главного окна программы, в закладке «План». Кроме того, если координаты объектов плана уже имеются в любом из доступных слоёв, тогда возможна обрисовка и создание объекта из окна «Камеральные функции …», на чём мы остановимся немного позже.

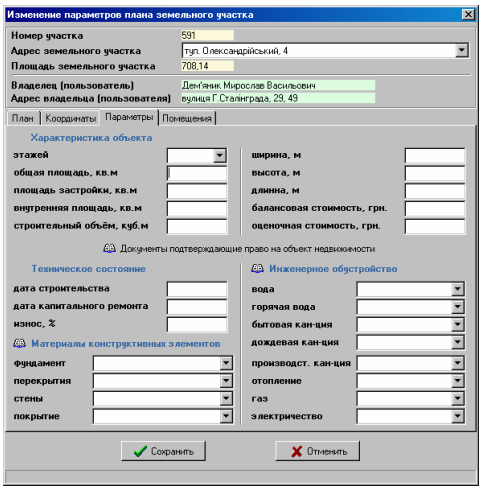

Закладка «Параметры» содержит подробную характеристику построек и состоит из группы ячеек «Характеристика объекта», «Техническое состояние», «Материалы конструктивных элементов» и «Инженерное обустройство», а также списка «Документы, подтверждающие право на объект недвижимости».

Группа «Характеристика объекта» содержит параметры: «этажей» - количество этажей;

«общая площадь, кв.м» - площадь под объектом;

«площадь застройки, кв.м» - площадь застроенной территории; «внутренняя площадь, кв.м» - внутренняя площадь помещений; «строительный объём, куб.м» - объём помещений; «ширина, м», «высота, м», «длинна, м» - размеры здания/сооружения;

«балансовая стоимость, грн.» - балансовая стоимость здания/сооружения;

«оценочная стоимость, грн.» - стоимость здания/сооружения.

Список «Документы подтверждающие право на объект недвижимости» - это перечень документов подтверждающих право на объекты недвижимости. Параметры данного списка изложены во время описания закладки «Недвижимость» в главе «Параметры владельцев (пользователей)».

Группа «Техническое состояние» содержит ячейки: «дата строительства» - дата сдачи в эксплуатацию; «дата капитального ремонта» - последняя дата капитального ремонта; «износ, %» - износ здания/сооружения в процентах.

 Группа «Материалы конструктивных элементов» предоставляет возможность выбора строительных материалов для конструктивных элементов «фундамент», «перекрытия», «стены» и «покрытие». При отсутствии строительного материала в списке, его можно добавить, нажав на кнопку «Список видов материалов для конструктивных элементов».

Последняя группа «Инженерное обустройство» содержит информацию об инженерном обустройстве здания/сооружения: «вода»; «горячая вода»; «бытовая кан-ция»; «дождевая кан-ция»; «производст. кан-ция»; «отопление»; «газ»; «электричество». Напротив элементов обустройства предоставляется возможность выбора одного из трёх значений: «відсутне», "локально" и , мережа". Если требуется дополнить или скорректировать список значений нажмите кнопку «Список видов инженерного обустройства» напротив наименования группы.

Информации, которая находится в списке «Документы, подтверждающие право на объект недвижимости», используется при формировании отчётных форм «Решения советов на приватизацию» и «Регистрационной карточки объекта недвижимости». По этой причине являются не обязательными, и заполняются только при необходимости иметь более подробную информацию об объектах или формировании данных отчётных форм.

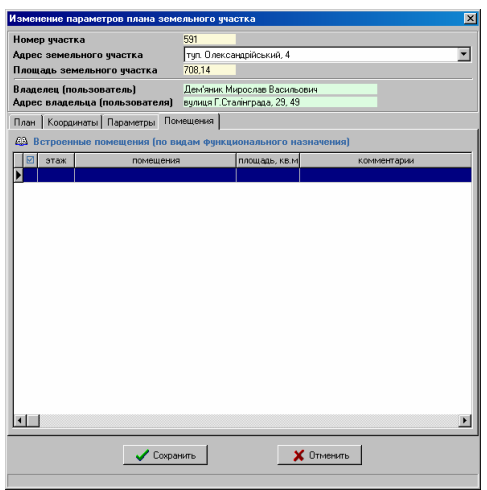

Закладка «Помещения» содержит поэтажную характеристику объекта. Для создания или изменения записи нажмите правую кнопку мышки на таблице. В открывшемся подменю присутствуют команды «Создать»,

«Изменить» и «Удалить». В окне «Создание/изменение помещения» присутствуют следующие ячейки:

«Этаж» - номер этажа может быть введён вручную или выбран из списка. Поддерживаются только целые значения;

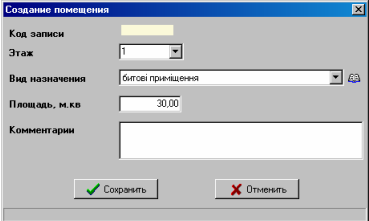

«Вид назначения» - выберите из списка вид

функционального назначения помещений. При отсутствии необходимого вида, нажмите на кнопку «Список видов функционального назначения помещений»;

«Площадь, кв.м.» - площадь помещений;

«Комментарии» - дополнительная информация.

Для сохранения изменений нажмите кнопку «Сохранить», а отмены «Отменить».

Данные, заполненные в закладках «Параметры» и «Помещения» используются только при формировании отчётной формы в главном окне программы, меню «Печать», подменю «Регистрационной карточки объекта недвижимости».

И так, мы рассмотрели все параметры объектов плана в окне «Создание/изменение плана земельного участка». Вернёмся к описанию закладки «План», которая расположена в главном окне программы. Некоторые из основных параметров текущего плана можно увидеть непосредственно под списком объектов внутрихозяйственного плана. Эти параметры могут быть также скорректированы, но для сохранения изменений необходимо нажать кнопку «Сохранение изменений» на верхней панели кнопок.

Корректирование координат плана рекомендую выполнять непосредственно в списке расположенном с правой стороны.

Для создания новой точки необходимо стать на последнюю запись в таблице и нажать кнопку «Стрелка вниз» или «Insert». Данные заполняются непосредственно в таблице.

Данная таблица имеет свой перечень команд, который можно отобразить, нажав правую кнопку мышки на данной таблице.

Первая позиция «Просмотр», предоставляет возможность просмотреть рисунок текущего объекта в окне «Просмотр внутрихозяйственного плана участка». Кнопка просмотра «Просмотр конфигурации участка плана» также присутствует над списком объектов внутрихозяйственного плана.

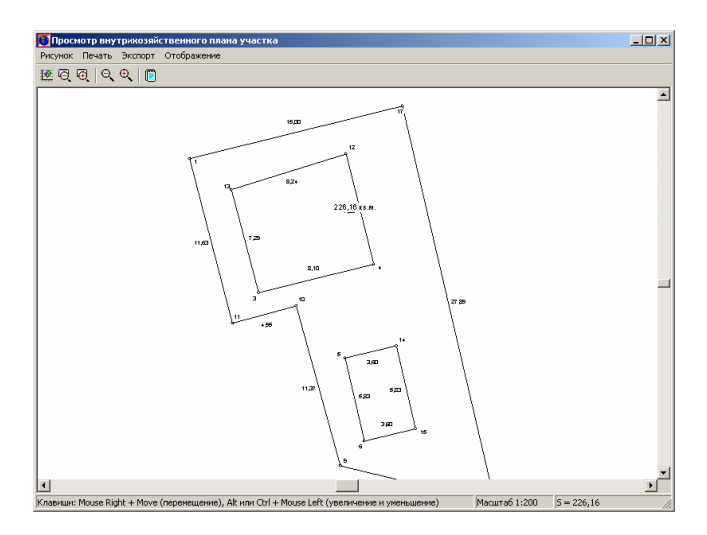

Окно просмотра предоставляет возможность смещения, масштабирования и увеличения/уменьшения рисунка. Элементы отображения могут быть скорректированы в меню «Отображение». Данное окно содержит также кнопку «Печать внутрихозяйственного плана». Отчётную форму можно открыть, выбрав в меню «Печать», подменю «Внутрихозяйственного плана».

Операции «Создать», «Изменить» и «Удалить», как понятно из наименования предоставляют возможность создания, изменения или удаления точек.

Обратите внимание, что имеется возможность удаления группы отмеченных записей. Группа записей выбирается при нажатой клавише **Ctrl +**  мышка или **Shift** + смещение. Для отмеченных записей возможны следующие операции:

Ctrl + C - копирование отмеченных записей;

- Ctrl + Z вырезание, при котором выполняется копирование координат в буфер обмена и удаление выбранных записей из списка;
- Ctrl + V вставка координат из буфера обмена. После нажатия данной комбинации отображается окно с выбором режима вставки. Если требуется добавить координаты в конце списка, нажмите «Да», после текущей координаты «Нет», а для отмены вставки «Отменить»;
- Ctrl + Delete удаление текущей записи.

Копирование осуществляется в буфер обмена Windows (Clip Board). Формат записей содержит номер записи, координаты Х, Y, высота H и наименование точки. Строки имеют следующий вид:

> 00005 5345026,0000 4370272,9700 0,000 5 00006 5345137,6000 4370030,3500 0,000 6 00004 5345168,0200 4370245,7900 0,000 7

В одной строке буфера обмена содержится информация об одной точке. Все значения должны быть разделены как минимум одним пробелом.

Операция «Замкнуть участок текущей координатой» - выполняет дублирование текущей точки в конец списка.

Операция «Перенумерация и замыкание координат» - выполняет перенумерацию номеров точек для сортировки и отображения. После операции номер замыкающей точки полигона будет совпадать с начальной. Используется данная операция для упорядочивания номеров;

Операция «Расчёт площади, периметра и расстояний» осуществляет пересчёт площади и периметра объекта, а также расстояний между точками.

«Пометить все координаты» (Shift +B) используется для пометки всех объектов, которые используются при формировании изображения объекта.

«Пометить текущую» (Ctrl + B) - создаёт или снимает пометку с текущей записи, а также переводит указатель на следующую строку в списке точек.

«Убрать все пометки» (Alt + B) - снимает все пометки с записей.

Последняя операция «Импорт» открывает окно "Импорт из Pts, Txt, Dbf, Sdr, Wor, Art, Xyz, In4, I15, Gbd, Cat". Окно импорта может также быть вызвано из меню «Импорт», подменю "Pts, Txt, Dbf, Sdr, Wor, Art, Xyz, In4, I15, Gbd, Cat" или нажатием комбинации клавиш **Ctrl +I**.
В данное окно можно считать координаты текущего участка, плана или почвенной характеристики, а затем сохранить в текущий участок, план или почвенную характеристику. Для выполнения этих операций используйте меню: "Считать из списка" и "Сохранить". По умолчанию, координаты будут сохранены после последней координаты в списке, куда будут они добавлены.

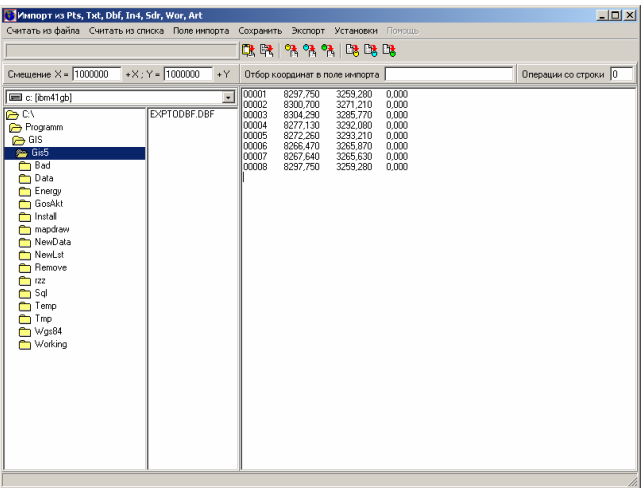

Если необходимо, то можете в меню "Установки", "Сохранение в список координат" выбрать сохранение "после текущей координаты" или "между координатами".

После того, как заполнили координаты плана, нажмите в меню "План" подменю "Просмотр конфигурации плана". В результате будет рассчитана площадь объекта, вычисленные расстояния и добавлена, при её отсутствии, координата для отображения условных обозначений плана. Под условными обозначениями подразумевается площадь плана, а также текст из ячейки "Условные обозначения".

Внутрихозяйственный план заполняется таким образом, чтобы весь участок был покрыт объектами, т.е. площадь участка должна совпадать с суммарной площадью объектов. Если план состоит из одного объекта, то необходимо создать один объект, в плане, и сбросить в него координаты участка. Для того чтобы избежать погрешностей при подсчёте суммарной площади объектов и плана, а также для корректного формирования обменного файла, контур участка должен иметь все точки соприкосновения с границами объектов плана.

Кроме выше описанного площадь при подсчёте может быть округлена до определённого знака, который задаётся в меню "Сервис", подменю "Установки системы", закладка "Расчёты", параметр "Площадь, прочих *(*округление до знака после запятой*)*". Округление до знака после запятой также является параметром для отображения при формировании рисунка.

Проверить разницу между площадью земельного участка и суммой площадей внутрихозяйственного устройства можно, выбрав меню «План», подменю «Пересчёт и сравнение площади участка и плана» или нажав функциональную клавишу **F10**. Если при сравнении обнаружена погрешность, она будет отображена в ячейке «Разница между площадью участка и агрогруппами», кроме того, земельный участок будет помечен красной пометкой. При отсутствии несоответствия красная пометка убирается, а ячейка «Разница между площадью участка и агрогруппами» будет очищена. Небольшая разница может быть из-за округления площадей, в связи с этим рекомендую, чтобы площадь участка была округлена до второго знака, а площадь объектов плана до третьего знака.

В верхнем меню «План» присутствую ещё две не рассмотренные функции.

Подменю «Преобразование координат» открывает окно, в котором осуществляется смещение координат текущего объекта и поворот координат как часовой, так и против часовой стрелки.

Изменить направление точек можно в меню «Вычисления», подменю «Упорядочить координаты по часовой стрелке и наоборот», или нажав на панели кнопку «Упорядочить координаты по часовой стрелке и наоборот». В меню «Вычисления» также доступна функция «Увеличение координат плана на точки минимума участка», которая определяет минимальные координаты земельного участка, а затем смещает координаты плана.

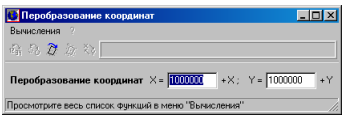

Обратите внимание, что при преобразованиях координат земельного участка выполняется также преобразование и всех остальных связанных с ним объектов, в том числе и плана.

Подменю «Преобразование точки в окружность» открывает окно, позволяющее по точкам, имеющимся в плане вычислить окружность, и сохранить их в текущем плане, удалив старые исходные. Во время открытия окна выполняется автоматический выбор точек в ячейки «Точка № 1», «Точка № 2», «Точка № 3», «Точка № 4». Данные точки используются для вычисления центра, вокруг которого будет рассчитана окружность. Выбор других точек плана осуществляется, выбором требуемой записи используя кнопки в верхней панели данного окна, и нажатием на кнопке/надписи «Точка № 1», «Точка № 2», «Точка № 3», «Точка № 4». Для расчёта центральной координаты между точками «Точка № 1» и «Точка № 2» нажмите на кнопку «просчитать», расположенную между ними. При расчёте центральной координаты между всеми четырьмя точками нажмите на кнопку «просчитать», расположенную между точками «Точка № 3», «Точка № 4». Вычисленные координаты отображается в точке «Выбор», которая может быть скорректирована вручную или также как и точки выше выбрана из объекта. Для выбора центральной точки нажмите на кнопку/надпись «Выбор». Перед расчётом окружности также необходимо указать радиус окружности в ячейке «r» и количество точек в ячейке «a». Вместо количества точек может быть задан интервал в градусах для формирования точек, только параметр расположенный напротив данной ячейки, необходимо изменить с «точек» на «градусов». Данный параметр изменяется, используя кнопку со стрелкой напротив параметра.

После ввода параметров нажмите кнопку «Просчитать», для расчёта координат окружности, а затем для сохранения кнопку «Преобразовать». Рассчитанные координаты можно скопировать в буфер обмена, выделив их и нажав комбинацию клавиш «Ctrl + C».

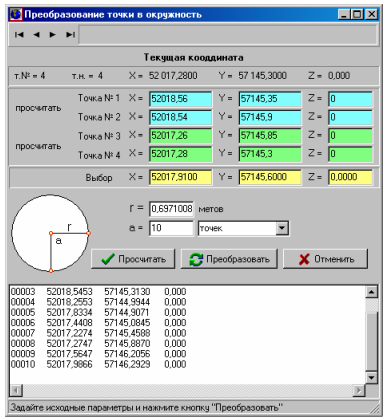

И так, мы рассмотрели все параметры объектов внутрихозяйственного устройства, ввод координат вручную, а также импорт из окна "Импорт из Pts, *Txt, Dbf, Sdr, Wor, Art, Xyz, In4, I15, Gbd, Cat"*. Объекты внутрихозяйственного плана могут быть созданы, скорректированы и удалены в окне «Камеральные функции …». Для работы с объектами «План» используется слой «План», который необходимо выбрать перед созданием нового объекта или

редактирования старого. Обратите внимание, что для изменения необходимо также включить режим редактирования, нажав на «карандаш», напротив наименования слоя.

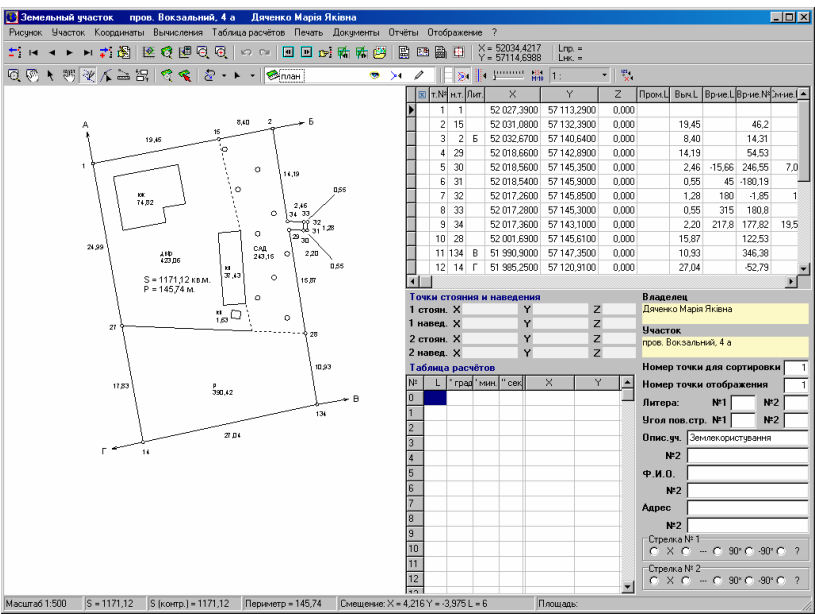

Создание нового объекта выполняется при нажатой кнопке «Рисовать», редактирование точек «Корректировать», корректирование всего объекта «Выбор объектов». Объект внутрихозяйственного устройства может быть также создан с координатами таблицы расчётов, для этого необходимо нажать правую кнопу мышки на таблице расчётов, а затем выбрать позицию «Создание плана с координатами из таблицы расчётов». Таблица расчётов особенно эффективна для создания объекта «двор» с вкраплениями зданий и сооружений. Вкрапления в контур объекта должны быть внесены в противоположном направлении по отношению к общему контуру. Т.е. если точки объекта расположены по часовой стрелке, то вкрапления против часовой стрелки. Подробное описание возможностей окна «Камеральные функции …» смотрите в разделе «Визуальная обработка геодезической информации».

После заполнения из меню "Печать" можно распечатать "Ведомость вычисления площадей контуров" и "Ведомость координат плана". Кроме этого, при просмотре конфигурации объекта из меню "Печать" можно распечатать изображение плана.

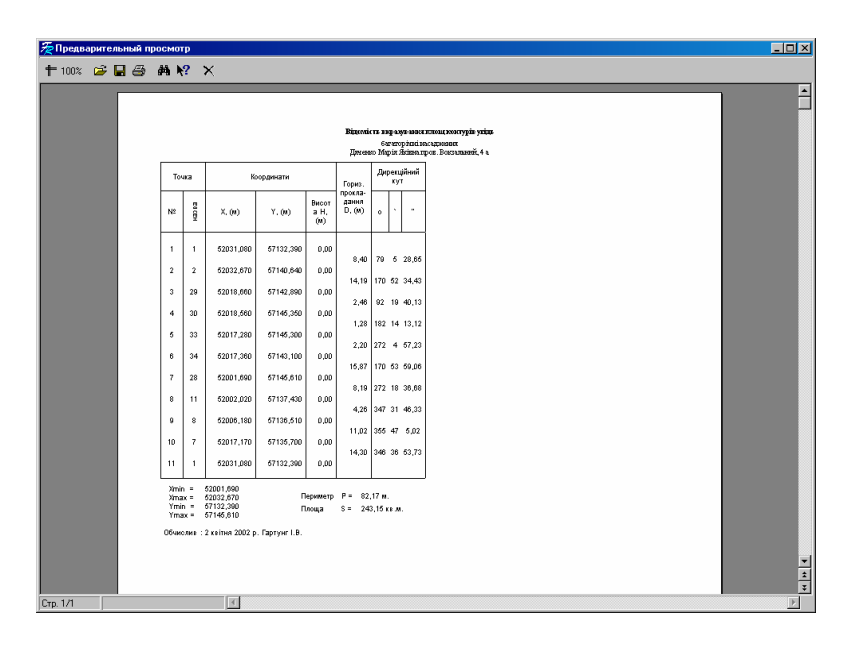

Параметры плана участвуют также при формировании кадастрового плана, поземельной книги, экспорте в **ArcVew**, ПК РЗЗ, обменного файла формата **In4** и т.п.

Программа **GIS v.5.3** поддерживает множество известных форматов для импорта данных. Как правило, импорт выполняется из меню «Импорт», хотя в некоторых случаях, для удобства пользователей, некоторые операции импорта добавлены в подменю или выведены на главную панель кнопок. Основной перечень доступных импортов можно просмотреть из главного окна программы, в меню «Импорт». Прочие операции импорта расположены в других окнах, в меню «Импорт», такие как «Расчёт и уравнивание теодолитных ходов», «Расчёт среднего бала бонитетов».

Для начала рассмотрим по порядку имеющиеся импорты в главном окне программы, меню «Импорт».

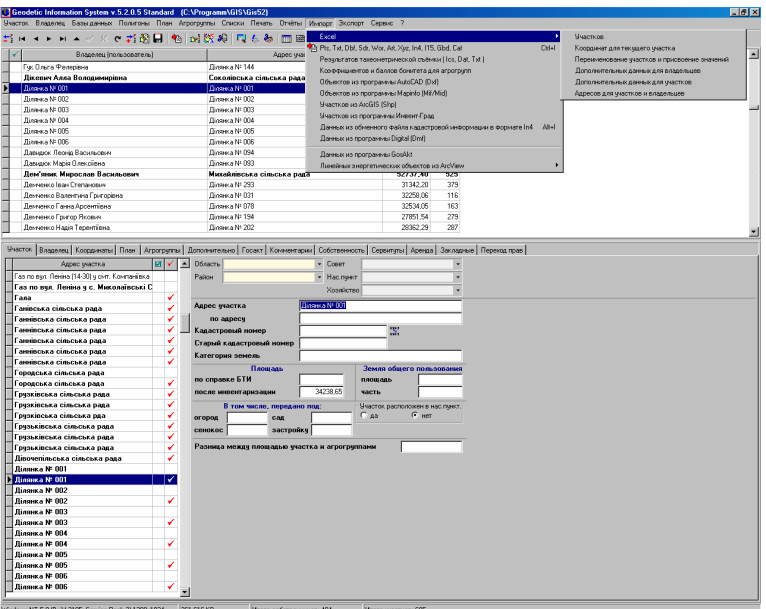

### Импорт из **«Excel»**

Данная операция выполняет импорт информации о земельном участке и субъекте права из MS Excel. Данное меню содержит несколько вариантов импорта отображённых в виде подменю: «Участков», «Координат для текущего участка», «Переименование участков и присвоение значений», «Дополнительных данных для владельцев», «Дополнительных данных для участков» и «Адресов для участков и владельцев». Выбор подменю означает импорт конкретного перечня информации распределённых по столбцам, назначение которых можно увидеть в открывшемся окне «Импорт из MS Excel».

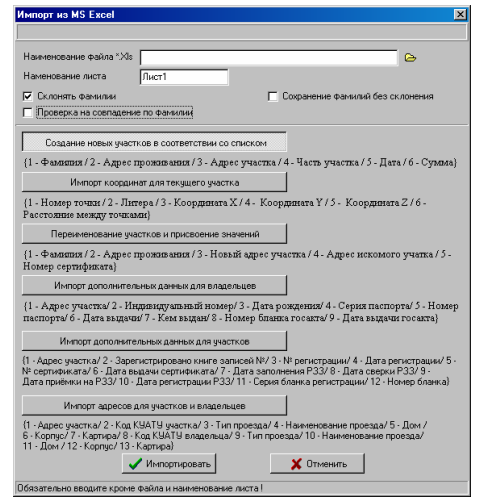

Если, нажав позицию в подменю, выбрали не тот вид импорта его можно, изменить, нажав на кнопку с требуемым видом.

В самом верху окна расположен градусник, отображающий ход прохождения процесса импорта.

За ним следует ячейка «Наименование файла \*.Xls», в которой указывается путь к папке и наименование файла MS Excel с данными подлежащими импорту. Ячейка может быть заполнена вручную или выбрана с помощью кнопки «Выбор Xls файла». В открывшемся окне «Открыть» необходимо выбрать диск, папку и наименование файла, после чего нажать кнопку «Открыть». Обратите внимание, что выбор файла предлагается автоматически при нажатии кнопки «Импортировать».

Ячейка «Наименование листа» должна иметь одноимённое наименование с листом в электронной таблице выбранного Вами файла MS Excel. Как правило, наименование листа будет иметь наименование «Лист1», «Лист2» и т.п., если только пользователь не изменял его вручную.

Параметр «Склонять фамилии» определяет, будет ли во время импорта выполнено автоматическое склонение и сохранение наименования физического лица (ФИО) в ячейках «Владельцу (кому ?)» и «Владельца (кого ?)».

Параметр «Проверка на совпадение по фамилии» выполняет проверку по адресу участка перед импортом, и в случае наличия в базе земельного участка, пропускает операцию для импортируемой строки. Данный параметр используется только при операции «Создание новых участков в соответствии со списком».

Параметр «Сохранение фамилий без склонения» означает, что при выполнении операции импорта, наименование физического лица (ФИО), будет также сохранено в ячейках «Владельцу (кому ?)» и «Владельца (кого ?)» без склонения. При выборе данного параметра «флажок» автоматически снимается с параметра «Склонять фамилии», и наоборот.

Следом за описанными параметрами следует ряд кнопок с расшифровкой назначения столбцов в файле MS Excel. Обратите внимание, что в таблице MS Excel наименования колонок вносить не надо, данные должны начинаться со столбца А, стоки **1**. В случае отсутствия значения в одной из параметров, программа не очищает уже имеющиеся значения в базе **GIS v.5.3**.

Первый вариант импорта «Создание новых участков в соответствии со списком», выполняет создание земельных участков и связанных с ними владельцев. Одна строка соответствует одному земельному участку и владельцу.

Порядок заполнения столбцов следующий:

1(А) – Фамилия (ФИО полностью);

- 2(B) Адрес проживания;
- 3(C) Адрес участка;
- 4(D) Часть участка (если имеется несколько собственников, иначе оставьте пустым);
- 5(E) Дата (дата поступления документов). При отсутствии значения подставляется текущая дата;
- 6(F) Сумма (уплачено, сумма). Можно оставить пустым.

Второй вариант «Импорт координат для текущего участка» осуществляет импорт координат для текущего земельного участка.

Порядок заполнения столбцов следующий:

- 1(A) Номер точки (для отображения на рисунке);
- 2(B) Буква (обозначение смежества А, Б и т.п.);
- 3(C) Координата X;
- 4(D) Координата Y;
- 5(E) Координата Z (высота Н);
- 6(F) Расстояние между точками (измеренное расстояние между текущей и предшествующей точкой).

Третий вариант «Переименование участков и присвоение значений» во время импорта осуществляет, поиск земельного участка заданного в колонке «Адрес искомого участка», после этого присваивает остальные значения. При наличии значения в колонке «Новый адрес участка», выполняется переименование адреса земельного участка. Рекомендую Вам не переименовывать земельные участки в уже существующие наименования, так как это может привести к путанице адресов земельных участков.

Порядок заполнения столбцов следующий:

- 1(A) Фамилия (ФИО полностью);
- 2(B) Адрес проживания;
- 3(C) Новый адрес участка (новый адрес участка);
- 4(D) Адрес искомого участка (адрес участка, по которому осуществляется поиск в базе);
- 5(E) Номер сертификата (серия и номер сертификата на земельный пай).

Как правило, данный вариант импорта и переименования используется после выполнения паевания земель.

Четвёртый вариант «Импорт дополнительных данных для владельцев» используется для импорта дополнительных данных для владельца, а также государственного акта.

Порядок заполнения столбцов следующий:

- 1(A) Адрес участка (адрес участка, по которому осуществляется поиск в базе);
- 2(B) Индивидуальный номер;
- 3(C) Дата рождения;
- 4(D) Серия паспорта;
- 5(E) Номер паспорта;
- 6(F)- Дата выдачи;
- 7(G) Кем выдан документ;
- 8(H) Номер бланка госакта (серия и номер бланка);
- 9(I) Дата выдачи госакта.

Пятый вариант «Импорт дополнительных данных для участков» используется для импорта данных связанных с формированием регистрационной карточкой.

Порядок заполнения столбцов следующий:

1(A) - Адрес участка (адрес участка, по которому осуществляется поиск в базе);

- 2(B) Зарегистрировано в книге записей № (регистрация в книге записей государственного акта или договора аренды);
- 3(C) № регистрации;
- 4(D) Дата регистрации;
- 5(E) № сертификата (серия и номер сертификата на земельный пай);
- 6(F) Дата выдачи сертификата;
- 7(G) Дата заполнения РЗЗ;
- 8(H) Дата сверки РЗЗ;

9(I) - Дата приёмки на РЗЗ;

- 10(J) Дата регистрации РЗЗ;
- 11(K) Серия бланка регистрации (серия регистрационной карточки);
- 12(L) Номер бланка (номер бланка регистрационной карточки).

Последний, шестой вариант «Импорт адресов для участков и владельцев» выполняет импорт дополнительных данных для формирования регистрационной карточки и обменного файла кадастровой информации.

Порядок заполнения столбцов следующий:

- 1(A) Адрес участка (по которому осуществляется поиск в базе);
- 2(B) Код КУАТУ участка (не заполняйте, если участки уже имеют кадастровые номера);
- 3(C) Тип проезда (Пример: вул., проїзд, пл.). Перечень доступных значений смотрите в списке «Список типов улиц (проездов)», поле «Сокращённое наименование»;
- 4(D) Наименование проезда (наименование улицы);
- $5(E) -$  Дом (номер дома);
- $6(F)$  Корпус;
- 7(G) Квартира;
- 8(H) Код КУАТУ владельца (обязательно заполняйте, иначе наименование проезда сохранено не будет);

9(I) - Тип проезда. Перечень доступных значений смотрите в списке «Список типов улиц (проездов)», поле «Сокращённое наименование»;

10(J) - Наименование проезда (наименование улицы);

- $11(K) \text{Дом};$
- $12(L)$  Корпус;
- 13(M) Квартира.

После выбора требуемого варианта, для выполнения импорта данных нажмите кнопку «Импортировать», а для отмены «Отменить». Как уже упоминалось после нажатия кнопки «Импортировать» программа отображает окно для выбора таблицы **MS Excel**.

## Импорт из **«Pts, Txt, Dbf, Sdr, Wor, Art, Xyz, In4, I15, Gbd, Cat»**

При выборе меню «Pts, Txt, Dbf, Sdr, Wor, Art, Xyz, In4, I15, Gbd, Cat», будет открыто окно, в котором доступно множество операций импорта, отбора координат, участков, планов, почвенной характеристики, трансформирование в процессе импорта и экспорт в другие форматы данных.

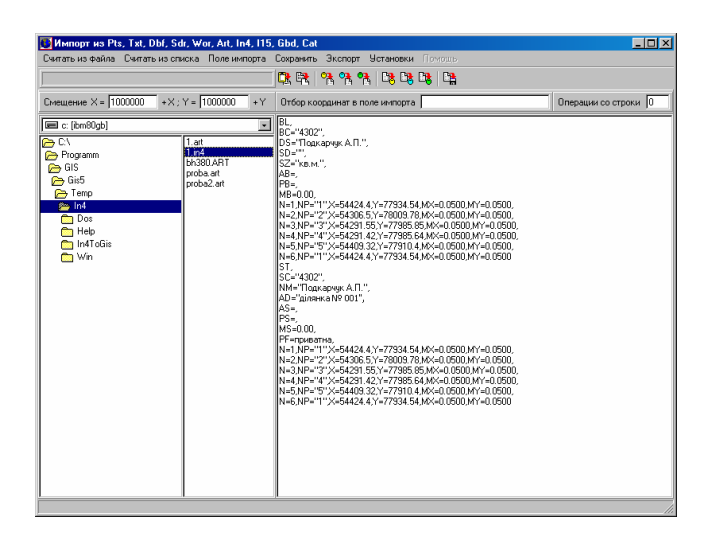

Особенностью данного импорта является то, что все операции проводятся через дополнительное окно с текстом, далее "окно импорта". Загрузить внешний файл в окно импорта, можно выбрав в левом окне требуемый каталог и файл. Программа понимает следующие форматы программ **Prism** (\*.pts); **PowerSet** (\*.ics); **ArcView** (\*.Dbf); **ArcView** (\*.xyz); **MapInf** (\*.wor); Инвент**-**Град (\*.in4); Пользовательский формат **AutoCAD** (\*.art); Панорама (\*.txt); Пользовательский (\*.usr). Присутствует также ряд форматов, которые можно выбрать из меню «Считать из файла», среди которых: Инвент**-**Град (\*.I15); Инвент**-**Град (\*.Gbd); **Digital** (\*.Cat).

Хочу обратить Ваше внимание, на тот факт, что импорт из программы Инвент**-**Град (\*.in4) и **PowerSet** (\*.ics), лучше выполнять из главного окна программы, в связи с тем, что там находятся улучшенные алгоритмы.

Экспорт координат производиться в **ArcView** (\*.txt) и **PowerSet** (\*.Sdr). Более подробно я остановлюсь на каждом из форматов немного позже.

Найдя искомый Вами файл, можете прочитать его двойным щелчком мышки, нажав **Enter** или кнопку "Считать файл из *Pts, Txt, Dbf, In4, Sdr, Wor* в поле импорта". Кроме этого, можно прочитать его в режиме диалога из меню, в верхней части окна выбрав "Считать из файла" и затем требуемый файл.

Далее, когда Вы захотите отобрать или сбросить координаты, необходимо помнить, что система анализирует данные со строки указанной в ячейке под панелью

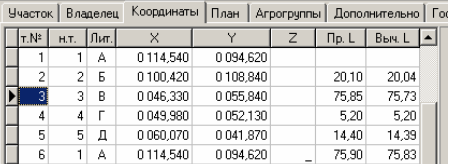

кнопок, в верхнем правом углу. Эта ячейка называется "Операция со строки", как правило, система определяет значение самостоятельно, но надо про это значение не забывать. Отличительной особенностью её является то, что 0 означает первую строку в поле импорта.

Рядом находятся ещё несколько ячеек, это "Смещение" и "Отбор координат в поле импорта". "Смещение" используется в случаях, когда необходимо изменить координаты на заданную величину при сохранении в список координат участков, планов или почвенной характеристики. Система по умолчанию автоматически изменит координаты, если значения координат будут отрицательны (с минусом). Если хотите изменить все координаты, то необходимо в меню "Установки" подменю "Смещение координат" выбрать "по заданным *X* и *Y*".

"Отбор координат в поле импорта" используется для отбора координат по 5-й колонке. Эта операция особенно удобна в случаях, когда необходимо отобрать координаты из GPS-съёмки или PowerSetнеобходимо отобрать координаты из **GPS**-съёмки или **PowerSet**тахеометрической съёмки. Существует два варианта отбора, по второй букве и по наименованию. В ячейке отбора вносится перечень букв, без запятых и пробелов, затем в меню выбирается "Поле импорта" подменю "Отбор координат" и "по второй букве", например: S, LJ, ADF и т.п. Когда отбор производится по наименованию, в ячейку вводите полное или часть наименования точки, например: DA01, DA0, DA и т.п.

Отбор по второй букве очень удобен, если во время съёмки Вы вводите наименования точек, таким образом, что, к примеру, A – первый контур, B – второй, и т.п. Остальные буквы могут служить обозначением объекта и номером точки, например: DA01 – D дорога, A первый контур, 01 номер точки в контуре. Благодаря этой технологии ускоряется формирование полигона в несколько раз.

Формат списка координат, а также **Pts** файла должен иметь следующий вид:

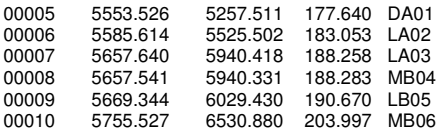

Для сохранения в список координат участка **въ** плана въ или почвенной характеристики **в используйте одну из трёх кнопок над полем** импорта или позицию меню "Сохранить". Вы можете сохранить координаты одним из трёх вариантов, а именно выбрать в меню "Установки" подменю "Сохранение в список координат": после последней записи, после текущей координаты или между координатами. По умолчанию координаты будут

сброшены после последней записи в списке с учётом нумерации сортировки и точек.

Перед сохранением координат в системе имеется возможность пересортировать координаты по часовой или наоборот стрелке. Для этого используйте позицию меню "Поле импорта" подменю "Упорядочить координаты по *(* против*)* часовой стрелке".

В случаях, когда производилась съёмка объектов одной координатой, к примеру, опоры, и их необходимо сохранить в виде круглых участков используйте меню "Поле импорта" подменю "Преобразовать точки в окружности и сохранить".

Данное поле импорта также можно использовать для перемещения, отбора координат уже существующих в системе участков. Для этой цели присутствует серия кнопок для участков **СА** планов <sup>СА</sup> и почвенной характеристики ГА а также меню "Считать из списка". Координаты сбрасываются также с комментариями, которые могут быть следующими: вычисленные расстояния, номера точек или ФИО смежника. Данные варианты комментариев определяются в позиции меню "Установки" подменю "Комментарии при считывании из списка координат".

Теперь остановлюсь более подробно на описании форматов, с которыми работает система.

Программы **GPS** обработки данных **Prism**, **Prism for Windows** имеют после уравнивания и трансформирования файл с расширением **Pts**. В **Ashtech Solution** формат создаётся пользователем, и он может так же иметь формат и расширение **Pts**. **Ashtech Solution** формирует файл без вступительной, текстовой информации, которую система отбрасывает во время импорта, если только сами её не создадите во время формирования пользовательского формата. Как уже было описано ранее, **Pts** файл представляет собой следующий формат:

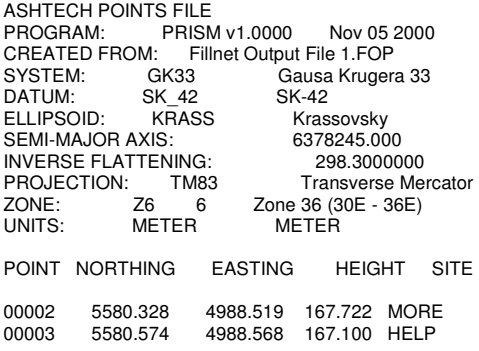

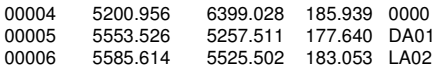

**PowerSet** в формате **Ics** является файлом, полученным в результате обработки координат из электронного тахеометра.

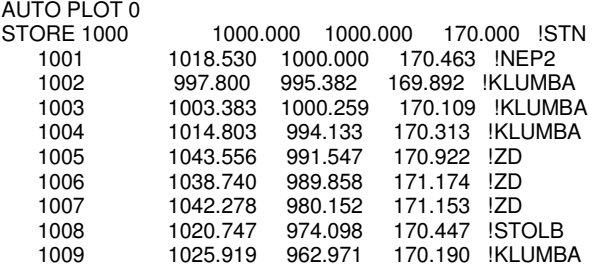

**ArcView** в формате **Dbf** представляет собой базу данных, имеющую пять полей и множество записей. Наименования полей может быть любым, важен порядок в базе данных. Используется данный формат для отбора координат в **ArcView** и импорта в систему. Создаётся он при помощи отбора записей и сохранения в **Dbf** формат из **ArcView**.

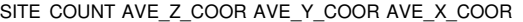

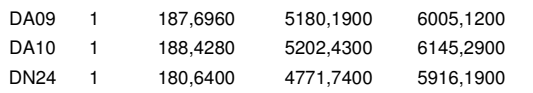

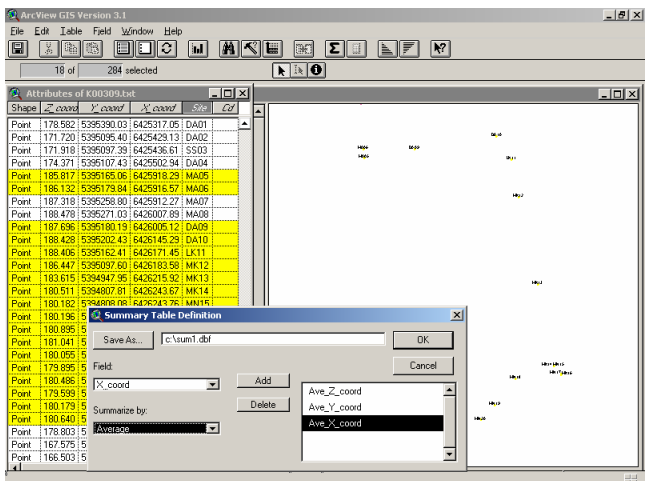

Импорт из **ArcView** в формате **XYZ** используется для импорта участков и почвенной характеристики. Формируется этот формат при помощи

макроса **ArcToGis.ave**, который прилагается к системе. В **ArcView** файл импорта в **GIS** формируется путём выбора требуемых участков, переходом на скрипт через меню "*Window*" и

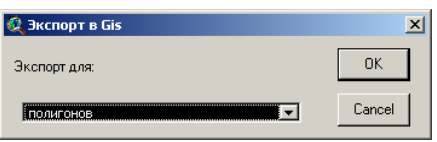

запуском скрипта. Запустив его, выберите экспорт для полигонов. Учтите, что скрипт использует заранее зарезервированные имена полей. Т.е. адрес участка – поле "*Station"*, а наименование владельца – поле "*House"*. Поэтому, если в таблице экспортируемых участков (полей) отсутствуют эти записи, то скрипт выдаст ошибку и операция будет прервана. Вы можете использовать свои наименования полей, но для этого необходимо скорректировать скрипт и откомпилировать его, что можно сделать в разделе **ArcView** "*Scripts*".

Export In ArcView To Gis Programm NewPolygon м. Кіровоград, вул. Залізнична, 76/2 2494.000 Polygon 1 5 12913.300,37934.700 12893.330,37934.410 12887.490,37988.680 12907.670,37989.210 12913.300,37934.700

В случае импорта почвенной характеристики вместе с координатами сбрасывается информация об агрогруппе, адрес или код участка, индекс плодородия, бал бонитета и категория угодий (**0**–пашня, **1**-пастбище, **2**-сенокос и **3**–многолетние насаждения). Импорт почвенной характеристики производится как по уникальному номеру участка, так и по адресу участка, причём функция определяет вариант импорта автоматически. В **ArcView**, по умолчанию скрипт использует поля *Station*, *House*, *Pay*, *Agro* и *Useagro*, значения которых описано по порядку в начале этого абзаца.

Export In ArcView To Gis Programm **NewPolygon** 55л 0-1 вул**. 2-**гаЗалізнична**, 76/2**  1,452 49  $\Omega$ Polygon 1 5 12913.300,37934.700

Export In ArcView To Gis Programm **NewPolygon** 55л 0-1 **2456**  1,452 49  $\Omega$ Polygon 1 5 12913.300,37934.700

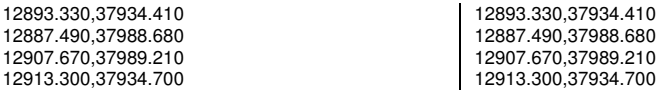

Отличительной особенностью экспорта земельных участков и почвенной характеристики является то, что во время запуска экспорта из **ArcView** необходимо выбрать экспорт почвенной характеристики. Учтите, что скрипт использует заранее зарезервированные имена полей. Т.е. внутренний код участка в системе – поле *Station*, наименование агрогруппы – поле *House*, индекс плодородия - поле *Pay*, бал бонитета – *Agro*, и использование земель – *UseAgro* (**0** – рілля, **1** – пасовище, **2** – сіножаті и **3** - насадження). Поэтому, если в таблице экспортируемых участков (полей) отсутствуют эти записи, то скрипт выдаст ошибку и операция будет прервана. Вы можете использовать свои наименования полей, но для этого необходимо скорректировать скрипт и откомпилировать его, что можно сделать в разделе **ArcView** "*Scripts*".

Export In ArcView To Gis Programm NewPolygon Наименование агрогруппы Уникальный номер участка внутри системы Коэффициент плодородия Бонитет Номер угодий (0 – пашня; 1- пастбище; 2- луг; 3 –сад) **Polygon** 1 5 12913.300,37934.700 12893.330,37934.410 12887.490,37988.680 12907.670,37989.210 12913.300,37934.700 **NewPolygon** Наименование агрогруппы Уникальный номер участка внутри системы Коэффициент плодородия Бонитет Номер угодий (0 – пашня; 1- пастбище; 2- луг; 3 –сад) **Polygon** 1 8 13948.020,34664.910 13925.440,34668.120 13927.990,34677.160 13933.470,34686.630 13934.310,34686.100 13936.930,34690.200 13937.520,34694.960 13948.020,34664.910

**MapInfo** в формате **WOR** используется для импорта участков. Система импортирует все участки которые находятся в слое *Layer Control*, находящееся в файле с расширением **WOR**.

!Workspace !Version 400 !Charset WindowsCyrillic Open Table "Plygon.TAB" As Plygon Interactive Map From Plygon Position (0.0520833,0.0520833) Units "in" Width 5.39167 Units "in" Height 3.38542 Units "in" Set Window FrontWindow() ScrollBars Off Autoscroll On Set Map CoordSys NonEarth Units "m" Center (6315.677966,3031.355932) Zoom 12631.35593 Units "m" Preserve Zoom Display Zoom Distance Units "m" Area Units "sq m" XY Units "m" Set Map Layer 1 Display Graphic Selectable Off Zoom (21, 8500) Units "m" Off Set CoordSys NonEarth Units "m" Bounds (0, 0) (12631.3559322, 6062.71186441) Set Map Layer 0 Editable Create Region 1 5 **(4948.109903,2248.112404) (7086.489056,2422.166523) (6862.70519,3043.788369) (5047.569395,3043.788369) (4948.109903,2248.112404)**  Pen (1,2,0) Brush (16,16711680) Center (6017.299483,2645.950388) Set CoordSys Earth Set Map Layer 0 Editable

Формат **IN4** используется для импорта участков из программы Инвент**-**Град. Импорт настроен под **Dos** и **Windows** версию. Кроме этого, добавлена возможность сохранения угодий, как в виде внутрихозяйственного плана, так и в виде почвенной характеристики.

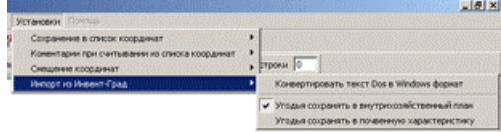

По умолчанию угодья сохраняются в базу внутрихозяйственного плана. Другой вариант можно выбрать в верхнем меню "Установки", подменю "Импорт из Инвент*-*Град". Там же можно выбрать преобразование **Dos** текста в **Windows**, по умолчанию система не преобразовывает текст.

Для сброса почвенной характеристики добавлены дополнительные три переменные (С**1**-бал бонитета; С**2**-дифференциальный доход и С**3**-угодья принимающие значения **0** -пашня, **1** -пастбище, **2** -сенокос, **3** -сад).

При отсутствии каких-либо использующихся переменных, система не заполняет эти значения, кроме адреса участка и наименования владельца. При отсутствии данных об адресе участка и наименования владельца система автоматически заполняет значениями "Ділянка №" с номером по порядку.

Рекомендую использовать импорт файлов **In4** из главного окна программы, меню «Импорт», подменю «Участков из программы Инвент-Град».

При импорте присутствует автоматическая проверка на замыкание полигона.

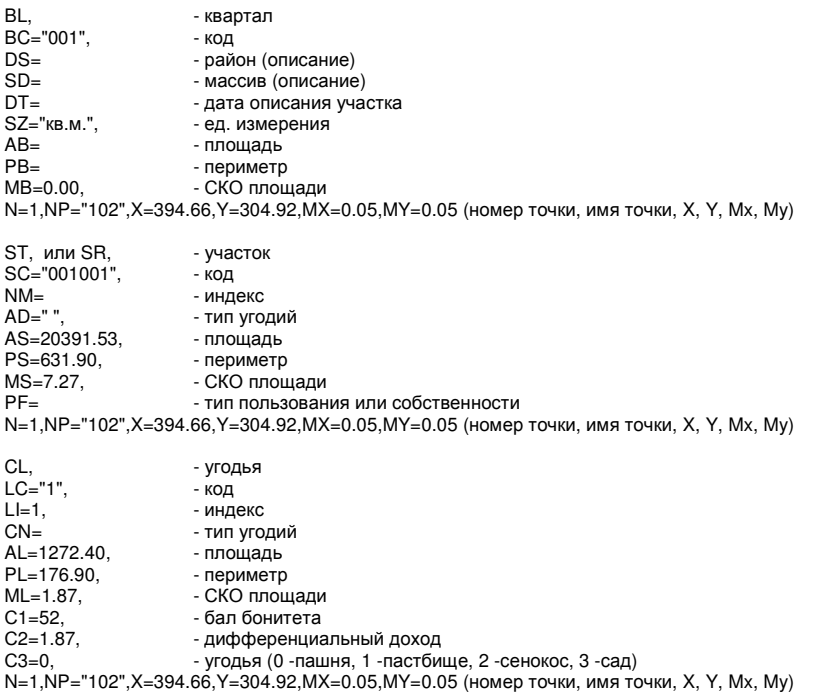

При импорте информации из программы Инвент**-**Град иногда требуется импорт не только замкнутых полигонов, но и всех координат. Для этого присутствует возможность импорта из файлов в формате **I15**.

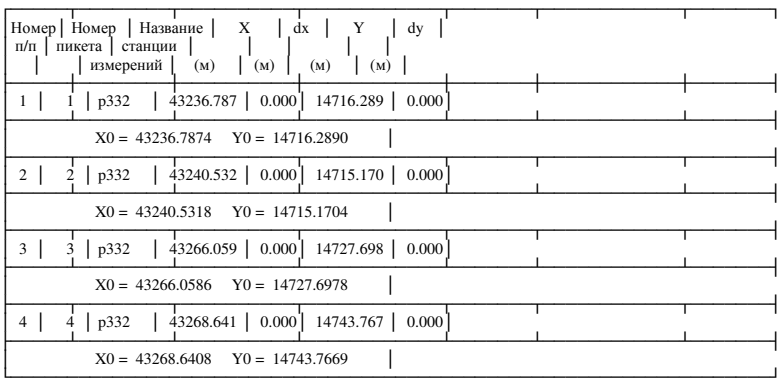

ВЕДОМОСТЬ ВЫЧИСЛЕНИЯ КООРДИНАТ УГЛОВ ПОВОРОТОВ МЕЖ ЗЕМЛЕПОЛЬЗОВАНИЯ

Вычислил

Проверил

Кроме описанного формата, поддерживается импорт каталога координат из формата **Cat** формируемый программой **Digital**.

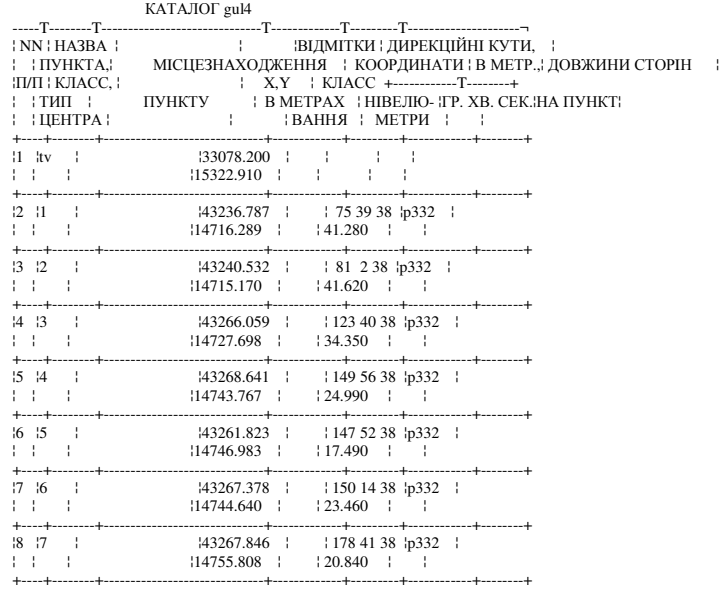

В программе присутствует ещё один вид импорта координат земельного и внутрихозяйственного устройства из формата **Gbd** программы Инвент**-**Град. Формат **Gbd** также формируется из программы **Digital**.

```
O,N=2-1,SC=-1,WB=43281.9313,14715.1704,33078.2000,15322.9100 
P,N=tv,FL=0,CD=0,X=33078.200,Y=15322.910 
P,N=p332,FL=0,CD=0,X=43247.011,Y=14756.283 
P,N=1,FL=0,CD=0,X=43236.787,Y=14716.289,MX=0.0500,MY=0.0500 
P,N=2,FL=0,CD=0,X=43240.532,Y=14715.170,MX=0.0500,MY=0.0500 
P,N=3,FL=0,CD=0,X=43266.059,Y=14727.698,MX=0.0500,MY=0.0500 
P,N=4,FL=0,CD=0,X=43268.641,Y=14743.767,MX=0.0500,MY=0.0500 
S,NS=p332,NO=tv,TS=0,AG=0,TT=2,KD=1.0000,PD=0.0000,DR=3.0000 
v,NN=1,FL=0,N=1,s=41.280,D=41.280,b=4731.0000 
v,NN=2,FL=0,N=2,s=41.620,D=41.620,b=5054.0000 
v,NN=3,FL=0,N=3,s=34.350,D=34.350,b=7612.0000
v,NN=4,FL=0,N=4,s=24.990,D=24.990,b=9188.0000
```
Пользовательский формат **USR** представляет собой собственный формат импорта данных из другого программного обеспечения. В связи с отсутствием распространения описывать его в данном разделе нет необходимости.

Одним из последних добавлен импорт файлов в формате **Art**. Данный файл создаётся с помощью скриптов, из программы AutoCAD. Система автоматически распознаёт формат файла.  $\Pi_{\text{min}}$   $\mathbf{v}_0$  1

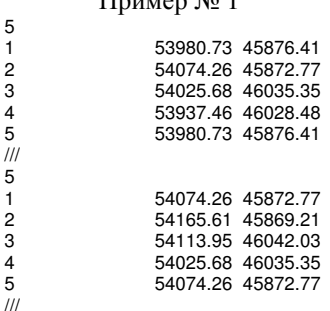

### Пример № 2

Подкарчук А.П.

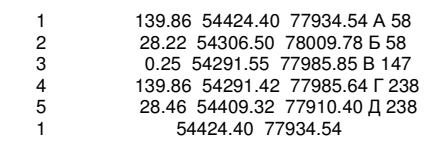

///

l

АБ землi гр. Подкарчук А.П. БВ землi гр. Мельничук М.І.

ВГ землi гр. Мазура І.М. ГД землi гр. Тулюлюк Є.Г. ДА Землi сiльської ради

И так, мы рассмотрели доступные для импорта форматы файлов. Как уже упоминалось некоторые из рассмотренных форматов можно открыть, нажав меню «Считать из файла».

Теперь рассмотрим следующие меню «Считать из списка», которое предоставляет возможность считать координаты текущего земельного участка, плана, агрогрупп и ограничения в поле импорта. Данное меню содержит подменю со следующими элементами:

- -«Координаты текущего участка»;
- -«Координаты из текущего плана»;
- -«Координаты из текущей почвенной характеристики»;
- -«Координаты из текущего ограничения».

При считывании выполняется преобразование в формат **Pts** (описание формата смотрите выше). Обратите внимание, что назначение пятого значения можно определить из меню «Установки», подменю «Комментарии при считывании из списка координат». Описание меню «Установки» смотрите немного ниже.

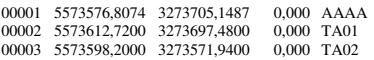

Далее следует меню «Поле импорта», в котором доступны операции для оперирования данными в поле импорта.

В подменю «Отбор координат» присутствует операция отбора координат «по второй букве» или «наименованию». Данная операция удаляет строки, наименования которых не удовлетворяет условию отбора, заданному в

ячейке «Отбор координат в поле импорта», например: S, LJ, ADF, DA01, DA0, DA и т.п.

Подменю «Очистка поля импорта» удаляет всё информацию из поля импорта. Данная операция может также быть вызвана из верхней панели кнопок.

Подменю «Упорядочить координаты по и против часовой стрелке» выполняет изменение направления набора точек, т.е. первая станет последней, а последняя первой.

Подменю «Преобразовать точки в окружности и сохранить» вычисление окружности вокруг каждой точки и

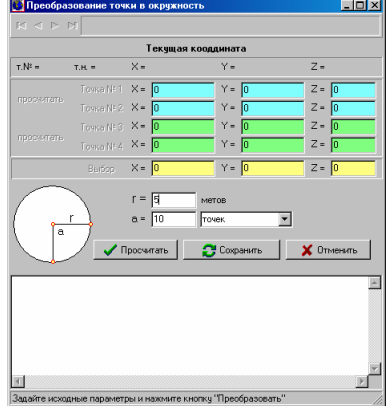

сохранение в план земельного участка. Перед выполнением данной операции, необходимо подтвердить выполнение операции, кроме того, поле импорта должно содержать строки с координатами точек в формате **Pts**.

Далее, в окне «Преобразование точек в окружность», необходимо ввести радиус окружности в ячейку «r», и количество точек в ячейку «a». В ячейку «a» можно ввести градус, но для этого необходимо выбрать в параметре напротив значение «градусов». Расчёт точек выполняется через величину, заданную в ячейке.

После ввода параметров необходимо нажать кнопку «Просчитать», а затем «Сохранить». Если Вы желаете отменить операцию расчёта окружностей, нажмите кнопку «Отменить».

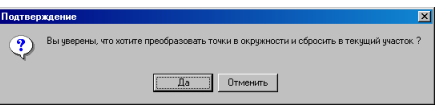

Меню «Сохранить» выполняет непосредственный импорт в базу данных **GIS v.5.3** из поля импорта.

Первые пять подменю, выполняют сохранение координат для текущего земельного участка, плана, почвенной характеристики, ограничения, а также косметического слоя. В меню «Установки» могут быть скорректированы параметры импорта. Подменю «Сохранение в список координат» содержит три значения «после последней записи», «после текущей координаты» и «между координатами». Первое значение указывает на сохранение координат после последней записи, второе между текущей и следующей, а третье между предшествующей и текущей записью. Подменю «Смещение координат» содержит два значения «только отрицательные» и «по заданным X и Y». Первое значение определяет автоматическое преобразование координаты X или Y имеющих отрицательные значения, а второе смещение всех координат. Параметры смещения указываются в ячейках «Смещение по X» и «Смещение по Y».

Подменю «Участки из Инвент-Град» выполняет импорт данных в формате **In4**, поле импорта может содержать данные для нескольких земельных участков. Во время импорты выполняется создание земельных участков, владельцев, внутрихозяйственного устройства или почвенной характеристики. Параметры импорта можно выбрать в меню «Установки», подменю «Импорт из Инвент-Град». Среди параметров присутствует «Конвертировать текст Dos в Windows формат», который необходимо использовать, если выполняется импорт из файла **In4** в формате **DOS**.

Следующее подменю «Участок из пользовательского формата» не используется.

**94** 

Подменю «Участки из формата Art» выполняет импорт данных из поля импорта в формате **Art**.

Далее следуют меню «Участки из ArcView», «Внутрихозяйственный план из ArcView» и «Почвенную характеристику из ArcView», которые выполняют импорт данных из ArcView. Подробное описание было приведено в начале рассмотрения данного окна.

Меню «Экспорт» содержит подменю «ArcView из формата Pts» и «Файл Sdr для электронного тахеометра из формата Pts». Первое подменю выполняет преобразование и сохранение координат из поля импорта в формат **Txt**, который можно импортировать в программе **ArcView**. Второе подменю выполняет сохранение координат в формат **Sdr**, который используется для сброса координат в электронный тахеометр **Sokkia PowerSet**. Подробное описание форматов смотрите в разделе «Экспорт данных».

#### Импорт **«**Результатов тахеометрической съёмки **( Ics, Dat, Txt )»**

Данный импорт расположенный в главном окне программы предоставляет импорт файлов тахеометрической съёмки из формата ics (Sokkia), dat (Trimble) и txt (Topcon). После выбора меню «Результатов тахеометрической съёмки ( Ics, Dat, Txt )», открывается окно «Открыть» для выбора файла тахеометрической съёмки.

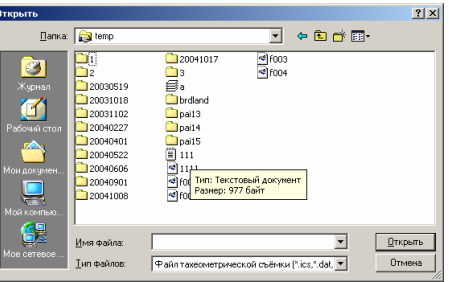

Пример файла в формате **ICS** для тахеометра **Sokkia**.

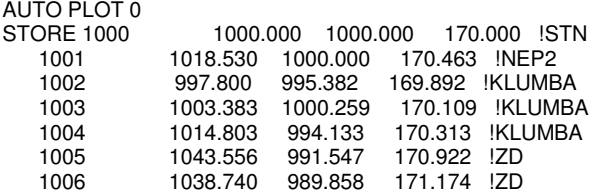

### Пример файла в формате **DAT** для тахеометра **Trimble**.

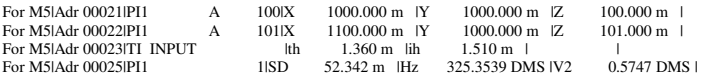

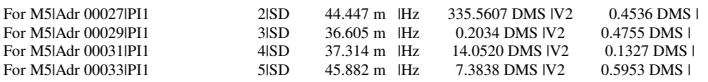

#### Импорт **«**Коэффициентов и баллов бонитета для агрогрупп**»**

Импорт коэффициентов и баллов бонитета для агрогрупп выполняется из файлов в формате MS Excel. После выбора данного меню необходимо в открывшемся окне ввести наименование импортируемого файла или выбрать его, нажав кнопку «Выбор Xls файла». В ячейке «Наименование листа» требуется, при необходимости, скорректировать наименование листа в выбираемом файле **Xls**, где находятся данные.

Данные в таблице MS Excel должны быть заполнены со строки «A» колонки «1». Каждая строка данных должна иметь следующий порядок заполнения:

 $1(A)$  - агрогруппа;

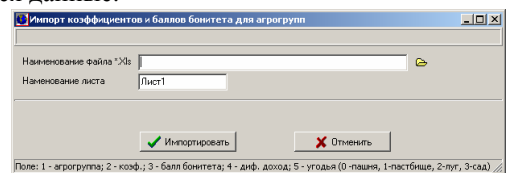

- 2(B) коэффициент (индекс плодородия почв, отношение текущего балла к среднему по хозяйству);
- 3(C) балл бонитета (агрогруппы);
- 4(D) дифференциальный доход (можно не заполнять);
- 5(E) угодья (значения: 0 -пашня, 1-пастбище, 2-луг, 3-сад).

Этот вид импорта выполняет присвоение параметров для всех найденных агрогрупп в текущей базе **GIS**. Используется при выполнении паевания по стоимости или вычисления денежной оценки сельскохозяйственных земель. Обратите внимание, что перед паеванием или расчётом денежной оценки необходимо указать средние данные для хозяйства в окне «Установки системы», закладка «Денежная оценка». Описание паевания земель смотрите в разделах «Подготовка к паеванию» и «Подготовка к паеванию при частичном выходе членов хозяйства».

Этот вид импорта также доступен из окна «Расчёт среднего пая и индексов плодородия почв», меню «Импорт», подменю «Баллов бонитета и индексов плодородия».

#### Импорт **«**Объектов из программы **AutoCAD (Dxf)»**

При выборе данной операции импорта необходимо в окне «Открыть» выбрать файл **Dxf** программы **AutoCAD**. Программа выполняет импорт следующих объектов: LINE, XLINE, MLINE, SPLINE, POLYLINE, LWPOLYLINE. В результате импорта будет создан земельный участок с координатами из выбранного вами файла **Dxf**. Адрес земельного участка будет содержать имя файла.

Пример файла **Dxf**

```
 0 
SECTION
  \gammaENTITIES
  \alphaPOLYLINE 
   8 
Polygon 
 6 
CONTINUOUS 
  62 
256 
  70 
1 
   75 
5 
   66 
1 
  \alphaVERTEX 
   8 
Polygon 
  10 
57113.29 
  20 
52027.39 
  30 
\overline{0}\Omega. . . прочие данные ... 
  \OmegaVERTEX 
   8 
Polygon 
  10 
57113.29 
   20 
52027.39 
  30 
\Omega\OmegaSEQEND
   0 
ENDSEC 
  \OmegaEOF
```
## Импорт **«**Объектов из программы **Mapinfo (Mif/Mid)»**

В окне «Импорт из Pts, Txt, Dbf, Sdr, Wor, Art, Xyz, In4, I15, Gbd, Cat» описывалась возможность импорта файлов в формате **Wor** из программы **Mapinfo**. Преимущество формата **Mif/Mid** по сравнению с **Wor** состоит в наличии множества объектов, а также связанной с объектами таблицей данных. Файл **Mif** содержит информацию об объектах, а **Mid** представляет собой базу с

## данными в формате **Txt**. При экспорте из программы **Mapinfo** выполняется автоматическое формирование обоих файлов. Во время импорта наличие файлов **Mif** и **Mid** обязательно.

## Пример файла **Mif**

Version 300 Charset "WindowsCyrillic" Delimiter<sup>"</sup> CoordSys NonEarth Units "m" Bounds (-41628368.4929, -14681521.8736) (41628368.4929, 14681521.8736) Columns 4 ID Integer Name Char(200) Address Char(200) Data Region 1 5 92150.31 57931.63 92190.75 57806.99 91983.92 57732.64 91945.51 57858.01 92150.31 57931.63 Pen (1,2,0) Brush (31,16777168) Region 1 5 92150.31 57931.63 92190.75 57806.99 91983.92 57732.64 91945.51 57858.01 92150.31 57931.63  $P_{\rho n}$  (2,2,255) Brush (1,0,16777215)

# Пример файла **Mid**

1,"05","Бабак Юрій Корнійович","Ізмайлівська сільська рада" 2,"06","Бiрюкова Ганна Василiвна","Аджамська сільська рада"

# Импорт **«**Участков из **ArcGIS (Shp)»**

Данная операция выполняет импорт земельных участков из выбранного файла в формате **Shp**. Данный формат состоит из трёх файлов **Shp**, **Shx** и **Dbf**. Файл **Shp** содержит пространственную информацию и формат объектов, **Shx** является индексным файлом для **Shp**, а **Dbf** содержит пользовательскую информацию, связанную с объектами. Каждый объект в файле **Shp** имеет запись в базе **Dbf**. Во время импорта автоматически создаются земельные участки и владельцы. Количество создаваемых записей в базе **GIS** соответствует количеству объектов в выбранном файле **Shp**. При создании записей программа использует предопределённые поля в базе данных **Dbf**, а именно:

- Name (наименование субъекта права);

- Adres, Adress, Address (адрес земельного участка);

- KADASTR, IKN (кадастровый номер земельного участка);

- ZKPO (индивидуальный номер/код субъекта права).

При отсутствии поля с адресом участка используется поле с наименованием субъекта права. Если отсутствует и поле «Name», то земельные участки и владельцы имеют одинаковое наименование «Ділянка № 1», «Ділянка № 2» и т.п.

#### Импорт **«**Участков из программы Инвент**-**Град**»**

Данная позиция выполняет импорт обычного формата **In4** программы Инвент-Град.

Как уже отмечалось выше, рекомендую использовать именно этот алгоритм, для импорта. Если конечно Вы желаете выполнить импорт обменного файла кадастровой информации, тогда используйте следующее меню «Данных из обменного файла кадастровой информации в формате In4».

При выборе данного импорта, необходимо ответить на пару вопросов.

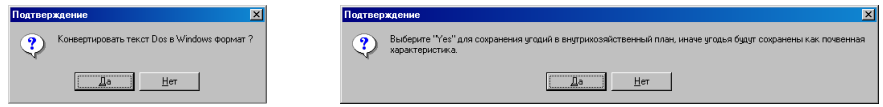

Первый вопрос «Конвертировать текс Dos в Windows формат?» указывает, будет ли текст преобразован из кодировки Dos в Windows. Нажмите «Да» если файл сформирован из Dos программы Инвент-Град, иначе «Нет».

Второе окно «Выберите "Yes" для сохранения угодий в внутрихозяйственный план, иначе угодья будут сохранены как почвенная

характеристика» предлагает выбрать, куда сохранять информацию о внутрихозяйственном устройстве из блока **CL** «Угодья». Как правило, угодья сохраняются в внутрихозяйственный план, в связи с этим нажмите на кнопку «Да».

Выбрав параметры импорта необходимо в окне «Открыть» выбрать файл в формате **In4**, после чего нажать кнопку «Открыть».

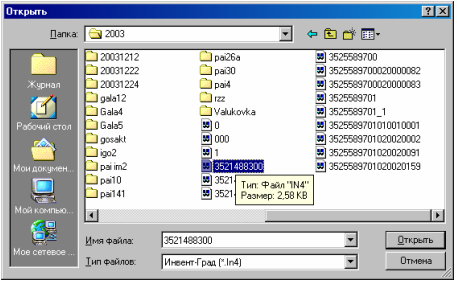

### Импорт **«**Данных из обменного файла кадастровой информации в формате **In4»**

Импорт информации из обменного файла кадастровой информации выполняется только при помощи данного подменю. Обменный файл имеет такое же расширение как предшествующий **In4**, формат также похож, но объём информации у них разный. Данных формат содержит большой объём данных, касающийся земельного участка, субъектов права, документов подтверждающих право, ограничений и т.п. Формат обменных файлов регламентируется документами Государственного комитета Украины по земельным ресурсам и Центра государственного земельного кадастра.

Перед импортом файла, необходимо в окне «Выберите "Yes" для сохранения угодий во внутрихозяйственный план иначе угодья будут сохранены как почвенная характеристика» выбрать будет ли информация из блока «Угодья» сохранена во внутрихозяйственный план или почвенную характеристику. Затем, требуется выбрать обменный файл кадастровой информации в формате **In4**.

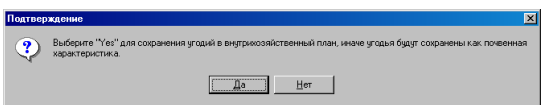

Во время импорта выполняется создание земельных участков, субъектов права и прочей информации связанных с ними. Кадастровый блок сохраняется в отдельный земельный участок. Файл может содержать как один, так и множество земельных участков. При наличии у земельных участков блока **NB** «Смежники» выполняется также

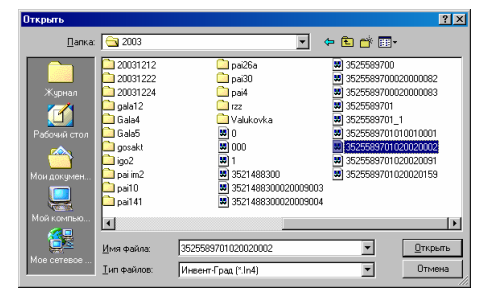

формирование описания границ для земельного участка. Буквенное обозначение смежества, а также направление стрелок вычисляется по первой строке, имеющей координату направления смежества.

Пример формирования блока «Смежники»

NB,  $NN = "1"$ 

NM="Землі загального користування Шамраївської сільської ради",

N=1,NP="A",X=56786.1448,Y=92529.9153,H=0.0000,MX=0.00,MY=0.00,MH=0.00,

N=2,NP="98027",X=56781.3100,Y=92531.1900,H=0.0000,MX=0.00,MY=0.00,MH=0.00, N=3,NP="98028",X=56633.6901,Y=92572.3000,H=0.0000,MX=0.00,MY=0.00,MH=0.00,

N=6,NP="98031",X=56701.6800,Y=92309.6500,H=0.0000,MX=0.00,MY=0.00,MH=0.00, N=7,NP="Б",X=56706.1632,Y=92307.4362,H=0.0000,MX=0.00,MY=0.00,MH=0.00

Подробное описание формирования обменного файла смотрите в приказе Государственного комитета Украины по земельным ресурсам № 136 от 23.05.3003 г.

# Импорт **«**Данных из программы **Digital (Dmf)»**

Импорт файлов **Dmf** из программы **Digital** выполняется с помощью данного подменю. Перед импортом необходимо в окне «Открыть» выбрать необходимый файл. Если файл **Dmf** сохранён в упакованном виде, программа автоматически выполняет его разархивирование, в каталог выбранного файла, добавив к имени файла «\_tmp».

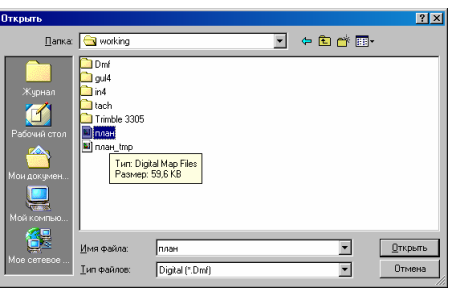

Во время импорта анализируются объекты «Полигон», «Полилиния», «Пикет» и «Символ». Координаты земельного участка импортируются из слоя имеющего код «1», а объекты «Полигон» или «Полилиния». Из слоя с кодом «0» объекты «Полигон» или «Полилиния» импортируются в косметический слой «Ситуация». Объекты «Пикет» и «Символ» импортируются в косметический слой «Ситуация», код слоя может иметь любое значение.

## Импорт **«**Данных из программы **GosAkt»**

Данный импорт выполняется из баз данных программы **GosAkt**. В окне «Импорт из программы GosAkt» необходимо выбрать путь к файлам Pais.Db и Result.Dbf. Выбрав параметр «Пользовательский фильтр базы Pais.Db», необходимо в ячейку напротив ввести условие фильтрации данных. Если требуется выполнить

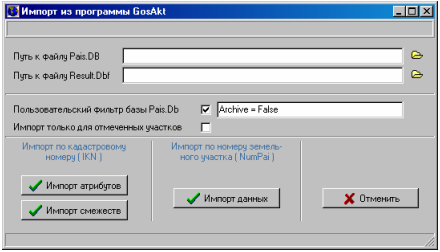

импорт только для отмеченных земельных участков, поставьте «флажок» напротив параметра «Импорт только для отмеченных участков».

Указав параметры, необходимо определить по какому критерию будет выполнен поиск земельных участков в базе **GIS**, по кадастровому номеру или номеру земельного участка. Если импорт выполняется по кадастровому номеру, используйте кнопки «Импорт атрибутов» и «Импорт смежеств», а если по номеру земельного участка используйте кнопку «Импорт данных».

Как видно из назначения кнопок, земельные участки должны быть импортированы до выполнения данной операции. В связи с тем, что программа **GosAkt** использует данных из программы **ArcView**, соответственно импорт земельных участков необходимо выполнить из формата **Shp** или **Xyz**.

### Импорт **«**Линейных энергетических объектов из **ArcView»**

Импорт линейных энергетических объектов из **ArcView** содержит два режима «разделять по наименованию линии и группе» и «разделять по группе». Первый ражим создаёт новую запись в базе земельных участков, если наименование линии или группа отличается от предшествующей записи, а во втором режиме, только если отличается номер группы.

Файл **Egy** является промежуточным форматом между программой **ArcView** и **GIS**. Формирование файла в **ArcView** выполняется с помощью скрипта **energy.ave**.

Выбрав импорт линейных объектов, необходимо в окне «Открыть» выбрать файл **Egy**, а затем нажать кнопку «Открыть».

Порядок заполнения данных за строкой «' FieldEnergy»:

- наименование;
- номер объекта;
- наименование точки;
- тип точки;
- линий на точке;
- -КУАТУ;
- зона;
- квартал;
- участок;
- смежники.

Данные заполняются в виде одной строки данных разделённых символом «#».

### Пример файла в формате **Egy**.

' Экспорт электросетей из ArcView v.3.2 в GIS v.5.3

```
 
' FieldEnergy 
ВЛ 10 # 1 # 56 # 0 # 0 # 3525586000 # 02 # 000 # 0002 # Землі загального користування # Облэнерго # м.Кіровоград, # с.Сасівка # 
ВЛ10-123 # 2 
Point: -8056.079 5133.427
```

```
 
' FieldEnergy 
ВЛ 10 # 1 # 57 # 0 # 0 # 3525586000 # 02 # 000 # 0002 # Землі загального користування # Облэнерго # м.Кіровоград, # с.Сасівка # 
ВЛ10-123 # 2 
Point: 1574.774 4710.093
```

```
' FieldEnergy 
ВЛ 10 # 1 # 57 # 0 # 2 # 3525586000 # 02 # 000 # 0002 # Землі загального користування # Облэнерго # м.Кіровоград, # с.Сасівка # 
ВЛ30-123 # 5 
Point: 675.189 1058.835 

' FieldEnergy 
ВЛ 10 # 1 # 59 # 0 # 0 # 3525586000 # 02 # 000 # 0002 # Землі загального користування # Облэнерго # м.Кіровоград, # с.Сасівка # 
ВЛ30-123 # 5 
Point: 40.188 -3624.299
```
И так, мы рассмотрели все импортируемые форматы из главного окна программы, но есть ещё несколько форматов импортируемых для теодолитного хода в окне «Расчёт и уравнивание теодолитных ходов и пикетов».

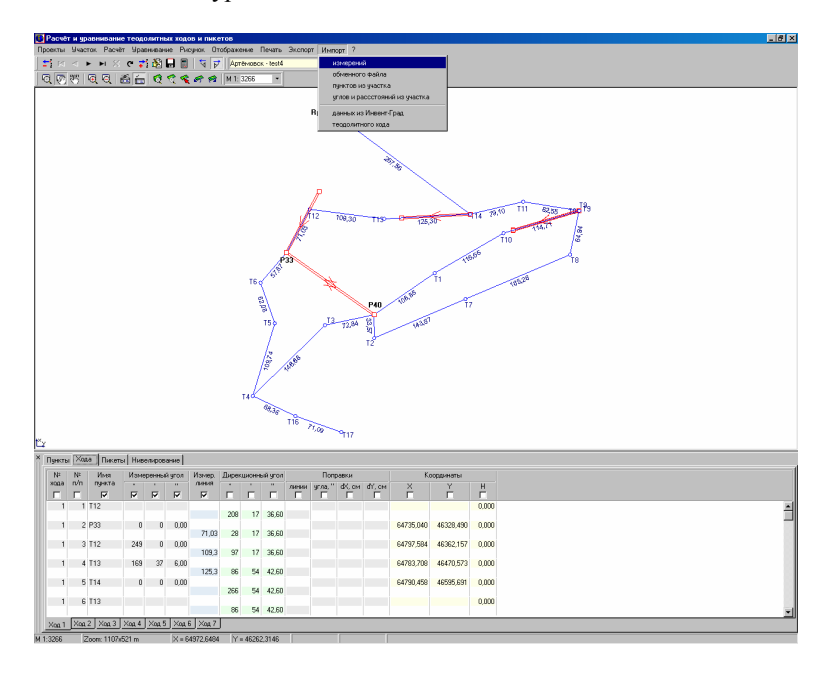

Импорт «Измерений» используется для сброса исходных пунктов теодолитного хода из файлов в формате **Ics**. Данный формат используется электронными тахеометрами **Sokkia**.

Пример файла в формате **Ics**.

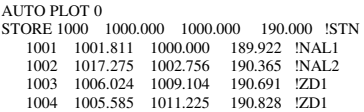

Импорт «обменного файла» выполняет создание теодолитного хода из файлов в формате **Equ**. Файл содержит строки с измерениями теодолитного хода и следующими параметрами:

- -PN (начало строки);
- -SRT=2 (порядковый номер точки);
- -NST="1" (имя точки);
- -PTX=1500 (координата Х);
- -PTY=1300 (координата Y);
- -PTZ=0 (высота H);
- -DCT=10,2792861111111 (измеренный угол);
- -LHR=104,24 (измеренное горизонтальное расстояние);
- -LCT=10,2766666666667 (дирекционный угол);
- -VCT=190,279286111111 (не используется).

### Пример файла в формате **Equ**.

!Export form Gis v.5.3 to internal of moveing format

```
PN;SRT=1;NST="Nord";PTZ=0;DCT=180;LCT=0;VCT=0; 
PN;SRT=2;NST="1";PTX=1500;PTY=1300;PTZ=0;DCT=10,2792861111111;LHR=104,24;LCT=10,2766666666667;VCT=190,279286111
111; 
PN;SRT=3;NST="2";PTX=1602,53570788909;PTY=1318,60706356112;PTZ=0;DCT=94,5319055555556;LHR=179,1;LCT=-
95,75;VCT=274,531905555556; 
PN;SRT=4;NST="3";PTX=1588,33066038425;PTY=1497,15700538232;PTZ=0;DCT=215,604525;LHR=225,02;LCT=-
58,93;VCT=35,604525; 
PN;SRT=5;NST="4";PTX=1405,30977273531;PTY=1366,16574525926;PTZ=0;DCT=290,340477777778;LHR=241,52;LCT=-
105,266666666667;VCT=110,340477777778; 
PN;SRT=6;NST="5";PTX=1489,18947932441;PTY=1139,71946279888;PTZ=0;DCT=52,8430972222222;LHR=87,96;LCT=-
57,5;VCT=232,843097222222; 
PN;SRT=7;NST="6";PTX=1542,29100202233;PTY=1209,82711634949;PTZ=0;DCT=115,112383333333;LHR=99,58;LCT=-
117,733333333333;VCT=295,112383333333; 
PN;SRT=8;NST="1";PTX=1499,99993464179;PTY=1300,00002553591;PTZ=0;DCT=2,77777778023847E-
6;LCT=64,885;VCT=180,000002777778; 
PN;SRT=9;NST="Nord";PTZ=0;LCT=0;VCT=180;
```
Импорт «пунктов из участка» выполняет создание в списке исходных пунктов, выбранных координат имеющегося в базе **GIS** земельного участка. Используйте данную операцию, если у Вас имеется каталог исходных пунктов, или съёмка теодолитного хода проводились на прочие известные точки. Выбрав данную операцию, программа предлагает выбрать координаты текущего земельного участка, для чего дважды щёлкните левой кнопкой мышки на требующейся записи или в верхней панели нажмите кнопку «Выбор точки из списка координат».

Если требуется отобразить координаты другого земельного участка, нажмите кнопку «Выбор списка координат из другого земельного участка». Затем дважды щёлкните левой кнопкой мышки на выбранном земельном участке или нажмите кнопку «Выбор участка из списка».

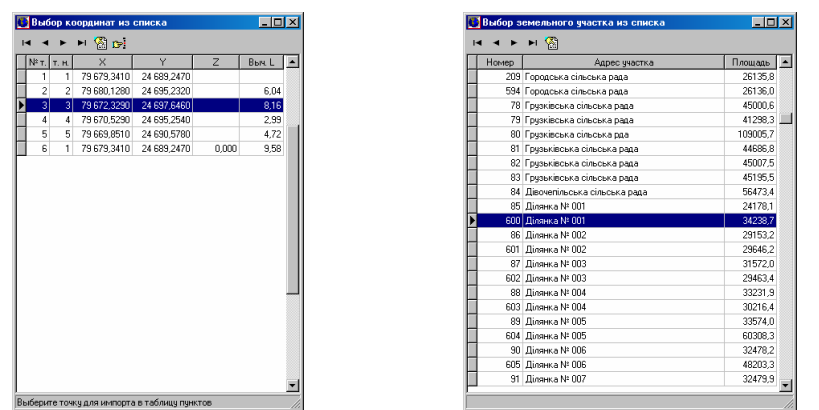

Импорт «углов и расстояний из участка» выполняет операцию аналогичную верхней, только информация сбрасывается в теодолитный ход. Под информацией подразумевается измеренные горизонтальные углы и расстояния. После выбора данного меню требуется выбрать группу координат из списка. Группа координат выбирается с использованием нажатой клавиши **Ctrl** и левой кнопки мышки. После выбора координат нажмите кнопку «Выбор точки из списка координат». Для выбора координат из другого земельного участка нажмите на кнопку «Выбор списка координат из другого земельного участка».

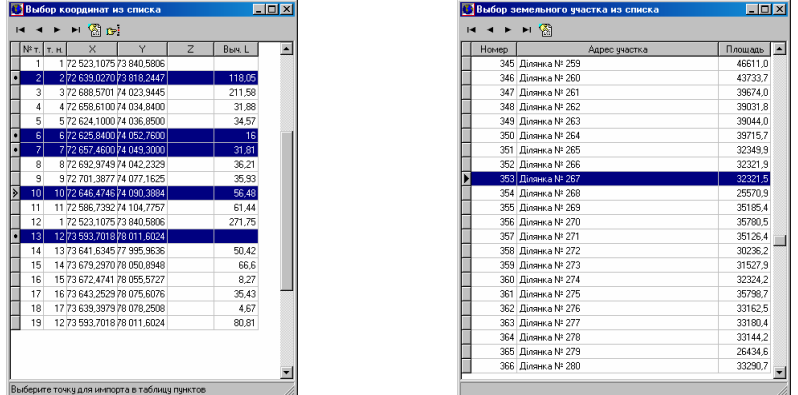

Импорт из подменю «данных из Инвент-град» осуществляет сброс данных из файлов в формате r02, r03, r07, u02, u03, u05. Расширение файлов имеющих расширение, начинающееся с «r» содержат данных расчёта и уравнивания теодолитного хода, а начинающееся с «u» нивелирного хода.

При выборе импортируемого файла в окне «Открыть» рекомендую пользоваться элементом выбора напротив строки «Тип файлов:». Импорт данных выполняйте в порядке отображения форматов, т.е. r02, r03, r07, u02, u03, u05. Правда, файлы r03 и u03 можно пропустить.

Данные форматы имеют свой перечень информации:

- r02 - исходные пункты;
- r03 - описание ходов;
- r07 - уравнивание сетей;
- u02 - исходные пункты отметок;
- u03 - описание нивелирных ходов;
- u05 - уравнивание нивелирных сетей.

### Пример файла в формате **r02**

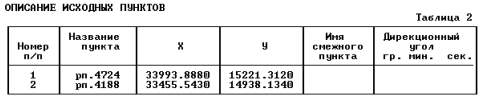

ОПИСАНИЕ УЗЛОВЫХ ТОЧЕК<br>Продолжение таблицы 2

Номер | Название точек

# Пример файла в формате **r03**

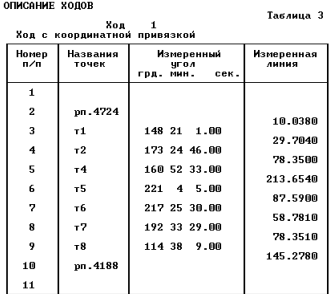

# Пример файла в формате **r07**

.<br>Војвноваження мереж полігонометріі та теодолітних ходів

 $\begin{array}{c} 2 \\ 0 \\ 1 \end{array}$ 

клас мережи: теодолитні ходи<br>линіі винірювались світлодовжеміром<br>кількість вихідних пунктів<br>кількість ходів<br>кількість ходів

Сторінка 1

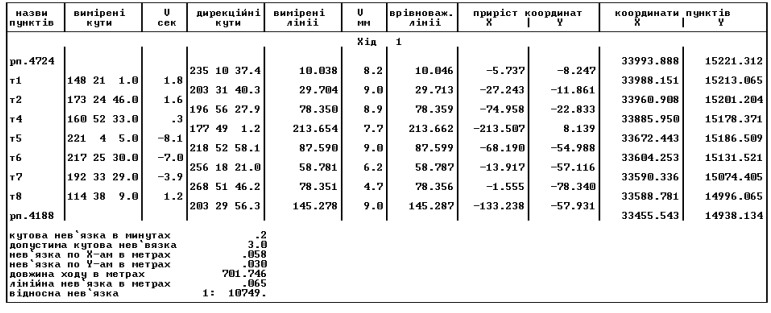

# Пример файла в формате **u02**

.<br>Таблица 2

**ОПИСАНИЕ ИСХОДНЫХ ПУНКТОВ** 

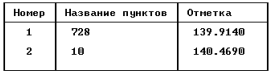

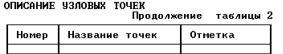

# Пример файла в формате **u03**

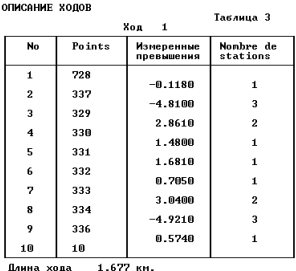

## Пример файла в формате **u05**

Результаты уравнивания Топографо-геодезичні роботи для будівництва газопроводу<br>по вид Лимачарського

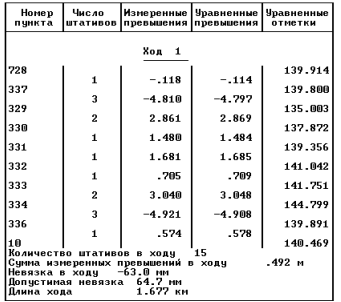

Импорт «теодолитного хода» используется для сброса данных теодолитного хода из формата **Txt** и **Dat**, электронных тахеометров **3TA5** и **Trimble 3305**. Перед выполнением импорта в окне «Открыть» выберите соответствующий тип файлов.

Во время импорта формата **Dat** программа создаёт исходные пункты и пикеты (засечки). При импорте из формата **Txt** выполняется создание исходных пунктов, теодолитных ходов и нивелирных ходов.

Пример формирования файла в формате **Txt** (3TA5). В оригинале файл не имеет знаков перевода строки.

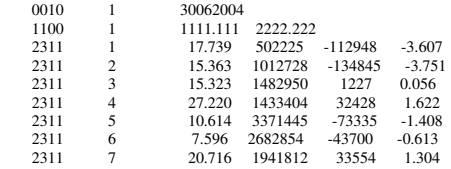

#### Пример формирования файла в формате **Dat** (Trimble 3305).

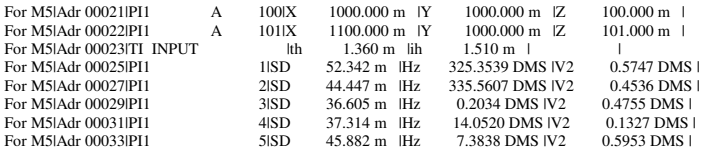
В системе существует несколько вариантов для экспорта данных. Первый находится в главном окне программы меню "Экспорт", второй в окне "Импорт из *Pts, Txt, Dbf, Sdr, Wor, Art, Xyz, In4, I15, Gbd, Cat* ", третий в окне *«*Камеральные функции *...»* и четвёртый в окне *«*Просмотр полигона*»*.

|                                      |                                       | Участок Владелец Базы данных Польгоны План Агрогратлы Стиски Печать Отчёты Импорт Экспорт Сереис ? |                                                                                                    |  |
|--------------------------------------|---------------------------------------|----------------------------------------------------------------------------------------------------|----------------------------------------------------------------------------------------------------|--|
| 25 M                                 |                                       | イメで岩関目 ね 耐務線 同ち参 画画 図 を                                                                            | <b>Registrate e Arcinio</b>                                                                                                    |  |
|                                      |                                       |                                                                                                    | Полигонов в ArcGIS (Shp)<br>Drive:                                                                                                    |  |
| Владелец (пользователь)              |                                       | Адрес участка                                                                                      | <b>Полигоное в ArcView</b>                                                                                                    |  |
| Кихса Олена Романіена                |                                       | Ділянка № 027                                                                                      |                                                                                                    |  |
| √ Кучеренко Микола Іванович          |                                       | Бережинська сільська рада                                                                          | Такеснетрической съёмки (Txt.)                                                                                                    |  |
| Лісковська Лариса Олексіївна         |                                       | Ганнівська сільська рада                                                                           | Координат для преобразования в Prism Transform                                                                                                    |  |
| Лісковська Лариса Олексіївна         |                                       | Ганнівська сільська рада                                                                           | Политона в V/ME файл без линий и расстояний                                                                                                    |  |
| Лісковська Лариса Олексіївна         |                                       | Ганнівська сільська рада                                                                           | В DBF файл списка собственников по отмеченным участкам                                                                                               |  |
| Лісковська Лависа Олексіївна         |                                       | Ганнівська сільська рада                                                                           | Карастровой информации в текстовый файл                                                                                                    |  |
| Лісковська Лариса Олексіївна         |                                       | Ганнівська сільська рада                                                                           | Файла обменна информации для Expertise                                                                                                    |  |
| <b>Aireinos Irop Isanosas</b>        |                                       | тчп. Олександрійський, 4                                                                           | Ведомостей координат в текстовый файл                                                                                                    |  |
| Літвінова Тетяна Володимирівна       |                                       | Комінтернівська сільська рада                                                                      | Списка собственников по участкам                                                                                                    |  |
| Лікчикан Сергій Борисович            |                                       | Новостародубська сільська рада                                                                     | <u>Ччастков в формат In4 программы Инвентарград</u>                                                                                                  |  |
| Ліхчихан Сергій Борисович            |                                       | Новостародубська сільська рада                                                                     | Usachtoe в формат Dxl программы AutoCAD                                                                                                    |  |
| Пазаренко Анастасія Костянтинівна    |                                       | Bitawa Nº 252                                                                                      | <b><i><u>Shacrice</u></i></b> is @coster Art                                                                                                    |  |
| Параренко Антоніна Корнівна          |                                       | Disneya Nº 098                                                                                     | Uvacnice e occisar Nif/Mid riporparersi Mapirifo                                                                                                    |  |
| Позвремко Марія Василівна            |                                       | Дівянка № 826                                                                                      |                                                                                                    |  |
| Пазаренко Марія Деньсівна            |                                       | Ділянка № 267                                                                                      | Данных в программный комплекс РЗЗ (по отмеченным участкам).                                                                                          |  |
| Пазаренко Ольга Дмитрівна            |                                       | Disneya Nº 256                                                                                     | Участков в обменный файл In4 кадастровой информации                                                                                                  |  |
|                                      |                                       |                                                                                                    | Участков в обменные файлы In4 кадастровой информации                                                                                                 |  |
|                                      |                                       |                                                                                                    | Участок   Владелец   Координаты   План   Агрограты   Дополнительно   Госакт   Комментарии   Собственность   сервитати   приводственно   терепод трав |  |
| Адрес участка                        | $\overline{\phantom{a}}$<br><b>PT</b> | Область Кровоградська область/м Кі - Совет                                                         | MCTO                                                                                                    |  |
| Спасівська сільська рада             | ۷                                     | - Насілаят<br>Pañoe Kiposorpas                                                                     |                                                                                                    |  |
| Спасівська сільська рада             | ۷                                     |                                                                                                    | Хозяйство                                                                                                    |  |
| Тарасівська сільська рада            |                                       |                                                                                                    |                                                                                                    |  |
| Тернівська сільська рада             | ۷                                     | Адрес участка<br>run, Dnexcargpiñoskuri, 4                                                         |                                                                                                    |  |
| Тернівська сільська рада             | v                                     | run Dnexca-gpilosxuis, 4<br>no appecy                                                              |                                                                                                    |  |
| Тернівська сільська рада             | ✔                                     | 351010000038312:0005<br>Кадастрорый номер                                                          | S.                                                                                                    |  |
| Тернівська сільська рада             |                                       | Старый кадастровый номер                                                                           |                                                                                                    |  |
| Торговицька сільська рада            | ۷                                     | Категория ремель                                                                                   |                                                                                                    |  |
| Торговицька сільська рада            |                                       |                                                                                                    |                                                                                                    |  |
| Ялянівська сільська вага             | ✓                                     | Плошадь                                                                                            | Земля общего пользования                                                                                                    |  |
| Улянівська сільська рада             | ۷                                     | по справке БТИ                                                                                     | neourage                                                                                                    |  |
| Хмелівська сільська рада             |                                       | 708.14<br>после инвентаризации                                                                     | часть                                                                                                    |  |
| Хмелівська сільська рада             |                                       | В том числе, передано под:                                                                         | Участок расположен в нас. пеет.                                                                                                    |  |
| Червоноярська сільська рада          |                                       | oropog<br>can                                                                                      | $C$ met<br>$G$ as<br>395.19                                                                                                    |  |
| Шпаківська сільська рада             | ۷                                     | сенокос<br>застройку                                                                               |                                                                                                    |  |
| Шпаківська сільська рада             |                                       |                                                                                                    |                                                                                                    |  |
| Ятранська сільська рада              | v                                     | Разница между площадью участка и агрогруппами                                                      |                                                                                                    |  |
| oo.                                  | ۷                                     |                                                                                                    |                                                                                                    |  |
| 8585                                 | ✓                                     |                                                                                                    |                                                                                                    |  |
| вчл. Белінського. 66                 |                                       |                                                                                                    |                                                                                                    |  |
| вчания Червона, 57                   |                                       |                                                                                                    |                                                                                                    |  |
| м. Старий Крим, вчя. П. Осіпенко, 96 | ۷                                     |                                                                                                    |                                                                                                    |  |
| м. Старий Крим, вчя. П. Осіпенко, 96 | ✔                                     |                                                                                                    |                                                                                                    |  |
| м. Старий Крим, вчя. П. Осіпенко, 96 | v                                     |                                                                                                    |                                                                                                    |  |
| м. Старий Крим, вчя. П. Осіпенко, 96 | v                                     |                                                                                                    |                                                                                                    |  |
| м. Старий Крим, вчя. П. Осіпенко, 96 | v                                     |                                                                                                    |                                                                                                    |  |
| <b>Information Report report</b>     |                                       |                                                                                                    |                                                                                                    |  |
| noo                                  |                                       |                                                                                                    |                                                                                                    |  |
|                                      |                                       |                                                                                                    |                                                                                                    |  |
| пров. Вокзальний, 4 а                |                                       |                                                                                                    |                                                                                                    |  |

Рассмотрим подробно операции доступные в меню "Экспорт".

Экспорт *«*Полигонов в *ArcInfo»* выполняет экспорт координат для отмеченных земельных участков в текстовый формат **Txt**. Данные в файле содержат перечень координат, начинаются с номера контура и заканчиваются словом **END**.

Перед выполнением экспорта необходимо пометить требуемые земельные участки зелёной пометкой и выбрать данную операцию. Затем в окне «Сохранить как» выбрать диск и папку, в ячейку «Имя файла» ввести наименование файла, и нажать кнопку «Сохранить». Отменить операцию экспорта, можно нажав кнопку «Отмена».

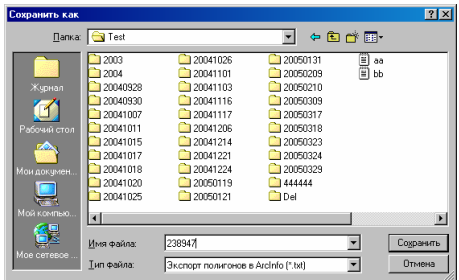

### Пример формирования **Txt** файла для **ArcInfo**.

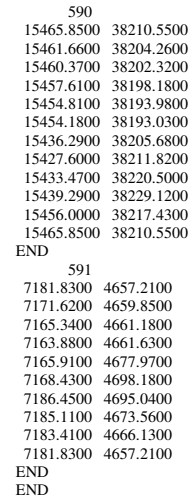

Подменю экспорт *«*Полигонов в *ArcGIS (Shp)»* или комбинация клавиш **Ctrl + E** выполняет сохранение отмеченных земельных участков в формат **Shp**. Вместе с файлом **Shp** также создаётся индексный файл **Shx** и база данных **Dbf**.

Перед выполнением экспорта необходимо пометить земельные участки, а в окне «Сохранить как» указать путь и наименование файла. Затем для выполнения экспорта нажмите кнопку «Сохранить» а для отмены нажмите кнопку «Отмена».

Порядок сохранения земельных участков в файле **Shp**  соответствуют порядку записей в базе

 $|?|x|$  $\overline{\mathbf{E}}$  + b  $\mathbf{E}$  + **Bankar Call Tax** 120050131  $72003$ 120041026 ৰা  $\overline{\phantom{a}}$  2004  $2004101$  $20050205$ annungs  $\sum$  20041102  $20050210$ 20040930 20041116 20050309  $20041117$ 20041007 20050317 20041011 20041206  $20050318$  $20041015$ 20041214 20050323  $\Box$ 20041012  $\Box$ 20041221 20050324 **Ca** 20041018 20041224 Ca 20050329 20041020  $20050119$  $-444444$ 20041025 20050121 **C**iDel ыı ⊡ Имя файла Export Coxpa .<br>Тип Файла ArcView ("Shp) ⊒ **DrM** 

данных **Dbf**. Т.е. информация о первом объекте находится в первой записи базы данных, вторая во второй и т.д.

Создаваемая база данных **Dbf** содержит следующие поля:

- STATION (N 6) внутренний номер земельного участка;
- -SITE (C 4) – не используется;
- -NAME (C 80) – адрес земельного участка;
- - PURPOSE (C 50) – номер участка (при отсутствии символа «№» в адресе земельного участка, значение будет совпадать с полем «NAME» земельного участка);

-

- -EXECUTOR (C 30) – ФИО исполнителя, если он не указан, то «NoName»;
- -FAMILY (C 100) – наименование владельца;
- -AREA (N 16.2) – площадь земельного участка в кв.м.;
- -CUTAREA (N 16.2) – площадь земельного участка в га.;
- -REGION (С 100) – район;
- -ACCEPT (C 100) – принято решением;
- -KSP (C 100) – наименование хозяйства;
- - PRAVO (C 100) – изготовление акта или договора на право собственности/пользования;
- -NUMBER (C 50) – кадастровый номер земельного участка;
- -HOUSE (C 100) – адрес владельца/пользователя.

Экспорт *«*Полигонов в *ArcView»* содержит подменю с несколькими вариантами экспорта в формат **Txt**. Данная группа операций более старая по сравнению с вышеописанной, так как чтобы экспортируемую информацию использовать в **ArcView** необходимо воспользоваться скриптами (GisToShp.ave, GisToShp\_rzz.ave) для преобразования файла **Txt** в **Shp**. Правда, в этом случае возможен экспорт угодий, а также большее количество информации для базы данных.

Каждая строка в экспортируемом файле содержит координаты точки, а также информацию, характеризующую объект и субъект права. Все данные в строке разделены знаком «#» с пробелами по обе стороны. Числовые значения отделены от чисел после запятой символом «.».

Подменю «стандартный» выполняет стандартный экспорт земельных участков, с набором данных в такой последовательности: внутренний номер земельного участка; координата Х; координата Y; высота H; адрес участка; номер участка; ФИО исполнителя; ФИО владельца (кому ?); площадь участка в кв.м.; наименование района; принято решением; наименование хозяйства; госакт/договор на право; кадастровый номер; адрес проживания; вид угодий; пустое значение.

Подменю «расширенный» осуществляет экспорт земельных участков с другим набором информации, а именно: внутренний номер земельного участка; координата Х; координата Y; высота H; кадастровый номер; строка «колективна власність»; площадь согласно правоустанавливающему документу в кв.м.; площадь земельного участка в кв.м.; наименование административного района; наименование совета; населённый пункт; адрес земельного участка; без значения; нормативная оценка земельного участка; дата расчёта нормативной оценки; цифра «0»; наименование собственника или пользователя земли; серия и номер государственного акта; форма собственности; часть права на земельный участок; дата начала действия госакта/договора; дата окончания действия; дата регистрации; комментарии.

Подменю «сельскохозяйственных угодий» выполняет экспорт сельскохозяйственных угодий для отмеченных земельных участков, с набором информации: код записи объекта угодий; координата Х; координата Y; высота H; внутренний номер земельного участка; наименование земельного участка; наименование вида угодий; бал бонитета грунтов; индекс плодородия почв; нормативная стоимость объекта; дата расчёта денежной оценки; кадастровый номер земельного участка; средний бал бонитета по хозяйству для данного вида угодий; стоимость одного гектара угодий для данного вида угодий; пустое значение.

Подменю «внутрихозяйственного плана» экспортирует объекты внутрихозяйственного устройства для отмеченных земельных участков, с набором информации: код записи объекта плана; координата Х; координата Y; высота H; внутренний номер земельного участка; наименование объекта плана; условное обозначение плана; количество этажей; нормативная стоимость объекта; дата расчёта денежной оценки; кадастровый номер земельного участка; пустое значение; пустое значение; пустое значение.

Подменю «кадастровой информации» выполняет экспорт отмеченных земельных участков с кадастровой информацией использующейся для формирования регистрационной карточки: внутренний номер земельного участка; координата Х; координата Y; высота H; серия бланка регистрационной карточки; номер регистрационной карточки; правоустанавливающий документ; форма собственности; вид субъекта права; наименование субъекта права; код<br>страны гражданства/регистрации; идентификационный номер/код; вид идентификационный номер/код; вид документа субъекта права; серия и номер документа/номер свидетельства; адрес владельца/пользователя; часть собственности/пользования; кадастровый номер; номер кадастровой зоны; номер кадастрового квартала; номер земельного участка; вид улицы земельного участка; наименование улицы; номер дома; номер корпуса; номер квартиры; площадь земельного участка в га.; код основания предоставления участка; код и наименование целевого назначения для земельного участка; дата решения; номер решения; наименование органа принявшего решение; госакт серия и номер; зарегистрировано в книге записей №; за номером; дата выдачи/регистрации госакта; орган государственной регистрации; серия и номер бланка сертификата на пай; дата выдачи сертификата на пай; дополнительная информация; дата заполнения; дата сверки; дата приёмки; дата регистрации; ФИО исполнителя кадастровых работ; наименование организации выполнения кадастровых работ; дата платёжного документа; номер документа; сумма оплаты; пустое значение.

Пример формирования файла **Txt**, для подменю «стандартный».

<sup>590 # 38210.5500 # 15465.8500 # 0.00 #</sup> вул. Белінського, 66 # вул. Белінського, 66 # Каневська О.О. # Ніколаєнко М. І. # 680.59 #<br>Кіровоградський # Кіровоградської міської # КСП "Пам'яті Леніна" - частина № 1 # власності 3510100000:11:082:0003 # м.Кіровоград, вул. Белінського, 66 # # #

590 # 38204.2600 # 15461.6600 # 0.00 # вул. Белінського, 66 # вул. Белінського, 66 # Івашкевич Л.М. # Ніколаєнко М. І. # 680.59 #<br>Кіровоградський # Кіровоградської міської # КСП "Пам'яті Леніна" - частина № 1 # власн 3510100000:11:082:0003 # м.Кіровоград, вул. Белінського, 66 # # #

590 # 38202.3200 # 15460.3700 # 0.00 # вул. Белінського, 66 # вул. Белінського, 66 # Івашкевич Л.М. # Ніколаєнко М. І. # 680.59 # Кіровоградський # Кіровоградської міської # КСП "Пам'яті Леніна" - частина № 1 # власності на земельну ділянку #  $3510100000:11:082:0003 # M.$ Кіровоград, вул. Белінського, 66 #  $#$  #

590 # 38198.1800 # 15457.6100 # 0.00 # вул. Белінського, 66 # вул. Белінського, 66 # Івашкевич Л.М. # Ніколаєнко М. І. # 680.59 # Кіровоградський # Кіровоградської міської # КСП "Пам'яті Леніна" - частина № 1 # власності на земельну ділянку #  $35101000000:11:082:0003 # M.$ Кіровоград, вул. Белінського, 66 # # #

590 # 38193.9800 # 15454.8100 # 0.00 # вул. Белінського, 66 # вул. Белінського, 66 # Івашкевич Л.М. # Ніколаєнко М. І. # 680.59 # Кіровоградський # Кіровоградської міської # КСП "Пам'яті Леніна" - частина № 1 # власності на земельну ділянку # 3510100000:11:082:0003 # м.Кіровоград, вул. Белінського, 66 # # #

Экспорт «Тахеометрической съёмки (Txt)» выполняет сохранение

координат текущего земельного участка в **Txt** файл для электронного тахеометра **TopCon**. Перед использованием данного вида экспорта, необходимо выбрать в закладке «Участок» земельный участок, координаты которого необходимо экспортировать. После выбора данной операции необходимо ввести имя файла, предварительно

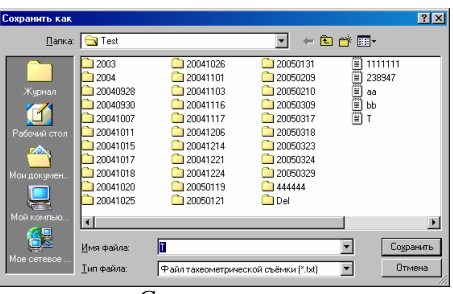

выбрав диск и папку. Затем нажмите кнопку «Сохранить» для экспорта координат и формирования файла тахеометрической съёмки.

Данные в формируемом файле отделены друг от друга запятой, целое число отделено дробной точкой. Каждая строка содержит следующую информацию: имя или номер точки; координату Х; координату Y; высоту H.

Пример формирования файла в формате **Txt**.

1,4657.2100,7181.8300,0.0000, 2,4659.8500,7171.6200,0.0000, 3,4661.1800,7165.3400,0.0000, 4,4661.6300,7163.8800,0.0000, 5,4677.9700,7165.9100,0.0000, 6,4698.1800,7168.4300,0.0000, 7,4695.0400,7186.4500,0.0000, 8,4673.5600,7185.1100,0.0000, 9,4666.1300,7183.4100,0.0000, 1,4657.2100,7181.8300,0.0000,

Экспорт «Координат для преобразования в Prism Transform» выполняет формирование файла в формате **Pts**. Как уже рассматривалось, данный формат используется в некоторых окнах программы, а также при копировании координат в буфер обмена. Правда в экспортируемый файл добавляется шапка служебной информации с параметрами преобразования координат, и координаты имеет строгое расположение относительно начала строки. В колонке «SITE» программа формирует внутренний номер земельного участка. Экспорт координат выполняется только для активного, выбранного в закладке «Участок» земельного участка.

# Пример формирования файла в формате **Pts**.

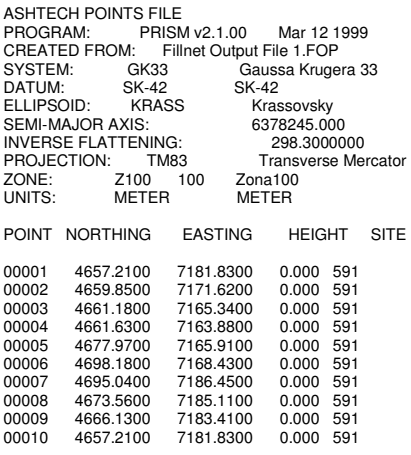

Экспорт «Полигона в WMF файл без линий и расстояний» выполняет формирование рисунка и сохраняет его в формате **Wmf** (Windows Meta File). Выбрав данную операцию, будет открыто окно «Экспорт полигона в Wmf файл без линий и расстояний», в котором необходимо указать имя файла, а также выбрать параметры экспорта. Если в ячейке «Имя файла», перед наименованием файла, не указан путь, то экспорт будет выполнен в текущий каталог. Далее следуют параметры:

- -«Печать координаты в виде» предоставляет возможность отображения узловой точки в виде «круга» или «точки»;
- - «Масштаб» - масштаб формируемого изображения (доступны значения 100, 250, 500, 1000, 2000, 5000, 10000, 25000);
- -«Подстановка номеров точек» параметр, указывающий на отображение номеров точек;
- Экспорт полигона в WMF файл без линий и расстояний .<br>Имя файла **Tree West** .<br>Печать кородинаты в ви • Подстановка номеров то  $C$  kpyra С. Подстановка наименований GPS точе .<br>Спочки Macurrao  $C = 100$  $C_{1}$  2000  $C.250 C_{1}5000$  $600$   $01000$ <br> $02500$ • Экспортировать  $\times$  Отменить
- - «Подстановка наименований GPS точек» - отображение наименований точек вместо номеров;
- - «Не печатать номера точек» - не отображать на рисунке номера и наименования точек;
- - «Менять цвет наименования точек» - предоставляет возможность отображения наименований точек в цвете;

- «Печать наименования точки выбранным цветом» - выбор цвета для отображения наименований точек.

Для выполнения формирования файла **Wmf** нажмите кнопку «Экспортировать», иначе «Отменить».

Хочу обратить Ваше внимание, что формируемый рисунок может быть не в масштабе, при открытии его в прочих программах. Для того чтобы рисунок был в требуемом масштабе его необходимо сжать. Кроме того, во время формирования рисунка земельного участка выполняется автоматическое создание файла **tmp.wmf**.

Рекомендую для формирования рисунка в масштабе использовать в окне «Камеральные функции …», меню «Рисунок», подменю «Экспорт». Описание использования этого вида экспорта смотрите в конце данного раздела.

Экспорт «В DBF файл списка собственников по отмеченным участкам» осуществляет формирование базы данных в формате **Dbf** для отмеченных земельных участков. Во время экспорта используется шаблон базы данных **Exptodbf.dbf**, который должен находиться в папке **C:\GIS** вместе c служебными файлами или вместе с рабочими базами **GIS**. Если шаблон базы данных не будет найден, программа не сможет выполнить экспорт. В окне «Экспорт в DBF файл списка собственников» необходимо ввести имя базы данных или нажмите кнопку «Выбор файла в формате Dbf». В окне «Открыть» выберите необходимую папку, в поле «Имя файла» введите имя базы данных, затем нажмите «Открыть». Для выполнения экспорта нажмите кнопку «Экспортировать», иначе «Отменить».

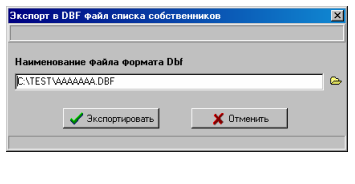

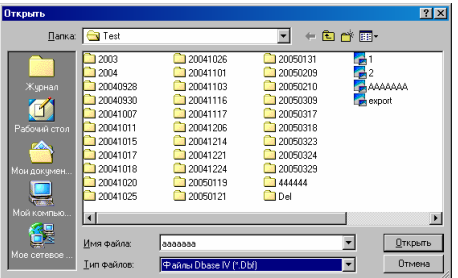

Формируемая база данных имеет **DOS** кодировку, и содержит следующие поля:

- -HOUSE (С 40) – адрес земельного участка;
- -FAMILY (С 100) – наименование субъекта права;
- -ADR\_HOUSE (С 40) – адрес субъекта права;
- -CUT (С 10) – часть собственности/пользования;
- -S (С 40) – площадь земельного участка по справке БТИ в кв.м.;
- -IXP1 (С 40) – площадь земельного участка в кв.м.;
- -PRAVO (С 50) – право собственности или пользования;
- -ACT\_DATE (С 8) – дата принятия решения;
- -ACTNUMBERR  $(C 15)$  – номер решения;
- -ACT\_NUMBER (С 8) – серия и номер бланка госакта;
- -SUBFAMILY (С 100) – госакт выдано субъекту права.

Экспорт «Кадастровой информации в текстовый файл» выполняет создание файла в формате **Txt**, с кадастровой информацией для отмеченных земельных участков. Каждая строка в экспортируемом файле содержит информацию, характеризующую объект, субъектов права и документов подтверждающих право. Все данные в строке разделены знаком «#» с пробелами по обе стороны. Числовые значения отделены от чисел после запятой символом «.». Первая строка содержит перечень наименований колонок, также разделённых знаком «#» с пробелами:

- -Station – внутренний код земельного участка;
- -CardS - серия бланка регистрационной карточки;
- -CardN - номер бланка регистрационной карточки;
- -Document - правоустанавливающий документ;
- -Vlasnist - форма собственности;
- -Face - вид субъекта права;
- -UserName - наименование субъекта права;
- -UserCountry - код страны гражданства/регистрации;
- -Idn - идентификационный номер/код;
- -PasportCode - вид документа субъекта права;
- -PasportNumber - серия и номер документа/номер свидетельства;
- -UserAddres - адрес владельца/пользователя;
- -Path - часть собственности/пользования;
- -Kuatu - кадастровый номер;
- -Zone - номер кадастровой зоны;
- -Kvartal - номер кадастрового квартала;
- -Dilyanka - номер земельного участка;
- -StreetType - вид улицы земельного участка;
- -StreetName - наименование улицы;
- -Home - номер дома;
- -Korpus - номер корпуса;
- -Flat - номер квартиры;
- -Area - площадь земельного участка в га.;
- -DecisionCode - код основания предоставления участка;
- -CCV - код и наименование целевого назначения для земельного участка;
- -DecisionDate - дата решения;
- -DecisionNumber - номер решения;
- -OrgZem - наименование органа принявшего решение; госакт серия и номер;
- -AktNumber – серия и номер бланка государственного акта;
- -BookNumber - зарегистрировано в книге записей №;
- -BookNumberIn - под номером;
- -BookDate - дата выдачи госакта;
- -RegDate – дата регистрации госакта;
- -OrgVlada - орган государственной регистрации;
- -SertNumber - серия и номер бланка сертификата на пай;
- -SertDate - дата выдачи сертификата на пай;
- -DopInfo - дополнительная информация;
- -DateInput - дата заполнения;
- -DateSver - дата сверки;
- -DateComeback - дата приёмки;
- -DateReestr - дата регистрации;
- -Operator - ФИО исполнителя кадастровых работ;
- -Executor - наименование организации выполнения кадастровых работ;
- -PayDocDate - дата платёжного документа;
- -PayDocNum - номер документа;
- -PayDocSum - сумма оплаты.

Полученный файл можно открыть в программе MS Excel. Только для распределения данных по ячейкам необходимо выбрать колонку «A», затем нажать в меню «Данные», подменю «Текст по столбцам». В окне «Мастер текстов (разбор)» выберите параметр «с разделителями», затем нажмите кнопку «Далее >». Затем выберите символ разделитель параметр «другой», введите в ячейке напротив символ «#», нажмите кнопку «Далее >». В следующем окне нажмите на кнопку «Готово».

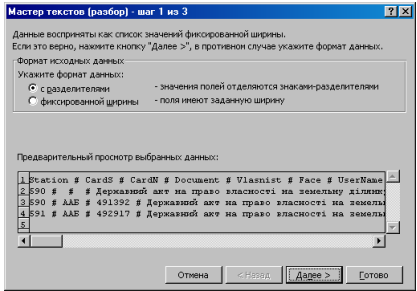

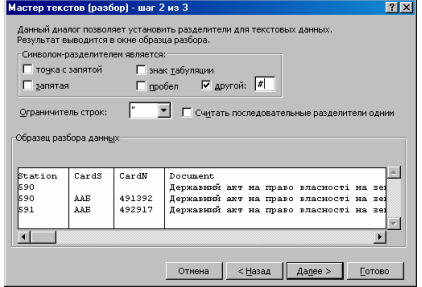

#### Пример формирования текстового файла с кадастровой информацией.

Station # CardS # CardN # Document # Vlasnist # Face # UserName # UserCountry # Idn # PasportCode # PasportNumber # UserAddres # path # kuatu # zone # kvartal # dilyanka # streetType # streetName # Home # Korpus # Flat # Area # DecisionCode # CCV # DecisionDate # DecisionNumber # OrgZem # AktNumber # BookNumber # BookNumberIn # BookDate # RegDate # OrgVlada # SertNumber # SertDate # DopInfo # DateInput # DateSver # DateComeback # DateReestr # Operator # Executor # PayDocDate # PayDocNum # PayDocSum # 590 # ААБ # 491392 # Державний акт на право власності на земельну ділянку # Спільна часткова # Фізичні особи (громадяни України) # Ніколаєнко Тамара Іванівна # 804 # 2009011323 # В # ЕА №706540 # м.Кіровоград, вул. Белінського, 66 # 27/50 # 3510100000 # 11 # 082 # 0003 # вулиця # Белінського # 66 # # # вул. Белінського, 66 # 0.06806 # Р # 1.8. Для індивідуального житлового, гаражного і дачного будівництва # 03.02.2004 # 726 # Кіровоградська міська рада Кіровоградський району # КР 094914 # # # # # Кіровоградське міське управління земельних ресурсів # # # # 07.07.2004 # # # # Каневська О.О. # Кіровоградська міська філія ДП " КРЦДЗК " # # # 0 #  $H$ 

Экспорт *«*Файла обмена информации для *Expertise»* выполняет сохранение информации об отмеченных земельных участках в текстовый файл для программы **Expertise**. Каждая строка содержит информацию об одном земельном участка и субъекте права, данные разделены между собой знаком «#». Строки содержат следующий перечень информации:

- - Вид субъекта права (1 – физическое лицо; 2 – юридическое лицо);
- - Форма собственности (1 – государственные землеустроительные организации; 2 – не государственные землеустроительные организации; 3 – прочие субъекты предпринимательской деятельности);
- -Индивидуальный номер/код субъекта права;
- -Наименование или ФИО субъекта права;
- -Адрес субъекта права;
- -Код КУАТУ земельного участка;
- -Адрес земельного участка;
- -Вид технической документации

(01 Програми, ТЕО. схеми

02 Генеральні плани забудови населених пунктів

03 Технічна документація по створенню планово-картографічної основи для ведення земельного кадастру, моніторингу, землеустрою і охорони земель

04а Документи з грошової оцінки земель: земель с/г призначення

04б Документи з грошової оцінки земель: населених пунктів : міст, у т.ч. обласного підпорядкування: селищ сіл

04в Документи з грошової оцінки земель: земель не сільськогосподарського призначення за межами населених пунктів

05 Матеріали попереднього погодження місць розташування об'єктів і проекти відведення земельних ділянок 06а Технічна документація по складанню державних актів на право користування та право приватної власності на землю: фізичним особам

06б Технічна документація по складанню державних актів на право користування та право приватної власності на землю: юридичним особам

07 Тех. документація по роздержавленню і приватизації земель с/г підприємств і організацій та складанню державних актів на право колективної власності на землю

08 Схеми поділу земель колективної власності на земельні частки (паю)

09 Документація з кадастрового землеустрою

10 Технічна документація по передачі земельних ділянок у власність для ведення підприємницької діяльності (за договорами купівлі-продажу)

11а Проекти: землеустрою

11б Проекти: будівництва протиерозійних гідротехнічних споруд

11в Проекти: рекультивація порушених земель

11г Проекти: формувань землеволодінь і землекористувачів с/г підприємств в процесі реєструктуризації існуючих господарств

11д Проекти: організації земельних ділянок першочергової передачі земельних часток (паїв) громадянам членам с/г підприємств

12 Технічна документація по встановленню меж адміністративна - територіальних утворень

13а Інші види проектно-технічної документації: робочі проекти поліпшення малопродуктивних угідь

13б Інші види проектно-технічної документації: робочі проекти залуження консервування земель

13в Інші види проектно-технічної документації: звіти про експертну оцінку);

- -Площадь земельного участка в кв.м.;
- -Функциональное назначение;
- -Дата оформления документации;
- -Дата принятия решения;
- -Номер решения;
- -Орган принявший решение.

В связи с тем, что импорт данных в программу **Expertise** выполняется из таблицы **MS Excel**, необходимо проделать операцию открытия и распределения данных по ячейкам, описанную в предшествующем экспорте. Затем скопировать в шаблон таблицы для выполнения импорта программой **Expertise**.

Пример формирования файла обмена информации.

1#3#1857710596#Ніколаєнко Микола Іванович#м.Кіровоград, вул. Белінського, 66#3510100000:11:082:0003#вул. Белінського, 66#06а#0,0681#будівництва та обслуговування жилого будинку, господарських будівель та споруд (присадибна ділянка)##03.02.2004#726#сесії Кіровоградської міської ради # 1#3#2333802897#Літвінов Ігор Іванович#м. Кіровоград, туп. Олександрійський, 4#3510100000:38:312:0005#туп. Олександрійський, 4#06а#0,0708#будівництва та обслуговування жилого будинку, господарських будівель та споруд (присадибна ділянка)##16.03.2004#824#сесії Кіровоградської міської #

Экспорт «Ведомостей координат в текстовый файл» осуществляет формирование ведомостей координат для отмеченных земельных участков. Перед списком координат формируется строка с адресом земельного участка, и наименованием субъекта права, а в конце списка периметр и площадь. В таблице содержится номер точки, наименование точки, обозначение смежества, координаты Х и Y, горизонтальное расстояние и дирекционный угол.

Пример формирования файла с ведомостями координат.

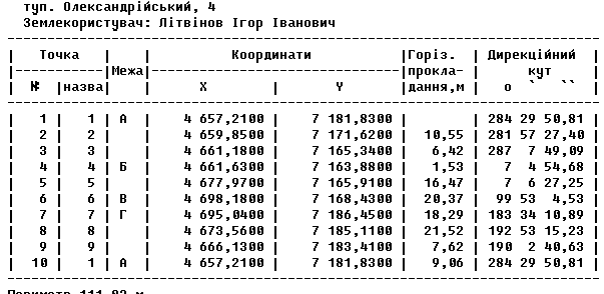

Периметр 111,83 м<br>Площа — 708,14 кв.м Плоша

Экспорт «Списка собственников по участкам» выполняет формирование текстового файла, содержащего строку с перечнем колонок:

-«Адреса» - адрес земельного участка;

- -«П.І.Б.» - наименование субъекта права;
- -«Площа» – площадь земельного участка, кв.м.;
- -«Частка» – часть права собственности;
- -«Оцінка» – денежная оценка;
- -«Площа бонітетів» – суммарная площадь агрогрупп;
- -«Номер сертифікату» - серия и номер сертификата;
- -«Адреса проживання» - адрес субъекта права;
- -«Серія» - серия регистрационной карточки;
- -«№ картки» - номер регистрационной карточки;
- -«№ госакту» - серия и номер бланка государственного акта;
- -«Кількість точок» - количество точек земельного участка.

Строка с перечнем колонок и данные разделены между собой символом «#». Для открытия и распределения данных в программе **MS Excel**  смотрите описание выше.

Пример формирования текстового файла.

Адреса#П.І.Б.#Площа#Частка#Оцінка#Площа бонітетів#Номер сертифікату#Адреса проживання#Серія#№ картки#№ госакту#Кількість точок# туп. Олександрійський, 4#Літвінов Ігор Іванович#708,14#ціле##0,0##м. Кіровоград, туп. Олександрійський, 4#ААБ#492917#КР 102396#9#

Экспорт «Участков в формат In4 программы Инвент-Град» выполняет формирование файла для всех отмеченных земельных участков, в формате In4 для программы Инвент-Град. Формируемый файл сохраняется в текстовом формате, и содержит информационный блоки: BL – «квартал»; SR – «участок»; CL – «угодья». Координаты блока «квартал» будут совпадать с координатами блока «участок». Блок «квартал» формируется для каждого экспортируемого земельного участка.

Выбрав данный вид экспорта, необходимо в окне «Сохранить как» выбрать папку, заполнить поле «Имя файла» и нажать кнопку «Сохранить». Затем в окне запрашивающем «Выполнять экспорт плана и/или почвенной характеристики земельных участков?» необходимо нажать кнопку «Да» для формирования блока

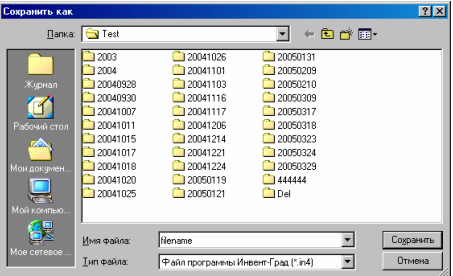

«угодья» или «Нет» для экспорта без блока «угодья». В следующем окне необходимо также ответить на вопрос «Трансформировать текст в DOS кодировку?». Нажмите кнопку «Да» для транслирования текста в кодировку **Dos** или кнопку «Нет» для экспорта в кодировке **Windows**. Формирование текста с **Dos** кодировкой используется, для использования файла In4 программами, написанными под **MS DOS**.

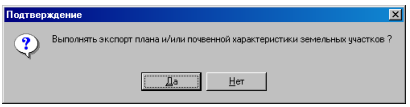

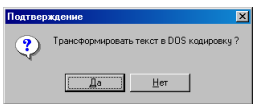

Данный вид экспорта выполняет формирование обычного In4, для создания обменного файла кадастровой информации используйте подменю «Участков в обменный файл кадастровой информации» или «Участков в обменные файлы In4 кадастровой информации», которые будут рассмотрены в конце данного раздела.

Пример формирования файла в формате In4.

```
RI<sub>1</sub>BC="590", 
DS="Ніколаєнко Микола Іванович", 
SD="м.Кіровоград, вул. Белінського, 66", 
SZ="кв.м.", 
AB=680.59, 
PB=106.89, 
MR=0.00N=1,NP="15",X=38210.55,Y=15465.85,MX=0.0500,MY=0.0500,
N=2,NP="24",X=38193.03,Y=15454.18,MX=0.0500,MY=0.0500, 
N=3,NP="17",X=38211.82,Y=15427.6,MX=0.0500,MY=0.0500,
N=4,NP="18",X=38229.12,Y=15439.29,MX=0.0500,MY=0.0500,
N=5,NP="15",X=38210.55,Y=15465.85,MX=0.0500,MY=0.0500 
SR, 
SC="590", 
NM="Ніколаєнко Микола Іванович", 
AD="вул. Белінського, 66", 
AS = 680.59.
PS=106.89, 
MS=0.00, 
PF="державна", 
N=1. N\dot{P}="15",X=38210.55, Y=15465.85, MX=0.0500, MY=0.0500,N=2,NP="24",X=38193.03,Y=15454.18,MX=0.0500,MY=0.0500,
N=3,NP="17",X=38211.82,Y=15427.6,MX=0.0500,MY=0.0500, 
N=4,NP="18",X=38229.12,Y=15439.29,MX=0.0500,MY=0.0500, 
N=5,NP="15",X=38210.55,Y=15465.85,MX=0.0500,MY=0.0500 
CL, 
LC="1".
I-ICN="будівля", 
AL=20.77, 
PL=0.00, 
M = 0.00N=1,NP="44",X=38206.33,Y=15436.78,MX=0.0500,MY=0.0500, 
N=2,NP="43",X=38208.84,Y=15438.65,MX=0.0500,MY=0.0500, 
N=3,NP="45",X=38205.08,Y=15444.06,MX=0.0500,MY=0.0500,
N=4,NP="49",X=38202.51,Y=15442.28,MX=0.0500,MY=0.0500,
N=5,NP="44",X=38206.33,Y=15436.78,MX=0.0500,MY=0.0500
```
Экспорт «Участков в формат Dxf программы AutoCAD» предоставляет возможность формирования отмеченных земельных участков в формате Dxf для программы AutoCAD. Выбрав данный вид экспорта необходимо в окне «Сохранить как» выбрать папку для сохранения файла с именем указанным в ячейке «Имя файла», затем нажать кнопку «Сохранить». В окне «Параметры экспорта участков в формат Dxf» необходимо выбрать требуемые параметры экспорта, и нажать кнопку «Экспорт».

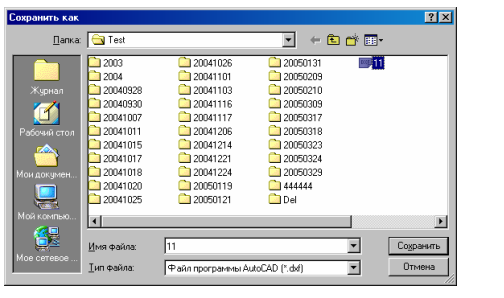

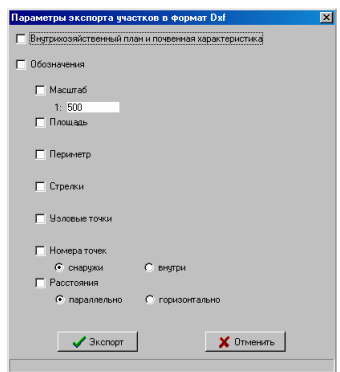

Рассмотрим параметры, имеющиеся в окне «Параметры экспорта участков в формат Dxf».

Наличие «флажка» напротив параметра «Внутрихозяйственный план и почвенная характеристика» указывает, что кроме координат земельного участка будет выполнен экспорт объектов внутрихозяйственного плана и/или почвенной характеристики.

Параметр «Обозначения» активизирует группу параметров для экспорта дополнительной информации:

- - «Масштаб» - используется для выбора размера обозначений, стрелок и узловых точек. Содержит ячейку со значением масштаба. По умолчанию рисунок формируется в масштабе 1:500 с размером шрифта 8 пунктов. Чем меньше будет значение в ячейке, тем меньше будут обозначения, стрелки и точки, и наоборот. Если параметр не выбран, программа вычисляет его автоматически по экстремальным точкам земельного участка;
- -«Площадь» - экспорт обозначения с площадью земельного участка;
- -«Периметр» - экспорт обозначения периметра земельного участка;
- - «Стрелки» - формирование стрелок смежества в виде линий. Размер линий связан с параметром «Масштаб»;
- - «Узловые точки» - отображение над точками земельного участка точек или окружностей. Размер окружностей связан с параметром «Масштаб»;
- - «Номера точек» - указывает на формирование обозначений с номерами точек. Номера точек можно отображать за пределами линии земельного участка «снаружи» или внутри земельного участка «внутри»;
- - «Расстояния» - экспорт расстояний между точками. Доступно отображение обозначений между точками параллельно линиям «параллельно» и отображение горизонтально «горизонтально».

Формируемый Dxf файл содержит следующие слои:

«Polygon» - земельный участок;

«Agro» - агрогруппы;

«Plan» - внутрихозяйственный план;

«Arrow» - стрелки смежеств;

«Symbols» - текстовые обозначения;

«Points» - точки в виде окружностей.

При открытии полученного Dxf файла в программе AutoCAD рисунок автоматически вписывается в экран. Данные параметры также экспортируются во время формирования файла. Пример экспорта со всеми рассмотренными параметрами отображён на рисунке.

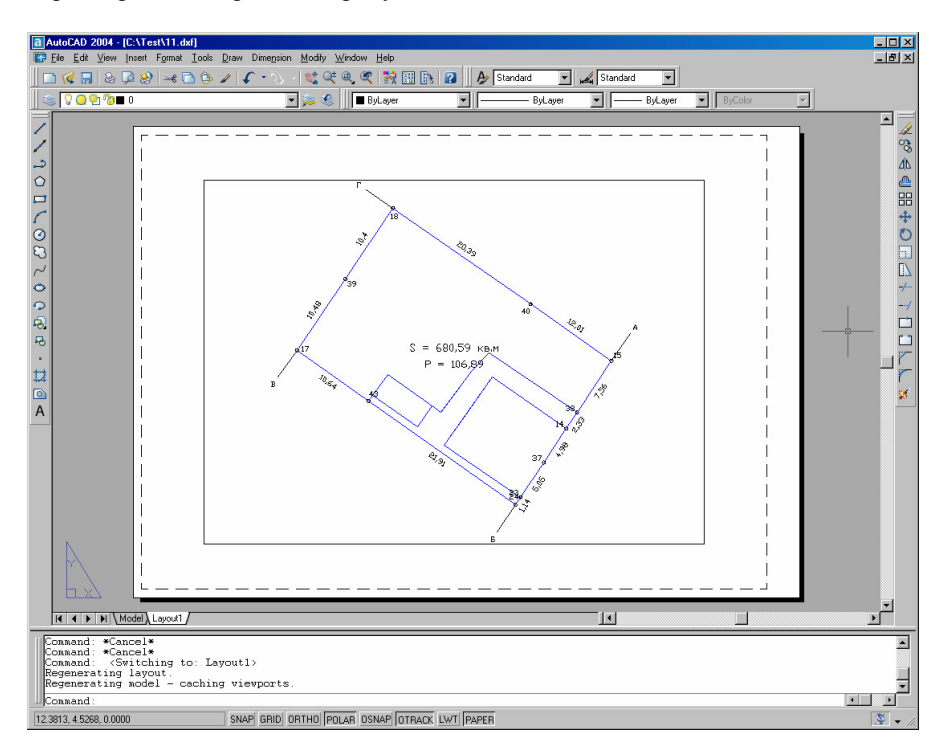

Фрагмент примера формирования файла в формате Dxf файла для программы AutoCAD.

```
\OmegaSECTION
  \overline{2}ENTITIES
  \OmegaPOLYLINE 
  8 
Polygon 
   6 
CONTINUOUS
  62 
256 70 
1 
   75 
5 
   66 
1 
  \OmegaVERTEX 
 8 
Polygon 
  10 
15465.85 
  20 
38210.55 
   30 
\overline{0}* прочие точки земельного участка * 
  \OmegaVERTEX 
   8 
Polygon 
   10 
15465.85 
   20 
38210.55 
  30 
\overline{0}\OmegaSEQEND
 0 
ENDSEC 
  \OmegaEOF
```
Экспорт «Участков в формат Art» выполняет сохранение координат отмеченных земельных участков, а также описаний границ в файл формата **Art**. Преобразуется данный формат при помощи скриптов, которые написаны для программы AutoCAD. В окне «Экспорт отмеченных участков в формат Art», открывающемся после выбора данной операции, присутствует параметр «Экспортировать», в котором можно выбрать «только координаты» или «координаты и описание смежеств». При выборе позиции «только координаты» выполняется экспорт координат земельного участка, а при выборе «координаты и описание смежеств» вместе с координатами экспортируется и описание границ земельного участка. Для продолжения нажмите кнопку «Экспортировать». Затем в окне «Сохранить как» выберите диск и каталог для сохранения файла, заполните ячейку «Имя файла» и нажмите кнопку «Сохранить».

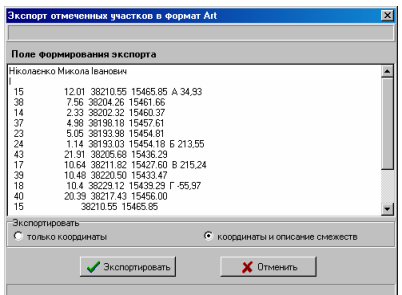

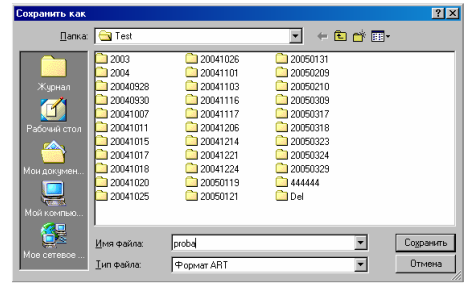

Примеры формирования файла в формате Art.

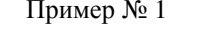

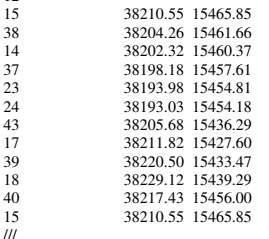

 $12$ 

### Пример № 2

Ніколаєнко Микола Іванович  $\frac{1}{15}$ 15 12.01 38210.55 15465.85 A 34,93<br>38 7 56 38204 26 15461 66 38 7.56 38204.26 15461.66<br>14 2 33 38202 32 15460 37 14 2.33 38202.32 15460.37<br>37 4.98 38198.18 15457.61 37 4.98 38198.18 15457.61<br>
5.05 38193.98 15454.81 23 5.05 38193.98 15454.81<br>24 1 14 38193.03 15454 18 24 1.14 38193.03 15454.18 **6** 213,55<br>43 21 91 38205 68 15436 29 43 21.91 38205.68 15436.29<br>17 10.64 38211.82 15427.60 17 10.64 38211.82 15427.60 В 215,24 39 10.48 38220.50 15433.47<br>18 10 4 38229 12 15439 29 18 10.4 38229.12 15439.29  $\Gamma$  -55,97<br>40 20.39 38217.43 15456.00 40 20.39 38217.43 15456.00<br>15 38210.55 15465.85 15 38210.55 15465.85 /// БВ Землекористування вул.Белінського, 68 ВГ Землекористування вул.Пляжева, 63 ГБ Землекористування вул.Белінського, 64

Экспорт «Участков в формат Mif/Mid программы Mapinfo» осуществляет экспорт координат, агрогрупп и почвенной характеристики для отмеченных земельных участков. После выбора этого вида экспорта, в окне «Сохранить как» необходимо указать имя файла и папку для сохранения файла, затем нажать кнопку «Сохранить». В следующем окне необходимо ответить на вопрос «Выполнять экспорт координат земельных участков?». Нажав кнопку «Да» осуществляется экспорт координат земельных участков, а если «Нет», то координаты земельных участков экспортироваться не будут. В последнем окне необходимо ответить на вопрос «Выполнять экспорт плана и/или почвенной характеристики земельных участков?». Если нажать кнопку «Да», то будет выполнен экспорт объектов плана и/или почвенной характеристики для отмеченных земельных участков.

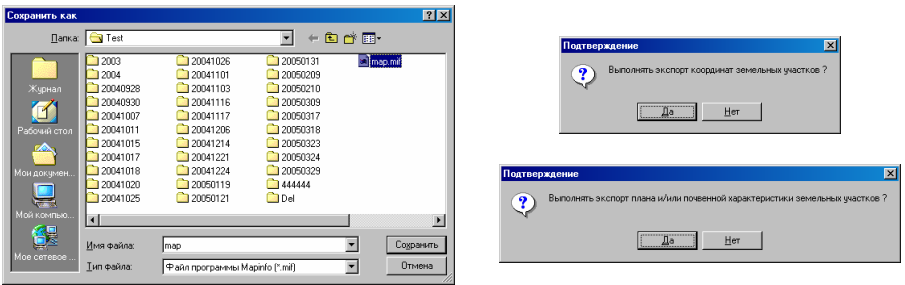

Во время экспорта в файл Mif выполняется также создание файла Mid, который представляет собой базу данных в текстовом формате. Данные в нём разделены запятой, текст начинается и заканчивается кавычкой, а числа отделены от дробной части точкой. Формат полей описан в файле Mif:

- -ID Integer – порядковый номер записи;
- -User Char(200) – наименование субъекта права;
- - Address Char(200) – адрес земельного участка / наименование агрогруппы / плана;
- -Doc Char(20) – серия и номер государственного акта;
- -Area Float – площадь объекта.

Полученный файл **Mif/Mid** для открытия в программе **Mapinfo** необходимо транслировать в формат **Tab**. Для этого в **Mapinfo** нажмите в меню «Table», подменю «Import …». В окне «Import File» выберите созданный файл из программы **GIS v.5.3**. В следующем окне «Import into Table» выберите папку и укажите имя файла для сохранения файла в формате **Tab**. Полученный файл является стандартным форматом для использования программой **Mapinfo**.

Пример формирования файла в формате Mif, для одного земельного участка без внутрихозяйственного плана и агрогрупп.

Version 300 Charset "WindowsCyrillic" Delimiter<sup>"</sup> CoordSys NonEarth Units "m" Bounds (-41628368.4929, -14681521.8736) (41628368.4929, 14681521.8736) Columns 5 ID Integer User Char(200) Address Char(200) Doc Char(20) Area Float Data Region 1 12 15465.8500 38210.5500 15461.6600 38204.2600

15460.3700 38202.3200 15457.6100 38198.1800 15454.8100 38193.9800 15454.1800 38193.0300 15436.2900 38205.6800 15427.6000 38211.8200 15433.4700 38220.5000 15439.2900 38229.1200 15456.0000 38217.4300 15465.8500 38210.5500 Pen (2,2,255) Brush (5,16777168)

Пример формирования файла в формате Mid.

1,"Ніколаєнко Микола Іванович","вул. Белінського, 66","",680.59

Экспорт «Участков в обменный файл In4 кадастровой информации» выполняет создание одного обменного файла кадастровой информации для отмеченных земельных участков. Перед выполнением данного вида экспорта необходимо, при необходимости, зайти в окно «Установки системы» для просмотра и изменения параметров. Параметры формирования обменного файла находятся в закладке «Расчёты», блок «Формирование обменного файла кадастровой информации», рассмотрим их назначение.

Параметр «Автоматическое формирование блока угодий» указывает на то, что при отсутствии объектов внутрихозяйственного устройства, программа выполнит автоматическое создание блока «угодья» с координатами земельного участка и видом угодий из ячейки «Код угодий по форме 6Зем (при автоматическом формировании)». По умолчанию значение ячейки «05», что означает «рілля».

Параметр «Экспорт агрогрупп для обменного файла» свидетельствует о необходимости экспорта агрогрупп земельного участка в блок «угодья». Как правило, этот параметр не используется. Если необходимо выполнить формирование обменного файла с/х угодий выберите предшествующий параметр.

Параметр «Формировать в блоке Смежники направляющие стрелок» определяет необходимость формирования в блоке «Смежники» дополнительных координат, указывающих направление смежеств.

Параметр «Конвертировать текст в DOS формат» используется для транслирования текста в обменном файле в **Dos** кодировку. Как правило, в этом нет необходимости, так как обменный файл необходимо формировать в кодировке **Windows**.

Параметр «Экспорт описания границ для обменного файла» содержит три варианта:

- «участков» - выбирается, если необходимо выполнить формирование блока угодий для каждого земельного участка;

- - «квартала» - используется для данного варианта экспорта, формирует только одно описание границ для всех земельных участков;
- - «произвольный» - используется, когда имеется множество объектов в которых не сформировано описание границ, со смежеством от А до А. Описание смежества указывается в ячейке «Описание произвольного смежества».

Для данного варианта экспорта, чаще всего используется вариант «квартала», т.е. описание границ будет взято из земельного участка выбранного для формирования блока «квартал». Такой земельный участок должен быть создан перед выполнением экспорта. Как правило, такой вид экспорта используется при формировании обменного файла для земельных участков в пределах одного поля, квартала или хозяйства. Соответственно земельный участок для формирования блока «квартал» должен содержать границы поля, квартала или хозяйства.

Выполнив создание блока «квартал», пометив земельные участки и выбрав данную операцию формирования обменного файла кадастровой информации, необходимо выполнить следующие действия. В окне «Выберите участок, характеризующий блок Квартал» выберите из списка земельный участок с информацией для блока «Квартал». Выбор осуществляется двойным щелчком левой кнопки мышки на требуемой записи или нажатием кнопки «Выбор участка из списка». В окне «Сохранить как» укажите место для сохранения файла, заполните ячейку «Имя файла» и нажмите «Сохранить».

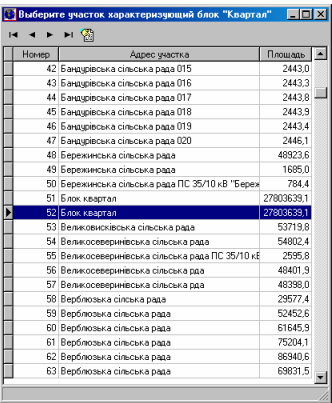

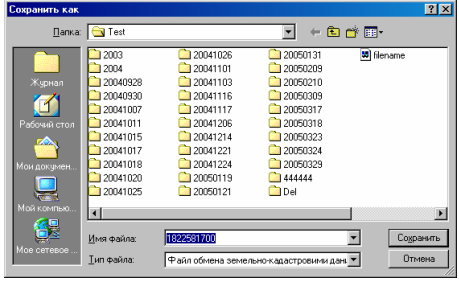

Экспорт «Участков в обменные файлы In4 кадастровой информации» осуществляет создание множества обменных файлов кадастровой информации, соответствующих количеству отмеченных земельных участков. Данный вид экспорта отличается от предшествующего тем, что в результате будет создан не один, а множество обменных файлов кадастровой информации. Имена файлов будут совпадать с кадастровым номером земельных участков.

Обязательно перед выполнением экспорта зайдите в окно «Установки системы», закладку «Расчёты». Для параметра «Экспорт описания границ для обменного файла» выберите позицию «участков». Что означает, что описание границ будет сформировано для каждого земельного участка отдельно, с смежествами экспортируемого участка.

В процессе выполнения данной операции необходимо в окне «Сохранить как» указать папку для сохранения обменных файлов. Наименование файла можно не указывать, так как программа подставляет автоматически кадастровый номер.

Хочу обратить внимание, на то, чтобы Вы перед формированием обменного файла, пользовались операцией сравнения площади участка и внутрихозяйственного плана, меню «План», подменю «Пересчёт и сравнение площади участка и плана» (F10). Пользуйтесь проверкой введённой информации из меню «Участок», подменю «Контроль заполненной информации (для оператора и регистратора)» (F4 и F8).

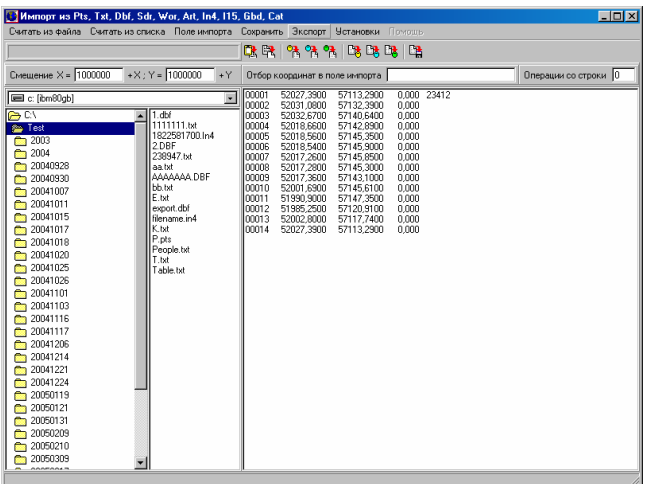

# Окно **"**Импорт из *Pts, Txt, Dbf, Sdr, Wor, Art, Xyz, In4, I15, Gbd, Cat* **".**

Данное окно в меню «Экспорт» содержит два варианта экспорта данных, которые выполняют преобразование одного формата в другой.

Экспорт «ArcView из формата Pts», является функцией преобразования и сохранения списка координат из формата **Pts** в текстовый файл **Txt**. Преобразование выполняется непосредственно в поле импорта. Результат представляет собой базу данных координат в текстовом формате. При выполнении операции необходимо в окне «Сохранить как» указать место для сохранения, полученного результат с именем указанным в ячейке «Имя файла».

Открыть полученный файл с координатами в **ArcView** можно следующим образом. Сначала этот сформированный текстовый файл добавляется в список "*Tables*", перед этим не забудьте выбрать в поле "*List Files of Type*" формат *\*.Txt*, затем открыть окно "*Views*" и в меню "*View*" подменю "*Add Event Theme*", и, наконец, в поле "*Table*" выбрать добавленный ранее файл.

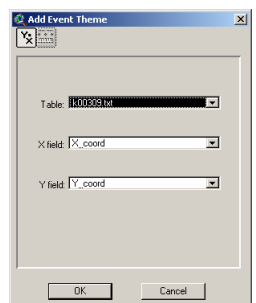

"Z\_coord","Y\_coord","X\_coord","Site","CD" 167.722,5580.33,4988.52,MORE, 167.100,5580.57,4988.57,HELP, 185.939,5200.96,6399.03,0000, 177.640,5553.53,5257.51,DA01, 183.053,5585.61,5525.5,LA02, 188.258,5657.64,5940.42,LA03, 188.283,5657.54,5940.33,MB04, 190.670,5669.34,6029.43,LB05, 208.298,5811.21,6933.59,LB07, 208.295,5844.37,7089.65,MB08,

Экспорт «Файл **Sdr** для электронного тахеометра из формата **Pts»**, является функцией преобразования и сохранения в файл с расширением **Sdr**. Данная функция используется для экспорта данных в электронный тахеометр, в основном для выноса участков в натуру на местности. Преобразование также выполняется непосредственно в поле импорта, и во время выполнения операции необходимо указать имя файла и папку для сохранения.

00NMSDR20 V03-05 07-Jun-00 22:27 111111 10NMAKOT 08TP2000100.000000100.000000100.000000BB02 08TP1000142.647278100.00000099.9381146 08TP1001108.853990100.00000099.7030922 08TP1002109.52783998.348309699.7232858 08TP1003108.85177497.391982999.7078954 08TP1004109.44496295.906274599.7132066 08TP1005111.82413392.919509299.6980180 08TP1006114.28562486.884770099.7012824 08TP1007113.67416885.863320199.7305251 08TP1008114.27529384.386333499.7658996 08TP1009114.99532281.801132399.7614523 08TP1010112.17162280.673870799.8239843

#### Окно *«*Просмотр полигона*»*

Для отображения окна *«*Просмотр полигона*»* необходимо в главном окне программы нажать функциональную клавишу F5 или кнопку «Просмотр полигона». Данное окно содержит экспорт рисунка земельного участка с возможностью выбора коэффициента для сжатия изображения.

Выбрав меню «Экспорт», подменю «Полигона в Wmf файл» необходимо в окне «Сохранить как» указать путь и наименование файла, затем нажать кнопку «Сохранить». В следующем окне необходимо, при необходимости, скорректировать значение в ячейке «Коэффициент». После этого для выполнения операции нажмите кнопку «Экспорт».

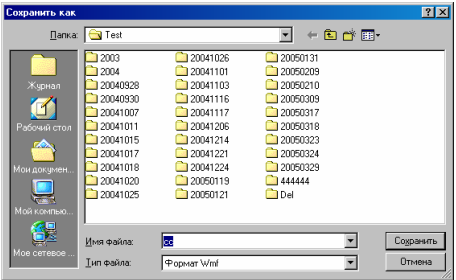

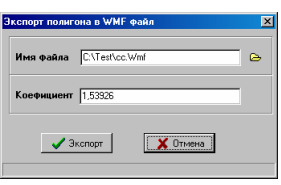

Данный вид экспорта не достаточно хорош, так как значение в ячейке «Коэффициент» может отличаться для разных видов операционных систем, режимов экрана, а также видеокарт.

#### Окно *«*Камеральные функции *...»*

Данное окно также содержит возможность экспорта рисунка земельного участка в формат Wmf, Emf, Bmp и Jpg. Выбрать его можно в меню «Рисунок», подменю «Экспорт». При выборе данной операции необходимо в окне «Сохранить как» указать папку, имя файла и тип файла, после этого нажать кнопку «Сохранить». Этот вид экспорта отличается от предшествующего тем, что коэффициент сжатия рассчитывается программой автоматически, причём по ширине и высоте. Но есть и недостатки, некоторые окружности вокруг точек могут иметь вид овала. В формат Wmf и Emf рисунок сохраняется в масштабе 1:1, а в Bmp и Jpg 1:3. Формат Emf можно использовать, если рисунок вписывается в окно отображения, иначе могут появляться искажения. Рисунок в формате Bmp и Jpg имеет больший размер, для улучшения качества изображения при печати.

В данном разделе рассмотрим порядок выполнения расчёта и уравнивания теодолитных ходов, нивелирных ходов, а также расчёт пикетов.

Для открытия окна расчёта и уравнивания необходимо нажать в главном окне программы меню "Полигоны", подменю "Расчёт и уравнивание теодолитных ходов и пикетов".

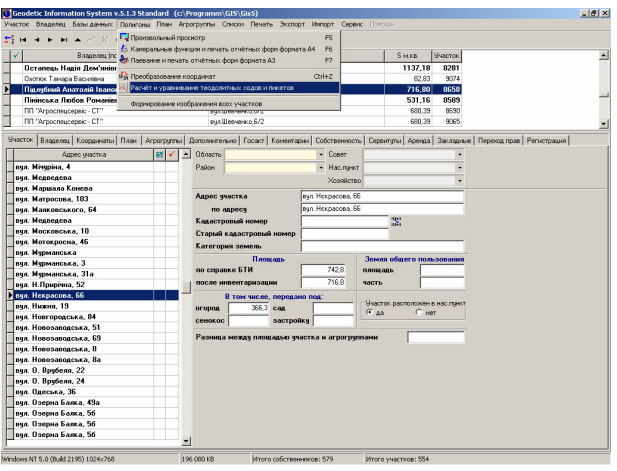

После этого, если база расчётов и уравнивания пуста, будет автоматически предложено создать новый проект, иначе откроется список проектов. Выбор проекта осуществляется двойным щелчком левой кнопки мышки на проекте или нажатием кнопки "Выбор проекта". В списке проектов можно также создавать, изменять, а также удалять записи.

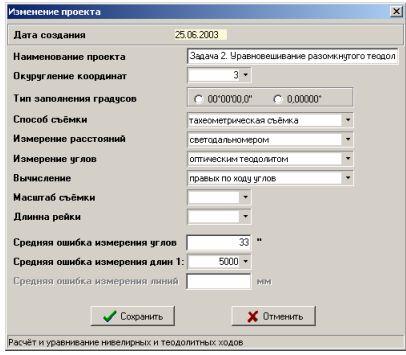

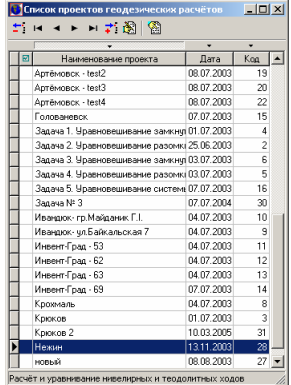

Рассмотрим подробно параметры проектов, заполняемые при их создании или корректировании.

Вверху окна расположена ячейка «Дата создания», которая содержит дату создания записи.

В ячейке "Наименование проекта" заполняете произвольную информацию, характеризующую данный проект.

"Округление координат" указывает до какого знака после запятой выполнять округление вычисляемых координат. Значение может быть введено вручную, или выбрано из списка нажатием на кнопку со стрелкой напротив данной ячейки. По умолчанию значение равно "*0*" означающее, что координаты округляться не будут.

"Тип заполнения градусов" выбираете градусы, минуты и секунды "*00*  <sup>°</sup>00'00,0"" или только градусы "0,00000<sup>°</sup>". Как правило, используется первый вариант.

"Способ съёмки" содержит параметры "тахеометрическая съёмка" и «полярная съёмка». Используется данный параметр для отображения в отчётной форме расположенной в меню «Печать», «Вычисления координат пикетов».

"Измерение расстояний", выбираете из списка, нажав на кнопку со стрелкой напротив данной ячейки, значение "оптическим *(*нитяным*)*  дальномером", "Мерным прибором *(*рулеткой*)*" или "светодальномером". Параметр используется для вычисления погрешностей измеренных горизонтальных расстояний. Внимательно выбирайте данный параметр, т.к. он влияет на вычисление координат.

"Измерение углов", также выбираете из списка, нажав на кнопку со стрелкой напротив данной ячейки, значение "Оптическим теодолитом" или "Электронным теодолитом *(*тахеометром*)*". Параметр используется для вычисления погрешностей измеренных углов.

"Вычисление" содержит выбор двух параметров «левых по ходу углов» и «правых по ходу углов» используется при расчёте теодолитного хода. Данный параметр может быть скорректирован и в окне «Расчёт и уравнивание теодолитных ходов и пикетов», используя кнопки "Вычисление левых по ходу углов» и "Вычисление правых по ходу углов».

"Масштаб съёмки» содержит целочисленные значения, некоторые из которых можно выбрать нажав на стрелку напротив ячейки. Данная ячейка используется только для отображения в отчётной форме, которая расположена в меню «Печать», «Вычисления координат пикетов».

«Длинная рейки» содержит длину рейки, которая также используется для отображения в отчётной форме расположенной в меню «Печать», «Вычисления координат пикетов».

**133** 

"Средняя ошибка измерения углов" задаётся в секундах, зависит от параметров измерительного прибора. Данный параметр используется при строгом уравнивании теодолитного хода.

"Средняя ошибка измерения длин" задаётся как масштабный коэффициент. Значение может быть задано как вручную, так и выбрано из списка, нажав кнопку со стрелкой напротив рассматриваемой ячейки. Значение используется при строгом уравнивании теодолитного хода.

И так, создав или изменив параметры проекта расчёта и уравнивания теодолитных ходов, нажмите кнопку "Сохранить" для сохранения результатов или "Отменить", для возврата к предшествующему состоянию.

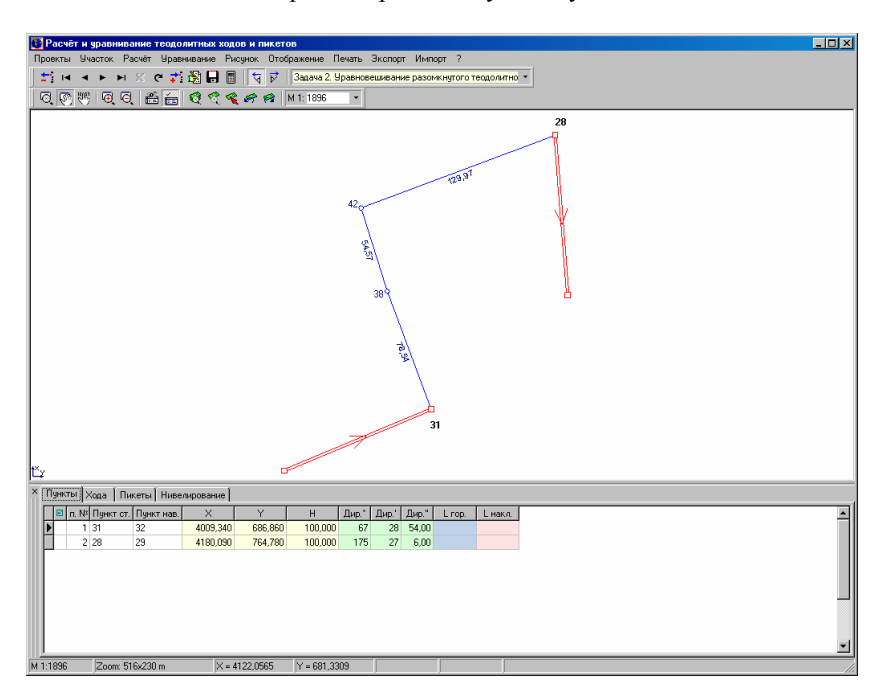

# Закладка **«**Пункты**»**

Выберите созданный проект из списка, как уже было описано выше двойным щелчком кнопки мышки. В результате будет открыто окно расчёта и уравнивания теодолитных ходов и пикетов.

В нижней части окна находится панель, где выполняется ввод данных об исходных пунктах, теодолитных ходах, пикетах и нивелирных ходах. Данная панель может быть отображена или скрыта по желанию пользователя, нажатием кнопки "Отображение таблицы расчётов".

Для заполнения информации об исходных пунктах с известными координатами зайдите в закладку "Пункты". Наименование исходных пунктов вносятся в колонку *"Пункт ст.*", координаты в колонки "Х", "У" и высота "Z". После того, как будут внесены все исходные пункты, необходимо для исходных пунктов (с которых будет начинаться или заканчиваться хода) определить дирекционные углы, которые можно ввести вручную в колонках "Дир.<sup>°</sup>", "Дир.<sup>"</sup>" и "Дир."" или рассчитать автоматически, введя наименование смежного пункта в колонке "Пункт нав.".

Не забывайте, что при ориентировании на север, дирекционный угол должен быть равен **180** градусам.

Значения "*L гор.*" и "*L накл*." в таблице, рассчитываются автоматически при заполненном значении "Пункт нав.".

Теперь, после того, как добавлены исходные пункты и определены дирекционные углы, рассмотрим порядок заполнения таблицы теодолитных ходов. Для начала необходимо перейти в закладку "Хода", в которой находится таблица с данными для расчёта теодолитного хода, и закладки с номерами ходов.

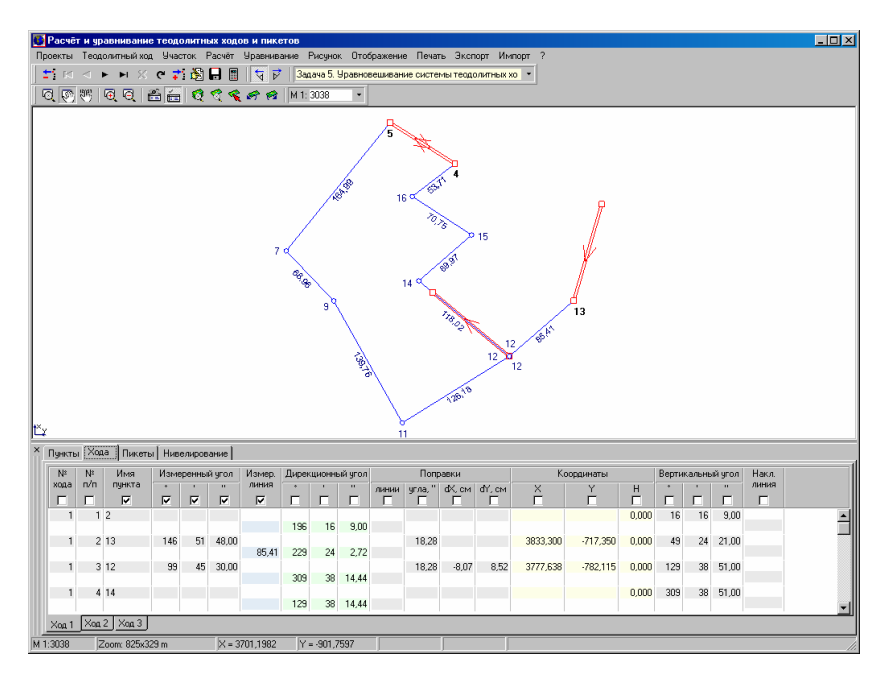

# Закладка **«**Хода**»**

По умолчанию, выполняется автоматическое формирование хода № 1, для создания хода № 2, 3 и т.д. используйте операцию «Создать ход» в подменю, которое отображается после нажатия правой кнопки мышки на таблице. Для корректного расчёта и уравнивания каждый ход должен быть введён в отдельной закладке «Ход №?». В подменю также доступны операции: «Создать запись», «Удаление записи», «Создать ход», «Удалить ход», «Изменить направление хода».

«Создать запись» - выполняет создание записи в таблице. Создать новую запись можно, нажав стрелку вниз на клавиатуре или клавишу «Insert».

«Удаление записи» - осуществляет удаление текущей записи. Удалить запись, можно также нажав комбинацию клавиш Ctrl + Delete. Будьте внимательны, программа удаляет записи без подтверждения операции.

«Удалить ход» - удаление закладки хода и всех записей активного хода.

«Изменить направление хода» - изменение направления всех измеренных углов текущего хода, на противоположные. Используется в случаях, когда несколько ходов имеют разные направления. Изменить направления можно и вручную, указав перед измеренными расстояниями знак минус. Если все хода имеют одинаковое направление съёмки, то используйте для правильного расчёта теодолитного хода кнопки "Вычисление левых по ходу углов» и «Вычисление правых по ходу углов».

Для создания первой записи теодолитного хода необходимо, щёлкнуть левой кнопкой мышки на таблице, под столбцом "Имя пункта", и ввести наименование первой точки, для которой известна координата и/или дирекционный угол. Перед созданием следующих записей необходимо нажать на клавиатуре два раза кнопку «стрелочка вниз».

Координаты исходной точки и дирекционный угол, должны быть уже внесены в закладке «Пункты» (смотрите предшествующее описание). Если необходимо, чтобы дирекционный угол просчитался автоматически по отношению к другому пункту, то необходимо в первой записи ввести наименование первого пункта в поле "Имя пунка", а затем во второй записи наименование второго пункта.

Ввод угла и горизонтального расстояния, для вычисления первой точки теодолитного хода, необходимо вносить на ту точку, с которой выполнялась съёмка.

Последняя запись хода должна быть без информации об угле и расстоянии. Как правило, последняя точка должна быть известным пунктом, тогда вводите наименование пункта уже существующего в списке исходных пунктов.

При создании записей значения "Ход", "п. №" и "Имя пункта" формируются автоматически.

значение  $Xoo$ " означает номер хода, первый, второй и т.п. Рекомендую не корректировать данные значения, если только Вам необходимо переместить часть записей в другой ход данного проекта. В прочих случаях используйте закладки соответствующие ходу.

-<br>Значение "№ n/n" является сортировочным номером, т.е. изменяя номер можно менять положение точки хода среди списка. По умолчанию значение увеличивается на единицу по отношению к последней записи хода.

Наименование точек хода подставляется также автоматически, при необходимости можете корректировать его по своему усмотрению. Создавая новую запись, программа автоматически будет увеличивать последнюю цифру в наименовании на единицу.

Координаты и дирекционные углы исходных пунктов подставляются из таблицы пунктов, как уже упоминалось выше, а остальные рассчитываются. Кроме высот «H», которые, для исходных пунктов подставляются из закладки «Пункты», при наличии нивелирного хода из закладки «Нивелирование», может быть рассчитаны по вертикальному углу и наклонному расстоянию, в остальных случаях могут быть заданы вручную.

«Измеренный угол» содержит три ячейки соответствующие градусам, минутам и секундам. Заполняются данные ячейки с пункта начала измерений, чаще всего это будет вторая запись, если ход начинается с двух исходных пунктов.

В поле «Измер. линия» вводится ввод горизонтальных расстояний между текущей и измеренной точкой хода. Как и высота может быть рассчитана по вертикальному углу и наклонному расстоянию.

В середине таблицы ходов Вы можете увидеть ряд значений, которые используются при уравнивании теодолитного хода. Поправочные значения расстояний "линии" задаются в сантиметрах, углов «угла,"» в секундах, поправки для координат «dX,см» и «dY,см» в сантиметрах. Эти значения могут быть заполнены как вручную, так и автоматически используя меню "Уравнивание".

Автоматическое уравнивание теодолитных ходов выполняется в верхнем меню «Уравнивание», подменю «теодолитного хода».

Программа содержит следующие алгоритмы уравнивания:

- - «замкнутого теодолитного хода» - выполняется уравнивание текущего теодолитного хода начинающегося и заканчивающегося одинаковым наименованием исходного пункта;
- - «разомкнутого теодолитного хода между двумя твёрдыми пунктами с примычными углами» - выполняется уравнивание текущего теодолитного хода начинающегося и заканчивающегося парой исходных пунктов;
- - «разомкнутого теодолитного хода между двумя твёрдыми пунктами без примычных углов» - осуществляет уравнивание текущего теодолитного хода начинающегося и заканчивающегося одним исходным пунктом;
- - «системы теодолитных ходов с одной узловой точкой» - выполняет уравнивание системы теодолитных ходов имеющих одну узловую точку;
- - «одиночного хода строгим способом» - уравнивание текущего теодолитного хода строгим способом (составляет и решает корелатное уравнение);
- - «системы теодолитных ходов строгим способом» - уравнивание системы теодолитных ходов строгим способом.

При упоминании текущего теодолитного хода подразумевается, активная закладка хода, под таблицей записей теодолитного хода. В результате уравнивания вводятся поправки в угол (поле «угол,"») и приращения координат (поля «dX,см» и «dY,см).

Среди алгоритмов уравнивания присутствует позиция «очистка параметров уравнивания», которая выполняет очистку группы полей «Поправки». Данная операция используется при некорректном уравнивании, возникшем в результате некорректного заполнения параметров хода. Как правило, при некорректном уравнивании программа выдаёт сообщения об отклонениях. При уравнивании хода с использованием двух исходных пунктов обращайте внимание на первоначальный дирекционный угол, он участвует также при определении направления уравнивания. Для уравнивания теодолитного хода с примычными углами, замыкающий дирекционный угол должен быть на последнем твёрдом пункте, в закладке «Пункты». Если Вы увидите неправильное выполнение уравнивания, то скорректируйте исходный дирекционный угол в таблице пунктов, и попробуйте ещё раз выполнить уравнивание.

За координатами, которые вычисляются автоматически, расположены значения «Вертикальный угол» и «Наклонная линия». Поле «Вертикальный угол» состоит из трёх ячеек градусы, минуты и секунды. Используются данные значения для автоматического расчёта горизонтального расстояния, а также высоты.

Для перехода от одной ячейки к другой используйте клавишу «Tab». Обратите внимание, что под надписями наименований колонок расположены квадратики, в которых могут быть отображены «галочки». Перемещение осуществляется автоматически между ячейками, значения которых помечены «галочками».

Примеры заполнения параметров теодолитного хода можно просмотреть в рабочей базе поставляемой вместе с программой.

Кроме расчёта теодолитных ходов, в данном окне можно также просчитать пикеты/засечки. Для выполнения этой операции зайдите в закладку "Пикеты".

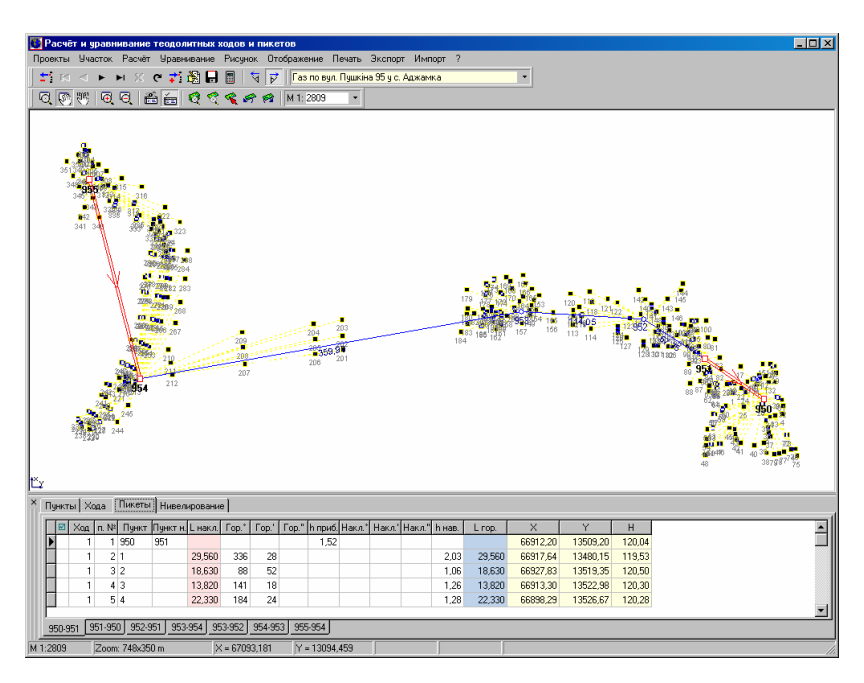

#### Закладка **«**Пикеты**»**

Далее необходимо в значении "Пункт" указать наименование исходной точки (точки стояния) теодолитного хода, а в "Пункт н." указать также известную точку наведения. Затем необходимо ввести высоту прибора в поле «h приб.». Другие значения для первой записи заполнять не нужно.

Нажимая стрелку вниз на клавиатуре, добавляйте то количество пикетов, сколько необходимо, внося наклонное или горизонтальное расстояние, а также угол поворота по отношению к исходным пунктам.

Если необходимо добавить ряд пикетов с другой точки теодолитного хода, нажмите правую кнопку мышки на таблице, затем выберите в подменю позицию *"*Создать ход*"*. После появления новой закладки, щёлкните на ней левой кнопкой мышки, и введите новые исходные пункты, а затем записи для расчёта новых засечек.

Подменю, отображающееся после нажатия правой кнопки мышки на таблице, содержит следующие операции:

- - «Создать запись» - создание новой записи в таблице. Создать новую запись можно, нажав клавишу «Insert» или находясь на последней записи клавишу «Стрелка вниз»;
- - «Удалить запись» - удаление текущей записи, возможно также использование комбинации клавиш Ctrl + Delete. Перед удалением программа потребует подтверждения операции;
- - «Создать ход» - создание новой группы пикетов/засечек относительно новой точки стояния и наведения;
- -«Удалить ход» - удаление активной группы пикетов.

Создать новую группу, а также удалить текущую можно, нажав правую кнопку мышки на закладке группы. Наименования закладок содержат наименования точки стояния и наведения, например: АААА-УК56, 234-45.

Таблица пикетов содержит следующие поля:

- -«Ход» - номер группы пикетов;
- -«п.№» - порядковый номер в группе;
- -«Пункт» - наименование пункта или пикета;
- - «Пункт н.» - наименование пункта наведения (заполняется для первой записи группы);
- - «L накл.» - наклонное расстояние между предшествующей и текущей точкой. Если известно горизонтальное расстояние, его можно ввести вместо поля «L накл.» в «L гор.»;
- -«Гор.º» - горизонтальный угол, градусы;
- -«Гор.'» - горизонтальный угол, минуты;
- -«Гор."» - горизонтальный угол, секунды;
- -«h приб.» - высота прибора, заполняется в первой записи хода;
- -«Накл.º» - вертикальный угол, градусы;
- -«Накл.'» - вертикальный угол, минуты;
- -«Накл."» - вертикальный угол, секунды;
- - «h нав.» - высота отражателя, можно заполнять только в записях, где значения отличаются;
- - «L гор.» - горизонтальное расстояние, вычисляется автоматически при наличии значения «L накл.», вертикального угла, высоты инструмента и отражателя;
- - $\widetilde{\mathbf{X}}$ » - координата X (вычисляется автоматически);
- -«Y» - координата Y (вычисляется автоматически);
- -«H» - высота H (вычисляется автоматически).

Обратите внимание, что параметр данного проекта «Измерение расстояний» влияет на расчёт горизонтального расстояния. Параметр должен соответствовать прибору, с помощью которого выполнены измерения.

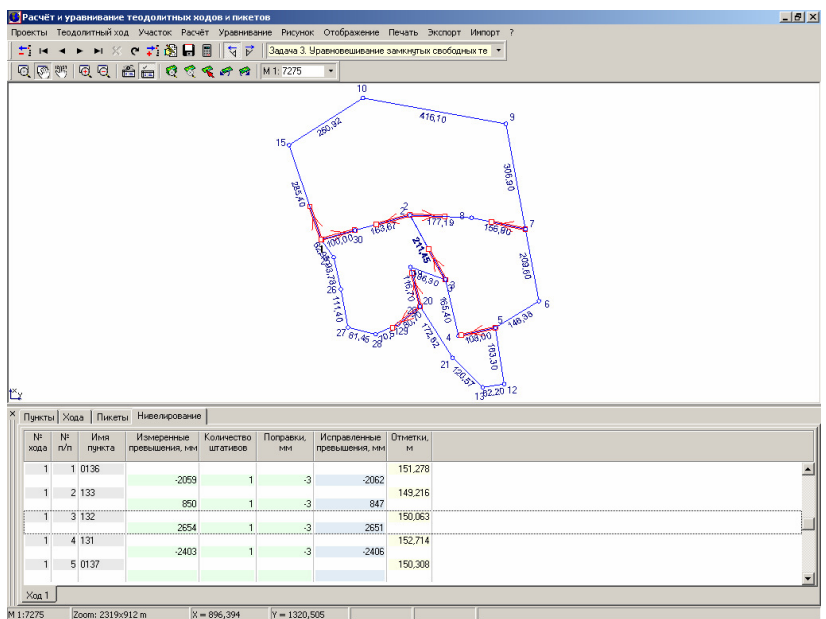

#### Закладка **«**Нивелирование**»**

Последняя закладка «Нивелирование» служит для расчёта и уравнивания нивелирных ходов. В результате расчёта и уравнивания полученные отметки/высоты автоматически присваиваются для записей хода и пикетов. Как и предшествующие закладки, содержат таблицу и закладки соответствующие номеру нивелирного хода.

Таблица содержит следующие поля:

- «№ хода» содержит значение номера хода, начиная с единицы, и соответствует номеру хода в закладке (формируется автоматически);
- «№ п/п» порядковый номер в списке записей, который определяет месторасположение записи;
- «Имя пункта» наименование точки хода. Для того чтобы полученный результат был автоматически сброшен в закладку «Хода», необходимо совпадение наименований точек теодолитного хода;
- «Измеренные превышения, мм» измеренные превышения в миллиметрах;
- «Количество штативов» количество штативов, которое участвует при уравнивании;
- «Поправки, мм» значения поправок в миллиметрах, которые заполняются автоматически во время уравнивания или вручную;

«Исправленные превышения, мм» - измеренные превышения с учётом поправок (вычисляется автоматически);

«Отметки, м» - вычисленные отметки/высоты в метрах.

Вычисление отметок выполняется автоматически, а уравнивание из верхнего меню «Уравнивание», подменю «нивелирования» и «уравнивание». Очистка параметров уравнивания выполняется с помощью подменю «очистка параметров уравнивания» в рассматриваемом меню «Уравнивание».

Для ввода данных необходимо щёлкнуть левой кнопкой мышки на таблице в ячейке «Имя пункта». Сохранение изменений выполняется после нажатия кнопки «вниз», «вверх», в верхней панели кнопки «обновить данные» или «Сохранение изменений».

Перечень основных операций с записями можно увидеть в подменю, отображающееся после нажатия правой кнопки мышки на таблице, которое содержит следующие операции:

- - «Создать запись» - создание новой записи в таблице. Создать новую запись можно, нажав клавишу «Insert» или находясь на последней записи, нажав клавишу «Стрелка вниз»;
- - «Удалить запись» - удаление текущей записи, возможно также использование комбинации клавиш Ctrl + Delete. Перед удалением программа потребует подтверждения операции;
- - «Создать ход» - создание новой группы пикетов/засечек относительно новой точки стояния и наведения;
- -«Удалить ход» - удаление активной группы пикетов.

Операцию создания нового и удаления текущего хода можно выполнить, нажав правую кнопку мышки на закладке хода.

И так, мы рассмотрели закладки, в которых заполняются исходные данные для расчёта и уравнивания, а теперь обсудим прочие меню и операции доступные в окне "Расчёт и уравнивание теодолитных ходов и пикетов".

Для визуального анализа, рассчитанные координаты автоматически отображаются на рисунке. После ввода исходных пунктов и/или теодолитного хода, рекомендую нажать кнопку «Просмотр всех объектов», для того, чтобы отобразить точки в центре и вписать их экран.

Прежде всего, используйте при необходимости меню "Расчёт" или кнопку "Расчёт координат", хотя, как правило, эта операция выполняется автоматически. Но бывают случаи, когда необходимо отключить автоматический расчёт, для этого используйте кнопку «Автоматический пересчёт при корректировании записей».

Полноэкранный режим отображения рисунка теодолитного хода можно добиться, использую в верхней панели кнопку «Отображение таблицы расчётов».

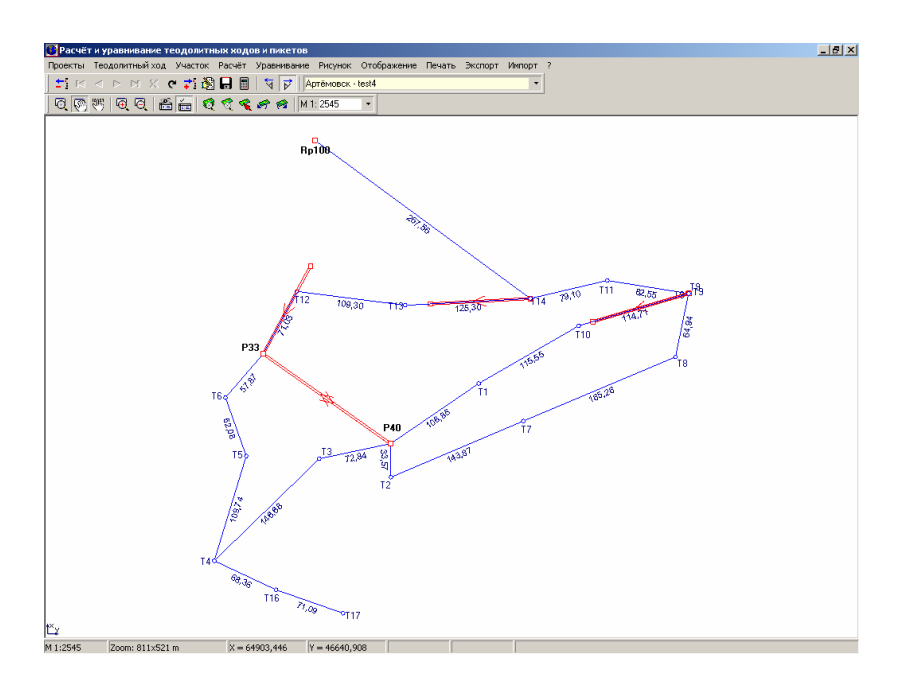

Все функции касающиеся работы с изображением находятся в меню "Рисунок", назначение которых мы сейчас и рассмотрим.

"Обновить экран" или клавиша **F5**, означает обновление (перерисовку) изображения.

"Предшествующий масштаб" означает, что рисунок будет обновлён с предшествующим масштабом и смещением.

"Следующий масштаб" означает, что рисунок будет обновлён с следующим масштабом и смещением, если перед этим нажималась операция возвращения из предшествующего масштаба.

"Все объекты"- выполняет подбор масштаба и смещения, при котором на рисунке будут отображены все объекты (исходные пункты, теодолитные хода и пикеты).

"Окна" или "Просмотр текущего объекта" - выполняет отображение объектов текущего теодолитного хода.

"Центр" или "Позиционирование на объект" - означает отображение текущего объекта в центре рисунка, без изменения масштаба.

"Увеличение" или клавиша **F4**, а также "Уменьшение" или клавиша **F3**, используются для масштабирования рисунка. Кроме этого, значение масштаба может быть введено вручную или выбрано из списка.

Кроме выше описанных функций на панели кнопок, вы можете увидеть кнопку "Масштабирование", "Смещение" и "Смещение обозначений".

При выборе первого режима, можно произвольно увеличивать или уменьшать выбранную область экрана. Для этого наведите курсор мышки на исходный угол области, затем нажмите и, удерживая кнопку мышки, переместите указатель мышки на другой угол. Выделенная область будет увеличена, после того как будет отпущена левая кнопка мышки или уменьшена, после того как будет отпущена правая кнопка мышки. Простым нажатием левой кнопки мышки выполняется двукратное увеличение изображения, а правой - уменьшение.

Нажав на кнопке "Смещение" при нажатии кнопки мышки на рисунке и перемещении курсора, выполняется смещение изображения.

Режим "Смещение обозначений" предоставляет возможность смещения наименований точек, горизонтальных расстояний хода, а также измеренных углов. Для выполнения смещения обозначений переместите курсор мышки на обозначение, после изменения изображения курсора нажмите левую кнопку мышки, переместите обозначение и отпустите левую кнопку мышки.

Для быстрого открытия или создания другого проекта используйте меню "Проекты", подменю "Выбор из списка", а если необходимо скорректировать параметры текущего, то зайдите в меню "Проекты", подменю "Параметры".

Меню «Теодолитный ход» содержит операцию «Изменить направление хода» и «Рассчитать горизонтальные расстояния». Как уже описывалось выше операция «Изменить направление хода» - изменяет левые углы на правые и наоборот. Операция «Рассчитать горизонтальные расстояния» выполняет расчёт горизонтальных расстояний и отметок/высот теодолитного хода по введённым значениям в полях «Вертикальный угол» и «Накл.линия».

Следующее меню «Участок» содержит операции создания земельного участка с рассчитанными координатами, а также формирование отметок и координат в косметическом слое выбранного земельного участка.

Подменю «Создать» выполняет создание нового земельного участка и владельца с координатами исходных пунктов, теодолитного хода и пикетов/засечек. При выборе данной операции необходимо в окне «Создание нового участка с полученными координатами» заполнить несколько ячеек:

- «ФИО (кто?)» наименование субъекта права. Для автоматического копирования наименования текущего владельца, нажмите напротив ячейки кнопку «Вставка ФИО текущего собственника».
- «Адрес владельца» адрес субъекта права. Для вставки адреса текущего владельца нажмите кнопку «Вставка адреса проживания текущего владельца», а для копирования строки из ячейки «ФИО (кто?)» нажмите кнопку «Вставка заполненного ФИО собственника»;
- «Адрес участка» адрес земельного участка. Используйте кнопки напротив ячейки, для выполнения операций описанных для ячейки «Адрес владельца»;
- «Часть земельного участка» заполняется только, когда имеется несколько субъектов права для земельного участка;

«Дата заполнения» - автоматически подставляется текущая дата;

- «Дата выполнения работ» заполняется вручную или нажмите напротив ячейки кнопку «Вставка текущей даты»;
- «Исполнитель» выбор из списка исполнителя работ. При отсутствии в списке нажмите кнопку «Редактирование списка исполнителей», в котором возможно создание, изменение и удаление исполнителей. Описание смотрите в разделе «Параметры владельцев (пользователей)»;
- «Произвести сброс почвенной информации во время создания участка» в данном случае не используется;
- «Комментарии» произвольный набор информации, который заполняется по желанию пользователя.

После ввода параметров, нажмите кнопку «Сохранить» для создания земельного участка и сброса координат.

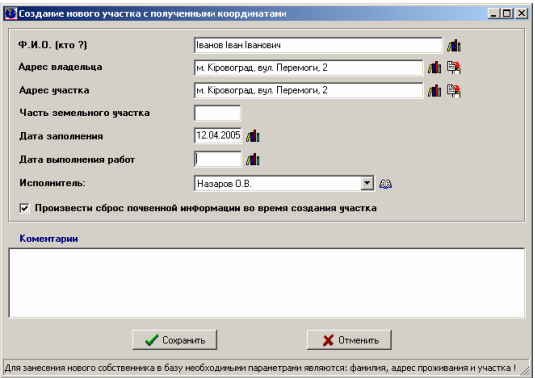

Операция «Сохранить координаты в косметический слой» выполняет сохранение координат теодолитного хода и пикетов в косметический слой «Ситуация». Перед формированием косметического объекта необходимо выбрать в окне «Выберите участок для создания земельного участка» земельный участок.

Операция «Сохранить высоты в косметический слой» осуществляет создание косметического объекта с координатами точек теодолитного хода и пикетов и отображением отметок/высот вместо номеров точек. Используйте данную операцию, если требуется отобразить на плане высотное обоснование. Перед созданием объекта в косметическом слое «Ситуация» необходимо в окне «Выберите участок для создания земельного участка» выбрать земельный участок. Для выбора земельного участка щёлкните дважды правой кнопкой мышки на записи в списке земельных участков или нажмите кнопку «Выбор участка из списка».

Для формирования в косметическом слое выбранного земельного участка координат исходных пунктов, теодолитного хода и пикетов отдельно используйте следующие три операции «Добавить координаты пунктов», «Добавить координаты теодолитного хода» и

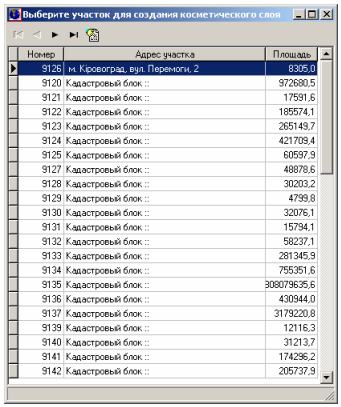

«Добавить координаты пикетов». Создание объектов выполняется в косметический слой «Ситуация», перед сохранением необходимо выбрать земельный участок. При формировании объектов координаты не повторяются, т.е. координаты исходных пунктов не будут вместе с координатами теодолитного хода и т.д. Каждая операция создаёт объекты с особыми параметрами отображения точек и наименований.

Меню «Расчёт» используется для расчёта теодолитного хода, пикетов и нивелирного хода.

Меню «Уравнивание», как уже упоминалось, служит для выполнения уравнивания и очистка параметров теодолитного и нивелирного хода. Описание подменю смотрите выше, при описании заполнения параметров в ячейке «Хода» и «Нивелирование».

Меню «Отображение» определяет параметры отображения элементов на рисунке, а именно:

- - «расстояний» - отображение горизонтальных расстояний теодолитного хода;
- -«измеренных углов» - отображение измеренных углов теодолитного хода;
- - «примычных пунктов» - отображение линий между исходными пунктами с направлением теодолитного хода;
- -«пикетов» - отображение точек пикетов;
- - «рисунка в цвете» - возможность формирования рисунка в цвете или чётнобелом исполнении.

Меню «Печать» содержит отчётные формы для печати рисунка, описания, уравнивания для теодолитного хода, нивелирного хода и пикетов. Данное меню содержит следующие подменю:

- «рисунка на чистом листе» - печать рисунка теодолитного хода на чистом листе;

- - «описания теодолитных ходов» - описание теодолитного хода, состоящего из таблицы исходных пунктов и таблицы теодолитных ходов;
- - «уравнивания теодолитных ходов» - ведомость вычисления координат точек теодолитных ходов;
- - «вычисления координат пикетов» - описание вычисления координат пикетов/засечек;
- - «ведомости превышений и отметок» - ведомость вычисления нивелирных ходов;
- -«изменить шаблон» - изменение шаблона отчётных форм;
- - «открыть» - открыть шаблон рассмотренной или пользовательской отчётной формы.

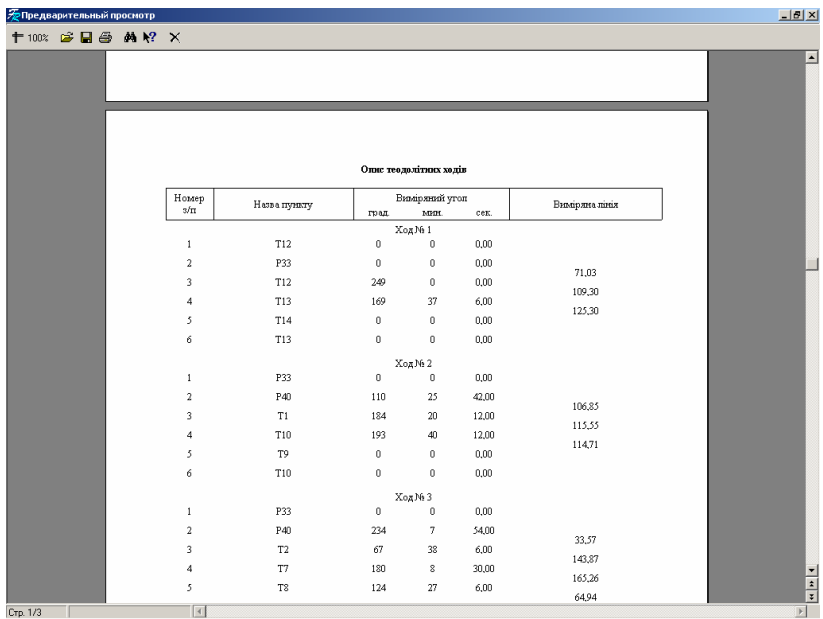

Последние два меню используются для изменения существующих или создания новых шаблонов отчётных форм. Сформированные отчётные формы могут быть также скорректированы перед печатью, для этого необходимо нажать правую кнопку мышки на отчётной форме, затем выбрать операцию «Редактировать страницу». После выполнения изменений и выхода из окна изменений необходимо подтвердить изменения в окне «Сохранить изменения?» нажав кнопку «Да».

**147** 

Подробное описание формирования отчётных форм, создания и изменения шаблонов отчётных форм в формате **FastReport** смотрите в разделе «Печать отчётных форм».

Естественным Вашим желанием будет сброс полученных координат для дальнейшего использования, для этого в данном окне присутствует меню "Экспорт". Если необходимо сбросить координаты в окно импорта **GIS**, то воспользуйтесь подменю "координат в окно импорта". Кроме рассмотренного, существует также экспорт текстовый формат координат, измерений и обменного файла.

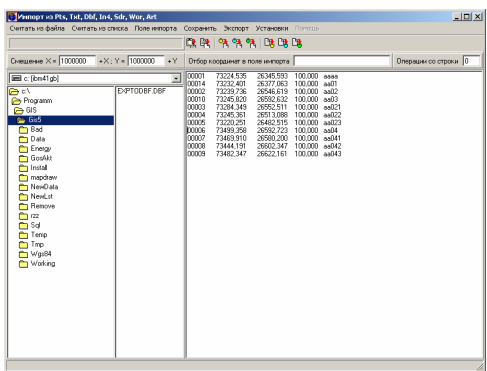

При выборе экспорта координат, результат будет сохранён в формате **WinPrism** c расширением **Pts**.

Выбрав экспорт измерений, будет создан файл в формате **PowerSet** с расширением **Ics**.

!Export form Gis v.5.0 To WinPrism

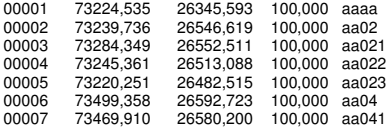

!Export form Gis v.5.0 To PowerSet

"aaaa";32,438;0 0 0 "aa02";0;0 0 0 "aa021";45;100 0 0 "aa022";34;12 0 0 "aa023";67;345 34 12 "aa04";0;0 0 0 "aa041";32;23 1 0

Экспорт в обменный файл выполняется для того, чтобы была возможность загрузить данные о расчёте теодолитного хода и пикетах в другой базе **GIS**. Файл формируется во внутреннем формате c расширением **EDU**.

!Export form Gis v.5.0 to internal of moveing format

PN;SRT=1;NST="aaaa";PTX=73224,535;PTY=26345,593;PTZ=100;DCT=75,9765;LHR=32,438;LCT=0;VCT=255,976;

PN;SRT=2;NST="aa01";PTX=73232,401;PTY=26377,062;PTZ=100;DCT=255,9765;LHR=169,72;LCT=191,5572;VCT=75,9658;

PN;SRT=3;NST="aa02";PTX=73239,736;PTY=26546,6191952152;PTZ=100;DCT=267,533811055996;LHR=46,414;LCT=174,9447;VCT=87,5338; DG;SRT=1;NST="aa02";PTX=73239,736;PTY=26546,619;PTZ=100;LCT=0;VCT=0;

DG;SRT=2;NST="aa021";PTX=73284,349;PTY=26552,511;PTZ=100;LHR=45;LCT=100;LVR=45;VCT=0;

DG;SRT=3;NST="aa022";PTX=73245,361;PTY=26513,088;PTZ=100;LHR=34;LCT=12;LVR=34;VCT=0;

DG;SRT=4;NST="aa023";PTX=73220,251;PTY=26482,515;PTZ=100;LHR=67;LCT=345,57;LVR=67;VCT=0;<br>PN;SRT=4;NST="aa03";PTX=73245,820;PTY=26592,632;PTZ=100;DCT=262,4788;LHR=253,49;LCT=97,5446;VCT=82,4785;

DG;SRT=9;NST="aa03";PTX=73245,82;PTY=26592,632;PTZ=100;LCT=0;VCT=0;

- DG;SRT=10;NST="aa041";PTX=73287,826;PTY=26608,774;PTZ=100;LHR=45;LCT=21;LVR=45;VCT=0;
- DG;SRT=11;NST="aa042";PTX=73226,975;PTY=26605,818;PTZ=100;LHR=23;LCT=145;LVR=23;VCT=0;

DG;SRT=12;NST="aa043";PTX=73255,016;PTY=26584,922;PTZ=100;LHR=12;LCT=320;LVR=12;VCT=0;

DG;SRT=6;NST="aa041";PTX=73469,91;PTY=26580,2;PTZ=100;LHR=32;LCT=23,01667;LVR=32;VCT=0;

PN;SRT=5;NST="aa04";PTX=73499,357;PTY=26592,722;PTZ=100;DCT=180,0226;LHR=303,82;LCT=89,6769;VCT=0,0226;

DG;SRT=5;NST="aa04";PTX=73499,358;PTY=26592,723;PTZ=100;LCT=0;VCT=0;

Подробное описание смотрите в разделе «Экспорт».

Импорт обменного файла выполняется при помощи меню "Импорт", подменю "обменного файла".

При импорте измерений в формате **Ics** воспользуйтесь меню "Импорт", подменю "Измерений".

Для сброса координат известных пунктов из существующего в **GIS** участка выберите подменю ..*пунктов из участков*". После выбора этой операции будет открыто окно с координатами участка, в котором необходимо выбрать координату исходного пункта, щёлкнув левой кнопкой мышки на ней. Скорее всего, текущий список координат Вас не устроит, поэтому для выбора участка воспользуйтесь кнопкой "Выбор списка координат из другого участка". В открывшемся списке требуемый участок выбирается также двойным щелчком кнопки мышки, клавишей **Enter** или кнопкой "Выбор участка из списка".

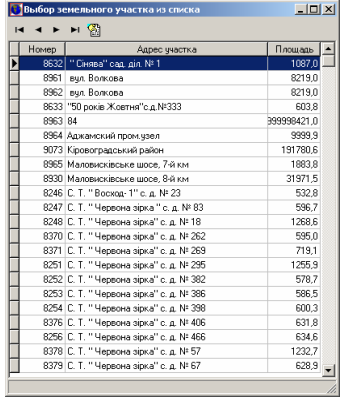

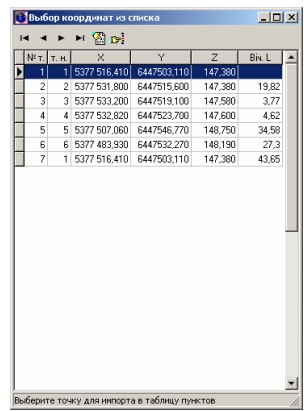

Импорт «углов и расстояний из участка» выполняет операцию аналогичную верхней, только информация сбрасывается в теодолитный ход. Под информацией подразумевается измеренные горизонтальные углы и расстояния. После выбора данного меню требуется выбрать группу координат из списка. Группа координат выбирается с использованием нажатой клавиши **Ctrl** и левой кнопки мышки. После выбора координат нажмите кнопку «Выбор точки из списка координат». Для выбора координат из другого земельного участка нажмите на кнопку «Выбор списка координат из другого земельного участка».

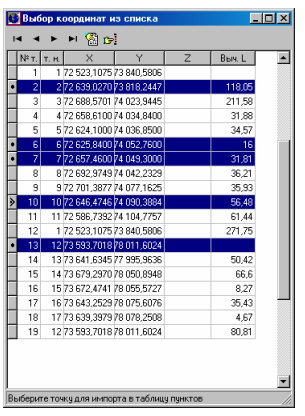

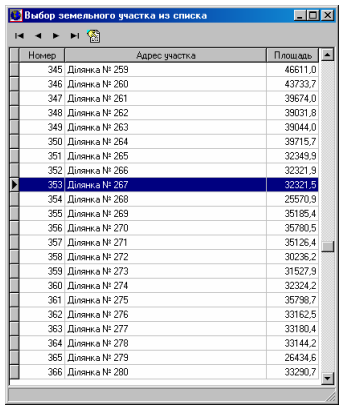

Импорт из подменю «данных из Инвент-град» осуществляет сброс данных из файлов в формате r02, r03, r07, u02, u03, u05. Расширение файлов имеющих расширение, начинающееся с «r» содержат данных расчёта и уравнивания теодолитного хода, а начинающееся с «u» нивелирного хода.

При выборе импортируемого файла в окне «Открыть», рекомендую пользоваться элементом выбора напротив строки «Тип файлов:». Импорт данных выполняйте в порядке отображения форматов, т.е. r02, r03, r07, u02, u03, u05. Правда, файлы r03 и u03 можно пропустить.

Данные форматы имеют свой перечень информации:

- r02 - исходные пункты;
- r03 - описание ходов;
- r07 - уравнивание сетей;
- u02 - исходные пункты отметок;
- u03 - описание нивелирных ходов;
- u05 - уравнивание нивелирных сетей.

Импорт «теодолитного хода» используется для сброса данных теодолитного хода из формата **Txt** и **Dat**, электронных тахеометров **3TA5** и **Trimble 3305**. Перед выполнением импорта в окне «Открыть» выберите соответствующий тип файлов.

Во время импорта формата **Dat** программа создаёт исходные пункты и пикеты (засечки). При импорте из формата **Txt** выполняется создание исходных пунктов, теодолитных ходов и нивелирных ходов.

Пример формирования файла в формате **Txt** (3TA5). В оригинале файл не имеет знаков перевода строки.

0010 1 30062004

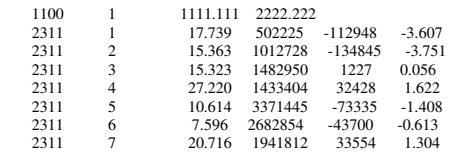

## Пример формирования файла в формате **Dat** (Trimble 3305).

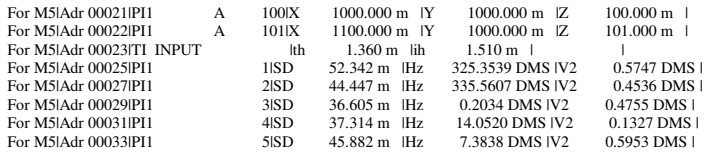

Подробное описание смотрите в разделе «Импорт».

Заполнив список координат участка, создав объект внутрихозяйственного или объект почвенной характеристики, у Вас возникнет естественная потребность в просмотре результатов вашей работы. Программа содержит несколько режимов просмотра, но в данном разделе остановимся на окне «Просмотр земельного участка». Открыть данное окно с изображением земельного участка можно из главного окна программы, нажав функциональную клавишу F5, или в меню «Полигоны», подменю «Произвольный просмотр», или в верхней панели кнопку «Произвольный просмотр». Для отображения текущего плана нажмите меню «План», подменю «Просмотр конфигурации плана», а для отображения объекта почвенной характеристики нажмите меню «Агрогруппы», подменю «Просмотр конфигурации агрогруппы».

Данное окно просмотра отличается от других тем, что содержит возможность скроллинга изображения в любом масштабе, а также его увеличение и уменьшение.

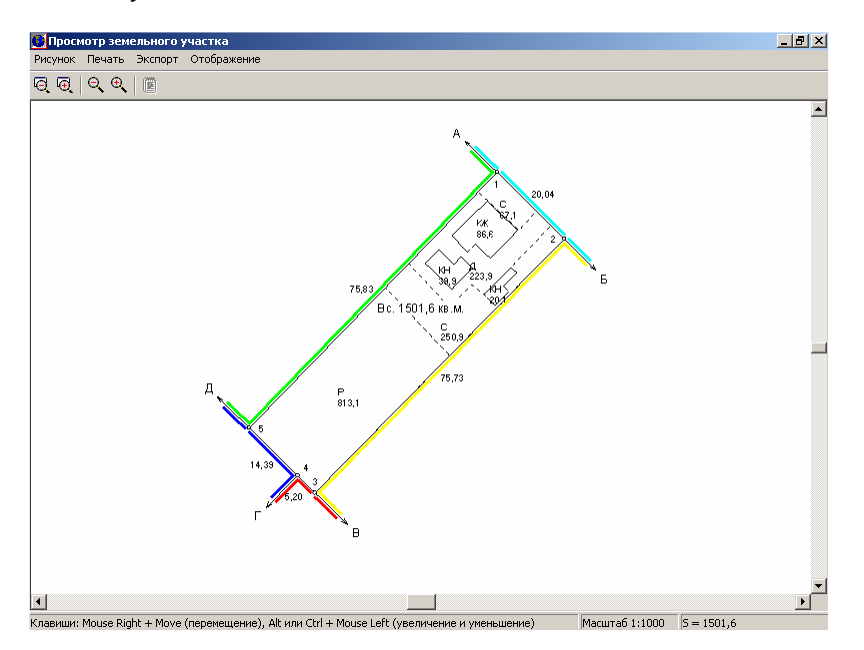

Рисунок по умолчанию формируется с узловыми точками, линиями, промерами между точками и номерами точек. Для земельного участка по умолчанию также отображается внутрихозяйственный план, его площадь и обозначения смежества стрелками, буквами и цветом.

Обратите внимание, что в системе все рисунки формируются в файле **Tmp.Wmf**, а потом отображаются. Соответственно Вы всегда сможете его просмотреть, изменить или скорректировать извне при необходимости.

Перед формированием рисунка автоматически производится перерасчёт расстояний между точками и площадь объекта. Во время формирования рисунка система автоматически подбирает наиболее подходящий масштаб для просмотра, но Вы можете его изменить и после отображения нажатием на панели кнопки уменьшения масштаба Чали Чаля увеличения. Кроме этого можно воспользоваться верхним меню "Рисунок" или комбинацией клавиш **Ctrl+Up** и **Ctrl+Down**. Когда необходимо увеличить или уменьшить  $\Theta$  изображение воспользуйтесь кнопками на верхней панели. или меню "Рисунок", а также комбинацией клавиш **Ctrl+Left** и **Ctrl+Right** или нажатием левой кнопки мышки **+ Ctrl** и **+ Alt**. Смещение рисунка производится нажатием правой кнопки мышки **+** смещение мышки. Для восстановления исходных параметров смещения используйте комбинацию клавиш **Ctrl + C** или меню "Рисунок" подменю "Отмена смещения рисунка".

Меню «Рисунок» содержит следующие не рассмотренные операции:

- - «Формирование рисунка полигона» - выполняется пересчёт объекта и формирование рисунка;
- -«Пересчёт расстояний и площадей» - пересчёт объекта;
- - «Сброс параметров» - очистка параметров смещения и увеличения рисунка;
- -«Обновление рисунка» - перерисовка рисунка.

В меню "Печать" есть возможность сформировать две отчётные формы "Рисунка на чистом листе" и "Внутрихозяйственного плана". Обе отчётные формы формируются в редактируемом формате, т.е. после отображения могут быть изменены. Вторая формируется, как и понятно из наименования только для внутрихозяйственного плана.

Экспорт в **Wmf** файл формируется для случав, когда есть необходимость импорта его во внешние программы, для примера **CorelDraw**. По умолчанию сформированный участок не будет в соответствующем масштабе после импорта в **CorelDraw**, поэтому для исправления этого недостатка введён

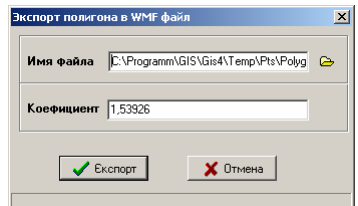

дополнительный коэффициент, корректируемый вручную пользователем.

Подробное описание экспорта смотрите в разделе «Экспорт».

В меню "Отображение" расположены параметры отображения элементов на рисунке. Требуемые параметры должны быть отмечены "птичкой". Данное меню содержит следующий перечень параметров:

• «линий» - отображение линий между точками;

- - «вычисленных расстояний» - отображение вычисленных расстояний между точками;
- - «номеров точек» - отображение номеров точек или другое значение, выбранное в параметре «подписи для точек участка»;
- -«наименований точек» - отображение наименований вместо номеров точек;
- -«внутренних углов» - отображение вычисленных внутренних углов;
- -«дирекционных углов» - отображение дирекционных углов;
- -«стрелок смежества» - формирование стрелок смежества на рисунке;
- - «смежества цветом» - выделение на рисунке границ смежества разным цветом;
- - «внутрихозяйственного плана» - отображение объектов внутрихозяйственного плана;
- - «площадь для контуров плана» - отображение на рисунке площадей внутрихозяйственного плана;
- - «подписи для точек участка» содержит подменю с параметрами:
	- «номер точки» отображение номера или наименования точки;
	- «поле смежества ФИО № 1» отображение наименования смежника из поля «Ф.И.О. № 1»;
	- «поле смежества ФИО № 2» отображение наименования смежника из поля «Ф.И.О. № 2».
- - «всех участков» - отображение на рисунке всех земельных участков имеющихся в данной базе **GIS**;
- - «всех отмеченных участков» - отображение на рисунке всех отмеченных зелёной пометкой земельных участков;
- - «для прочих» содержит подменю с параметрами:
	- «номер контура» отображение для всех или отмеченных земельных участков уникального номера;
	- «номер участка» отображение номера взятого поля «Адрес участка»;<br>«ФИО собственника» отображение наименовани
	- «ФИО собственника» отображение наименования владельца/пользователя.
- - «почвенной характеристики» - отображение на рисунке почвенной характеристики земельного участка;
- - «сетки» - формирование сетки. Размеры сетки заданы в окне «Установки системы», меню «Расчёты», ячейка «Координатная сетка в сантиметрах».

Обратите внимание, что не все рассмотренные параметры будут активны при просмотре объектов внутрихозяйственного устройства и почвенной характеристики.

Данное окно используется только для просмотра и не содержит дополнительных возможностей, которые можно найти в разделе «Камеральные функции ...».

Данный раздел описывает возможности выполнения операций в окне «Камеральные функции …» и состоит из нескольких частей. Открыть данное окно можно из главного окна программы в меню "Полигоны" подменю "Камеральные функции *…*". После открытия окна выполняется автоматическое формирование изображения земельного участка. Перед формированием рисунка, производиться перерасчёт расстояний между точками, дирекционных и внутренних углов, а также площадей и периметром участка. Система автоматически определяет масштаб, наиболее приемлемый для формирования рисунка в отчётных формах. Если пользователем определён масштаб по умолчанию, то программа использует его при открытии данного окна.

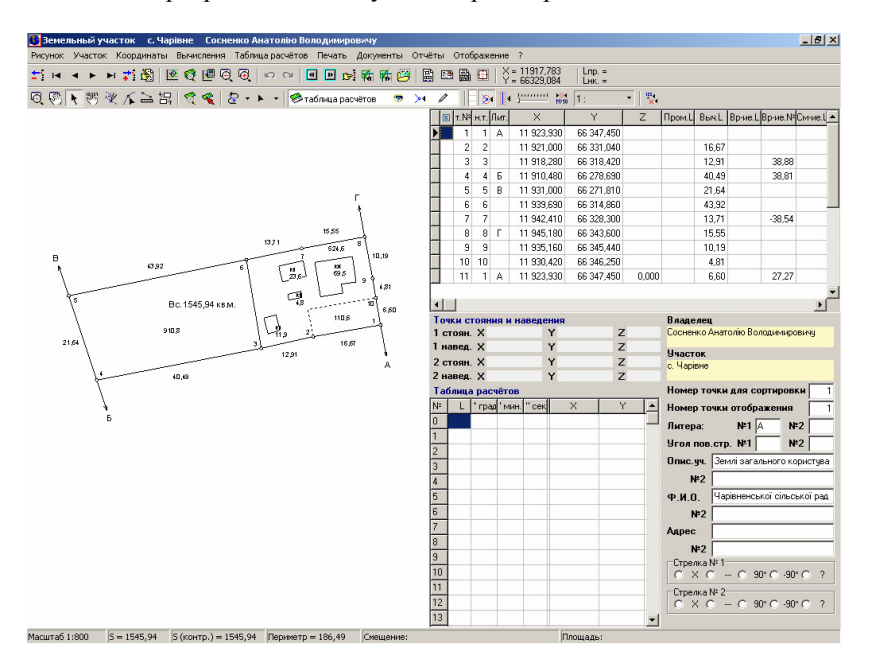

Окно "Камеральные функции *…*" содержит верхнее меню, панель кнопок, панель операций и слоёв, рисунка, ведомости координат, таблицы расчётов и область с параметрами. Обратите внимание, что область с параметрами видна при режиме экрана от 1024х768.

Во время первого формирования рисунка, после запуска, программа может отобразить окошко, предлагающее выполнить автоматическое определение коэффициентов масштабирования. Рекомендую выполнить данную операцию, так как иначе, рисунок при печати может иметь отклонения от выбранного масштаба. Выполнить данную операцию можно, выбрав в меню «Рисунок», подменю «Автоматическое определение коэффициентов масштабирования». Вычисленные коэффициенты масштабирования можно скорректировать вручную в окне «Установки системы», закладка «Рисунок».

Вторая панель кнопок содержит восемь кнопок соответствующие различным режимам:

- - «Масштабирование» - предоставляет возможность увеличения и уменьшения масштаба изображения для выбранной области на рисунке;
- -«Смещение изображения» - выполняет смещение рисунка;
- - «Выбор объектов» - позволяет выполнять различные операции с объектами;
- - «Смещение обозначений» - позволяет смещать и вращать обозначения и стрелки смежеств на рисунке;
- - «Рисовать» - предоставляет возможность создания новых объектов в выбранном слое;
- -«Корректировать» - выполняет корректировку точек объекта;
- - «Линейка» - вычисление расстояний между выбранными точками на экране;
- - «Сближение участков» - предоставляет возможность сближения земельных участков без корректирования координат.

Создание и корректирование объектов смотрите раздел «Визуальная обработка геодезической информации».

Рассмотрим теперь назначение и порядок корректирования слоёв земельного участка. Наименование и состояние текущего слоя находится над рисунком участка, во второй панели кнопок. Выбор слоя осуществляется нажатием кнопки со стрелкой напротив наименования текущего слоя. В окне выбора слоя и изменения его состояния, выбор осуществляется двойным щелчком мышки на наименовании. Под состоянием слоя подразумевается активность изображений "глаз", "прилипание" и "карандаш". Изменение состояния параметров осуществляется нажатием левой кнопки мышки на изображении. Пассивное состояние параметра окрашивает изображение серым цветом, а активное насыщенным изображением. Параметр "карандаш" предоставляет возможность корректирование слоя, "глаз" выполняет отображение. Параметр "прилипание" указывает на участие слоя в функции прилипания к точкам и выборе объектов.

Перечень и назначение слоёв:

- -"участок" - служит для корректирования координат участка;
- -"план" – отображение и корректирование объектов внутрихозяйственного плана;
- -"агрогруппы" - сельскохозяйственные угодья;
- -"таблица расчётов" - является временной областью для расчёта координат, создания и корректирования объектов;
- -"обозначения", "ситуация", "чертёж" и "каталог координат" служат для формирования условных объектов и обозначений. Под условными обозначениями подразумевается текст, а объектами - символы, точки, линии и полигоны. Слой "каталог координат" служит также для сбора рассчитанных координат в таблице расчётов.
- -«ограничения» - зоны ограничений, сервитутов, аренды;
- - «теодолитный ход» - отображение координат выбранного теодолитного хода.

Обратите внимание, что изменение объектов выполняется только для активного слоя, в котором включен режим корректирования «карандаш».

Координаты земельного участка можно скорректировать непосредственно на рисунке и вручную непосредственно в таблице. После изменений координат земельного участка вручную, используйте кнопку "Формирование рисунка земельного участка" для обновления рисунка. Для  $\overline{Q}$  и увеличения  $\overline{Q}$  масштаба используйте кнопки, меню "Рисунок", а также комбинацию клавиш **Ctrl+Up** (**F3**) и **Ctrl+Down** (**F4**). В меню "Рисунок" подменю "Выбор масштаба" можно выбрать требуемый масштаб из списка возможных. Для отображения выбранной координаты земельного участка в центре экрана, существует меню "Рисунок" подменю "Просмотр текущей координаты в центре" или **Ctrl + T**. Возврат к исходному режиму просмотра подменю "Масштабирование и смещение по умолчанию" или **Ctrl + R**.

Изменить параметры участка и владельца можно из меню "Участок" подменю "Изменить параметры участка" и "Изменить параметры владельца".

Находясь в этом режиме можно переместиться на другой участок. Для этого в меню "Участок" находятся ряд функций позволяющих перейти к предшествующему участку  $\Box$  или Ctrl + Left, к следующему участку  $\Box$  или **Ctrl + Right**, к предшествующему помеченному участку  $\mathbf{R}$  или Alt + Left, к следующему помеченному участку **Полимания Alt + Right**, и, наконец, перейти на участок из списка  $\mathbb{F}$  или **Ctrl** + **F**.

Параметры формирования рисунка выбираются в меню "Отображение". Кроме отображения элементов текущего рисунка, там же можно установить параметр отображения всех отмеченных земельных участков.

Как и практически любой список в системе, координаты можно изменить непосредственно в таблице, или же используя меню "Координаты", а также нажав правую кнопку мышки на списке координат.

Остановлюсь более подробно на наиболее непонятных операциях. "Дублирование координаты по номеру точки в новой записи", которая означает, что в новую запись, после того как Вы введёте номер точки и выберите эту операцию, система найдёт в данном списке координату с таким же номером точки и подставит значения этой записи в созданную Вами точку. Эту операцию можно выбрать как из меню, так и произвести двойным щелчком левой кнопки мышки на новой записи в таблице. Как правило, эта операция используется для замыкания участка.

Если Вы не хотите использовать эту операцию в связи со сложностью понимания, то станьте на запись, которую хотите задублировать и выберите пункт меню или подменю "Замкнуть участок текущей координатой". После выполнения операция добавит в конец списка новую точку с координатами и номером той, на которой Вы находились.

В данном окне можно также импортировать координаты из форматов **Pts, Txt, Dbf, Sdr, Wor, Art, Xyz, In4, I15, Gbd, Cat**. Описание импорта подробно рассматривалось в разделе руководства "Импорт данных".

Меню "Преобразование координат на заданную величину Х и *Y*" позволяет изменить координаты **X** и **Y** на заданную величину, указанную в ячейках. Кроме того, Вы можете

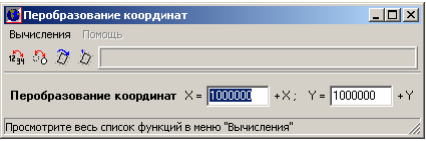

изменить координаты для всех отмеченных земельных участков, выбрав позицию меню "Преобразование координат для всех отмеченных участков". Обратите внимание, что операции преобразования выполняется для всех координат связанных с земельным участком.

"Сортировка координатпо контуру участка" позволяет автоматически из набора координат сформировать полигон, т.е. отсортировать по кругу координаты. Очень удобная функция для обработки **GPS** и **PowerSet** съёмки.

"Упорядочить координаты по часовой стрелке и наоборот" поворачивает координаты по часовой стрелке и наоборот, т.е. первая точка становиться последней и т.п.

"Установить текущую координату первой" позволяет пересортировать список координат таким образом, что текущая запись станет первой, следующая второй и т.п.

"Поменять местами координаты *X* и *Y*" осуществляет перестановку координат земельного участка и прочих объектов связанных с ним.

"Увеличение координат плана на точки минимума участка" выполняется только для списка внутрихозяйственного плана, и используется крайне редко.

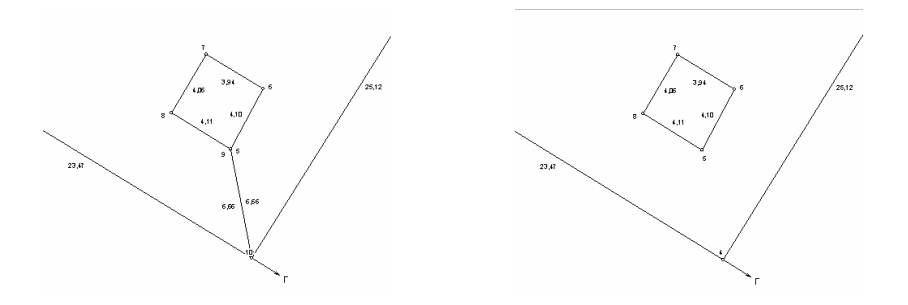

"Преобразование привязок в вырезки" используется также крайне редко, в случаях, когда необходимо сформировать вырезку как отдельный участок, а не сноску внутри участка. Смотрите пример преобразования.

«Пересортировать точки участка в линию по наименьшим расстояниям» выполняет пересортировку точек таким образом, чтобы между ними было наименьшее расстояние, т.е. вычисляет экстремальную точку, после чего выстраивает остальные точки в линию.

«Пересортировка точек участка по наименованиям точек» осуществляет пересортировку точек по наименованиям записей в поле «Имя точки». В связи с тем, что поле имеет текстовый формат, операция выполняется по правилам сортировки текста.

«Преобразование в географическую систему координат» - выполняет преобразование координат земельного участка из прямоугольной в географическую;

«Преобразование в прямоугольную систему координат» - выполняет преобразование координат земельного участка из географической в прямоугольную.

Кроме выше описанных операций преобразования координат, в окне «Камеральные функции …» присутствует целый ряд дополнительных функций для вычисления координат точек. Вычисления координат осуществляется из меню «Вычисления» и верхней панели. Обратите внимание, что при выборе операции из меню, выполняется вычисление с выбором координат точек из списка, только для земельного участка. Вычисления из верхней панели предоставляет выбор координат точек непосредственно на рисунке.

Теперь мы подошли к описанию операций трансформирования и вычисления координат. Для начала посмотрите на ячейки с надписями "Точки стояния и наведения" и "Таблицу расчётов". Они участвуют практически во всех вычислениях. Под точками стояния и наведения подразумеваются координаты точек, линий или их комбинации. Данные ячейки заполняются при выборе точек из списка или на рисунке, хотя они могут быть заполнены или скорректированы и вручную.

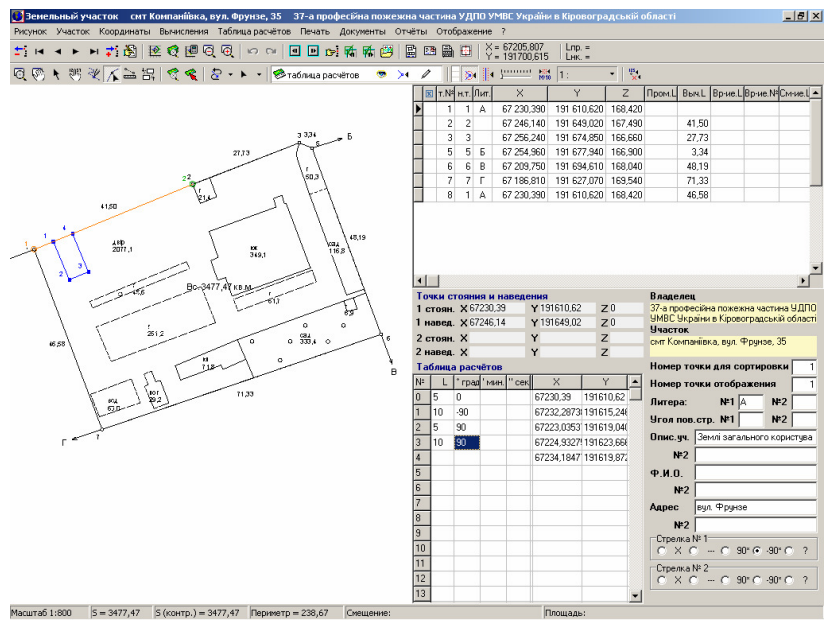

Начнём с самых простых вычислений координат по заданным точкам, углам и расстояниям. Зная угол и расстояние по отношению к двум точкам, Вы можете вычислить любую координату или ряд координат. Для этого выберите

точку стояния и наведения, что можно сделать автоматически, выбрав меню "Вычисления" подменю "Координат точек" или вручную став на точку в списке и выбрав в меню "Координаты", "Выбор точек стояния и наведения для расчётов", далее "стояния *1*" и "наведения *1*". Затем необходимо стать на таблицу расчётов и начиная с нулевой строки ввести угол и расстояние. После этого нажмите правую кнопку и выберите позицию "Прорисовка просчитанных координат". Выполнив данный порядок, у Вас на экране появиться синяя точка с надписью "*1*" или линии и точки, если было введено несколько углов и расстояний.

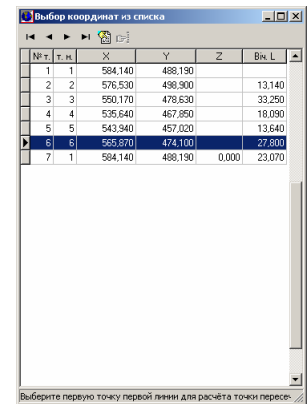

Расчёт точки пересечения производится выбором меню "Вычисления", "Точки пересечения". После этого по порядку Вам будет предложено выбрать из списка четыре координаты. Первые две соответственно начало и конец первой линии, третья и четвёртая – вторая линия. Как и в предшествующем случае, результат будет в таблице расчётов, а на рисунке показана синяя точка пересечения.

Расчёт "Параллельной линии" выбираете начало и конец линии, также из списка, а затем точку, чрез которую должна пройти эта линия.

Выбрав вычисление "Прямой угловой засечки" необходимо будет выбрать две координаты. Затем в открывшемся окне ввести расстояние от

первой точки до неизвестной и расстояние от второй точки до неизвестной, а также сторону пересечения (угол с плюсом или с минусом). В результате чего будет вычислена неизвестная точка на основании засечек от двух известных точек.

 "Сведение расстояния между точками" одна из распространённых функций служащая для приведения расстояния

между точками к известной величине. Для примера, **GPS** базис к базису определённому

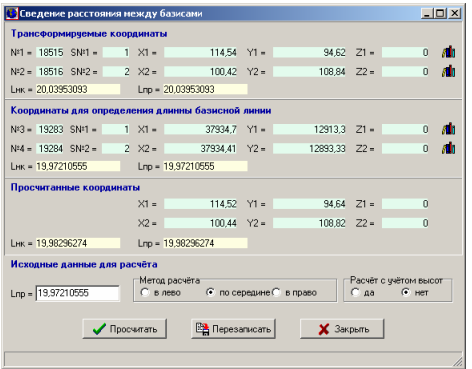

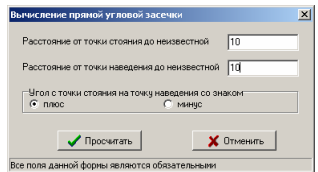

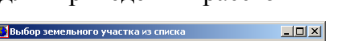

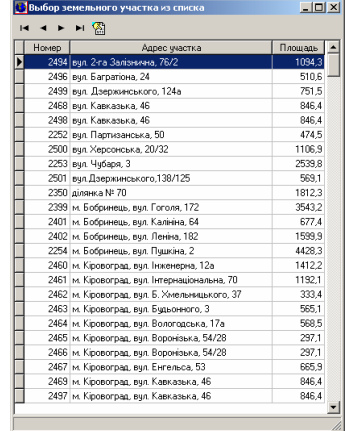

электронным тахеометром. Выбрав эту функцию, Вам будет предложено выбрать сразу точки текущего участка, которые необходимо преобразовать, затем выбрать две точки, по которым будет рассчитано расстояние. Причём во время выбора второй пары точек, Вы можете выбрать координаты из любого участка, нажав  $\mathbb{F}$ и выбрав их из списка. Выполнив эти операции, откроется окно с координатами выбранных и рассчитанных точек. Если необходимо изменить расстояние между базисами вручную, можно ввести новое значение в ячейку "*L*пр*.*" и затем нажать кнопку "Просчитать".

В окне сведения расстояния между базисами присутствуют два дополнительных параметра для расчётов. "Метод расчёта" по середине означает, что будут изменены обе координаты на одинаковое расстояние, т.е. сближены или раздвинуты, в зависимости от введённого расстояния между точками. Остальные варианты означают, что будет изменена только одна координата – первая или вторая. "Расчёт с учётом высот" практически никогда не используется, по умолчанию используется алгоритм без учёта высот.

После просчёта результат также будет показан на рисунке и координаты сброшены в таблицу расчётов. Чтобы перезаписать рассчитанные данные нажмите кнопку "Перезаписать".

Операция "Редуцирование базиса" выполняет трансформирование координат земельного участка. Причём операция используется в основном для трансформирования координат из условной системы в любую другую, т.е. поворачивает, сдвигает и масштабирует в зависимости от разницы в базовых расстояниях. Соответственно, если хотите только преобразовать, не изменяя расстояния между точками, тогда расстояние между базисами должно быть одинаковым. Запустив операцию, Вам будет предложено выбрать две точки в данном участке (первый базис), который будет подвержен (первый базис), трансформированию, и затем две точки (второй базис), к которому будет проведено редуцирование. Последнюю пару координат можно выбрать из другого участка, нажав кнопку  $\mathbb{F}$ и выбрав его из списка. После завершения операции результат также будет показан на рисунке и координаты сброшены в таблицу расчётов. Хотя, если расстояние до второго базиса слишком далеко то, возможно, Вы и не увидите результат на экране. После этого можно создать новый участок с рассчитанными координатами, выбрав меню "Участок" подменю "Создание нового участка с координатами из таблицы расчётов" или нажать комбинацию **Ctrl + N**. Кроме этого, можно добавить или перезаписать координаты участка из таблицы расчётов.

Создать земельный участок можно, также нажав правую кнопку мышки на таблице расчётов, и выбрав подменю «Создание участка с координатами из таблицы расчётов». Там же присутствует возможность создания объекта агрогруппы или внутрихозяйственного устройства. Вычисление "Секущей линии" производится для определения секущей линии или "буферной зоны". После выбора операции необходимо будет выбрать

точку начала и окончания секущей. Затем ввести ширину секущей по отношению к выбранным точкам, а также выбрать вариант расчёта "Первая и последняя точка секущей на" из "пересечении с контуром или "за пределами контура".

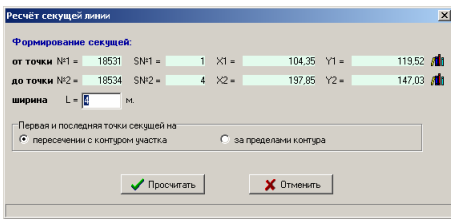

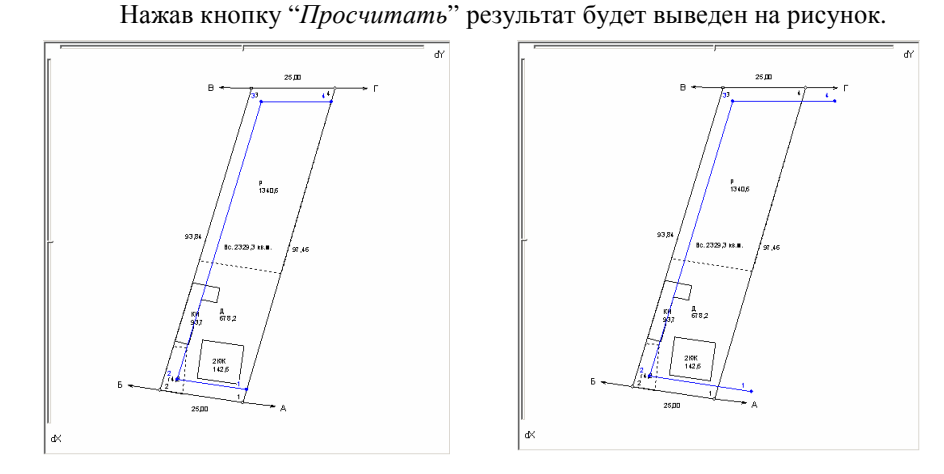

Остальные функции создания, удаления, изменения для работы с таблицей расчётов или списком координат не представляют никаких сложностей. Весь перечень этих функций находиться в позиции меню "Координаты" и "Таблица расчётов".

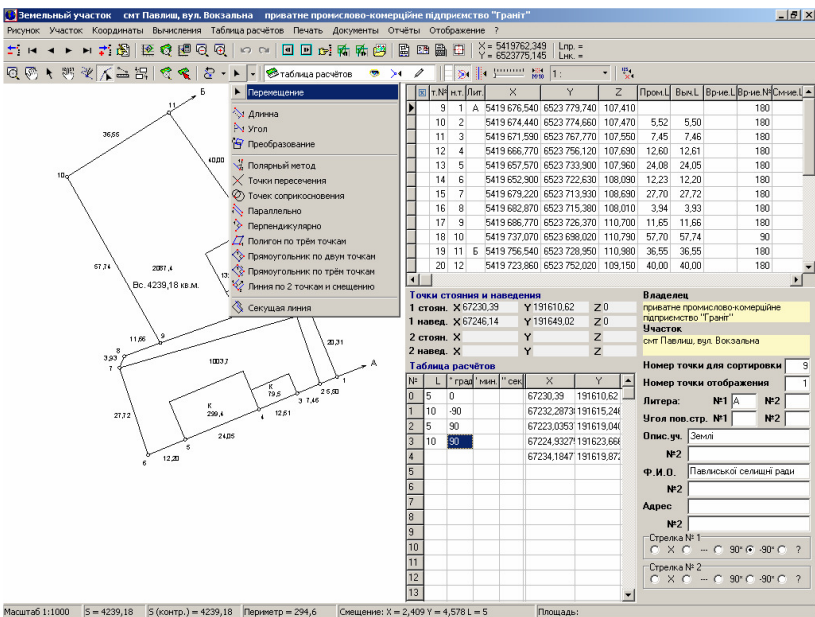

Рассмотренные операции расчёта выполнялись только для координат участка и не использовали возможность работы с объектами непосредственно на рисунке. Эти возможности смотрите в разделах «Визуальная обработка геодезической информации», «Условные объекты и обозначения косметического слоя», «Дополнительные камеральные функции» и «Преобразование прямоугольной системы координат».

Печать многообразия отчётных форм находиться в меню "Печать", «Документы» и «Отчёты». Все отчётные формы формируются в окне предпросмотра, а затем при необходимости их можно отправить на печать. Подменю печать "По отмеченным земельным участкам" формирует и отправляет на печать выбранные отчётные формы по отмеченным земельным участкам. Результат, отображённый в предварительно просмотре, также как и шаблоны документов могут быть скорректированы. Предварительный просмотр практически ни чем не отличается от аналогичных просмотров в **Windows**.

Подробную информацию относительно формирования отчётных форм можно прочитать в разделе «Печать».

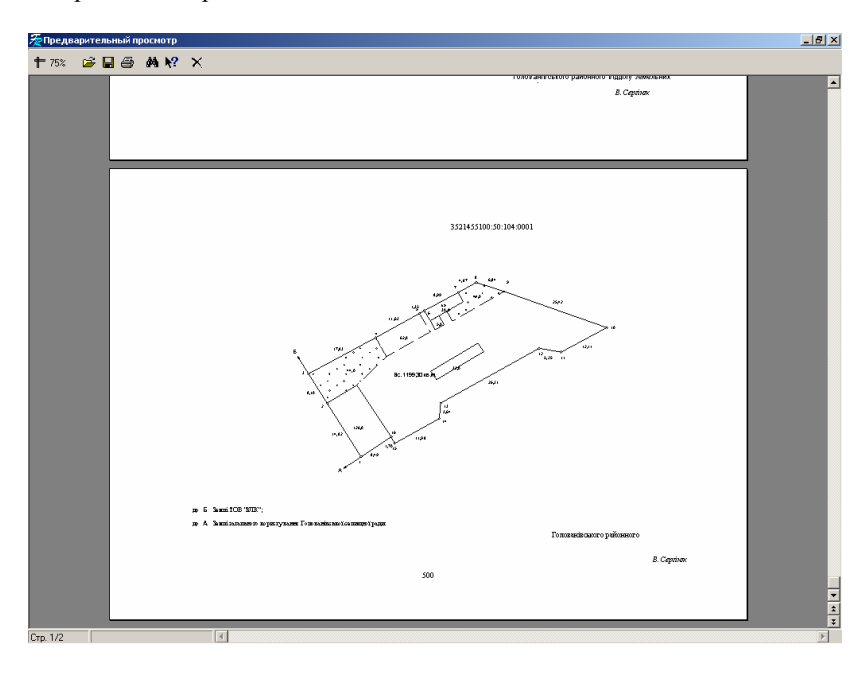

Программа **GIS v.5.3** позволяет выполнять не только формирование земельных участков по готовым данным, но и содержит множество функций для расчета и преобразования координат.

Программа содержит функции расчёта координат полярным методом точек пересечения, параллельных линий, прямой линейной засечки, сведение расстояний между точками, трансформирование координат с возможностью изменения симметрии, буферной зоны, преобразование прямоугольной системы координат.

Существуют и другое функции, такие как формирования контура из набора участков, смещение координат для выбранных участков, смены мест  $X$ и **Y** и т.п.

Присутствует возможность масштабирования выбранной области, произвольного смещения изображения, выбора, создания и изменения объектов (участки, план, агрогруппы) непосредственно на рисунке участка.

В режиме выбора объектов доступно смещение, растягивание, вращение относительно смещаемой точки одного или нескольких объектов. При рисовании объектов в информационной панели отображается расстояние, внутренний и дирекционный углы, а также площадь и периметр. Присутствует возможность прилипания курсора к точкам объектов, удаления предшествующей точки при рисовании, копирования объектов через **Clipboard**. При работе с объектами добавлена послойная структура, состоящая из участков, плана, агрогрупп и таблицы расчётов (косметический слой).

Для выполнения описанных выше операций воспользуйтесь меню "Полигоны" подменю "Камеральные функции и печать отчётных форм

формата А*4*" или нажмите функциональную клавишу **F6**. В открывшемся окне Вы увидите рисунок участка, верхнее меню, две панели кнопок, список координат участка, панель точек стояния и наведения, таблицу расчётов, и в самом низу окна, информационную панель.

Во время открытия окна "Камеральные функции и печать отчётных форм формата А*4*", выполняется расчёт площади

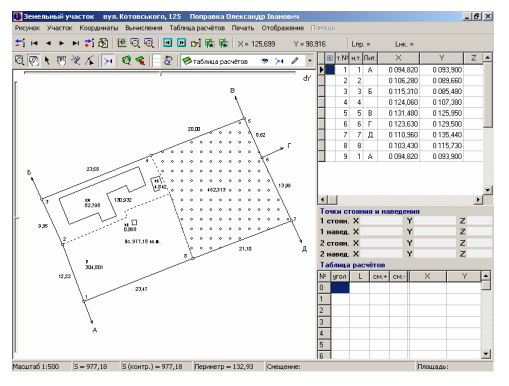

участка, периметра, расстояний между точками, а также дирекционных и внутренних углов. Пересчитать участок можно также в меню "Рисунок", подменю "Пересчёт площади и расстояний земельного участка" или нажав комбинацию клавиш **Ctrl + R**. Правда, комбинация клавиш **Ctrl + R** также

**165** 

устанавливает по умолчанию масштабирование и смещение участка, и может быть выбрана в меню "Рисунок", подменю "Масштабирование и смешение по умолчанию".

Масштабирование и смещение по умолчанию означает, что при формировании рисунка участка программа определит наиболее подходящий масштаб для отображения и центр участка будет по центру рисунка.

Во время формирования рисунка местоположение площадей, номеров точек и вычисленных расстояний, программа определяет также автоматически. Хотя, Вы можете их сместить относительно вычисленного положения, введя значения смещения и/или вращения в таблицу координат участка, напротив

промера или на следующем номере точки. Под следующим номером точки я подразумеваю, что для смещения номера точки "2" необходимо параметры смещения задавать на точке "**3**". В колонках таблицы координат "Вр*-*ие *L*" и "Вр*-*ие №" задаётся угол поворота промеров и номеров точек, в градусах, а в колонках "См-ие L" и "См-ие №" задаётся расстояние смещения в метрах. Изменить параметры смещения обозначений точек и промеров можно также в окне "Изменение параметров координат участка", которое открывается нажатием правой кнопки мышки или комбинации клавиш **Ctrl+E**, на требуемой позиции в списке координат. Затем в открывшемся подменю выберите позицию "Изменить", закладка "Промеры и смещения обозначений".

Выполнять смещение промеров, номеров и прочих текстовых обозначений можно как вручную, так и при помощи курсора мышки. Второй вариант, я думаю, Вам понравиться больше.

Для смещения обозначений нажмите на второй панели кнопок "Смещение обозначений". После этого наведите курсор мышки на то обозначение, которое необходимо переместить в другое место положение. Если, наведя курсор на обозначение, внешний вид курсора мышки из стрелки превратился в "указатель руки", значит можно двигаться дальше. Нажмите левую кнопку мышки и, не отпуская её, переместите изображение обозначения на новое место. После перемещения, отпустите левую кнопку мышки, в результате обозначение будет отображено уже в указанном Вами месте. Таким образом, перемещаются все

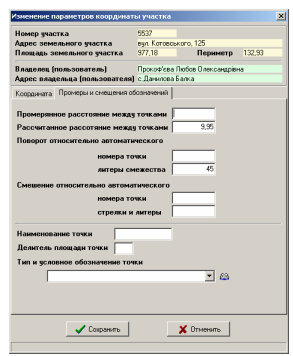

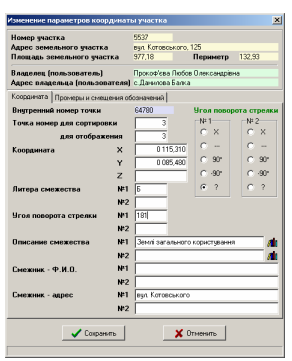

текстовые обозначения. Кроме того, в данном режиме возможно вращение стрелок смежеств. Для вращения стрелок перемещайте текстовое обозначение смежества. При перемещении обозначений программа отображает и новое положение стрелки смежества.

При двойном нажатии левой кнопки мышки на текстовом обозначении, программа откроет окно корректирования параметров соответствующее выбранному обозначению.

Создание, изменение и удаление обозначений выполняется нажатием правой кнопки мышки на рисунке. В открывшемся меню выберите соответствующую операцию. Создание и удаление присутствует только для условных

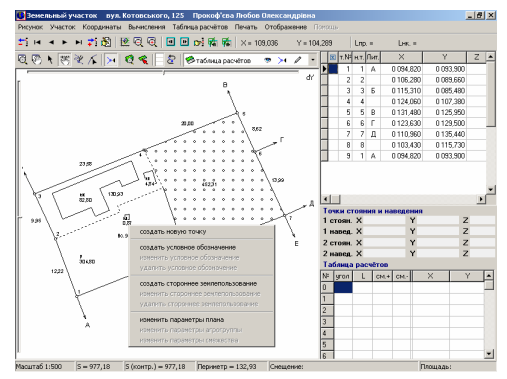

обозначений и обозначений стороннего землепользования. В данном окне также активно создание точки для участка с координатой текущего положения курсора. Редактирование параметров автоматически активизируется после того, как курсор мышки наведён на обозначение.

Изменить угол поворота стрелки можно, при необходимости, вручную в окне ..Изменение параметров координат участка", которое открывается нажатием правой кнопки мышки или комбинации клавиш **Ctrl+E**, на требуемой позиции в списке координат. Затем в открывшемся подменю выберите позицию "Изменить", закладка "Координата".

Открыв окно, "Изменение параметров координат участка" Вы, скорее всего, обратите внимание на то, что угол поворота стрелки буквенное обозначение и описание смежества имеют две ячейки с номером "№ 1" и "№ 2". Чаще всего используется ячейки с номером  $\mathcal{N}_2$  *I*", но бывает необходимость отобразить две стрелки смежества на одной точке, тогда можно воспользоваться ячейкою с номером "№ 2".

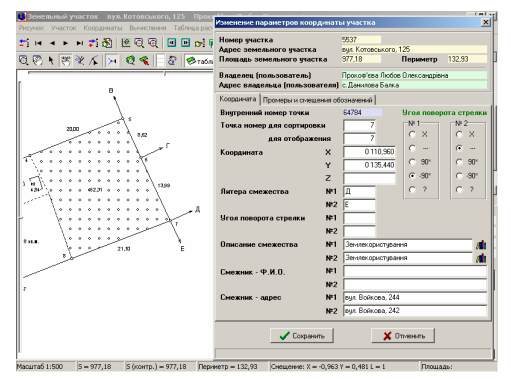

Угол поворота стрелки можно задавать стандартным способом, выбрав "---" (продолжение линии, 180 градусов), "90" (-90 градусов) или "-90" (90 градусов). Стрелка поворачивается на угол относительно предшествующей точки участка, т.е. находясь на точке "3" стрелка направленная на точку "2" будет иметь **0** градусов, а продолжение линии **180** градусов. Для отмены отображения стрелки необходимо выбрать значение "*X*". В случаях, когда угол стрелки должен иметь произвольный угол поворота стрелки, выберите значение "?", и введите в ячейку "Угол поворота стрелки" угол в градусах. При формировании стрелок необходимое буквенное обозначение и описание границ заполняется на текущем смежестве, т.е. А-Б – данные заполняются на А, Б**-**В – на Б и т.п. Угол поворота стрелки вносится начиная с Б, т.е. А-Б – данные заполняются на Б, Д**-**А – на последней А и т.п. Если буква А стоит на первой точке, то такая же буква должна быть и на последней (замыкающей) точке. Для обозначений находящихся на первой или последней точках полигона, вся информация заполняется на текущей точке.

Рядом с кнопкой смещения обозначений находится ряд других, которые могут быть также очень полезны в работе. Рассмотрим их.

При нажатой кнопке "Масштабирование" можно увеличивать и уменьшать масштаб изображения рисунка. Увеличение масштаба выполняется нажатием левой кнопки мышки, а правой уменьшение. Для увеличения выбранной части изображения наведите указатель мышки на начало области, подлежащей увеличению, и нажмите левую кнопку мышки. После этого,

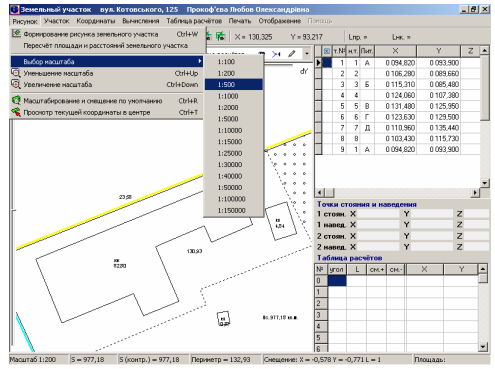

переведя курсор мышки на начало области, подлежащей увеличению, отпустите левую кнопку мышки. Выполняя описанную операцию с правой кнопкой мышки, изображение будет уменьшено. Увеличить и уменьшить изображения, можно нажав меню "Изображение", подменю "Увеличение масштаба" (**Ctrl+Down, F4**) или "Уменьшение масштаба" (**Ctrl+Up, F3**). Кроме этого, можно выбрать требуемый масштаб из списка в меню "Изображение", подменю "Выбор масштаба". Для отображения всех объектов используйте описанную выше комбинацию клавиш **Ctrl+R**.

Следующая кнопка "Смещение изображения" позволяет произвольно смещать изображение участка. Для выполнения смещения изображения, нажмите левую кнопку мышки, переместите изображение в новое положение, и отпустите левую кнопку мышки.

Для отображения выбранной точки из списка координат в центре изображения выберите координату в списке, нажав на ней левую кнопку мышки, а затем выберите меню "Рисунок", подменю "Просмотр текущей координаты в центре" или нажмите комбинацию клавиш **Ctrl+T**. Выполнить описанную операцию также можно, нажав правую кнопку мышки на координате в списке, а затем в открывшемся подменю выбрать "Просмотр текущей координаты в центре экрана". При

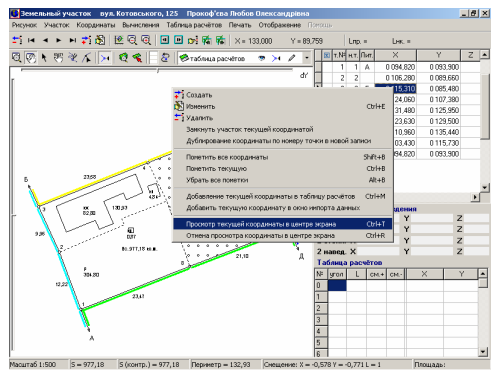

последующем увеличении или уменьшении масштаба просматриваемая точка остаётся в центре рисунка.

Рассмотрим теперь кнопку "Выбор объектов", которая активизирует возможности дублирования, удаления, корректирования, перемещения, вращения объектов.

Выбор объекта осуществляется нажатием левой кнопки мышки на нём. Для отмены выделения достаточно нажать левую кнопку мышки вне объектов участка. Для анализа группы объектов нажмите и удерживайте кнопку **Shift**, а затем нажимайте на тех объектах, которые необходимо выбрать. Повторное нажатие на выбранном объекте снимает его выделение. После выбора группы объектов необходимо отжать

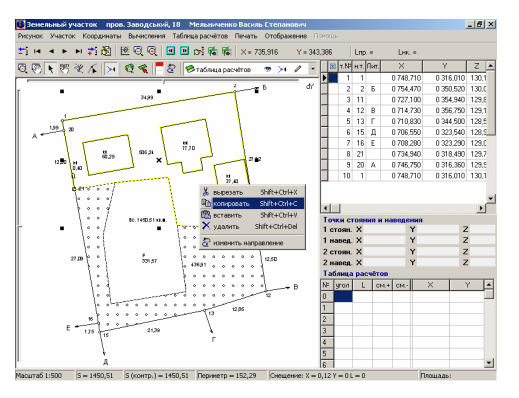

кнопку **Shift**. Выделенные объекты маркируются жёлтым цветом, а также отображаются экстремальные точки в виде квадратов или стрелок. Первый режим даёт возможность смещения или изменения размера объектов, а второй вращение объектов относительно центра или координаты. Смена режима осуществляется нажатием левой кнопки мышки на одном из выбранных объектов.

Для смещения наведите курсор мышки на центр выделенных объектов обозначенного в виде "крестика", нажмите левую кнопку мышки, и переместите объекты в новое положение. В случае изменения размера объектов

наведите курсор мышки на один из квадратов, находящихся в экстремальных точках, нажмите левую кнопку мышки, и потяните его. После увеличения объектов до требуемых размеров, отпустите левую кнопку мышки. Если необходимо отменить корректирование объектов, нажмите клавишу **ESC,** прежде чем отпустите кнопку мышки.

В режиме вращения наведите курсор на одну из стрелок расположенных в экстремальных точках выделенных объектов, и поверните объекты в необходимое положение. По умолчанию вращение осуществляется

относительно центра выделенных объектов, который на рисунке отображается в виде круга с точкой. Для перемещения точки, относительно которой выполняется вращение объектов, наведите указатель мышки на круг с точкой, нажмите левую кнопку мышки, и переместите его. В режиме смещения центра вращения, активно прилипание к точкам объектов.

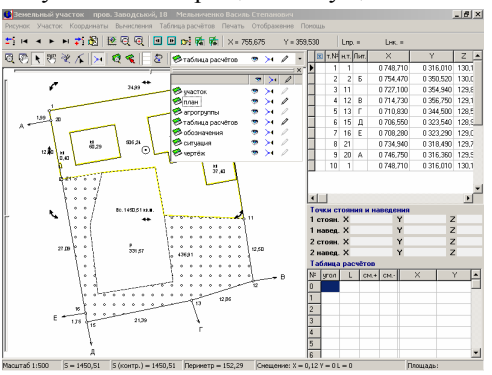

Начиная с **GIS v.5.1** добавлена послойная структура, поэтому перед корректированием объектов необходимо выбрать слой и активизировать его отображение и редактирование. Отображение имеет вид "глаз", а редактирование - "карандаш". Для выбора корректируемого слоя нажмите кнопку со стрелкой напротив текущего слоя. Далее в открывшемся списке щёлкните два раза на выбранном слое.

В случае если объект был скорректирован вне активного слоя, или с отменённым режимом редактирования, то операция выполнена не будет.

В режиме **1024**х**768** и выше, под изображением рисунка участка, отображается площадь выбранного объекта или сумма площадей объектов, а также наименование слоя.

При выборе объектов присутствует ряд приоритетов, т.е. нахождение курсора над точкой и линией имеет больший приоритет, чем над полигоном. Выбранный слой имеет также больший приоритет над другими. Чтобы не задумываться над описанным, перед

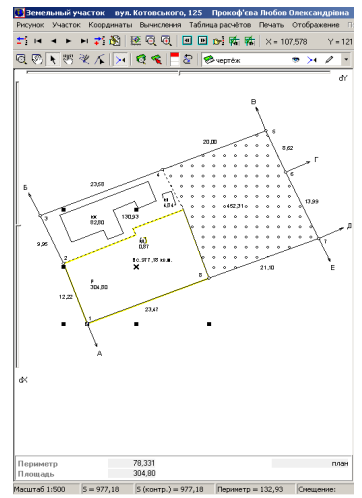

выбором и корректированием, выбирайте слой, в котором будут выполнены изменения.

Кроме перемещения и вращения, в данном режиме возможно копирование, вырезание, вставка, удаление и изменение направления объектов. Для выполнения этих операций выберите объект и нажмите на нём правую кнопку мышки. В открывшемся окне выберите требуемую операцию.

Операция "вырезать" (Shift+Ctrl+X) выполняет копирование выбранных объектов в **Clipboard** и удаление.

Операция "копировать" (**Shift+Ctrl+C**) выполняет копирование выбранных объектов в **Clipboard**.

Операция "вставить" (Shift+Ctrl+V) выполняет копирование объектов из **Clipboard** в текущий слой.

Операция "удалить" (Shift+Ctrl+D) выполняет удаление выбранных объектов текущего слоя.

Операция .изменить направление" выполняет изменение направление выбранных объектов текущего слоя, т.е. если координаты участка расположены по часовой стрелке, то они будут пересортированы против часовой стрелки, и наоборот.

Двойной щелчок на объекте открывает окно корректирования его параметров.

Кнопка "Рисовать" позволяет формировать новые объекты.

Перед формированием объекта выберите слой с активным режимом редактирования. После этого наведите курсор на точку, с которой будет начато формирование объекта, нажмите и отпустите левую кнопку мышки. Далее, переместите указатель на другую точку, щёлкните левой кнопкой мышки, и т.д. пока не будет сформирован объект. Для окончания формирования объекта необходимо два раза щелкнуть левой кнопкой мышки или нажать клавишу **ESC**. В последнем случае, будут сохранены все координаты объекта, кроме текущего положения курсора мышки.

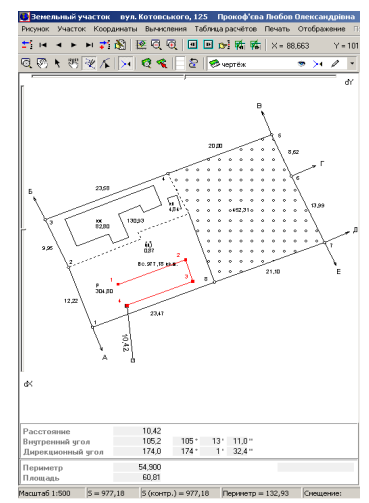

При рисовании, по центру активной линии отображается, длина линии, а под рисунком участка, отображается длина линии, внутренний и

дирекционный угол, а также периметр и площадь формируемого объекта. Внутренний угол отображается, начиная со второй точки объекта, а периметр и площадь начиная с третьей.

Во время формирования объекта возможно удаление предшествующей точки нажатием клавиши **Delete**. При удалении первой точки (единственной точки объекта) выполняется отмена рисования.

Отмена предшествующей точки, завершение объекта, а также увеличение, уменьшение и центрирование изображения

можно выбрать из меню, которое открывается нажатием правой кнопки мышки на рисунке. Операция "иентровать по курсору" выполняет смещение изображения с текущей координатой курсора по центру изображения. Остальные операции рассмотрены выше.

В текущем режиме также активен режим прилипания к точкам объектов, а правой кнопкой мышки можно произвольно смещать изображение.

Следующая кнопка "Корректировать" позволяет перемещать, создавать и удалять точки объектов.

Перед редактированием объектов не забудьте выбрать слой и активизировать его редактирование. Затем выберите объект щелчком левой кнопки мышки на нём. Точки выбранного объекта помечаются красными квадратами.

Для перемещения, наведите курсор мышки на точку, нажмите левую кнопку мышки и переместите его в новое положение. При перемещении на существующую точку по умолчанию активен режим прилипания.

Удаление выполняется двойным щелчком левой кнопки мышки над выбранной точкой.

Один из способов создания точки выполняется двойным щелчком на линии объекта. Перед созданием точки не забудьте выбрать объект, иначе операция выполнена не будет.

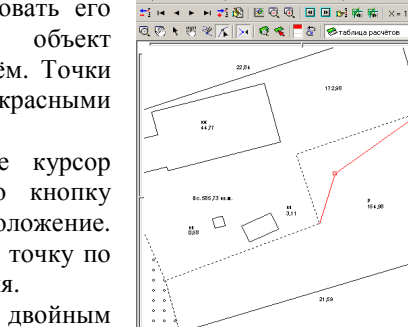

<mark>С.</mark> Земельный участок – вул. Ост

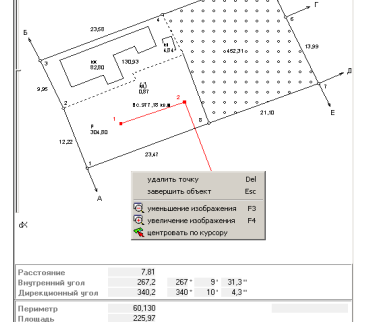

 $S (comtp.) = 977,18$ 

63,440<br>154.98  $S = 585,73$  S (контр.) = 585,73 Периметр = 103,14

Другой способ позволяет продолжать линию или добавить между точками. Для выполнения операции наведите курсор мышки на точку, нажмите левую кнопку мышки и клавишу **Alt**, затем переместите курсор и отпустите кнопку мышки и клавишу.

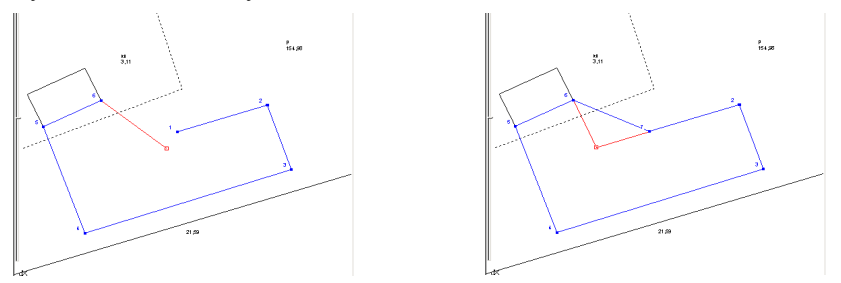

Как и в предшествующем режиме, правая кнопка мышки служит для произвольного смещения изображения.

Освоив возможности создания и корректирования объектов и условных обозначений в окне "Камеральные функции и печать отчётных форм формата А*4*", рассмотрим подробно порядок формирования, корректирование и удаление косметических слоёв "обозначения", "ситуация" и "чертёж". Слои называются косметическими, так как они не принимают участие в расчётах, и служат только для отображения информации. Косметические слои, в отличие от остальных, могут содержать условные обозначения и объекты. Под условными обозначениями подразумевается текст, а под объектами - символы, точки, линии, полигоны и изображения.

Для создания условных обозначений нажмите кнопку "Смешение обозначений", подведите курсор к области его отображения и нажмите правую кнопку мышки, далее в подменю выберите "создать условное обозначение". В открывшемся окне введите в ячейку ... Обозначения" текст условного обозначения, остальные параметры могут оставаться по умолчанию.

Условные обозначения по умолчанию отображаются с наименованием шрифта **Arial,** размером **6** пунктов и чётным цветом символов.

Наименование шрифта и его размер можно внести вручную, заполнив ячейку "Шрифт" и "Размер обозначений", или выбрать из списка. Для выбора из списка наименования шрифта и размера символов, нажмите кнопку "Выбор шрифта" напротив ячейки "Шрифт". Размер обозначений также можно выбрать из списка, нажав кнопку со стрелкой напротив ячейки "Размер обозначений".

Значение ячейки "Цвет" может быть также заполнено вручную или выбрано из списка, нажатием кнопки со стрелкой напротив рассматриваемого значения.

В ячейке "Поворот обозначений" вносятся значения угла поворота, обозначения в градусах относительно горизонтального положения.

Значения "Координата Х" и "Координата<br>являются координатой начальной точки *Y*" являются координатой начальной точки отображения условных обозначений.

В самом верху рассматриваемого окна находится служебная информация о текущем участке и владельце. Под служебной информацией находится ячейка "Слой", в которой указан текущий слой отображения

## Obertal Koor  $\overline{a}$  $\bigvee$  Corporatio  $\mathbf{X}$  Oneman  $\parallel$

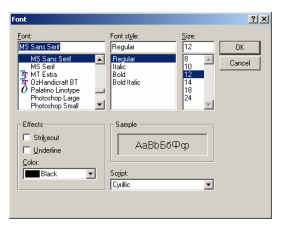

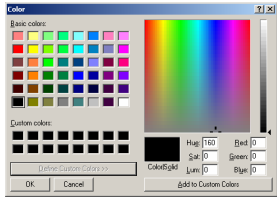

обозначения, а также ячейка "Тип объекта" имеющая значение "текст" (для текстовых обозначений).

После того, как параметры условного обозначения заполнены, нажмите кнопку "Сохранить". Результат будет отображён на рисунке. Смещение, удаление и корректирование параметров выполняется также в данном режиме, при нажатой кнопке "Смещение обозначений".

Для перемещения обозначений наведите указатель мышки на текст, нажмите левую кнопку мышки и переместите в требуемое положение.

Выход в окно корректирования выполняется двойным щелчком левой кнопки мышки, или нажатием правой кнопки, при выборе в открывшемся подменю операции "изменить условное обозначение".

Для удаления условных обозначений необходимо нажать правую кнопку мышки на обозначении и выбрать в открывшемся подменю "удалить условное обозначение".

При заполнении параметров условного обозначения мы рассматривали закладку  $n$ Объекты", а на закладку "Ко обратили внимания, так как для объектов список координат не Закладка "Координаты" испо остальных объектов, которые име множество координат точек.

Создание условных объектов, а именно символов, точек, линий и полигонов доступно при нажатой кнопке "Рисовать" во второй панели кнопок. Активизировав режим рисования, выберите слой условных объектов "обозначения", "слой" или "чертёж" с включённым режимом редактирования. Текущий слой отображён над рисунком участка, выбор его осуществляется нажатием кнопки со стрелкой напротив. Если обозначение "карандаш" для выбранного слоя имеет насыщенный цвет, значит, режим редактирования включен, иначе "карандаш" будет иметь серый цвет. Нажмите левую кнопку мышки на обозначении "карандаш", если необходимо изменить его состояние. После выбора редактируемого слоя, создайте линейный объект (в режиме создания доступен только такой тип объекта). Особенности формирования

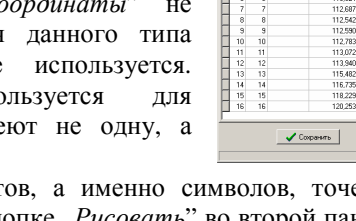

The advanced to the stage

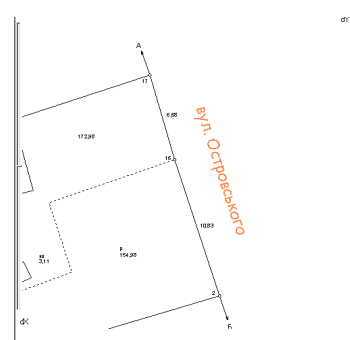

-<br>Панаски, Олена Сергівна<br>- 11 - Оленски син - 24 <br>вул. Островського, 34

109,940<br>110,614<br>111,337<br>112,253

121,325<br>120,747  $\parallel$  X Oneesma  $\parallel$ 

 $rac{1}{16.49}$ 

15,482 121,325 16,735 121,59

 $1 - 2x = 1 - 1$ 

объектов смотрите в тематическом описании "Обработка геодезической информации".

После того, как объект создан, нажмите кнопку "Выбор объектов", и два раза щелкните на созданном объекте. В открывшемся окне будет отображена информация для выбранного линейного объекта.

Ячейка .Комментарий" носит информационный характер, поэтому корректируется пользователем при необходимости.

Для выбора значения "Стиль линии" из списка, нажмите кнопку со стрелкой напротив данной ячейки. В открывшемся окне выберите один из типов линий. Выбирается тип отображения линии щелчком левой кнопки мышки. Значок .х" означает, что линия отображена, не будет.

"Цвет линии", как и в случае с текстовыми обозначениями заполняется вручную или выбирается из списка.

Значение "Толщина линии" выберите из списка, который открывается после нажатия на кнопку со стрелкой, напротив рассматриваемой ячейки. Толщина равная **0** и **1** отображаются на рисунке одинаково.

Далее следует параметр объекта "Длинна линии", который рассчитывается программой автоматически.

Параметр "Отображать узловые точки объекта" служит для отображения узловых точек, линий и полигонов.

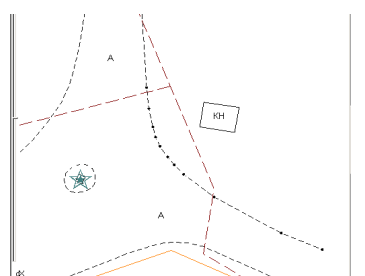

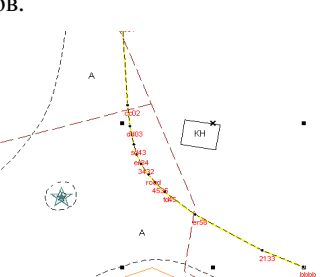

При выборе параметра "Отображать наименования точек", который выполняет отображение наименований точек на изображении, появляется ряд дополнительных переменных. Среди них шрифт, размер и цвет наименований, цвет фона и масштабирование.

Как и в случае с условными обозначениями, шрифт и размер наименований точек можно заполнить вручную или выбрать из списка напротив ячеек "Шрифт наименований точек" и "Размер символов".

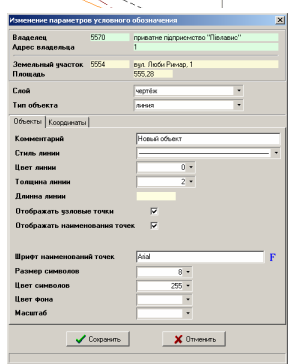

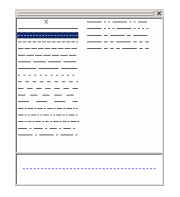

Цвет символов выбирается нажатием кнопки со стрелкой, напротив ячейки ... Ивет символов".

Цвет фона наименований точек залаётся в ячейке ... Цвет фона" или выбирается из списка при нажатии на кнопке со стрелкой напротив.

Значение "Масштаб" используется для того, чтобы указать масштаб, в котором размер шрифта будет заданным в ячейке "Размер символов". По умолчанию ячейка "Масштаб" не имеет значения, что означает, что при любом масштабе изображения размер шрифта будет одинаковым. В случае если ячейка "Масштаб" имеет значение, наименования точек будут увеличиваться или уменьшаться вместе с масштабированием изображения. Остальные параметры, по умолчанию отображаются с наименованием шрифта **Arial,** размером **6** пунктов, чётным цветом символов и прозрачным фоном.

Список координат линии находятся в закладке "Координаты". При формировании объекта координаты линии автоматически попадают в список. При корректировании координаты также изменяются в списке.

Как и в случаях с координатами участка, координаты линии можно корректировать вручную, щёлкнув мышкой на требуемой координате и введя требуемое значение. Создание записей выполняется нажатием кнопки **Ins**. Удаление записей осуществляется нажатием комбинации клавиш **Ctrl+Delete**.

Список координат содержит: сортировочный номер "*т.№*"; номер точки для замыкания контура "н.т."; наименование точки "Имя"; координату "Х"; координату "*Y*"; высоту "Z" и вычисленное расстояние "Выч.L".

Кроме описанного выше метода, объект с координатами можно создать из окна "Импорт из *Pts, Txt, Dbf, Inv, Sdr, Wor*". В окно импорта можно войти из меню "Координаты", подменю "Импорт из *Pts, Txt, Dbf, Inv, Sdr, Wor*" или нажав комбинацию клавиш **Ctrl+Q**. В открывшемся окне загрузите список координат в формате **Pts**, и нажмите в меню "Сохранить", подменю

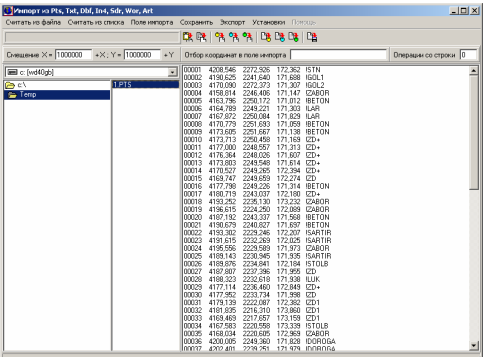

"Координаты в косметический слой". В результате импорта будет создан новый объект в косметическом слое "Ситуация" для текущего участка.

Теперь рассмотрим параметры остальных объектов доступных в косметическом слое.

Созданный косметический объект имеет тип объекта "линия", поэтому для присвоения другого типа необходимо в ячейке "Тип объекта" выбрать требуемое значение, нажав на кнопку со стрелкой напротив.

Слой "Символы" используется для отображения точек в виде текстовых символов. Рассмотрим перечень параметров для формирования символов.

Параметр "Комментарий" носит информационный характер, и заполняется только при необходимости.

Значение ячейки ...Символ" и ...Ш удобно выбирать из списка, нажав кнопку, символа". Окно выбор символа имеет три

ячейка с наименованием шрифта, перечень шрифтов и символов. Открыв окно, "Выбор символа", выберите из списка шрифт, нажав на нём левую кнопку мышки. Затем выберите требуемый символ из списка, также нажав левую кнопку мышки. Перемещаясь по нижнему списку, текущий символ отображается крупным планом поверх списка шрифтов.

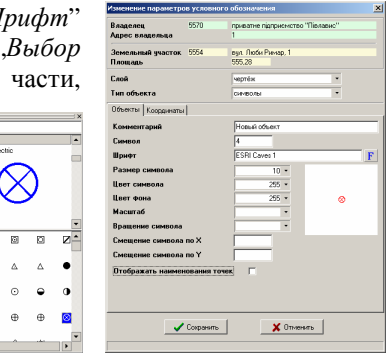

Размер символов выбирается нажатием кнопки напротив ячейки "Размер символа" или вносится вручную.

 $\mathbf{r}$  $\circ$   $\circ$  $\oplus$  $\mathbf{a}$ 

В ячейки "Цвет символа" и "Цвет фона" вносится или выбирается из списка цветов, соответствующее значение.

Для изменения размера вместе с масштабированием изображения, внесите значение масштаба в параметр "Масштаб", при котором размер символа будет равен значению в ячейке "Размер символа". Если параметр "Масштаб" не имеет значения, то символы при любом масштабе остаются неизменными.

Поворот символа относительно горизонтального положения задаётся в ячейке "Врашение символа".

В связи с тем, что символы при вращении или изначально могут быть смещены относительно центра, можете воспользоваться параметрами "Смещение символа по Х" и/или "Смещение символа по *Y*".

Как и в предшествующем типе объектов, для отображения наименований точек поставьте "галочку" напротив параметра "Отображать наименования точек". При отображении наименований точек будет использован шрифт **Arial** с размером и цветом, указанным в ячейках "Размер символа" и

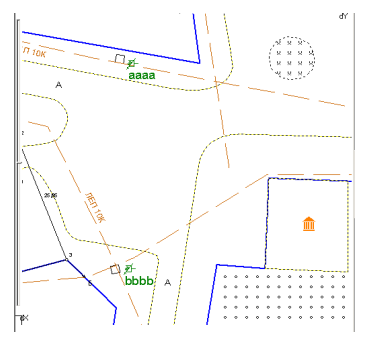

"Цвет символа".

Координаты и наименования точек обозначений находятся в закладке "Координаты".

Теперь рассмотрим параметры точечных объектов. Выбор типа объекта лючки" осуществляется в ячейке "Тип объекта". Как уже было описано выше, точки можно импортировать в косметический слой из окна импорта.

Точки могут быть окрашены в любой цвет, а также отображены с наименованиями точек или без них. Размер точек всегда остаётся неизменным, независимо от масштаба изображения.

Цвет точек можно скорректировать в ячейке "Цвет точек" или выбрать из списка, нажав кнопку со стрелкой напротив. По умолчанию цвет точек имеет чёрный цвет.

Среди параметров точечных объектов находится ячейка "Комментарий", которая носит информационный характер, и заполняется по желанию пользователя.

Для отображения наименований точек поставьте "галочку" напротив параметра "Отображать наименования точек". После выбора отображения наименований точек, появляются дополнительные параметры. Среди этих параметров "Шрифт наименований точек", "Размер символов", "Цвет символов", "Цвет фона" и "Масштаб".

Шрифт и размер наименований можно выбрать из списка, нажав кнопку напротив ячейки "Шрифт наименований точек".

Цвет символов и фона можно заполнить вручную в ячейках "Цвет символов" и "Цвет фона", или выбрать из списка, нажав кнопку со стрелкой напротив данных ячеек.

Значение ячейки .*Масштаб*" заполняется в случаях, когда необходимо задать изменение размера наименований точек вместе с масштабом изображения. Если масштаб не задан, размер наименований точек остаётся неизменным, при любом масштабе.

По умолчанию наименования точек отображаются шрифтом **Arial,** размером **6** пунктов, чётным цветом символов, прозрачным фоном и без масштабирования.

Список координат и наименований точек находятся в закладке "Координаты". Координаты, как уже было описано выше во время

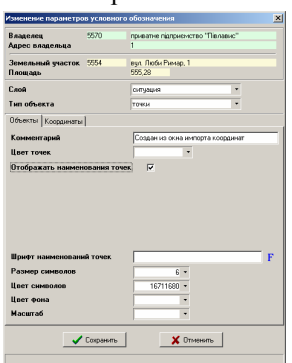

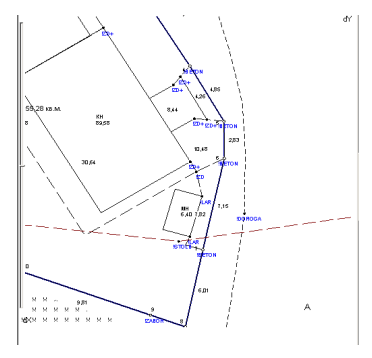

Условные объекты и обозначения косметического слоя Геодезическая информационная система

корректирования объектов, изменяются автоматически, хотя при необходимости могут быть внесены изменения и вручную.

Рассмотрим параметры предпоследнего, доступного типа объектов "полигон". Полигон является замкнутым контуром, для которого может быть задан тип линии, заливка, цвета, отображение узловых точек и наименований точек. Выбор типа линии выполняется в ячейке ... Тип объекта".

Параметр "Комментарий" не является обязательным, и заполняется при необходимости.

В ячейке ...Стиль линии" выберите подходящий выбранному объекту тип линии. Для открытия списка типов линий нажмите кнопку со стрелкой напротив данной ячейки. Для выбора элемента из списка нажмите левую кнопку мышки на требуемом типе линии. Если необходимо не отображать линию полигона, выберите стиль линии " $x$ ".

Цвет линии полигона выберите, нажав кнопку напротив ячейки ... Ивет линии".

Далее следует параметр "Толшина линии", значение которого можно внести вручную или выбрать из списка, нажав кнопку напротив. Толщина линии, имеющая значение **0** и **1**, отображается на рисунке с одинаковой толщиной линии.

Значение параметра "Стиль линии" выберите из списка, нажав кнопку со стрелкой. Среди списка стилей присутствуют линейные штриховки, для

которых можно выбрать цвет, и топографические штриховки, цвет которых остаётся неизменно чёрным.

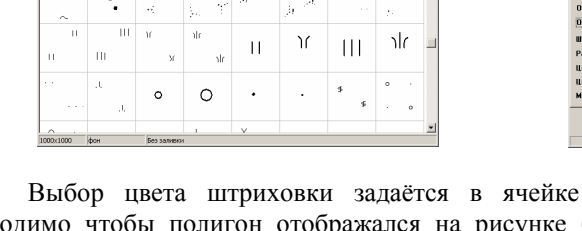

不余事七个

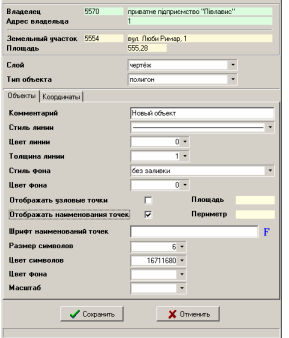

"Цвет фона". Если необходимо чтобы полигон отображался на рисунке без заливки, выберите первый тип штриховки "без заливки". Второй тип заливки "сплошная заливка" окрашивает полигон сплошным цветом.

Для отображения узловых точек полигона пометьте "галочкой" параметр "Отображать узловые точки".

**180**
При выборе параметра "Отображать наименования точек", отображается дополнительный ряд значений.

Шрифт и размер наименований можно выбрать из списка, нажав кнопку напротив ячейки "Шрифт наименований точек".

Цвет символов и фона можно заполнить вручную в ячейках ... Цвет символов" и ... Ивет фона", или выбрать из списка, нажав кнопку со стрелкой напротив данных ячеек.

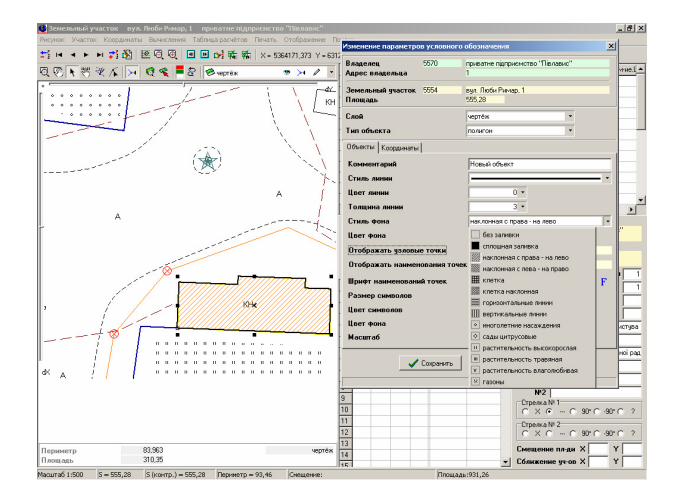

Значение ячейки "Масштаб" заполняется в случаях, когда необходимо задать изменение размера наименований точек вместе с масштабом изображения. Если масштаб не задан, размер наименований точек остаётся неизменным, при любом масштабе.

По умолчанию наименования точек отображаются шрифтом **Arial,** размером **6** пунктов, чётным цветом символов, прозрачным фоном и без масштабирования.

Список координат и наименований точек полигона находятся в закладке "Координаты". Корректирование координат полигона условных объектов выполняется также как и для координат участка.

Изменение параметров условных объектов возможно как в режиме выбора объектов, а также из списка. Войти в список условных объектов можно из меню "Участок", подменю "Изменить список условных обозначений и объектов".

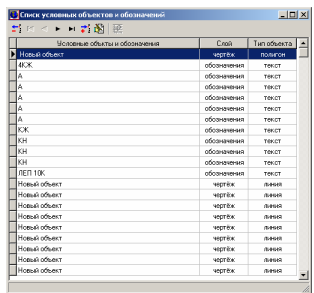

Список обозначений косметического слоя содержит наименование (комментарий) объекта, наименование слоя и тип объекта.

Для открытия окна корректирования параметров объектов, достаточно дважды щёлкнуть на объекте из списка, или нажать правую кнопку мышки и в подменю выбрать позицию "Изменить".

Создание и удаление условных объектов выполнятся также нажатием правой кнопки мышки на требуемой записи. После этого в открывшемся подменю выбираете соответственно операцию "Создать" или "Удалить".

При выборе операции удаления записи, программа запросит подтверждение.

Описанные операции могут быть также выполнены, путем выбора из верхнего меню кнопок. Кроме описанных операций в верхней панели присутствуют кнопки перемещения по списку.

Теперь рассмотрим особенности создания и корректирования параметров последнего объекта *изображение*". Под изображением подразумевается любое растровое изображение форматов **\*.bmp**, **\*.jpg**, **\*.jpeg**. Координирование растра (подложки) выполняется по заданным пикселям изображения.

Для создания объекта "изображение", нажмите кнопку "Выбор объектов" во второй панели кнопок. Затем на изображении нажмите правую кнопку мышки, и в открывшемся окне нажмите на позиции "добавить изображение".

В результате, откроется окно для создания и корректирования параметров объекта "изображение". В открывшемся окне значение параметра "слой" будет равно текущему слою, при включенном режиме редактирования, во всех остальных случаях будет равен слою "обозначения". Это значение можно изменить, нажав на кнопку со стрелкой напротив ячейки "слой".

Значение "тип объекта" будет иметь наименование "изображение".

В ячейке "Путь к растровому изображению" введите или выберите путь и наименование изображения. Выбор изображения осуществляется из окна "Выбор растрового изображения", в которое можно войти, нажав кнопку напротив данной ячейки. Путь содержит наименование диска и каталог, для примера **C:\Gis\Work\**  Антоновка**.jpg**. Хотя можно указывать и не полный

полигон<br>41947986,37 xx.  $\sqrt{\text{Copusim}}$  $\mathbf X$  Oneman  $\parallel$ 

 $2|X|$  $\overline{\mathbf{r}}$  +  $\mathbf{r}$  +  $\mathbf{r}$ All [".jpg".jpeg/thnp/".tab

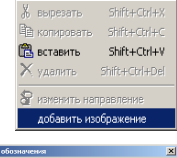

 $\overline{?}$  be  $\begin{tabular}{|c|c|c|c|} \hline \quad \quad & \quad \quad & \quad \quad & \quad \quad & \quad \quad & \quad \quad \\ \hline \quad \quad & \quad \quad & \quad \quad & \quad \quad & \quad \quad & \quad \quad & \quad \quad \\ \hline \end{tabular}$ 

**182** 

путь, но учтите, что текущим каталогом является тот, из которого была запущена программа **GIS v.5.3**.

Доступные форматы изображений **\*.bmp**, **\*.jpg**, **\*.jpeg** отображены в нижней части диалогового окна. Там же есть ещё один формат **\*.tab**, который является файлом координирования изображения в **MapInfo**.

Файл формат **\*.tab**, является текстовым и имеет следующий вид.

!table !version 300 !charset WindowsCyrillic

Definition Table - -<br>File "антоновка.jpg" Type "RASTER" (38491.08,69630.65) (1242,594) Label "Pt 1", (37151.93,74525.33) (4105,1375) Label "Pt 2", (34224.79,75400.98) (4622,3098) Label "Pt 3", (34558.43,69500.17) (1175,2911) Label "Pt 4" CoordSys NonEarth Units "m" Units "m"

После открытия описанного формата **\*.tab** импортируется наименование файла изображения и координаты координирования.

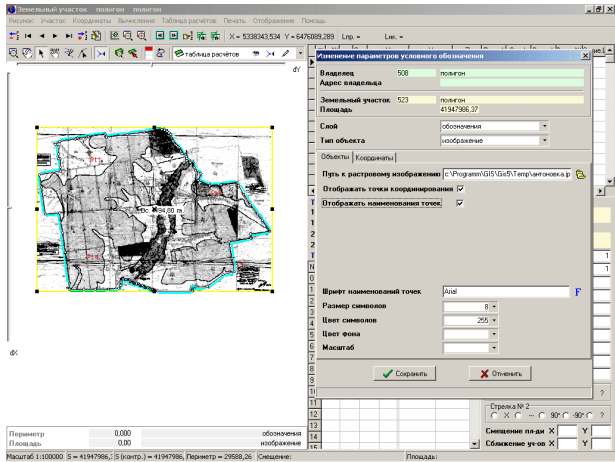

В случае открытия изображений **\*.bmp**, **\*.jpg**, **\*.jpeg** параметры координирования необходимо заполнить вручную или программа автоматически заполнит их, вписав в текущее окно рисунка участка.

Далее следуют два параметра "Отображать точки координирования" и "Отображать наименования точек". Первая отображает на рисунке точки координирования в виде "реперов", а вторая отображает наименования точек.

При отображении наименований точек координирования, отображается ряд параметров наименование и размер шрифта, цвет символов и фона, а также масштабирование символов.

Шрифт и размер наименований можно выбрать из списка, нажав кнопку напротив ячейки "Шрифт наименований точек".

Цвет символов и фона можно заполнить вручную в ячейках ... Цвет символов" и "Цвет фона", или выбрать из списка, нажав кнопку со стрелкой напротив данных ячеек.

Значение ячейки *"Масштаб*" заполняется в случаях, когда необходимо задать изменение размера наименований точек вместе с масштабом изображения. Если масштаб не задан, размер наименований точек координирования остаётся неизменным, при любом масштабе.

По умолчанию наименования точек координирования отображаются шрифтом **Arial,** размером **6** пунктов, чётным цветом символов, прозрачным фоном и без масштабирования.

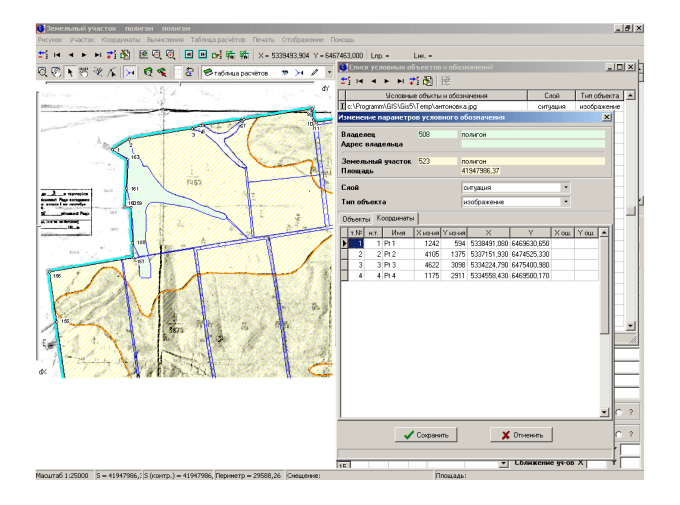

Рассмотренные параметры находились в закладке "Объекты", а для заполнения или корректирования точек координирования необходимо выбрать закладку "Координаты". Таблица с координатами имеет колонку "т.№", которая является сортировочным номером.

В колонку "*н.т.*" заполняются номера точек, а в колонку "Имя", наименования точек координирования.

Смещение точки координирования в пикселях, относительно верхнего левого угла изображения, заполняется по ширине в колонке *"Х из-ия*", а по высоте в "*Y из-ия*".

В колонках "Х" и "У" заполняются координаты точек координирования в метрах.

И, наконец, в колонка *X ош.*" и *Y ош.*" отображается погрешность координирования, которую программа рассчитывает автоматически, при формировании изображения рисунка.

Визуальное смещение и изменение размеров изображения выполняется также как и при работе с прочими объектами.

Смещение точек координирования выполняется при нажатой кнопке "Корректировать" во второй панели кнопок. После этого необходимо навести курсор мышки на требуемую точку координирования. Далее нажав левую кнопку и сместив точку, выполняется изменение точки координирования в метрах, а если смещение выполняется с нажатой кнопкой **Ctrl**, то изменяется смещение "репера" в пикселях. При перемещении точки, с нажатой кнопкой **Ctrl**, смещаемая точка имеет вид крестика, в остальных случаях указателя со стрелочками.

Кроме того, в режиме "Корректировать", при выборе объекта "изображение" под рисунком отображается смещение указателя мышки по рисунку в метрах и по растровому изображению в пикселях.

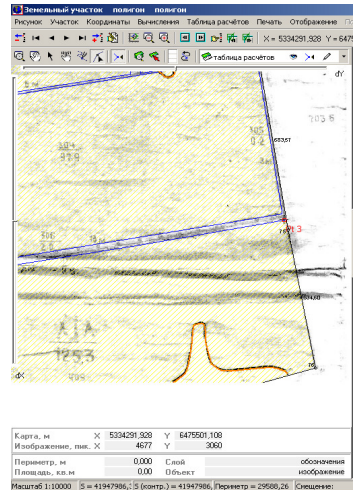

**185** 

Некоторые возможности программы, рассмотренные в основном разделе *"*Быстрый старт*.* Камеральные функции и печать отчётных форм в формате А*4"* будут похожи на те, которым я собираюсь посвятить данный раздел. Хотя есть одно очень важное отличие, состоящее в том, что теперь вычисления могут быть выполнены для любого объекта и любой точки, а не только для координат участка. Кроме того, добавлен ряд новых функций, который поможет существенно упростить вычисления и преобразования координат. Как и раньше вычисленные координаты сохранятся во временную таблицу расчётов, хотя есть и исключения (*"*длинна*"*, *"*угол*"* и *"*преобразование*"*). После вычисления результат сохраняется в выбранный объект, выбранного слоя.

Камеральные функции разбиты на две группы, первая используется для выбранных объектов, а вторая для выбранных точек на рисунке. Соответственно первая группа вычислений работает в режиме *"*Выбор объектов*"*, а вторая в режиме *"*Корректировать*"*. Выбор режима, а также вид вычисления находится на второй панели кнопок.

Рассмотрим подробнее первую группу, а именно выполнение вычислений для выбранных объектов.

Для выполнения вычислений выберите один или несколько объектов в режиме *"*Выбор объектов*"*, затем нажмите стрелку, как показано на рисунке. После нажатия на стрелку отобразится список доступных вычислений, среди которых *"*Изменить направление*"*, *"*Буферной зоны для точек*"*, *"*Буферной зоны для линий*"*, *"*Буферной зоны для полигонов*"* и *"*Рассчитать точки пересечения*"*.

Выбор объектов осуществляется нажатием левой кнопки мышки на требуемом объекте. Во время выбора объекта приоритет для объектов текущего слоя выше, чем для остальных. Если курсор находится над точкой или линией объекта, то

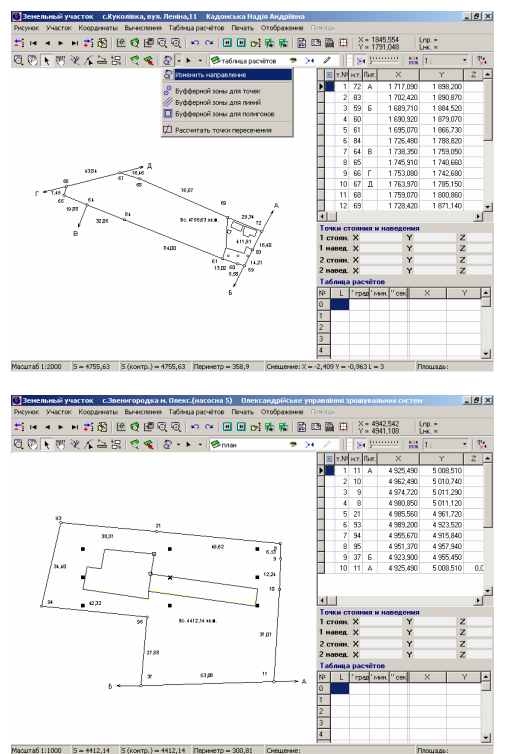

предпочтение будет отдано таким объектам. Для выбора нескольких объектов нажмите и удерживайте клавишу **Shift**. При нажатой кнопке **Shift** при первом нажатии на объекте, он включается в список, а при втором нажатии, наоборот, исключается.

Если необходимо выбрать группу объектов можно нажать левую кнопку мышки в левой верхней части группы, и удерживая её переместить курсор в правую нижнюю позицию, так, чтобы объекты находились внутри выделенной области. В результате, объекты находящиеся внутри заданной области буду отобраны.

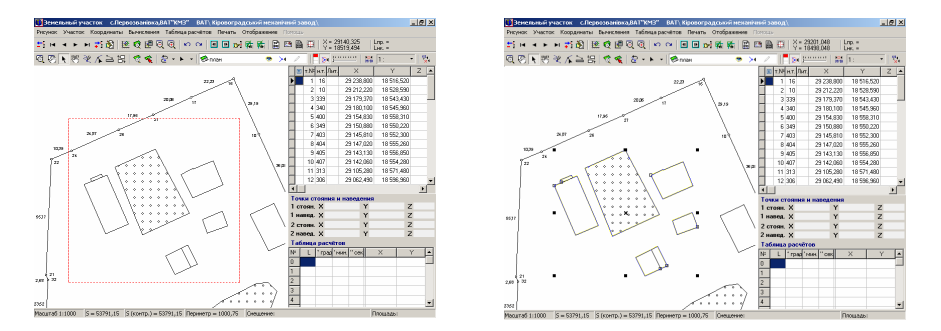

Возможен также вариант выбора объектов находящихся внутри и соприкасающихся с выделенной областью, для этого необходимо во время захвата области нажать и удерживать клавишу **Ctrl**.

Для выбора всех объектов нажмите на рисунке правую кнопку мышки, и после отображения подменю, выберите позицию "выбрать все объекты".

Функция *"*Изменить направление*"* выполняет преобразование координат выбранных объектов таким образом, что координаты расположенные по часовой стрелки будут отсортированы против часовой стрелки и наоборот. Обратите внимание, что операция преобразования будет выполнена только для объектов активного слоя, и при условии, что включено редактирование слоя.

Функция вычисления "Буферной зоны для точек*"* выполняет расчёт буферной зоны для каждой точки выбранных объектов. После выбора данной функции необходимо последовательно появляющихся ячейках указать радиус и количество точек для вычисляемой буферной зоны. Радиус

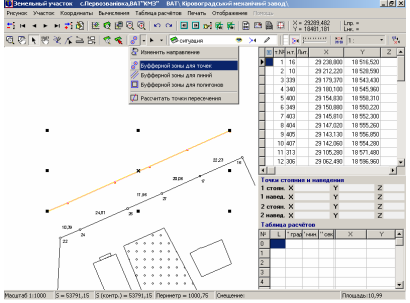

может быть задан произвольно, отличный от нулевого значения, а вот количество точек должно быть не менее 4-х. При выборе 4-х точек стороны квадратов будут сориентированы параллельно стороне объекта, при большем количестве точек одна точка всегда будет находиться на линии объекта.

Данная функция используется в основном для вычисления зон ограничений под опоры линий электропередач.

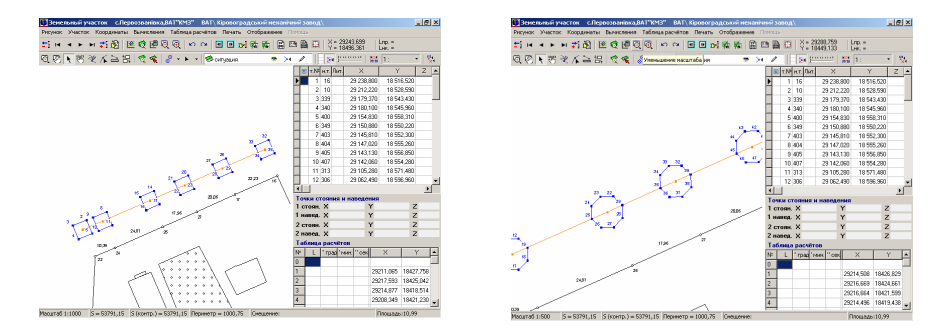

Функция вычисления *"*Буферной зоны для линий*"* выполняет расчёт буферной зоны для выбранных линейных объектов. После выбора данной функции необходимо указать ширину буферной зоны, которую необходимо отложить по обе стороны относительно линейного объекта.

Используйте данную функцию, если необходимо рассчитать зоны ограничений для наземных и подземных линий электропередач, водопровода и т.п.

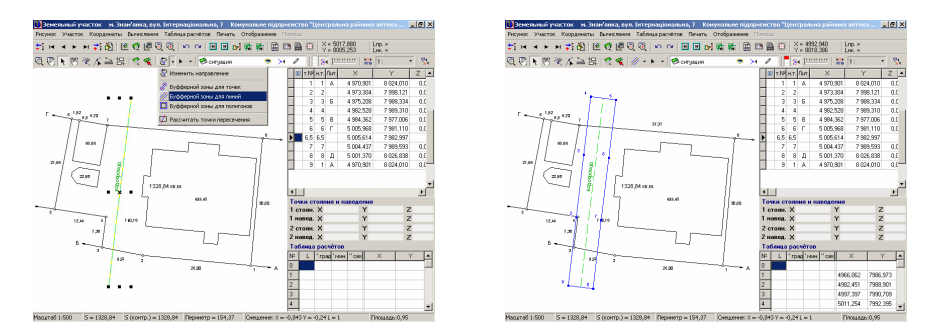

Функция вычисления *"*Буферной зоны для полигонов*"* выполняет расчёт буферной зоны для замкнутого объекта. Выбрав данную функцию необходимо, как и в предшествующем варианте указать ширину буферной зоны, которая будет отложена вокруг или внутри объекта. Если объект сформирован по часовой стрелке и значение ширины более нуля, то буферная зона будет сформирована вокруг объекта, иначе внутри. Рекомендую использовать данную функцию, только для расчёта зоны вокруг объекта, а не внутри, т.к. при сложных конфигурациях программа не учитывает перекручивания сторон объекта. Если необходимо вычислить зону внутри объекта используйте функцию *"*Секущая линия*"*, которая будет рассмотрена ниже.

Рассмотренная функция используется чаще всего для формирования охранных зон или зон отвода для ставков.

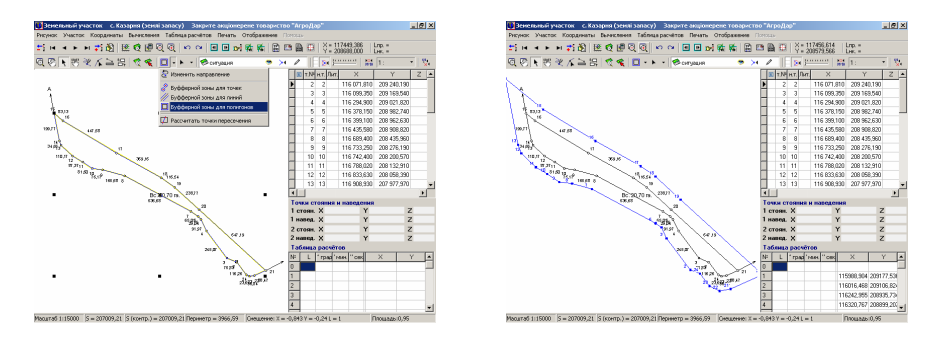

Функция *"*Рассчитать точки пересечения*"* создана для вычисления точек пересечения объектов. Перед выполнением данной операции выберите два или более объектов, которые имеют точки соприкосновения.

Данная функция используется для вычисления множества точек пересечения. Если необходимо вычислить одну точку, то можно воспользоваться функцией "Точки пересечения", которая также будет рассмотрена далее.

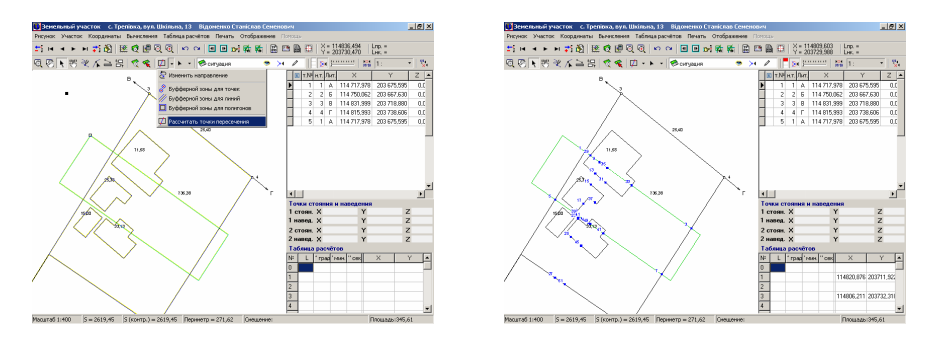

Рассмотренные функции, кроме "Изменить направление", сохраняют результат в таблице расчётов. Если рассчитанный объект необходимо сохранить в один из слоёв, используйте возможность копирования и вставки из **ClipBoard**. Для копирования необходимо выбрать объект и нажать **Shift+Ctrl+C** или нажать правую кнопку мышки над объектом и выбрать позицию *"*копировать*"*. Чтобы вставить объект, выберите требуемый слой, включите ему режим корректирования ("карандаш"), затем нажмите **Shift+Ctrl+V** или правую кнопку мышки на рисунке, и выбрать позицию *"*вставить*"*. Есть возможность и сохранения всех объектов из таблицы расчётов, для этого нажмите на таблице расчётов правую кнопку мышки, и в открывшемся подменю выберите один из трёх вариантов *"*Создание участка с координатами из таблицы расчётов*"*, *"*Создание агрогруппы с координатами из таблицы расчётов*"* или *"*Создание плана с координатами из таблицы расчётов*"*. Обратите внимание, что при сохранении координат из меню таблицы расчётов, создаётся один объект, состоящий из одного или нескольких замкнутых контуров.

Если рассчитанные координаты в таблице расчётов не нужны, очищайте её, нажав правую кнопку мышки, и выбрав в подменю позицию *"*Очистка таблицы расчётов*"*.

Для корректирования отдельных точек объектов используйте режим *"*Корректировать*"*, в котором Вам предоставляется возможность перемещения, создания и удаления отдельных точек. Подробно описание возможностей смотрите в разделе "Визуальная обработка геодезической информации*"*. Не забывайте, что корректировка точек будет выполнена только в том случае, если изменяемый объект принадлежит текущему слою с включённым режимом корректирования.

В режиме "Корректировать" также доступна вторая группа камеральных функций, которые мы сейчас подробно и рассмотрим.

Для отображения списка доступных функций нажмите на кнопку со стрелкой во второй панели кнопок, как показано на рисунке. Первая позиция "Перемещения" возвращает в стандартный режим корректирования точек объектов, а остальные включают режим выбора точек для выполнения преобразований или вычислений. При отмене вычислений используйте клавишу **ESC**, а для

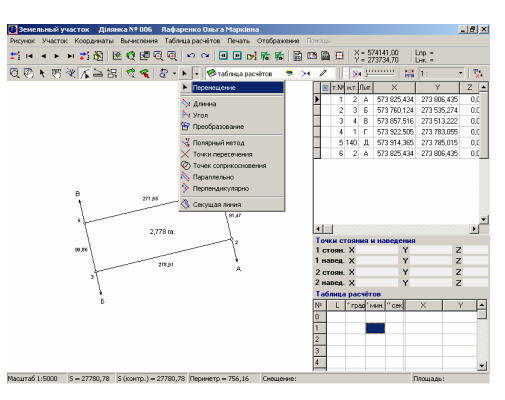

отмены выбора последней точки используйте клавишу **Delete**.

Функция *"*Длинна*"* предоставляет пользователю изменить расстояние между двумя выбранными точками. После выбора двух точек будет отображена ячейка с точным горизонтальным расстоянием между выбранными точками, в которой необходимо ввести требуемое значение, и нажать клавишу **Enter**, для вычисления и сохранения изменений. Обратите внимание на то, что вычисления производятся для первой выбранной точки, и изменяются сразу. Расчёт точки выполняется под углом 0 или 180 градусов, по отношению к выбранным точкам.

Функция "Угол" позволяет вычислить и скорректировать внутренний угол между тремя выбранными точками. После выбора данной функции необходимо выбрать на рисунке три точки, нажимая на требуемой точке левую кнопку мышки. В результате выбора будет отображена ячейка с величиной внутреннего угла. Обратите внимание, что угол может быть до **180** и более **180** градусов, в зависимости от последовательности выбранных точек (по часовой стрелке или наоборот). Затем введите требуемое значение внутреннего угла и нажмите клавишу **Enter**. Как и в предшествующем варианте, вычисление и сохранение будет выполнено для первой выбранной точки.

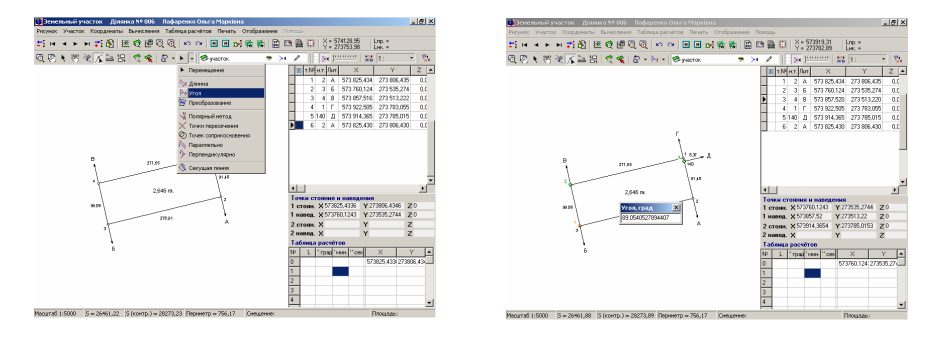

Функция *"*Преобразование*"* выполняет преобразование прямоугольной системы координат, аналогично подробно описанной в разделе "Преобразование прямоугольной системы координат". Данная функция отличается от описанной, возможностью выбора любых двух точек на рисунке, а не только точками из списка координат участка. Используется данная функция для смещения, поворота или смещения с поворотом всех объектов текущего или отмеченных участков.

Обратите внимание, что в результате преобразования трансформируются не только координаты участка, но и все остальные объекты, относящиеся к участку (план, агрогруппы, косметические слои, ограничения и т.д.). Останавливаться на описании данной функции мы не будем, т.к. с подробным описанием можно ознакомиться в разделе "Преобразование прямоугольной системы координат".

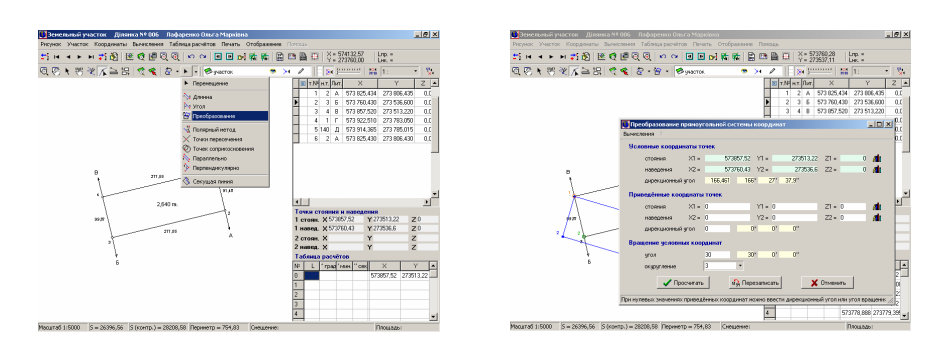

Функция *"*Полярный метод*"*, аналогична вызываемой из меню *"*Вычисления*"*, подменю *"*Координат точек*"* за исключением возможности выбрать любые точки на рисунке для выполнения вычислений. Данная возможность вычисления является одной из самых распространенных, позволяющая вычислить точки или множество точек по отношению к выбранным двум точкам. После выбора данной функции требуется выбрать точку стояния и точку наведения, затем в открывшемся окне указать очищать или нет таблицу расчётов. Если Вы выполняете однотипные вычисления точек, то можно не очищать таблицу расчётов, к примеру, если расстояние или угол остаются неизменными для нескольких вычислений. Затем щёлкните левой кнопкой мышки на таблице расчётов, находящейся в правом нижнем углу окна.

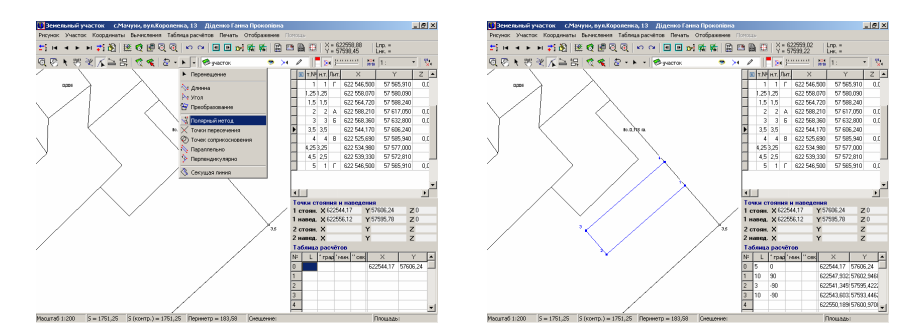

Введите значение расстояния и угол отклонения от точки стояния по отношению к точке наведения. Значения необходимо вносить с нулевой строки в таблице расчётов, градусы можно заполнять как целые, так и с цифрами после запятой. Минуты и секунды заполняются только при необходимости, т.е. нулевые значения можно не вносить. Вычисления могут быть выполнены как для одной точки, та и для множества, позволяя рассчитать координаты группы недостающих точек или объекта целиком. Если выполняется вычисления группы точек, то начиная со второй строки (n) точкой стояния будет

предшествующая (n -1) точка, а начиная с третьей точкой наведения будет первая (n -2) точка. Во время корректирования параметров автоматически выполняется вычисление координат и их отображение на рисунке.

После вычисления координат можно создать объект в режиме *"*Рисовать*"* или скорректировать существующий объект в режиме "Корректировать", подробное описание смотрите в тематическом разделе *"*Дополнительные камеральные функции*"*. Если вычисленные координаты необходимо добавить или изменить в участке, то можно воспользоваться подменю, нажав

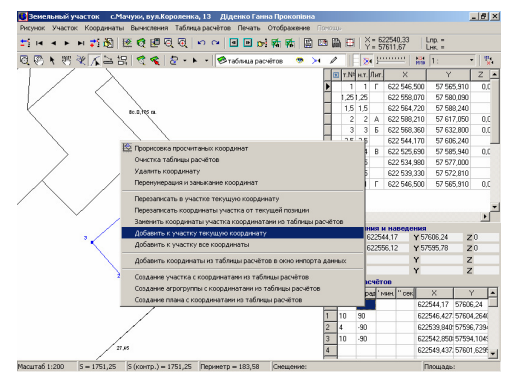

на таблице расчётов правую кнопку мышки. В подменю можно выбрать позицию: *"*Перезаписать в участке текущую координату*"*, *"*Перезаписать координаты участка от текущей позиции*"*, *"*Заменить координаты участка координатами из таблицы расчётов*"*, *"*Добавить к участку текущую координату*"* и *"*Добавить к участку все координаты*"*. При выборе одной из рассмотренных позиций обращайте внимание, на какой координате находится указатель в списке координат участка и таблице расчётов, т.к. запись или создание выполняется от позиции в таблице расчётов и списке координат.

Для вычисления точки пересечения воспользуйтесь функцией расчёт "Точки пересечения*"*. После выбора рассматриваемой операции необходимо выбрать на рисунке четыре точки. Сразу выбирается две точки первого отрезка, а затем две точки второго отрезка. Точка пересечения вычисляется в любом случае, если конечно отрезки не параллельны, т.е. расчёт

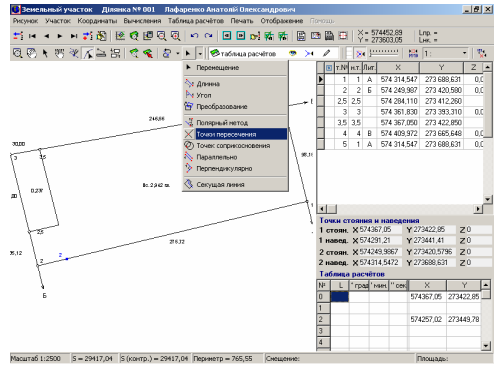

производится для линий проходящих через заданные отрезки.

Функция вычисления *"*Точек соприкосновения*"* является аналогом прямой линейной засечки. Выбрав данную функцию необходимо выбрать две точки, а затем последовательно указать расстояние от первой и от второй точки. Программа вычисляет обе точки пересечения справой и слевой стороны по отношению к выбранным точкам. Если сумма введённых расстояний меньше расстояния между точками, то программа выдаст соответствующее сообщение. Данное вычисление используется для определения точки, имея две известные точки и расстояния от них до неизвестной.

Следующей функцией, которую мы рассмотрим, будет вычисление линии "Параллельно". Данная функция рассчитывает параллельную линию, для выполнения которой требуется выбрать две точки линии, параллельно которой будет выполнено вычисление. Также следует выбрать третью точку, с которой будет начинаться вычисляемая линия. После выбора точек на экране появится ячейка, в которой будет указано вычисленное расстояние между первыми двумя точками. Скорректировав, при необходимости, расстояние и нажав клавишу **Enter**, будет выполнен расчёт параллельной линии.

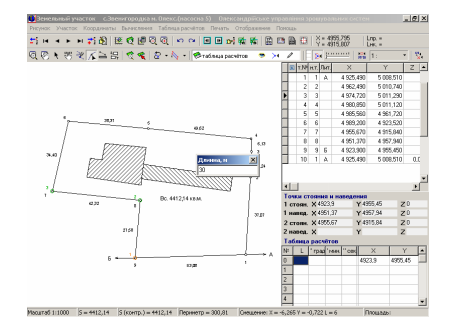

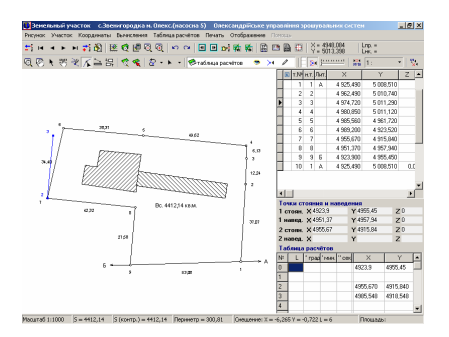

Функция *"*Перпендикулярно*"* производит вычисление перпендикулярной линии. После выбора данной функции необходимо выбрать на рисунке две точки линии, относительно которой будет рассчитан перпендикуляр, а также точку, на которой данный перпендикуляр будет отложен. Кроме того, выбрав три точки, необходимо ещё указать длину вычисляемой перпендикулярной линии.

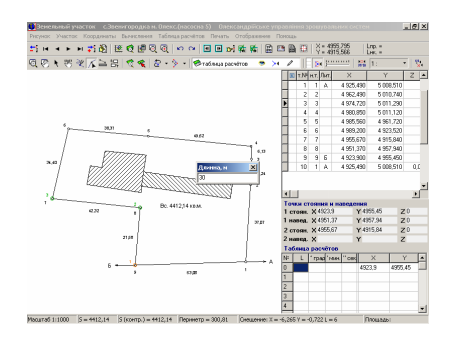

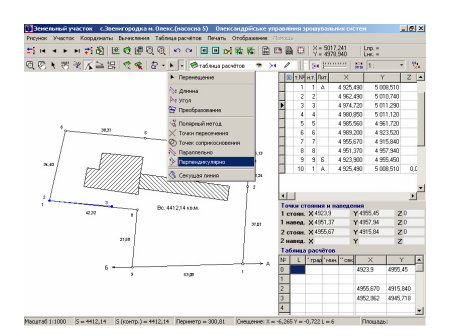

Функция *"*Полигон по трём точкам*"* производит вычисление полигона состоящего из четырёх точек, в котором противолежащие углы равны. Выбрать необходимо последовательно три точки, относительно которых будет вычислена, четвёртая неизвестная точка.

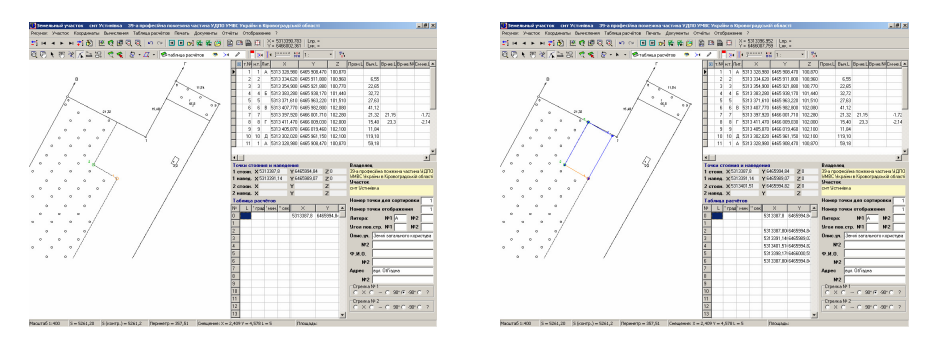

Функция *"*Прямоугольник по двум точкам*"* выполняет расчёт прямоугольника по выбранным двум точкам одной стороны и заданной в окне «Ширина, м» длине второй стороны.

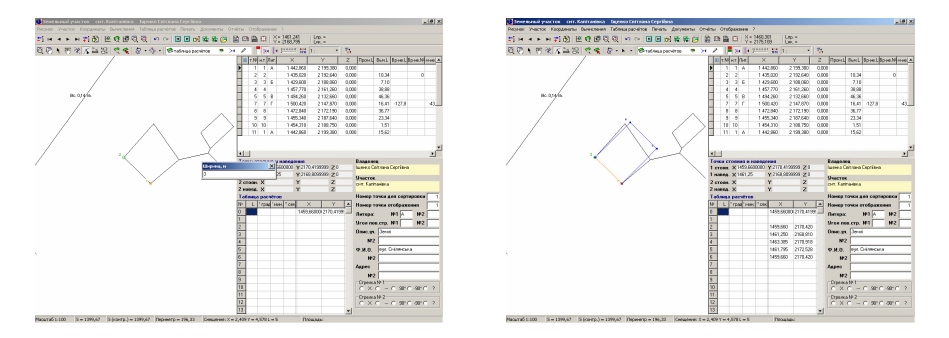

Функция *"*Прямоугольник по трём точкам*"* выполняет операцию аналогичную предшествующей, только для расчёта требуется выбрать три точки. Первые две остаются без изменения, третья и четвёртая вычисляются под 90 градусов с расстоянием между второй и третьей точкой.

Функция *"*Линия по двум точкам и смещению*"* используется для вычисления линии контура объекта и сохранения в активный косметический слой или таблицу расчётов. Для вычисления необходимо выбрать две точки и сместить указатель для получения требуемой конфигурации контура, в котором внутренние углы равны 90 градусов.

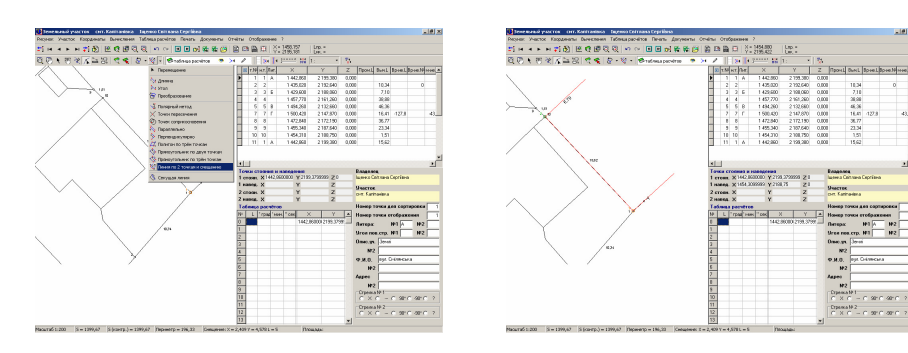

Последняя в списке функция *"*Секущая линия*"* является аналогом функции из меню *"*Вычисления*"*, подменю *"*Секущей линии*"*, за исключением того, что после вычисления участок будет ещё и разрезан рассчитанной линией. Нажав на позиции, "Секущая линия" необходимо выбрать две точки одного и того же объекта, затем указать ширину буферной зоны, которая будет отложена внутри выбираемого объекта. Рекомендую выбирать точки таким образом, чтобы линия не проходила через первую точку полигона. Как правило, данная функция используется для вычисления проектных дорог по одной из сторон полигона, поэтому с нумерацией точек не должно быть сложностей, так как их видно на рисунке. Кроме того, внутренние углы, в месте выбора первой и второй точке, должны быть меньше **180** градусов, иначе секущая линия может быть вычислена не правильно. Указав ширину буферной зоны и нажав клавишу **Enter**, программа рассчитает секущую линию и разрежет ей участок, затем предложит сохранить левую (верхнюю) и правую (нижнюю) части. Подтверждая сохранение левой и правой части, новые участки будут сохранены с наименованием текущего участка с номером первой (001) и второй (002) части.

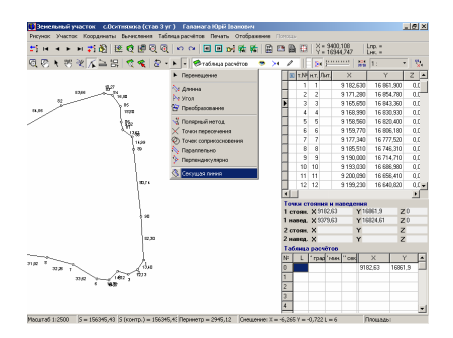

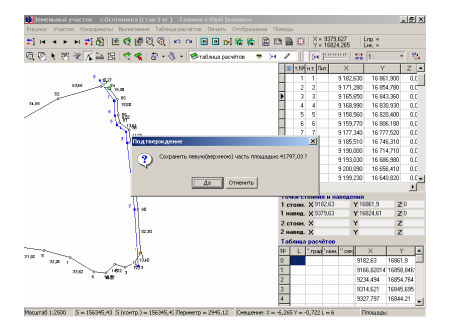

## Преобразование прямоугольной системы координат

Преобразование прямоугольной системы координат используется в случаях, когда необходимо выполнить смещение участка, разворот или смещение с разворотом относительно какой либо точки. Преобразование выполняется как для координат участка, так и для всех объектов связанных с ним (комментарии, проектные дороги, план и агрогруппы).

Рассмотрим выполнение преобразования координат на примере.

Перед выполнением данной операции, выберите участок, который необходимо трансформировать. Для этого щёлкните левой кнопкой мышки в заклалке ...Участок" на требуемом участке. После этого нажмите кнопку "Камеральные функции и печать отчётных форм в формате А*4*" (**F6**), или выберите в верхнем меню "Полигоны", подменю с таким же наименованием.

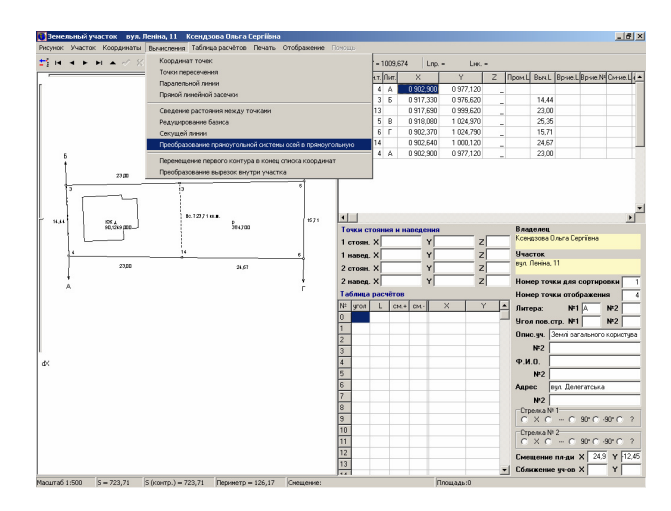

В открывшемся окне в верхнем меню "Вычисления" выберите подменю "Преобразование прямоугольной системы координат".

После этого программа предложит Вам выбрать точку стояния и ориентирования. Первая выбранная точка и будет точкой стояния, а вторая точкой ориентирования. Точка стояния в условной системе координат является точкой, относительно которой будет выполняться сдвиг и разворот остальных точек выбранного земельного участка. Точка наведения в условной системе координат используется для вычисления дирекционного угла линии в условной системе. Выбор координат осуществляется двойным щелчком левой кнопки мышки на требуемой координате или кнопке "Выбор точки из списка

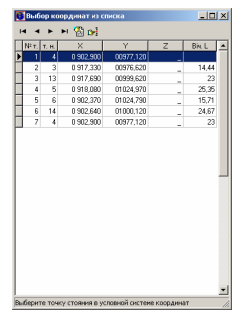

**197** 

координат". Если необходимо выбрать координату из другого участка, то нажмите кнопку "Выбор списка координат другого земельного участка". **Infxf** 

После выбора требуемого участка Вы вернётесь в предшествующее окно, для выбора точки из списка координат выбранного участка.

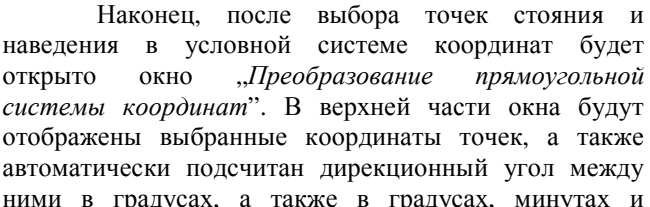

ними в градусах, а также в градусах, минутах и секундах. Если необходимо выбрать другие координаты, не выходя из этого окна, нажмите кнопку "Выбор координаты точки стояния» или «Выбор координаты точки наведения" напротив коор,

Далее может быть несколько вариант заполнения ячеек в зависимости от налич исходных данных:

известны точки стояния и наведения приведенной системе координат;

- известна точка стояния в приведенной системе координат и дирекционный угол;

- известна точка стояния в приведенной системе

координат и угол поворота условной системы координат;

- известен дирекционный угол или угол поворота условной системы координат.

Заполняйте только те ячейки, значения которых вам известны.

При заполнении точек стояния и наведения в приведенной системе координат, дирекционный угол и угол поворота условной системы координат, рассчитываются автоматически. Точки стояния и наведения в приведенной системе можно внести как вручную, так и выбрать из списка координат, нажав кнопку "Выбор координаты точки стояния" или "Выбор координаты точки наведения" напротив координат точек.

Угол поворота условной системы координат, рассчитывается как разница между дирекционными углами приведенной и условной систем, при заполнении дирекционного угла вручную.

Обратите внимание на некоторые ограничения, при расчёте углов автоматически, их можно изменить только при нулевых значениях данных использующихся для их расчёта. Так, если Вы хотите внести дирекционный угол вручную, то точка наведения в приведенной системе координат должна иметь нулевое значение. Если необходимо внести вручную угол поворота

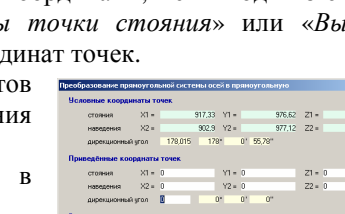

 $\begin{array}{c|c|c|c} \hline \textbf{M} & \textbf{M} & \$ 

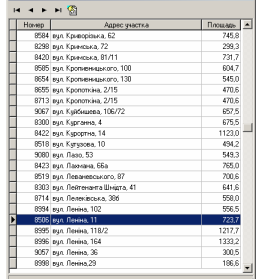

условной системы координат, то дирекционный угол в приведенной системе координат должен так же иметь нулевое значение.

Если Вы заполнили точки стояния и наведения в приведенной системе координат, и точки стояния в разных системах не равны, то будет выполнена операция смещения и разворота условной системы координат, иначе только разворот.

Для смещения и разворота можно внести координаты точки стояния и дирекционный угол в приведенной системе или угол разворота условной системы координат.

При нулевом значении точки стояния в приведенной системе будет выполняться только разворот, относительно точки стояния в условной системе координат.

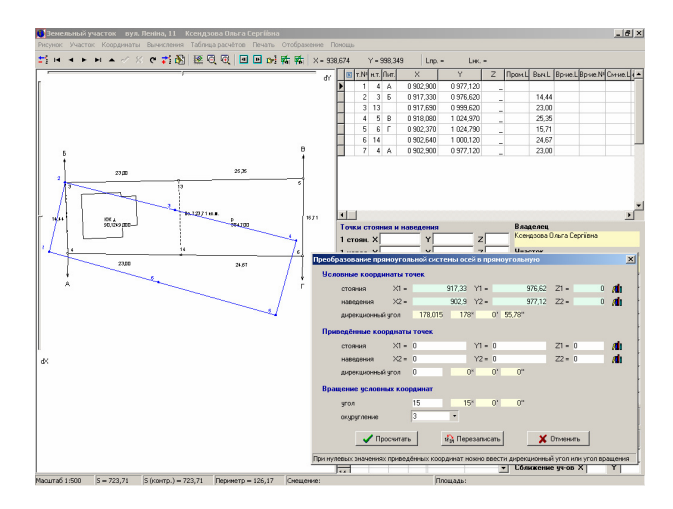

Одним из не рассмотренных значений осталось "округление координат", которое может быть выбрано из списка при нажатии кнопки напротив ячейки или введено вручную. При нулевом значении ячейки, округление выполняться не будет.

Расчёта преобразования координат выполняется при нажатии клавиши Enter в ячейках "дирекционный угол" или "угол", а так же при нажатии кнопки  $\Box$ Просчитать".

После просчёта координаты участка сбрасываются в таблицу расчётов, и отображаются на рисунке участка в окне "Камеральные функции и печать отчётных форм в формате А*4*", синим цветом. Если сдвиг координат достаточно большой, то изображение преобразованного участка может быть не видно на рисунке участка.

При нажатии кнопки "Перезаписать" выполняется перезапись в приведенной системе координат участка, условных обозначений, проектных дорог, плана и агрогрупп. После перезаписи координат очищается таблица расчётов в окне "Камеральные функции и печать отчётных форм в формате А*4*" и пересчитывается площадь участка и вычисленные расстояния, а также обновляется рисунок.

Если нажать кнопку "Отменить", то будет закрыто окно "Преобразование прямоугольной системы координат", но таблица расчётов в окне "Камеральные функции и печать отчётных форм в формате А*4*" не очищается от результатов преобразования.

После преобразования площадь участка и вычисленные расстояния могут незначительно измениться, в зависимости от заданного значения округления координат. Чем меньше знаков после запятой, тем больше погрешность.

Прежде, чем приступить к паеванию необходимо подготовить рабочую базу **GIS** для этой операции. В данном разделе будет рассмотрены два подхода к выполнению проектных работ, а именно, паевание всего хозяйства и паевание небольшого числа земельных участков. Второй вариант может быть использован при частичном выходе членов хозяйства и выделения им земельных участков в натуре, а также при изготовлении документов для социальной сферы.

Прежде всего, необходимо создать или импортировать земельные участки (поля) с почвенной характеристикой, этот процесс подробно рассматривался в разделе "Импорт данных".

## Подготовка к паеванию угодий всего хозяйства

Для расчёта среднего бала бонитета по хозяйству, а также проектирования дорог должен быть проставлен бал бонитета для всех агрогрупп. Если бал бонитета ещё не проставлен для агрогрупп, то их можно импортировать из **MS Excel**, воспользовавшись главным меню программы "Импорт" подменю "Коэффициентов и балов бонитета для агрогрупп" или из окна "Расчёт среднего пая и индексов плодородия" меню "Импорт". Перед

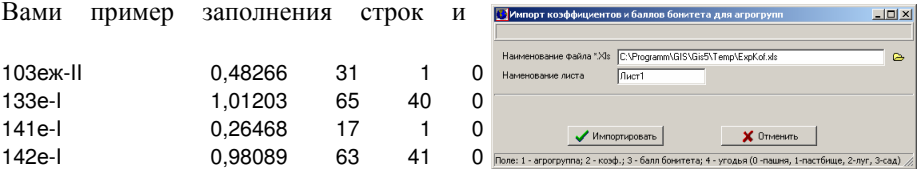

столбцов, т.е. в первый столбец вносится наименование агрогруппы, затем индекс плодородия почв, бал бонитета, бал дифференциального дохода и номер угодий (**0**-пашня, **1**-пастбище, **2**-сенокос и **3**-насаждения).

Прежде, чем двигаться дальше, необходимо пометить зелёной пометкой только те поля, которые будут участвовать в паевании. Кроме того, если у Вас имеются поля, которые будут не полностью участвовать в паевании, т.е. для примера планируется дорога по краю поля, или совмещены земли резерва или запаса с коллективной собственностью, то их необходимо отрезать перед этим. У Вас должны быть помечены только те поля, которые далее будут разделены на заданное количество участков.

После этого необходимо заполнить исходные данные перед выполнением операции расчёта среднего пая и индексов плодородия, для этого войдите в главное меню системы "Сервис" подменю "Установки системы" страница "Денежная оценка". Заполните следующие ячейки: коэффициент индексации, средний пай, эталонная стоимость участка, стоимость 1 га. угодий и средний бал бонитета по угодьям. Данные по угодьям заполняйте только по тем, которые присутствуют в участках для раздела.

На данном этапе необходимо провести планирование дорог проходящих через поля, которые подлежат паеванию. Эту операцию необходимо провести с той целью, чтобы в результате паевания не было недостачи земель или наоборот излишка. Такой подход к паеванию предоставляет провести раздел на участки с точностью до нескольких гривен, в зависимости от заданной точности паевания, округления координат и площади, а так же сложности почвенной характеристики.

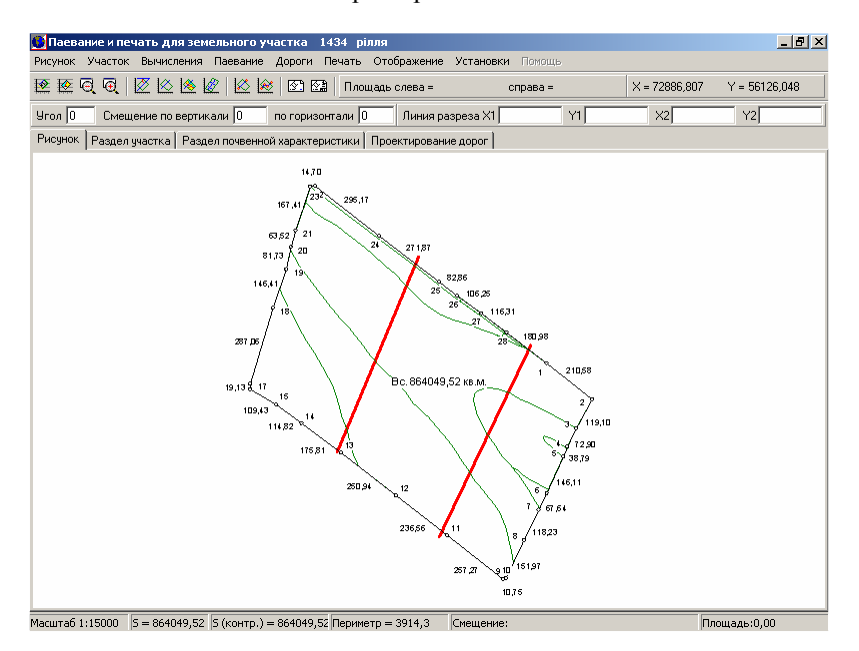

Планирование дорог проходит в окне "Паевание и печать отчётных форм в формате А*3*". Формирование проектных дорог происходит при помощи мышки, или верхнего меню "Дороги". Самое главное, чтобы начало и конец линии проектирования были за пределами участка, иначе будут не верно проведены вычисления. Формирование мышкой происходит следующим образом, нажмите левую кнопку мышки на точке начала дороги, и, не отпуская, ведите указатель до точки окончания дороги, затем нажмите правую кнопку мышки, не отпуская левую. В результате увидите сформированную на рисунке линию. Отпустив правую кнопку мышки, система предложит добавить координаты линии в список проектирования дорог. Операции добавления координат через меню "Дороги", объяснять не буду, они понятны и так по смыслу. Для отображения запроектированных дорог выберите в верхнем меню "Отображение" позицию "Проектных дорог".

Изменить список координат Вы можете, нажав на страницу "Проектирование дорог". В списке присутствует дополнительный параметр, ширина дороги, которая задаётся по умолчанию в главном меню системы "Сервис" подменю "Установки системы", страница "Расчёты", ячейка "Ширина проектируемой дороги по умолчанию".

Создав требуемое количество проектных дорог, нажмите на кнопку "Расчёт площадей агрогрупп по которым проходят проектные дороги". В результате проведения этой операции система рассчитает площадь участков дорог проходящих через почвенную характеристику полей.

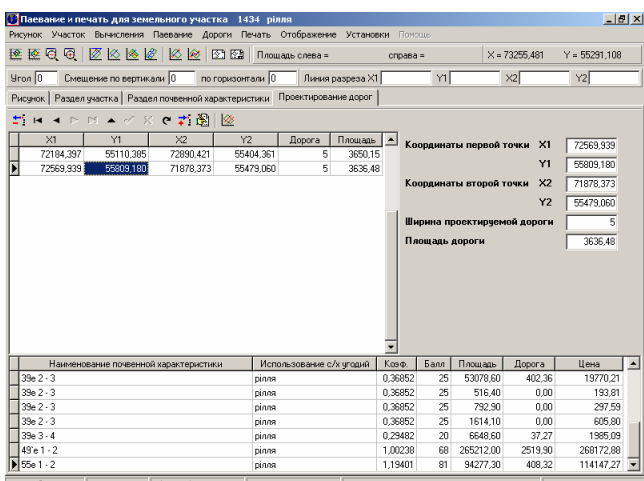

Запроектировав дороги и просчитав площадь дорог по агрогруппам для всех участков, необходимо определить средний бал бонитета по угодьям для помеченных полей. Для выполнения этой задачи в главном меню системы "Агрогруппы" выберите подменю "Расчёт среднего бала и индексов

плодородия почв".

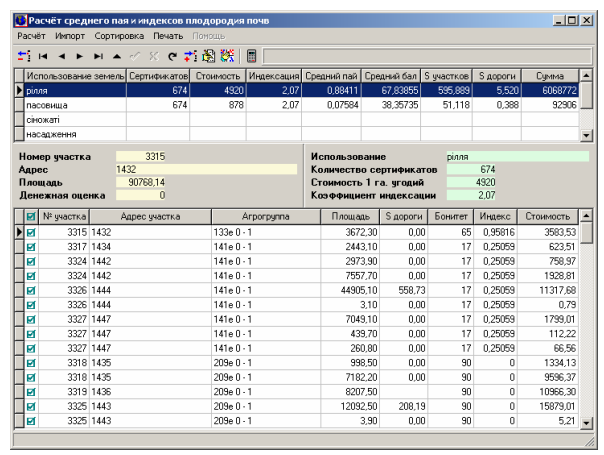

В открывшемся окне будет перечень угодий и список агрогрупп отфильтрованных по угодьям. Помеченные агрогруппы будут принимать участие в процессе расчёта, пометив участок, автоматически помечаются и агрогруппы. Если в списке использования земель отсутствуют угодья, которые присутствуют в участках, тогда добавьте их, нажав правую кнопку мышки на списке и выбрав "Создать".

Желательно, чтобы Вы не удаляли записи в списке использования земель, так как потом их придётся создавать вручную. Убедившись в наличии угодий по которым Вы намерены произвести расчёт, нажмите кнопку

корректирования , после чего заполните ячейки данными о количестве участков (количество не выданных сертификатов), стоимости 1 га. угодий, коэффициенте индексации. Количество ранее выданных сертификатов (частичные выходы) и резервный фонд заполняются только для отчётной формы "Печать расчёта физического размера земельного участка *(*пая*)*". Остальные

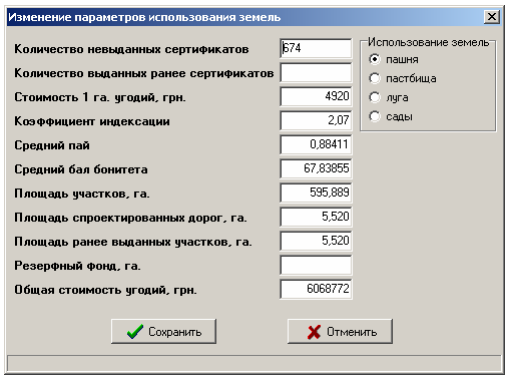

данные заполняются автоматически после нажатия кнопки **\*\*** "Pacuëm индексов плодородия и среднего пая". Выполните расчёт по всем угодьям, которые участвуют в паевании. Проведя эту операцию, система вычислит средний бал бонитета площадь участков (полей), площадь запроектированных дорог, стоимость угодий, проставит для всех агрогрупп индекс плодородия почв и их стоимость без учёта спроектированных дорог.

После этого при необходимости, можете выбрать верхнее меню "Печать" для формирования отчётных форм анализа результатов расчёта.

В отчётной форме "Расчёта участков на поле с учётом угодий" можно увидеть общую эталонную стоимость пая. Средний бал можете увидеть в списке использования земель. Записав эти данные на листочек, желательно с той точностью, что и отображена, скорректируйте их в главном меню системы "Сервис" подменю "Установки системы" страница "Денежная оценка".

Прежде чем продолжить, сформируйте изображение всех участков и напечатайте отчётную форму "Расчёта участков на поле с учётом угодий". После этого спроектируйте, что Вам делать с остатками на полях. Т.е. набросайте условный проект паевания с учётом участков, которые будут состоять из двух частей. Не рекомендую делать более двух частей. Кроме того, можете не оставлять остатков на поле но, тогда проиграете в точности паевания.

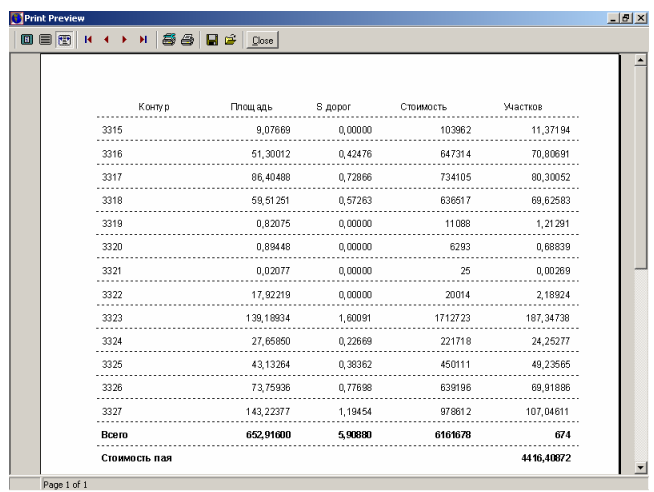

Данный раздел системы также предусматривает возможность перерасчёта уточнённого расчёта денежной оценки сельскохозяйственных угодий. Для выполнения этой операции система предоставляет возможность заполнения данными о дифференциальном доходе сельскохозяйственных угодий и дифференциальном доходе по административному району. Каждая агрогруппа, кроме информации о бале бонитета, может содержать и информацию о дифференциальном доходе.

Эту информацию можно внести в систему вручную, используя стандартные кнопки редактирования, а также используя импорт из **Excel**-я, **In4** вместе с почвенной характеристикой.

Для просчёта уточнённого расчёта денежной оценки сельскохозяйственных угодий воспользуйтесь кнопкой <sup>[9]</sup> "*Расчёт* денежной оценки с*/*х угодий". Перед расчётом обязательно заполните информацию о дифференциальном доходе и дифференциальном рентном доходе по административному району. Для этого нажмите кнопку редактирования информации по угодьям в окне "Расчёт среднего пая и индексов плодородия почв". Расчёт производиться только для текущей категории угодий.

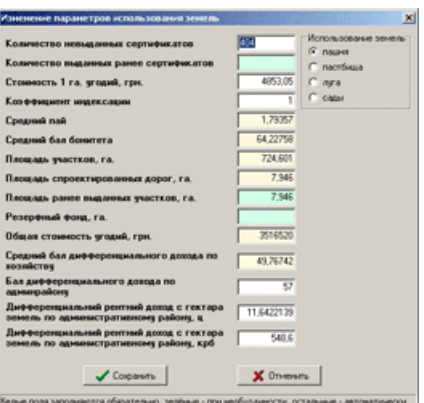

Произведя просчёт уточнённого расчёта денежной оценки сельскохозяйственных угодий, Вы можете сформировать отчётную форму расчёта денежной оценки земельных участков коллективной собственности по сельскохозяйственным угодьям с информацией о дифференциальном доходе.

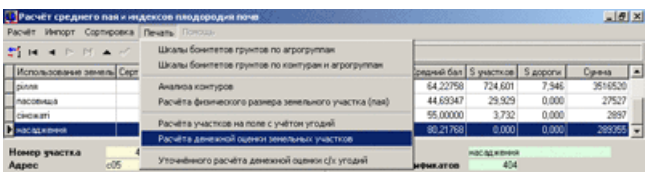

Для печати денежной оценки земельных участков коллективной собственности выберите в верхнем меню "Печать", подменю "Расчёта денежной оценки земельных участков".

Отчётная форма формируется по всем угодьям в разрезе по контурам полей и угодьям.

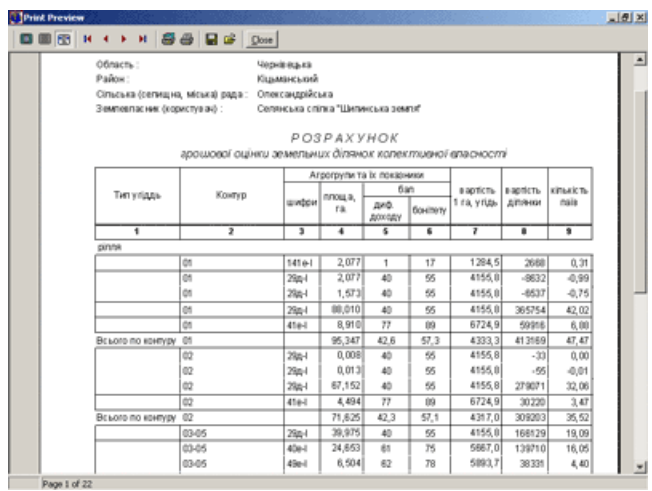

Кроме выше описанной существует стандартная форма уточненного расчёта денежной оценки сельскохозяйственных угодий. Для её формирования выберите в верхнем меню "Печать", подменю "Уточненного расчёта денежной оценки с*/*х угодий".

Уточнённый расчёт формируется для текущей категории угодий. Содержит информацию о расчёте стоимости 1 га. угодий на основании балов дифференциального дохода по угодьям. Отчётная форма содержит информацию о площадях и дифференциальном доходе по угодьям. В расчёте присутствует также информация об общей стоимости угодий, стоимости пая и среднем размере земельного участка (пая).

## Подготовка к паеванию отдельных частей хозяйства

Рассмотрим порядок паевания земель при частичном выходе владельцев сертификатов из сельскохозяйственных предприятий.

Рассматриваемый материал будет похож на порядок паевания хозяйств, за исключением подготовительной части, в которой вычисляется средний бал бонитета (сводится баланс по хозяйству). В данном случае подразумевается, что средний бал бонитета и стоимость по хозяйству в разрезе сельскохозяйственных угодий известны. Также известно общее количество пайщиков (сертификатов) и балы бонитетов агрогрупп. Одним из источников, где может быть подобная информация, это уточненные расчёты сельскохозяйственных предприятий, рассчитанные по дифференциальным доходам сельскохозяйственных угодий.

Хочу Вас предупредить, что как бы Вы ни старались, частичные выходы из хозяйств, всегда приводят к ошибкам, при последующем паевании всего хозяйства или его остатка. Это связано с тем, что реальное количество сертификатов при окончательном паевании может отличаться от первоначального, я уже не говорю о площади угодий, а также проектных дорогах и т.п. Как правило, при частичном выходе первые паи получаются больше, чем при окончательном паевании. В связи с этим, рекомендую

уменьшить среднюю стоимость пая.

И так, рассмотрим порядок паевания сельскохозяйственных

предприятий при частичном выходе пайщиков.

Для начала необходимо подготовить земельные участки (поля) подлежащие паеванию вместе с почвенной характеристикой. Эта информация может быть внесена как вручную,

так и при помощи главного меню "Импорт".

После заполнения информации агрогруппах, проверьте наличие во всех запися наименования с/х угодий и баллов бонитет грунтов. Для того чтобы различать агрогруппы, рекомендую заполнять наименования агрогрупп виде: номер, подгруппа, механический состав уклон. (Пример: **41**е **0 – 1**)

Если у Вас отсутствует информация в программе о балах бонитета грунтов, то можно воспользоваться меню «Импорт», подменю «Коэффициентов и балов бонитета для агрогрупп». При формировании таблицы

порядок колонок должен быть следующим: **1** - агрогруппа, **2** – коэффициент (индекс плодородия), **3** – балл бонитета, **4** – дифференциальный доход, **5** – тип угодий (значения: **0** – пашня, **1** – пастбище, **2** – луг, **3** – сад).

Как я уже упомянул выше, обязательными для заполнения являются ячейки: наименование почвенной характеристики, использование с/х угодий (тип угодий) и балл бонитета. Площадь также является обязательной информацией, но я предполагаю, чтобы Вы заполнили координаты и соответственно она будет просчитана автоматически.

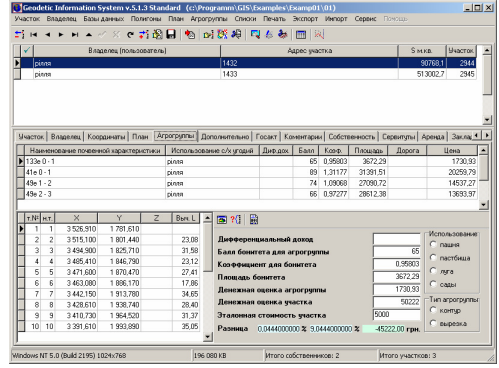

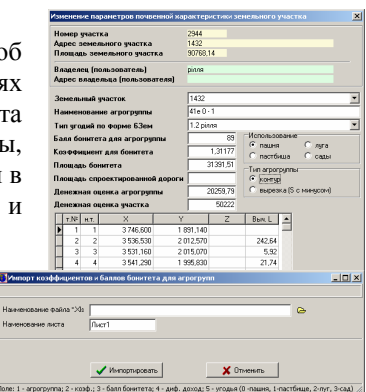

Для автоматического пересчёта площади текущего участка, агрогрупп

и сравнения площадей используйте функциональную клавишу **F9**. После пересчёта и сравнения площадей, в случае наличия разницы участок будет помечен красной пометкой и в правой нижней части закладки  $\overline{y}$ часток" в ячейке "Разница между площадью участка и агрогруппами" будет отображена разница. Рекомендую проверять подобным образом все участки перед паеванием.

Теперь необходимо заполнить информацию о среднем<br>бале **бонитета и стоимость** бале бонитета и стоимость используемых при паевании угодий, а также среднюю стоимость пая. Для этого зайдите в меню "Сервис", подменю "Установки системы" и в открывшемся окне станьте на закладку "Денежная оценка".

Рассмотрим подробно каждую из ячеек. Информацию в закладке "Денежная оценка"

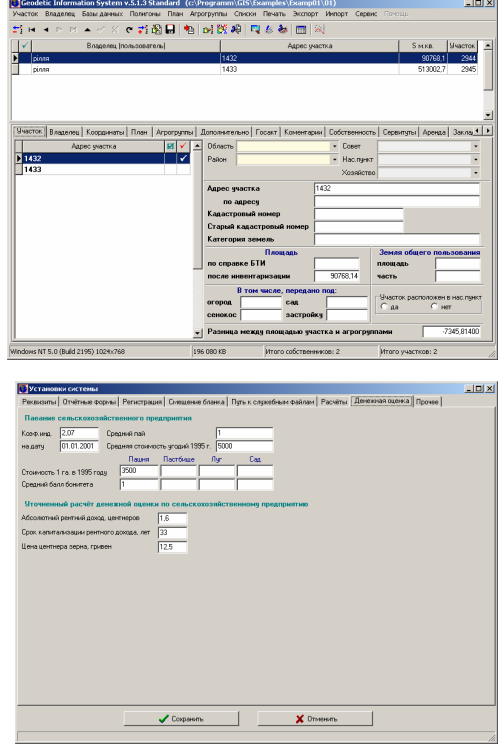

можно разделить на две части "Паевание сельскохозяйственного предприятия" и "Уточнённый расчёт денежной оценки по с*/*х предприятию". Вторая часть, как и понятно, из названия Вам не потребуется в данном разделе. В первой же части рекомендую для ячейки "Коэффициент индексации" установить значение равное "1", чтобы Вы в дальнейшем не путались в значениях стоимости. После выполнения паевания можно установить любое необходимое значение, стоимость будет пересчитана автоматически.

Ячейка "на дату" носит информационный характер и используется в отчётной форме расчёта денежной оценки земельных участков.

"Средний пай" на сегодняшний день не используется.

"Средняя стоимость угодий *1995* г*.*", это значение средней стоимости пая того типа угодий, который будет паиваться. Т.е. если будет в данный момент делиться участок, состоящий из пашни, то значение должно быть равно средней стоимости пашни по хозяйству, если пастбище, то средняя стоимость пастбища. В случаях, когда на поле могут находиться несколько угодий и паи выдаются по всем этим угодьям, но в виде одного участка, то вносится суммарная средняя стоимость этих угодий.

Не забывайте про уменьшение средней стоимости угодий, если Вы его используете для данного частичного выхода. Рекомендую также не забывать про количество пайщиков при расчёте средней стоимости пая, а также состоявшиеся частичные выходы. Средняя стоимость пая вычисляется как отношение стоимости угодий к количеству пайщиков (сертификатов).

В ячейках "Стоимость 1 га. В 1995 г." и "Средний бал бонитета" вносите информацию о стоимости гектара угодий и средний бал бонитета по угодьям. Заполняйте только те угодья, которые будете использовать при паевании.

Заполнив информацию в окне "Установки системы" нажмите кнопку "Сохранить".

Если у Вас отсутствует информация о индексах плодородия почв, то необходимо эту информацию заполнить. Для этого выполните для каждого участка расчёт индексов плодородия почв из меню "Агрогруппы", подменю "Расчёт индексов плодородия по внесённым балам бонитета". Индексы плодородия рассчитываются как отношение балла бонитета агрогрупп к среднему баллу бонитета. При расчёте индексов плодородия вручную, обращайте внимание также на тип угодий.

На этом подготовительная часть к паеванию закончена, теперь можно приступать к непосредственному процессу паевания сельскохозяйственных угодий. Порядок выполнения работ по паеванию смотрите в посвящённом этой теме разделе.

 Данный раздел посвящён возможностям системы, разрезать участки по заданной площади или количеству человек. Рассматриваемое окно системы принципиально не отличается от ранее рассмотренных окон. Тут также присутствует изображение рисунка, которое можно масштабировать, изменять

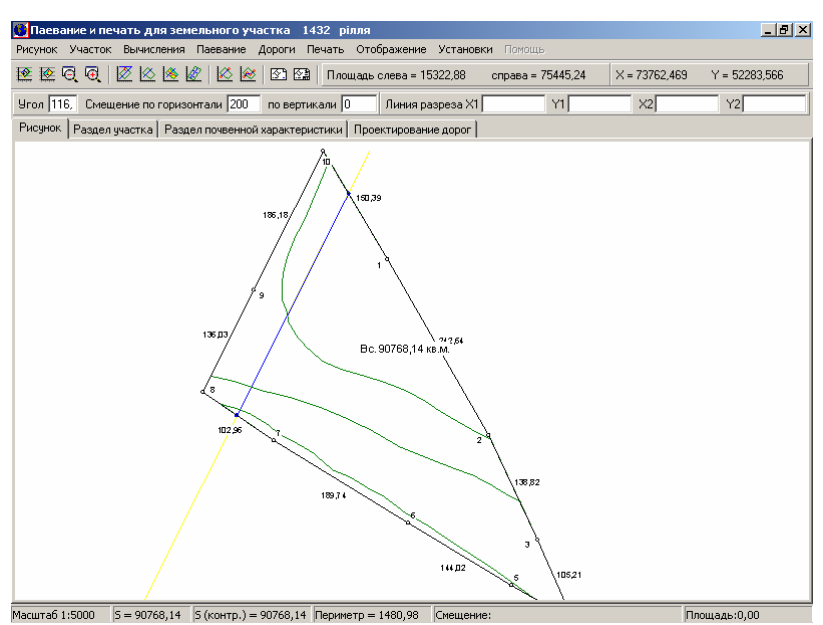

параметры отображения, смещать и определять площадь нарисованной мышкой фигуры и т.п. Отличительной особенностью является возможность отображения почвенной характеристики участка – меню "Отображения".

Для начала расскажу немного о принципах работы. Как Вы уже заметили под панелью кнопок над рисунком, присутствуют ряд ячеек, "Угол", "Смещение по вертикали" и "по горизонтали", а так же "Линия разреза по *X1, Y1, X2, Y2*". Все эти ячейки отвечают за формирование секущей линии. Они отвечают за два варианта разрезания участка. Первый – секущая, отклонённая от линии, которая проходит через экстремальные верхние координаты, по заданному углу и смещению. Второй - линия, заданная координатами. Выбирается вариант разрезания в верхнем меню "Установки" – "Резать участок по смещению и углу от горизонтали" или "Резать участок по координатам секущей линии *X1, Y1* и *X2, Y2*". Об использовании третьего варианта я расскажу немного позже.

В меню "Вычисления" присутствует подменю "Изменить угол и смещение на противоположное", которое используется для поворота секущей на **90** градусов и изменение смещения.

Рассмотрим более подробно вариант секущей заданной углом и смещением. Скорее всего, у Вас сразу возникнет вопрос о том, в какую из ячеек смещения необходимо вносить значение. Всё очень просто, если необходимо резать участок слева направо вносите значение смещения в ячейку "по горизонтали", а если сверху вниз, то в ячейку "по вертикали". Выполнено это для того, чтобы система правильно могла определить сторону секущей – левая или правая часть участка. Сразу за кнопками над ячейками система после разрезания, выводит площадь левой и правой части участка. Как правило, левая верхняя отрезанная часть участка является левой стороной, а правая нижняя является правой стороной. Выбор стороны зависит от конфигурационных особенностей участка и угла наклона секущей.

Советую Вам не вносить угол наклона секущей более **180** градусов.

Угол секущей можно задать как вручную, так и определить, автоматически нажав кнопку <sup>122</sup> "Определение угла секущей между горизонтом и двумя точками". Для автоматического определения система запросит выбрать из списка координат участка две точки, параллельно которым будет вычислена секущая.

Смещение необходимо задать вручную. Если сомневаетесь, или не знаете, какое значение ввести, можете определить расстояние, нажав в верхней левой, экстремальной точке левую кнопку мышки и не отпуская, отведите указатель горизонтально вправо или вертикально вниз до первой точки участка. Значение расстояния будет указано в правой части нижней панели (**L =**). Далее для разреза участка нажмите в одной из первых трёх ячеек клавишу **Enter** или кнопку ����� "Разрезание участка по заданному смещению и углу от горизонтали". В результате будет отображена синяя секущая и площадь сторон, при условии, что были введены правильные параметры, иначе секущая будет отображена жёлтым цветом.

Если Вам необходимо разрезать также почвенную характеристику участка нажмите кнопку  $\mathbb{R}$  "Разрезание почвенной характеристики участка". В результате чего будет отображена и разрезана почвенная характеристика участка.

Обязательно, перед тем как проводить операции с почвенной характеристикой участка заполните исходные данные, в главном меню системы "Сервис" подменю "Установки системы" страница "Денежная оценка". К исходным данным относится: коэффициент индексации, средний пай, эталонная стоимость участка, стоимость 1 га. угодий и средний бал бонитета по угодьям. Данные по угодьям заполняйте по тем, которые присутствуют в участках для раздела. В ячейку "эталонная стоимость участка" подставьте

значение стоимости пая с учётом угодий, которую Вы хотите получить в результате паевания. Если паевание проводиться сразу по нескольким угодьям, то стоимость должна быть просуммирована, т.е. к примеру, пай пашни + пай пастбища и т.п. В случаях, когда паевание производится отдельно по угодьям, подставляйте значение стоимости пая, сразу одних угодий, а потом других и т.д.

Выбрав способ разрезания участка по заданным двум точкам, необходимо заполнить ячейки с координатами *X1*, *Y1*, *X2*, *Y2*. Затем выбрать в меню "Установки" второй по списку вариант "Резать участок по координатам секущей линии *X1*, *Y1 и X2*, *Y2*", и нажать кнопку  $\otimes$  Результат Вы также увидите на экране в виде синей пересекающей линии. Существует ещё два способа заполнения координат секущей линии. Нажмите кнопку "Разрезание полигона по заданным *X1, Y1* и *X2, Y2*" для выбора двух точек из списка координат данного участка. Кроме этого, есть возможность сбросить текущую координату, при помощи указателя мышки выбрав позицию меню "Вычисления" подменю "Сбросить текущую координату указателя мышки" и далее первую или вторую координату или комбинацию клавиш **Ctrl + 1** и **Ctrl + 2**.

Кроме описанных выше функций, существует также функция разрезания полигона линией из другого участка. Для выполнения этой операции нажмите кнопку  $\mathcal{L}$  "Разрезание полигона линией из другого в участка". Формирование секущей линии было рассмотрено в секущей линии было рассмотрено в предшествующем разделе. Функция удобна, для примера, при проектировании дорог по извилистому краю поля.

Для просмотра результата деления участка существуют две страницы над рисунком "Раздел участка" и "Раздел почвенной характеристики". На странице "Раздел участка" находятся координаты левой и правой стороны участка, а также координаты точек пересечения секущей с участком. На

странице "Раздел почвенной характеристики" находится информация о количестве паёв (человек) всего на участке и отдельно левая и правая разрезанная часть. Кроме того, присутствуют площадь фактическая и условная. Условная определяется с учётом коэффициентов, т.е. площадь, помноженная на коэффициент плодородия почвы. Коэффициент

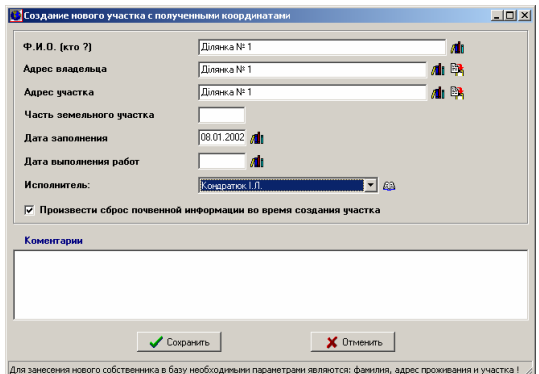

плодородия почвы определяется отношением балла бонитета текущей почвенной характеристики к среднему баллу бонитета хозяйства.

Результат деления участка можно сохранить в новый участок, дополнить к участку, а также сбросить почвенную характеристику в текущий участок. Эти операции находятся в верхнем меню "Участок" подменю "Создание участка с полученными координатами", "Дополнение текущих координат к участку" и "Создание агрогрупп по полученным координатам".

Выбрав создание участка с полученными координатами после деления, в открывшемся окне заполните обязательно поля "Ф*.*И*.*О*.*", "Адрес владельца" и "Адрес участка". Затем, если необходимо сохранить участок с почвенной<br>характеристикой пометьте "галочкой" "Произвести сброс почвенной характеристикой пометьте "галочкой" "Произвести сброс почвенной информации во время создания участка", и нажмите кнопку "Сохранить".

Операция "Дополнение текущих координат к участку" открывает окно выбора участка, в который необходимо добавить участок с почвенной характеристикой.

Если Вы внимательно посмотрите на список координат после деления на рассмотренных страницах, то заметите, что он совпадает с форматом **Pts**, подробно рассмотренный в разделе "Импорт данных". Этот список координат можно также переносить в окно импорта при помощи стандартного **Windows** буфера обмена данными, комбинация клавиш **Ctrl + C** и **Ctrl + V**.

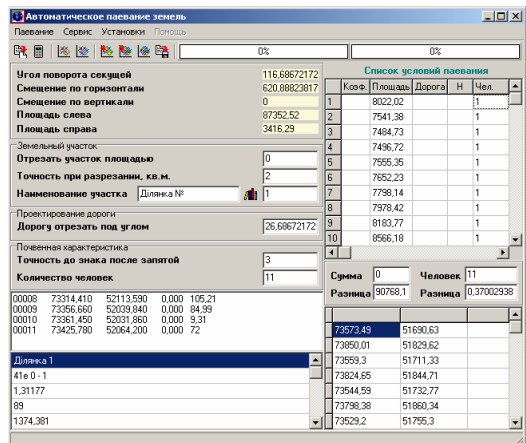

Рассмотренные ранее методы являются основой для автоматического паевания или деления на множество частей. Как правило, необходимо отрезать от участка полигон (полигоны) с заданной площадью или количеством человек (паёв), что делать вручную крайне неудобно. Для упрощения этой операции нажмите кнопку  $\mathscr{L}$  "Автоматическое паевание земель", после чего откроется окно, в котором необходимо задать ряд параметров. На панели кнопок присутствует ряд самых распространённых функций. Меню "Установки" можете никогда не менять, за исключением случаев, когда вы разрезаете участок без почвенной характеристики, тогда уберите пометку с позиции установок "Анализировать с учётом почвенной характеристики".

Рассмотрим ряд ячеек и их назначение под панелью кнопок. Если Вам необходимо разрезать участок с заранее известной площадью сторон, введите значение площади в ячейку "Отрезать участок плошадью" и нажмите кнопку "Отрезать участок по заданной площади". После этого подождите, пока программа определит наиболее подходящее значение в соответствии с точностью заданной в ячейке "Точность при разрезании*,* кв*.*м*.*".

Когда необходимо отрезать участок равный заданному значению пая заполните ячейку "Количество человек", скорректируйте при необходимости точность в ячейке "Точность до знака после запятой" и нажмите кнопку "Отрезать с учётом почвенной характеристики по заданному количеству человек".

Как правило, точность, заданная при разрезании участка по определенной площади и паевании по заданному количеству человек отвечает требованиям, поэтому можете его не корректировать. Если необходима большая точность, необходимо учесть, что программа будет дольше обрабатывать данные, и иногда не сможет дать лучший результат. Это связано с заданной, в установках программы, точностью координат и площадей (количество знаков после запятой).

Описанные методы разрезают участки только на две части, поэтому для паевания большего числа участков, существует "Список условий паевания", который находиться справа от рассмотренных ячеек. В списке присутствует ряд колонок, каждая из которых выполняет свою функцию. Каждая из строк, это условие паевания участка. Коэффициенты используются в случаях, когда необходимо пропорционально исходя из площади участка, поделить его на заданное количество частей. Колонка площади, как правило, участвует во всех операциях, система анализирует при разделе площадь участка, хотя можно задать площадь и явно вручную. "Дорога" и "Н" используются для формирования линии смежества или проектировании дороги под заданным углом. Угол секущей дороги указывается в ячейке "Дорогу отрезать под углом". На сегодня эта функция практически не используется, из–за погрешностей при определении смещения относительно линии разреза, поэтому эту функцию, описывать подробно не буду. Последняя колонка "Чел*.*", отвечает непосредственно за паевание с учётом почвенной характеристики. Во время заполнения строк в этой колонке всегда должен оставаться остаток, т.е. нажав кнопку "Подсчёт итогов по заполненному списку условий", под списком будет просуммированы люди (паи) и указана разница. Заполнив

список и убедившись в правильном остатке, необходимо нажать кнопку

"Предварительная разбивка полигона с учётом почвенной характеристики" для выполнения операции паевания. Этот процесс занимает немного времени, в зависимости от количества участков и сложности почвенной характеристики. После завершения процесса Вы увидите на рисунке результат паевания.

Если система высветила предупреждающую надпись, тогда необходимо скорректировать точность

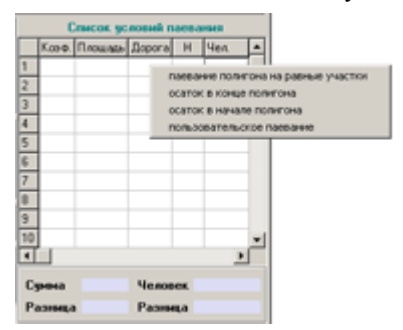

паевания или убедиться в правильно подставленном значении в ячейках смещение "по горизонтали" или "по вертикали".

Затем, чтобы сформировать участки, нажмите кнопку \*\*\* "Разбивка" полигона на участка с учётом почвенной характеристики". Предварительная разбивка определяет смещение (координаты секущей), при котором будет выполнено заданное вами условие в списке, а следующая операция разрезает участки по определённым координатам секущей и формирует списки с данными для последующего создания участков с почвенной характеристикой.

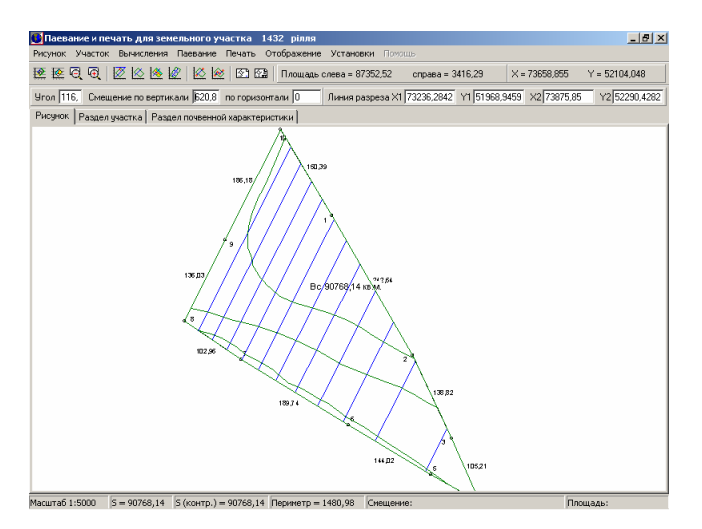

Ранее использовалась комбинация предварительная разбивка, после которой определяется также площадь участка, с кнопкой "Разбивка полигона на
участки по площадям в списке условий", но в этом случае теряется время на двойное вычисление секущей.

Система имеет возможность заполнения количества человек в таблице паевания автоматически, нажмите правую кнопку мышки на этой таблице. В появившемся меню выберите вариант паевания текущего участка. Первая функция делит участок на равные части, количество участков определяет автоматически округлением.

При паевании с остатком, система определяет остаток автоматически. Пользовательское паевание используется, когда необходимо заполнить произвольный ряд ячеек заданным значением.

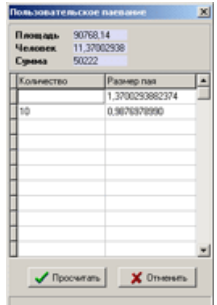

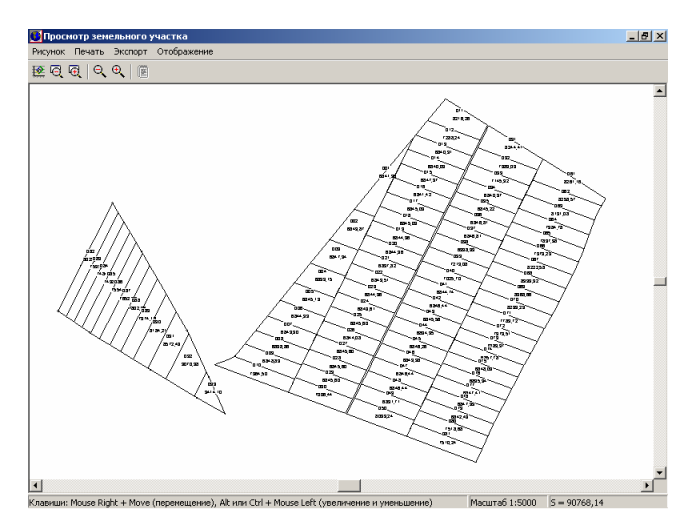

После разбивки участка по площади или количеству человек, Вы можете увидеть результат деления на рисунке участка, а также сохранить разрезанные участки, нажав кнопку <sup>вод</sup> "Сохранение участков после паевания". Перед сохранением участков скорректируйте при необходимости поле "Наименование участка" и "Номер участка". Т.е. в процессе выполнения будут созданы участки и владельцы, причём адрес участка, ФИО и адрес владельца будут одинаковы. Наименование формируется следующим образом, для примера: Ділянка № 001, Ділянка № 002 и т.п. Нумерация начинается с введённого вами начального номера, и далее возрастает на единицу. Заранее предупреждаю, не пытайтесь вводить правильный адрес участка, Вы всегда можете автоматически присвоить новые значения. (адрес участка и владельца, ФИО, номер сертификата и т.п.)

Далее, после завершения паевания, у Вас возникнет необходимость просмотра и формирования отчётной формы (сетки), всех участков. Для этой цели Вы можете воспользоваться стандартными средствами системы, пометив зелёной пометкой участки и в произвольном просмотре меню "Отображение" выбрав "всех отмеченных участков". На рисунке появятся все помеченные земельные участки. Далее можно напечатать рисунок, или экспортировать в

любой графический редактор. Кроме этого можете экспортировать при необходимости в **ArcView**, для этого воспользуйтесь главным меню системы "Экспорт" подменю "Полигонов в *ArcView*", затем выберите один из вариантов формирования экспорта. Для участков можете воспользоваться "стандартным" или "расширенным",

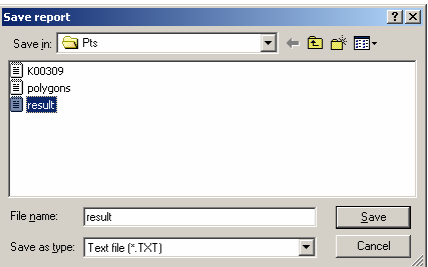

они отличаются только разным содержанием информации об участках. После нажатия формирования экспорта откроется окно предпросмотра. После завершения формирования, процент выполнения можно увидеть в левом нижнем углу, нажмите на клавишу "*Save Report*", потом выберите текстовый тип файла "*Text file (\*.txt)*" в поле "*Save as type*", папку, имя файла и нажмите на кнопку "*Save*".

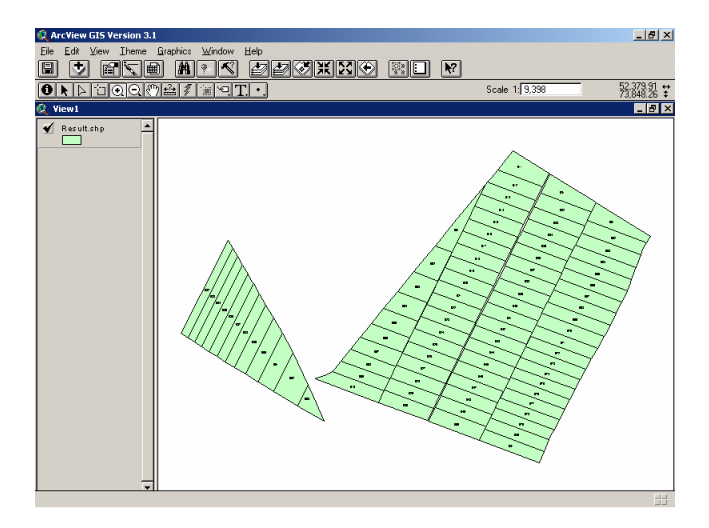

Далее в **ArcView** используйте макрос **GisToArc.ave**, который прилагается к данной системе. Запустив макрос, выберите один из предложенных вариантов "Все объекты участка объединять", "Объекты участка отдельно". Эти варианты импорта необходимы для совмещённых участков, т.е. участков состоящих из нескольких частей.

Подробно останавливаться на особенностях формирования отображения и отчётных форм в **ArcView** не буду, для этого существует дополнительная литература.

Как правило, после паевания есть некоторое количество совмещённых участков (состоящий из нескольких полигонов). Произвести их объединение, можно воспользовавшись функцией, находящейся в главном меню системы "Участок", подменю "Объединение двух участков". После запуска этой

функции необходимо будет из списка выбрать участок, который будет присоединён к текущему участку. После выбора участка функция перебросит координаты, внутрихозяйственный план, почвенную характеристику и предложит удалить выбранный участок.

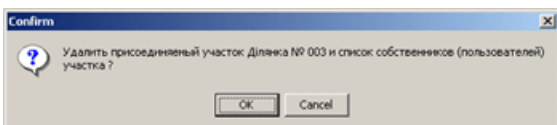

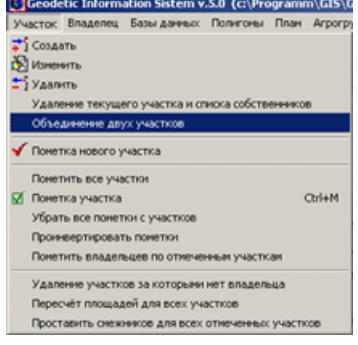

В процессе объединения вся информация остаётся без изменений кроме номера сортировки и номера для отображения координат участка.

Рекомендую воспользоваться этой функцией после заполнения данными участков, т.к. иначе могут возникнуть проблемы во время проставления смежеств.

После паевания возникнет необходимость заполнения участков данными и формирования рисунков земельных участков.

Данный раздел описывает заполнение параметров для группы земельных участков паевания, и подготовки списка собственников земельных участков. Вы можете откорректировать все записи вручную, т.е. забить информацию об участке, владельце и сертификате. Но заполнять все параметры вручную очень утомительный процесс, легче автоматически сбросить данные

параметры из **MS Excel**. Автоматическое корректирование записей можно запустить из главного меню программы "Импорт", "*Excel*" и "Переименование участков и присвоение значений". В открывшемся окне выберите файл для импорта и укажите наименование листа. Порядок колонок в **MS Excel** указан под нажатой кнопкой "Переименование участка и присвоение значений". Операция импорта находит участок с адресом, совпадающим с **4**-й колонкой "Адрес искомого участка", заполняет данными, а также переименовывает адрес участка.

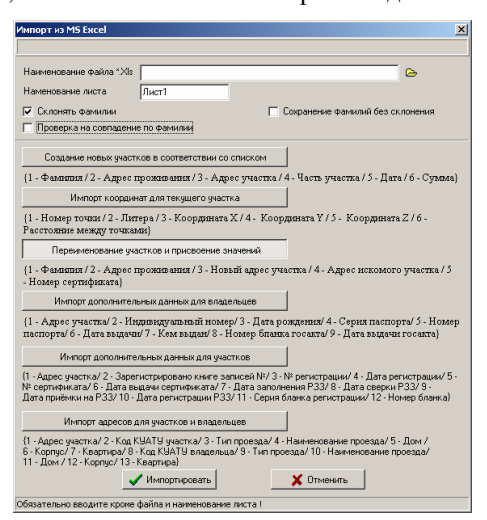

Будьте внимательны, чтобы при переименовании не было участка с таким адресом, например: Ділянка № 101 -> ділянка № 056. Если нет необходимости в переименовании, тогда оставьте ячейку в **MS Excel** пустой, это же относиться и к другим данным.

Проведя успешно импорт, необходимо расставить стрелки и смежников. Эту операцию, также можно провести автоматически, загрузив в главном меню программы "Участок" операцию "Проставить смежников для всех отмеченных участков". Как и понятно, из наименования операция будет выполнена только для отмеченных участков. Кроме того, на данном этапе необходимо, чтобы в данном списке участков отсутствовали поля, дубликаты и т.п., т.е. должны остаться только земельные участки после паевания с

правильной информацией о владельцах и участках. В открывшемся окне укажите наименование и адрес земель общего пользования или хозяйства, ячейки "Наименование землепользователя" и "Адрес проживания". Затем нажмите кнопку  $\mathscr{D}$  "Добавить отсутствующие точки

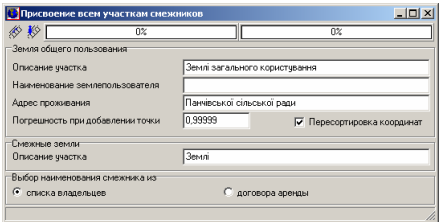

пересечения со смежными участками", в результате чего будут добавлены отсутствующие узловые точки смежества с другими участками. После успешного завершения операции войдите снова в это окно и нажмите кнопку **\*\*** "Начать присвоение смежников". Далее остаётся только пересмотреть все участки для более тонкой корректировки и изменения остальных параметров участка.

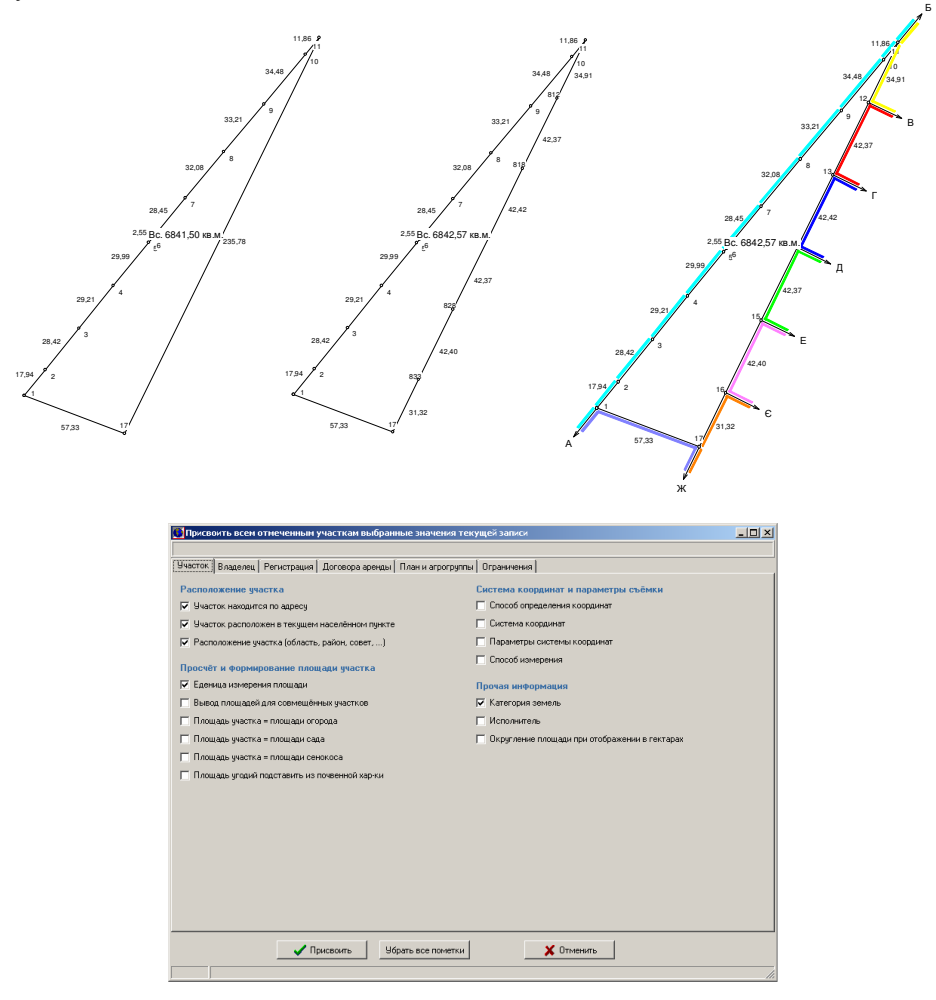

Заполнив исходные данные для одного участка, Вы можете для остальных проставить их автоматически, воспользовавшись главным меню системы "Сервис" подменю "Присвоить всем отмеченным участкам выбранные значения текущей записи". Там же имеется возможность автоматически проставить площадь угодий, которые используются при формировании обратной стороны государственного акта.

После паевания, как правило, присутствуют земельные участки, состоящие из нескольких частей, после формирования описания смежеств, воспользуйтесь функцией объединения совмещённых участков. Объединение можно выполнить из меню «Участок», подменю «Объединение двух участков» и «Объединение отмеченных участков по адресу». Первая операция присоединяет к текущему участку, выбранному из списка, а вторая выполняет объединение отмеченных земельных участков с одинаковыми адресами.

Остановлюсь немного подробнее на особенностях формирования рисунков для обычных и совмещённых участков. Формирование рисунка для земельного участка выполняется автоматически в окне «Камеральные функции …». По умолчанию рисунок земельного участка формируется с номерами точек, промерами, стрелками и площадью земельного участка. Если участок состоит из нескольких частей, выберите в окне «Изменение параметров текущего участка», закладке «Отображение», параметре «Вывод площадей для участков» значение «отдельно». Для отображения смежеств цветом и условных обозначений используйте верхнее меню "Отображение".

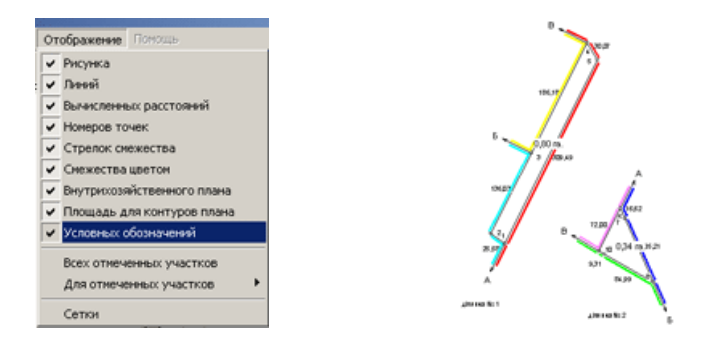

Система также позволяет отображать на рисунке произвольную информацию (условные обозначения). Для совмещённых участков создание условных обозначений происходит после того, как произведено сближение участков и проставлена информация о смежниках. Условные обозначения можно создать вручную или автоматически, подведя курсор к тому месту рисунка, где необходимо его отобразить и нажав правую кнопку мышки. Открывшееся подменю предложит создать новую точку или новое условное обозначение. Выбрав создание условного обозначения, необходимо в

открывшемся окне добавить строку, которую Вы хотите отобразить на рисунке. Для условного отображения можно изменить шрифт и его размер, дважды щёлкнув на нём левой кнопкой мышки.

При необходимости список и параметры условных изображений можно изменить, выбрав верхнее меню "Участок", подменю "Изменить список условных обозначений".

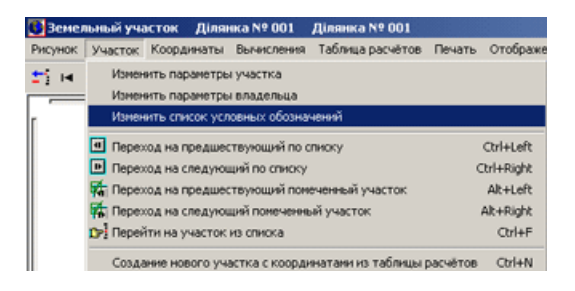

В открывшемся списке используйте верхнюю панель или правую кнопку мышки для создания, удаления или корректирования списка условных обозначений.

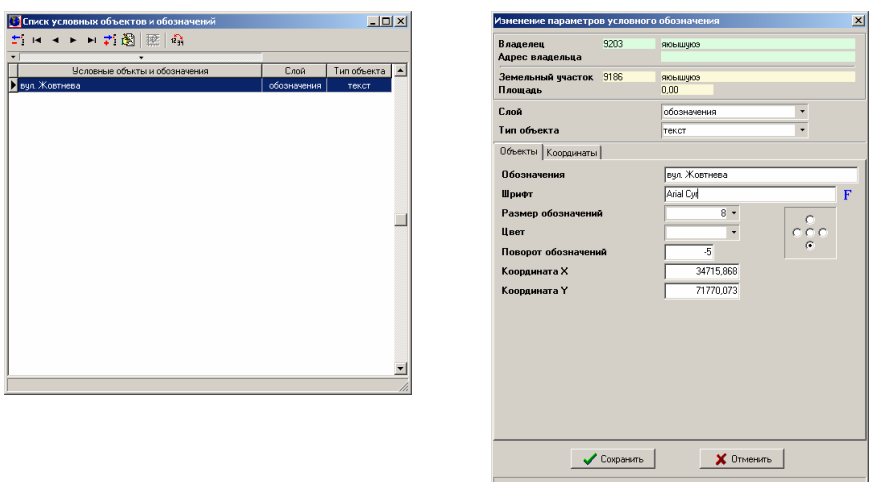

Подробное описание рассмотренных операций смотрите в разделах «Ввод координат участка и описания смежеств», «Импорт данных», «Камеральные функции …» и «Условные объекты и обозначения косметического слоя».

# Присвоение выбранных значений земельным участкам

Данная операция необходима для присвоения повторяющихся или типичных параметров для земельных участков и владельцев (пользователей). В главном меню «Сервис» присутствуют две функции присвоения параметров "Присвоить всем участкам выбранное значение текущей записи" и "Присвоение и замена значений полей", которые мы сейчас и рассмотрим.

Перед тем как приступить к выполнению присвоения, выберите любой участок, в котором заполните всю требуемую информацию. Порядок заполнения информации смотрите в разделах "Параметры земельных участков" и "Параметры владельцев *(*пользователей*)*".

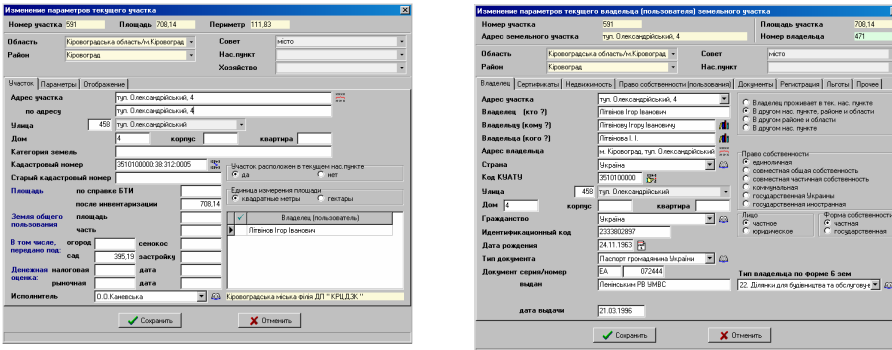

Следующим этапом, после заполнения информации об участке и владельце (пользователе), является пометка участков зелёным значком. Для этого в главном окне программы, щёлкните кнопкой мышки на закладке участок (если Вы находитесь в другой закладке), а затем, наведя курсор мышки на список участков, нажмите правую кнопку мышки. После, в появившемся меню, возле курсора мышки, выберите "Пометить все участки" (Shift + M) или "Пометка участка" (Ctrl + M). При выборе элемента меню "Пометка участка" или нажатии комбинации клавиш **Ctrl + M**, если участок ещё не был помечен, то будет поставлена отметка, иначе наоборот, снята. Рассмотренная операция также выполняет переход на следующий участок, по списку. Если необходимо снять пометки со всех записей, используйте элемент меню  $\ldots$ Убрать все пометки с участков" (Alt + M).

### Присвоить всем участкам выбранное значение текущей записи

Для входа в окно присвоения значений, выберите в главном окне программы меню "Сервис", подменю "Присвоить всем участкам выбранное значение текущей записи". Исходные данные для присвоения будут взяты из параметров текущего участка, на котором Вы стояли перед входом в окно присвоения всем отмеченным участкам выбранных значений текущей записи.

Открывшееся окно будет характерно выделяться от прочих множеством закладок и кнопок. В закладках сгруппированы параметры для земельного участка, субъекта права, регистрации и т.д. Наличие "птички" напротив параметров, означает, что эти значения будут присвоены всем отмеченным земельным участкам.

Рассмотрим подробно каждую закладку и элемент присвоения.

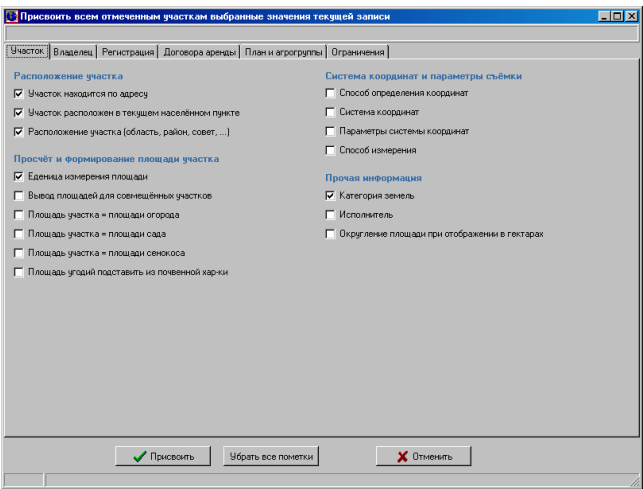

Закладка «Участок»

Закладка содержит ряд параметров, которые относятся к земельному участку. Для удобства выбора, параметры сгруппированы в четыре группы.

Группа «Расположение участка» содержит ячейки для присвоения параметров месторасположения земельного участка.

"Участок находится по адресу" означает, что всем будет присвоен одинаковый адрес текущего участка.

"Участок расположен на территории" для участка означает, что перед адресом участка будет наименование населённого пункта или нет.

 "Расположение участка *(*область*,* район*,* совет*, …)*" используйте для автоматического дублирования административного расположения участка.

Группа «Просчёт и формирование площади участка» содержит ячейки касающиеся формирования и отображения площади земельного участка и угодий.

"Единица измерения площади" присваивает значение отображение площади в гектарах или квадратных метрах.

"Вывод площадей для совмещённых участков" устанавливает значение означающее выводить одну общую площадь для совмещённых участков или отдельно в каждый контур участка. Используйте в случаях, когда участок состоит из нескольких частей (полигонов).

 "Площадь участка *=* площади огорода", "Площадь участка *=*  площади сада" и "Площадь участка *=* площади сенокоса" означает, что площадь выбранных угодий будет равна площади участка.

При выборе "Площадь угодий проставить из почвенной характеристики", алгоритм автоматически подсчитает площадь угодий и подставит в нужную ячейку.

Группа ячеек «Система координат и параметры съёмки» содержит параметры координат и съёмки.

«Способ определения координат» - присвоение информации об использованном оборудовании и методах при выполнении геодезических измерений.

«Система координат» - указывает на значение соответствующее методу съёмки объекта.

«Параметры системы координат» - присваивает значение параметра системы координат.

«Способ измерения» - значение, соответствующее методу съёмки объекта

Группа «Прочая информация» содержит прочие значения, не вошедшие в первые три группы.

"Категория земель" - текстовое значение категории земель, которое используется только при формировании поземельной книги;

"Исполнитель" присваивает исполнителя технической документации (кадастровых работ). Значение находится в параметрах земельного участка, закладка "Участок".

"Округление площади при отображении в гектарах" - присваивает значение для округления площади. Используется данный параметр при формировании государственного акта и регистрационной карточки для случаев, когда необходимо отобразить площадь с округлением.

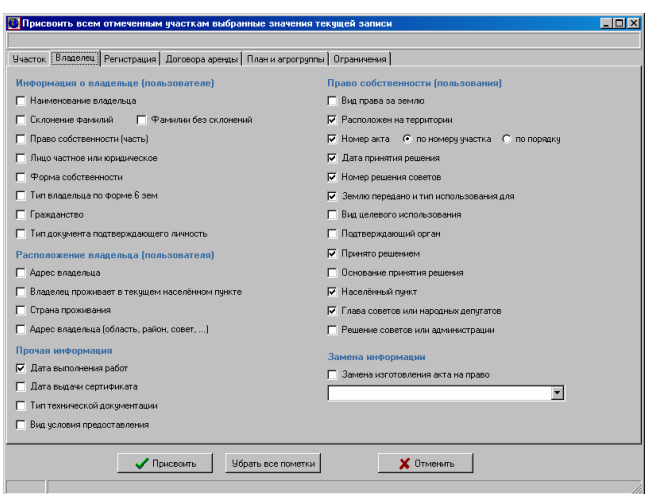

Закладка «Владелец»

В этой закладке сконцентрирована информация, касающаяся присвоения параметров для субъектов права, которые связаны с отмеченными земельными участками. Как и предшествующая закладка, содержит четыре группы параметров.

Группа «Информация о владельце *(*пользователе*)*» содержит параметры субъекта права.

"Наименование владельца" устанавливает одинаковое значение ячейки "Владелец *(*кто*?)*".

"Склонение фамилий" выполняет автоматическое склонение фамилий имён и отчеств из ячеек "Владелец (кто?)" в ячейки "Владельцу (кому?)" и "Владельца *(*кого*?)*".

«Фамилии без склонений» заполняет значения ячеек «Владельцу *(*ком*?)*» и «Владельца *(*кого*?)*» без выполнения склонения фамилий;

«Право собственности *(*часть*)*» заполняет значение ячейки «Часть участка» в параметрах владельца.

"Лицо частное или юридическое" устанавливает тип лица, частное или юридическое.

"Форма собственности" присваивает значение равное частной или государственной собственности, а также тип лица, частное или юридическое.

"Тип владельца по форме 63ем" как и понятно из наименования, присваивает текущее значение типа владельца по форме **6**Зем. Значение находится в параметрах владельца, закладка "Владелец".

"Гражданство" заполняют страну выдачи документа подтверждающего право (гражданство). По умолчанию, при создании владельцев, это значение равно 804 - "Україна".

"Тип документа подтверждающего личность" указывает на тип документа подтверждающего личность.

Группа «Расположение владельца (пользователя)» содержит параметры, характеризующие месторасположение субъектов права.

"Адрес владельца" означает, что всем будет присвоен одинаковый адрес текущего владельца. Можете использовать это присвоение в случаях, когда отмеченные владельцы или пользователи находятся по одному адресу, к примеру, если наименование населённого пункта без улицы и номера дома.

"Владелец проживает в текущем населённом пункте" означает тоже, что и для участка, т.е. перед адресом владельца будет ставиться автоматически в отчётных формах населённый пункт из базы населённых пунктов (согласований) или нет.

"Страна проживания" присваивает страну проживания. По умолчанию, при создании владельца, значение равно 804 - "Україна".

"Адрес владельца *(*область*,* район*,* совет*, …)*" присваивает административное месторасположение (проживание) владельца.

Группа «Право собственности (пользования)»

"Вид права на землю" означает изготовление акта (договора) на право собственности, временного пользования, аренды и т.п.

"Расположен на территории" заполняет значение "Расположен на территории", которое находящаяся в параметрах владельца, закладка "Право собственности *(*пользования*)*". Это значение используется в тех случаях, когда при формировании государственных актов, перед адресом участка необходимо чтобы была выбранная надпись. По умолчанию, при пустом значении этой ячейки, будет высвечиваться населённый пункт или наименование органа принявшего решение.

Позиция "Номер акта" по номеру участка или по порядку, выполняет автоматическое присвоение кадастровых номеров. Если будет выбрана позиция "по номеру участка", то участкам будет присвоен кадастровый номер того участка, на котором Вы сейчас находитесь, за исключением номера, который будет взят из последних цифр адреса участка. В случае выбора позиции *«*по порядку*»* кадастровый номер будет с каждым участком увеличиваться на единицу, начиная с номера текущего участка.

"Дата принятия решения" и "Номер решения исполкома" это дата и номер решения органа подтверждающего право собственности (пользования) владельца или пользователя. (Параметры владельца, закладка "Право собственности пользования").

"Землю передано и тип использования для" устанавливает табличное и текстовое значение использования земель, которые находятся в параметрах владельца, закладка "Право собственности *(*пользования*)*", пара ячеек "Функциональное значение".

"Вид целевого использования" присваивает вид функционального назначения (использования) в соответствии с формой **6**Зем.

"Подтверждающий орган" указывает на вид органа принявшего решения в соответствии с классификацией ПК РЗЗ.

"Принято решением" автоматически присваивает значение органа принявшего решение про передачу земельного участка владельцу (пользователю).

«Основание принятия решения» заполняет одноимённую ячейку в параметрах владельца. Данный параметр используется только при формировании поземельной книги.

"Населённый пункт", это значение из списка населённых пунктов (согласования). (Параметры владельца, закладка "Право собственности пользования")

"Глава советов или народных депутатов" значение означающее, что решение принято советом или советом народных депутатов.

"Решение советов или администрации" устанавливает флаг означающий, кем принято решение.

## Группа «Замена информации»

"Замена изготовления акта на право" означает, что если анализируемый участок имеет выбранное пользователем значение напротив рассматриваемой надписи, то ему будет присвоено значение функционального использования текущего участка.

# Группа «Прочая информация»

"Дата выполнения работ" присваивает дату выполнения проектных работ.

*«*Дата выдачи сертификата*»* осуществляет заполнение даты выдачи сертификата, которая находится в параметрах владельца, закладке «Сертификаты».

«Тип технической документации» присваивает тип технической документации (Параметры владельца, закладка "Прочее").

«Вид условия предоставления» копирует вид права предоставления земельного участка (Параметры владельца, закладка "Прочее").

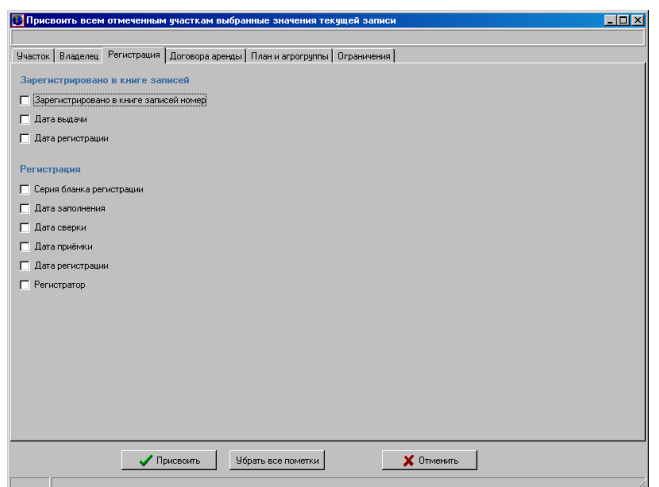

Закладка «Регистрация»

Закладка содержит параметры для присвоения регистрационной информации и состоит из двух групп.

Группа «Зарегистрировано в книге записей» включает в себя параметры регистрации государственного акта или договора аренды в книге записей.

"Зарегистрировано в книге записей номер" заполняет значение номера регистрации в книге записей.

"Дата выдачи" указывает на дату выдачи документа прошедшего регистрацию в книге записей заказчику.

"Дата регистрации" присваивает дату регистрации документа, подтверждающего право в книге записей.

Группа «Регистрация» состоит из параметров, которые используются при формировании регистрационной карточки и обменного файла кадастровой информации.

"Серия бланка регистрации" присваивает отмеченным участкам одинаковую серию регистрационных бланков.

"Дата заполнения", "Дата сверки", "Дата приёмки", "Дата регистрации", это даты прохождения регистрации документов в органах государственного земельного кадастра.

"Регистратор" это физическое лицо выполнившее регистрацию технической документации и документа подтверждающего право в кадастровой системе регистрации.

*«*Дополнительная правовая и кадастровая информация *(*ФИО*,*  документ*,* код*,* адрес*)»* осуществляет копирование в ячейку *«*Дополнительная правовая и кадастровая информация*»* наименование владельца, серию и номер нотариально заверенного бланка документа, индивидуальный номер и адрес проживания.

Закладка «Договора аренды»

Данная закладка используется при дублировании информации для договоров аренды земель.

"Дублирование всех записей" это копирование текущего договора аренды во все отмеченные участки.

"Подсчёт суммы денежной оценки участка" означает, что программа подсчитает сумму денежной оценки сельскохозяйственных угодий участка (в главном окне программы закладка "Агрогруппы") и подставит в договора аренды.

 "Денежная оценки участка с учётом индексации" говорит о том, что при подсчёте денежной оценки угодий будет учитываться коэффициент индексации заданный в установках программы. Для корректирования коэффициента индексации сельскохозяйственных угодий зайдите в основное меню программы "Сервис", подменю "Установки системы", закладка "Денежная оценка", ячейка "Коэффициент индексации".

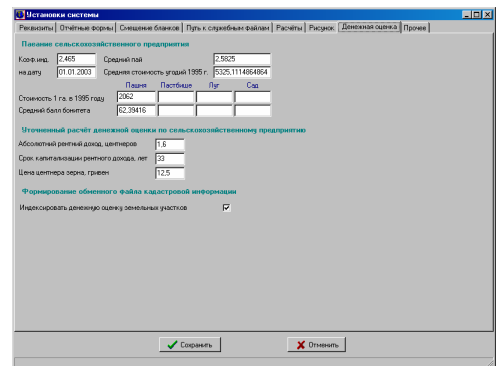

Закладка «План и агрогруппы»

Содержит две группы с двумя параметрами и используется для присвоения вида угодий по форме 6Зем.

Группа «План внутрихозяйственного устройства», параметр «Тип угодий по форме 6Зем» присваивает код угодий для всех объектов внутрихозяйственного плана.

**231** 

Группа «Агрогруппы сельскохозяйственных угодий», параметр «Тип угодий по форме 6Зем» присваивает код угодий для всех агрогупп отмеченных земельных участков.

Закладка «Ограничения»

Эта закладка содержит только один параметр «Дублирование всех записей». Данный параметр выполняет дублирование записей об ограничениях во все отмеченные земельные участки.

Перед выбором параметров можно снять «галочки» со всех ячеек нажав кнопку *«*Убрать все пометки*»*.

Проставив "галочки" напротив требуемых значений, нажмите кнопку  $\mu$ ллисвоить", для выхода из окна нажмите  $\mu$ отменить".

После нажатия кнопки выполнения процесса присвоения, подождите немного, пока в верхней части рассматриваемого окна градусник не дойдёт до конца правой стороны окна.

### Присвоение и замена значений

В меню «Сервис» находится операция «Присвоение и замена значений», которая используется в случаях, когда необходимо присвоить или заменить значение для выбранного поля базы данных. Перед выполнением присвоения необходимо заполнить параметры.

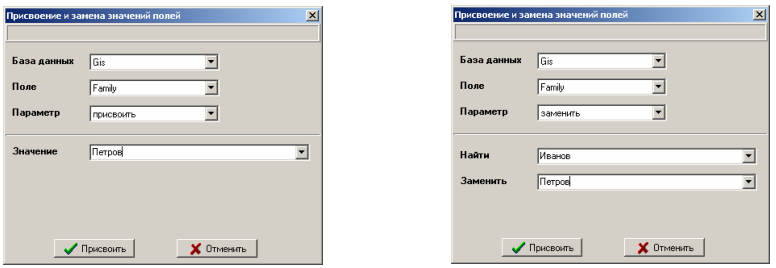

Параметр «База данных» содержит перечень основных рабочих баз данных.

Параметр «Поле» отображает перечень полей выбранной базы данных. Назначение баз данных и полей базы данных смотрите в разделе «Базы данных».

Параметр «Параметр» содержит значение «присвоить» и «заменить».

Если задан параметр «присвоить», то отображается одна ячейка «Значение», значение которой будет присвоено выбранному полю базы данных. Например, необходимо присвоить одинаковые наименования владельцев связанных с отмеченными участками, для этого необходимо заполнить параметры следующим образом:

- -«База данных» - «Gis»;
- -«Поле» - «Family»;
- -«Параметр» - «присвоить»;
- -«Значение» - требуемое наименование владельца.

Если задан параметр «заменить», то отображается пара ячеек «Найти» и «Заменить». В первою ячейку вносится строка, которую программа будет искать в выбранном поле. Значение второй ячейки используется для замены найденного значения. Например, необходимо заменить в описании границ земельного участка строку «Землі загального користування» на «Землі», для этого необходимо заполнить параметры следующим образом:

- -«База данных» - «Poligon»;
- -«Поле» - «OpisMej»;
- -«Параметр» - «заменить»;
- -«Найти» - «Землі загального користування»;
- -«Заменить» - «Землі».

После ввода параметров необходимо нажать кнопку «Присвоить». Во время выполнения присвоения или замены в верхней части экрана будет отображаться градусник выполнения процесса.

Как уже было отмечено, операция выполняется только для отмеченных земельных участков, и связанных с ними записей из других баз данных владельцев, координат участков, и т.д.

Используйте данную функцию очень внимательно, так как отменить присвоение или замену будет невозможно.

# Меню **«**Владелец**»**

Данное меню содержит две операции дублирования и присвоения параметров, которые отличаются от рассмотренных отсутствием параметров выбора.

Операция «Добавить информацию о владельце и праве в базу» содержит следующие подменю:

- - «аренда» - выполняет сброс информации о владельце в активную запись аренды (закладка «Аренда»);
- - «перехода прав» - выполняет создание записи с информацией о текущем владельце в базе перехода прав (закладка «Переход прав»);
- - «сервитуты (ограничения)» - сброс информации о владельце в текущую запись ограничения (закладка «Сервитуты»);
- - «собственность» - создание записи с информацией о текущем владельце в закладке «Собственность».

Операция «Дублировать информацию о владельце и праве всем отмеченным участкам» выполняет копирование всей информации о текущем владельце, праве собственности/пользования и регистрации для владельцев связанных с отмеченными земельными участками.

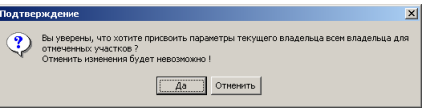

Перед выполнением операции необходимо в окне «Подтверждение» подтвердить необходимость присвоения, нажав кнопку «Да». Для отмены операции нажмите кнопку «Отменить».

Используйте операцию очень внимательно, так как отменить присвоение будет невозможно.

## Заполнение информации о переходе прав на земельный участок

В данном разделе описывается необходимость и порядок заполнения базы данных перехода прав собственности или пользования на земельный участок.

Информация в таблицу "Переход прав" заполняется с целью отслеживания цепочки перехода прав собственности или пользования на земельный участок.

Рассмотрим порядок заполнения информации.

Прежде всего, необходимо выбрать текущий участок, для которого будет вноситься информация. Выбор участка выполняется в закладке "Участок". Текущим является тот участок, который будет выделен, синей полосой.

Выбрав необходимый участок, зайдите в закладку "Переход прав" в главном окне программы. В открытой закладке сосредоточена информация для заполнения перехода прав.

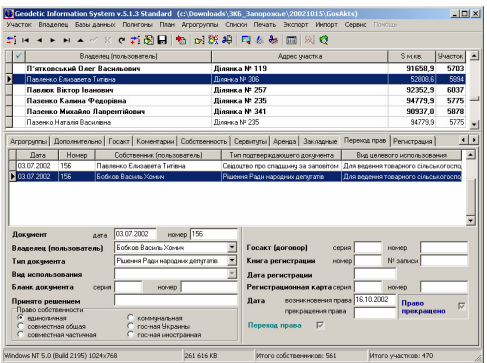

Для создания, удаления или корректирования нажмите правую кнопку мышки на таблице в рассматриваемой закладке, затем в открывшемся меню выберите необходимую операцию. В случаях удаления и корректирования необходимо стать на требуемую запись.

Рассмотрим пример заполнения при возникновении перехода прав на земельный участок.

С начала необходимо создать запись, в которой будет находиться информация о первоначальном владельце (пользователе) земли. В окне "Создания записи перехода права"

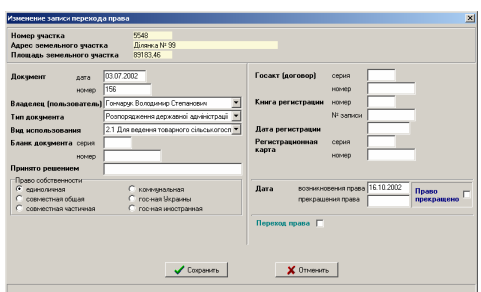

заполняете всю имеющуюся информацию. Флаг "Переход прав" не должен быть активен. Если вносимый владелец (пользователь) не имеет прав на земельный участок, то необходимо указать дату прекращения права, и поставить птичку, для флага "Право прекращено".

Создав первую запись необходимо ввести вторую, в которой выбирается, кому передан земельный участок, на основании каких документов подтверждён переход права. Флаг "Переход прав" в этом случае должен быть

активен и должен быть выбран из списка напротив - предшествующий владелец (пользователь) земельного участка.

Рассмотрим теперь подробно каждую из ячеек.

Документ "дата" и "номер" заполняются информацией о дате и номере документа подтверждающего право или переход права.

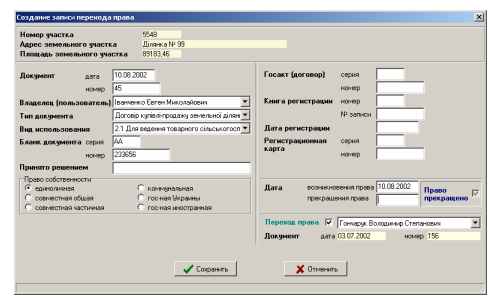

"Владелец *(*пользователь*)*" выбирается из списка владельцев (пользователей) земельных участков. Перечень владельцев находится между панелью кнопок и закладками в главном окне программы.

"Тип документа" также как и предшествующие ячейки - обязательный для заполнения. Тип документа (органа) подтверждающего право (переход права) выбирается из списка.

"Вид использования" выбирается из списка, который соответствует форме 6Зем.

Бланк документа "серия" и "номер" заполняется в случае их наличия. К примеру, при заключении договоров купли-продажи земельных участков.

"Право собственности" выбираете соответствующую позицию. Если

выберите позицию .совместная частичная", тогда необходимо будет заполнить ячейки характеризующие право на часть участка.

Часть участка "номер" и "площадь" заполняются в соответствии с имеющимся документом (решением) подтверждающим право. Номер

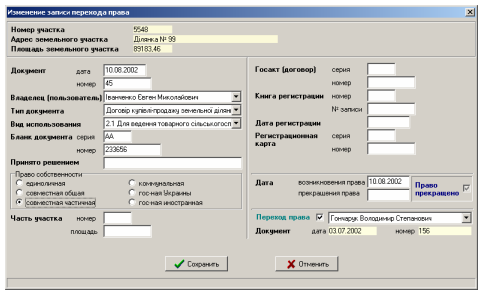

заполняете в виде дробной части или в процентах, например: **1/2**, **3/7**, **50%**. Площадь заполняется в квадратных метрах.

Госакт (договор) "серия" и "номер" заполняете информацией о выданном государственном акте или договоре.

В ячейки "Книга регистрации номер", "№ записи" и "Дата регистрации" вносится информация из книги регистрации органов земельных ресурсов.

"Регистрационная карточка, серия" и "номер" - серия и номер регистрационной карточки бланка регистрации.

"Дата возникновения права" - дата возникновения действия права на земельный участок.

"Дата прекращения права" и "Право прекращено" заполняются одновременно. Если право прекращено, то необходимо поставить "птичку" напротив надписи "Право прекращено" и указать в ячейке "Дата прекращения права" дату.

"Птичка" для флага "Переход права" ставится в случае перехода права от предшествующего собственника или пользователя земельного участка. Список субъектов права находится напротив флага "Переход права". В этом списке находится перечень внесённых записей в закладку "Переход прав" для выбранного участка. Если флаг "Переход права" помечен "птичкой", тогда обязательно необходимо выбрать владельца (пользователя), от кого перешло право на земельный участок.

С введением необходимости формирования регистрационной карточки и обменного файла кадастровой информации, в программе появилось множество дополнительных параметров, которые порой, во время заполнения

информации можно пропустить или ввести некорректно. Для уменьшения количества ошибок и увеличения производительности проверки введённой информации создана функция проверки заполненной информации для пользователя и регистратора. В результате проверки отображается окно со списком ошибок и замечаний, который можно распечатать или скопировать в **ClipBoard**.

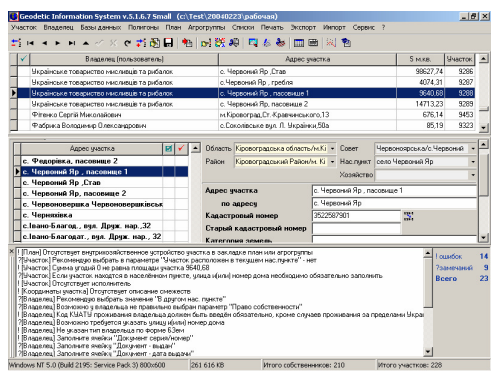

Для проверки информации заполненной пользователем необходимо выбрать в меню "Участок", подменю "Контроль заполненной информации (для оператора)", или функциональную клавишу **F4**.

Для проверки информации заполненной регистратором необходимо выбрать в меню "Участок", подменю "Контроль регистрационной информации (для регистратора)", или функциональную клавишу **F8**.

После выполнения операции проверки заполненной или регистрационной информации программа отобразит в нижней части окна программы панель со списком ошибок и замечаний, а справой стороны укажет их количество. Если ошибки и замечания отсутствуют, программа скрывает панель ошибок и замечаний. Рассматриваемая панель может быть скрыта, увеличена или уменьшена пользователем.

Список ошибок и замечаний может быть распечатан или скопирован в **ClipBoard**, для этого нажмите на списке правую кнопку мышки, и выберите в открывшемся меню соответствующую позицию.

Список ошибок и замечаний GIS v.5.1.6.7 Small 24.02.2004 15:31:02 с. Червоне, вул, Леніна 1 Українське товариство мисливців та рибалок Ошибок 14 Замечаний 9 Всего 23 1 ! [План] Отсутствует внутрихозяйственное устройство участка в закладке план или агрогруппы 2 ?[Участок] Рекомендую выбрать в параметре "Участок расположен в текущем нас.пункте" - нет 3 ! [Участок] Сумма угодий 0 не равна площади участка 9640,68 4 ?[Участок] Если участок находится в населённом пункте, улица и(или) номер дома необходимо обязательно заполнить 5 ! [Участок] Отсутствует исполнитель

6 ! [Координаты участка] Отсутствует описание смежеств

7 ?[Владелец] Рекомендую выбрать значение "В другом нас. пункте"

8 ?[Владелец] Возможно у владельца не правильно выбран параметр "Право собственности"

9 ! [Владелец] Код КУАТУ проживания владельца должен быть введён обязательно, кроме случаев проживания за пределами Украины

- 10 ?[Владелец] Возможно требуется указать улицу и(или) номер дома
- 11 ! [Владелец] Не указан тип владельца по форме 6Зем
- 
- 12 ! [Владелец] Заполните ячейки "Документ серия/номер" 13 ?[Владелец] Заполните ячейку "Документ выдан"
- 
- 14 ?[Владелец] Заполните ячейку "Документ дата выдачи" 15 ! [Владелец] Заполните ячейку "Идентификационный код"
- 16 ! [Право] Выберите из списка или укажите вручную "Функциональное назначение"
- 17 ! [Право] Не заполнены ячейки "Дата принятия решения" и "номер"
- 18 ?[Право] Рекомендую выбрать из писка значение "Принято решением"
- 19 ?[Право] Рекомендую выбрать из писка значение "Населённый пункт"
- 20 ! [Право] Не выбрано значение "Вид целевого использования"
- 21 ! [Право] Не выбрано значение "Подтверждающий орган"
- 22 ! [Право] Не выбрано значение "Тип технической документации"
- 23 ! [Право] Не выбрано значение "Вид условия предоставления"

В представленном вашему вниманию списке прослеживается определённая структура, а именно:

- номер строки;
- ! ошибка, и ? замечание;
- [Участок] замечание в параметрах участка, [Владелец] замечание в параметрах владельца и т.д.;
- Заполните ячейки "Документ серия/номер" непосредственное замечание в параметре.

Перечень ошибок и замечаний, проверяемых по нажатию функциональной клавиши **F4** "Контроль заполненной информации (для оператора)".

- ! [Агрогруппы] Отсутствует наименование агрогруппы для контура
- ! [Агрогруппы] Выберите "Тип угодий по форме 6Зем" для объекта
- ! [Агрогруппы] Площадь не должна быть равна 0 в объекте
- ! [Координаты агрогрупп] Координат не должно быть не менее четырёх

- ! [План] Координаты должны быть обязательно привязаны к объекту
- ! [План] Отсутствует наименование плана для контура
- ! [План] Выберите "Тип угодий по форме 6Зем" для объекта
- ! [План] Выберите "Вид целевого использования" для объекта
- ! [План] Площадь не должна быть равна 0 в объекте
- ! [План] Отсутствует внутрихозяйственное устройство участка в закладке план или агрогруппы
- ! [План] Внутрихозяйственное устройство участка заполняется в закладке план или агрогруппы
- ! [Координаты плана] Координат не должно быть не менее четырёх

! [Координаты плана] Каждый контур должен быть замкнут, т.е. первая и последняя координата и номер точки объекта должны быть равны

- ! [Участок] Площадь участка отличается от суммы площадей плана
- ! [Участок] Площадь участка отличается от суммы площадей агрогрупп
- ? [Участок] Проверьте правильность заполнения адреса
- ? [Участок] Рекомендую выбрать в параметре "Участок расположен в текущем нас.пункте" нет
- ! [Участок] Кадастровый номер участка должен иметь 22 символа
- ! [Участок] Кадастровый в параметрах участка не соответствует кадастровому номеру в параметрах владельца
- ! [Участок] Площадь не должна быть равна нулю
- ! [Участок] Сумма угодий не равна площади участка
- ? [Участок] Если участок находится в населённом пункте, улица и(или) номер дома необходимо обязательно заполнить
- ! [Участок] Отсутствует исполнитель
- ! [Участок] Для исполнителя не выбрано наименование предприятия
- ! [Участок] Выберите систему координат
- ! [Участок] Не указан параметр системы координат. Требуется указать значение осевого меридиана зоны в градусах

<sup>! [</sup>Агрогруппы] Координаты должны быть обязательно привязаны к объекту

<sup>! [</sup>Координаты агрогрупп] Каждый контур должен быть замкнут, т.е. первая и последняя координата и номер точки объекта должны быть равны

! [Участок] Не указан параметр системы координат. Требуется указать район (Х, С, Р, Т) ! [Участок] Не указан параметр системы координат. Требуется указать регистрационный номер в Укркартгеофонде ! [Участок] Выберите способ определения координат ! [Участок] У участка отсутствует собственник(пользователь) ! [Координаты участка] Координат в участке должно быть не менее четырёх ! [Координаты участка] Отсутствует описание смежеств ! [Координаты участка] Каждый контур участка должен быть замкнут, т.е. первая и последняя координата и номер точки объекта должны быть равны ! [Владелец] Владелец не имеет привязки к текущему участку ? [Владелец] Проверьте правильность заполнения ячейки "Владелец (кто ?)" ? [Владелец] Проверьте правильность заполнения ячейки "Владельцу (кому ?)" ? [Владелец] Проверьте правильность заполнения ячейки "Владельца (кого ?)" ? [Владелец] Проверьте правильность заполнения ячейки "Адрес владельца" ? [Владелец] Проверьте достоверность совпадения ячеек "Адрес владельца" и "Адрес участка" ? [Владелец] Рекомендую выбрать значение "В другом нас. пункте" ? [Владелец] Возможно у владельца не правильно выбран параметр "Право собственности" ! [Владелец] Укажите в ячейке "Часть участка", часть принадлежащую данному владельцу ! [Владелец] Код КУАТУ проживания владельца должен быть введён обязательно, кроме случаев проживания за пределами Украины ? [Владелец] Возможно требуется указать улицу и(или) номер дома ! [Владелец] Не выбрано гражданство ! [Владелец] Не выбрана страна проживания ! [Владелец] Не указан тип документа ! [Владелец] Не указан тип владельца по форме 6Зем ? [Владелец] Возможно требуется указать номер и дату выдачи сертификата ! [Владелец] Государственное предприятие не может быть частным лицом ? [Владелец] Проверьте правильность выбора значения "Право собственности" ! [Владелец] Заполните ячейки "Документ серия/номер" ? [Владелец] Заполните ячейку "Документ - выдан" ? [Владелец] Заполните ячейку "Документ - дата выдачи" ! [Владелец] Заполните ячейки "Документ серия/номер" ! [Владелец] Заполните ячейку "Документ - дата регистрации" ! [Владелец] Заполните ячейку "Идентификационный код" ! [Право] Заполните ячейку "Изготовление акта на право" ! [Право] Выберите из списка или укажите вручную "Функциональное назначение" ! [Право] Не заполнена ячейка "Номер акта (договора)" ! [Право] Не заполнены ячейки "Дата принятия решения" и "номер" ? [Право] Рекомендую выбрать из писка значение "Принято решением" ? [Право] Рекомендую выбрать из писка значение "Населённый пункт" ! [Право] Не выбрано значение "Вид целевого использования" ! [Право] Не выбрано значение "Подтверждающий орган" ! [Право] Не выбрано значение "Тип технической документации" ! [Право] Не выбрано значение "Вид условия предоставления"

Перечень ошибок и замечаний, проверяемых по нажатию функциональной клавиши **F8** "Контроль регистрационной информации (для регистратора)".

- ? [Регистрация] Отсутствует значение "Зарегистрировано в книге записей номер"
- ? [Регистрация] Отсутствует значение "Зарегистрировано в книге записей за номером"
- ? [Регистрация] Не заполнена ячейка "Зарегистрировано в книге записей дата регистрации"
- ? [Регистрация] Не заполнена ячейка "Зарегистрировано в книге записей дата выдачи"
- ? [Регистрация] Не заполнена ячейка "Регистрационная карта регистрационный номер"
- ? [Регистрация] Не заполнена ячейка "Регистрационная карта бланк серия"
- ? [Регистрация] Не заполнена ячейка "Регистрационная карта номер"

? [Регистрация] Не заполнена ячейка "Регистрационная карта - дата заполнения"

- ? [Регистрация] Не заполнена ячейка "Регистрационная карта дата сверки"
- ? [Регистрация] Не заполнена ячейка "Регистрационная карта дата приёмки"
- ? [Регистрация] Не заполнена ячейка "Регистрационная карта дата регистрации"
- ? [Регистрация] Отсутствует лицо, выполнившее регистрацию

! [Регистрация] Для регистратора не выбрано наименование предприятия

Многостраничная печать планов – это печать планов на нескольких листах. Используется данный вид печати для случаев, когда необходимо напечатать участок и ситуацию в выбранном масштабе, но вся информация не помещается на одном листе. Данный вид печати доступен из окна "Камеральные функции …".

Перед открытием окна многостраничной печати рекомендую нажать меню "Рисунок", подменю "Отображение всех объектов" для того, чтобы изображение было размещено по центру. Данная операция чаще всего необходима, для печати рисунка с объектами косметического слоя.

Для открытия окна многостраничной печати, нажмите меню "Печать", подменю "Карты".

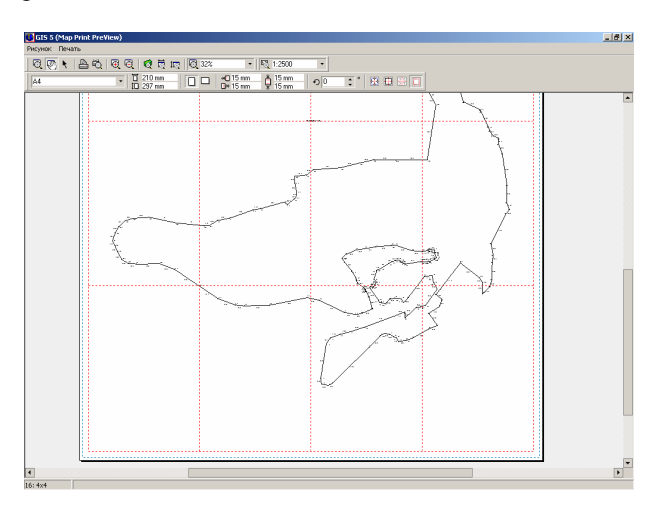

В открывшемся окне Вы можете увидеть один или множество листов с выбранным рисунком. На листе синей пунктирной линией, отображена область печати доступная для текущего или выбранного принтера. Красной пунктирной линией задаётся зона рамки и обрезки на листе (зона перекрытия).

Кроме зоны перекрытия и печати, на экране могут быть отображены, по желанию пользователя метки, по которым будет выполняться обрезание зоны перекрытия, рамка карты, а также номера страниц. Номера страниц отображаются только на экране, при печати они не формируются. Описанные параметры регулируются пользователем в правом углу нижней панели кнопок. Среди данных параметров присутствует также «Скрыть изображение за пределами отступов». Данные параметры представлены на панели в виде кнопок. Если кнопка имеет «вдавленный» вид, параметр активен, иначе нет.

Зону перекрытия можно изменить, указав требуемый отступ в нижней панели кнопок и нажав клавишу **Enter**, для сохранения изменений. По умолчанию отступы от края листа равны **15** мм.

Формат листа (А5, А4, А3, А2, А1, А0 или произвольный) и расположения листа ("портрет" или "альбом") может быть также скорректировано в нижней панели.

При изменениях формата листа, расположения на листе или зон перекрытия, программа автоматически обновляет рисунок.

Рассмотренные параметры также могут быть скорректированы при помощи отдельного окна, которое можно открыть, выбрав меню "Печать", подменю "Параметры страницы". В верхней части окна доступен выбор размера листа, расположение на листе (Portrait – портрет, Landscape - альбом), а также зона обрезки (Top – cверху, Bottom - снизу, Left – слева, Right – справа). Прочие параметры рекомендую не корректировать.

Для выбора принтера и установки параметров принтера нажмите меню "Печать", подменю "Параметры печати". Выбор принтера осуществляется нажатием стрелочки, напротив надписи "Имя". Для корректирования параметров принтера нажмите кнопку "Свойства ...". В данном окне также может быть задан диапазон печати страниц и количество копий.

В окне многостраничной печати планов доступно произвольное масштабирование и смещение, как изображения листов, так и рисунка на листах.

Для увеличения или уменьшения отображения листов необходимо в верхней панели нажать кнопку "Масштабирование". Наведя курсор на экран, и нажав левую кнопку мышки, изображение будет увеличено, а при нажатии правой

кнопки мышки, наоборот, уменьшено. Увеличение и уменьшение изображения доступны через меню "Рисунок" или при помощи функциональных клавиш **F3** и **F4**. При необходимости отображения всех листов на экране используйте

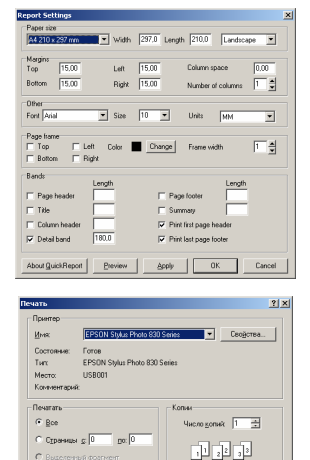

 $\Box$  Orien  $0K$ 

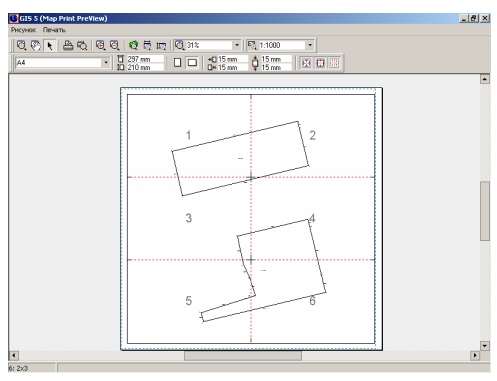

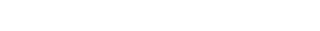

кнопку в верхней панели "Просмотр всех объектов", или меню "Рисунок", а также функциональную клавишу **F5**. Кроме того, доступно отображение листов по ширине или высоте окна, данные кнопки расположены в верхней панели.

Процент отображения, пользователь может выбрать из списка, нажав кнопку со стрелкой напротив или скорректировать, вручную введя требуемое значение и нажав клавишу **Enter**.

Нажав в верхней панели кнопку "Смещение", будет доступно произвольное смещение изображения. Для чего, необходимо навести курсор на рисунок, нажать левую кнопку мышки, сместить рисунок и отпустить кнопку мышки. Смещение рисунка также возможно при помощи скроллинга расположенного в нижнем и правом углу окна.

Для удобства работы доступна возможность изменения масштаба рисунка, а также его смещение относительно центра страниц.

При необходимости смещения рисунка нажмите в верхней панели кнопку "Перемещение изображения", затем переместите курсор на рисунок, нажмите левую кнопку мышки и переместите рисунок относительно листа.

Изменение масштаба рисунка выполняется нажатием кнопки со стрелкой, после чего, в открывшемся списке выбираете требуемое значение масштаба.

По умолчанию, значение масштаба и сдвиг относительно центра, соответствует заданному в окне "Камеральные функции и печать отчётных форм формата А4", перед открытием окна многостраничной печати плана.

До этого мы рассмотрели формирование и печать рисунка сориентированного на север, но программа содержит возможность вращения изображения с автоматическим пересчётом расположения на листах. Данный параметр находится в ячейке напротив зоны перекрытия. Для операционных систем **Windows 95/98/Me** программа выполняет разворот рисунка во время его формирования. В прочих операционных системах **Windows Nt/2000/Xp** выполняется разворот сформированного рисунка без перерисовки объектов земельного участка. Последний алгоритм выполняет синхронное вращение всех объектов рисунка, в то время как первый выполняет синхронный разворот не для всех обозначений.

Предварительный просмотр и печать рисунка можно выполнить из меню «Печать».

Операция "Предварительный просмотр" выполняет формирование рисунка с разбивкой на листы. В окне «Print Preview» можно просмотреть расположение рисунка на листах. Если активна кнопка «Метки на карте» и «Рамка на карте», то на листах будет видна рамка для группы листов и линии для разреза и соединения листов. Для перемещения с одного листа на другой используйте клавиши «Page Up» и «Page Down» или кнопки «First Page», «Previous Page» , «Next Page» и «Last Page», в верхней панели кнопок. Там же находятся кнопки для выбора масштаба листа. Если требуется выбрать принтер или указать диапазон листов для печати используйте кнопку «Printer Setup». Печать листов рисунка выполняется после нажатия кнопки «Print».

Операция "Печать карты" осуществляет печать листов без предварительного просмотра. После выбора данной операции открывается окно выбора принтера, параметров печати и номеров страниц. Для выбора

принтера нажмите кнопку со стрелкой напротив строки «Имя». Если требуется скорректировать параметры выбранного принтера, нажмите кнопку «Свойства …». Ввод диапазона листов для печати выполняется после выбора позиции «Страницы» и заполнения ячеек «с» и «по». Число копий корректируется в ячейке «Число копий».

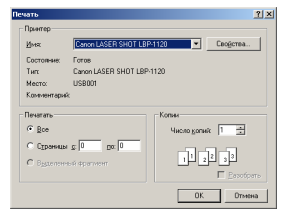

Операция «Просмотр в FastReport» выполняет открытие рисунка в шаблоне «Карта.frf». Данный предварительный просмотр отличается тем, что отображает рисунок только на одном листе, а также содержит возможность редактирования шаблона и сформированного отчёта.

Шаблон можно изменить из главного окна программы или «Камеральные функции …», меню «Отчёты», «Изменить». Для редактирования отчёта в режиме «Редактировать страницу».

Окно предварительного просмотра содержит в верхней части окна, панель кнопок, в которой можно выбрать масштаб отображения листов, сохранить листы в выбранном формате или отправить на печать.

После нажатия кнопки «Печать отчёта» отображается окно «Печать», в котором можно выбрать принтер, задать параметры принтера, указать диапазон печати и число копий. Выбор принтера осуществляется в списке напротив

строки «Имя». Параметры принтера можно задать, нажав на кнопке «Свойства …». Диапазон печати страниц можно задать в ячейке «Номера», используя номера листов, запятую и тире. В параметре «Вывести на печать» можно выбрать печать всех листов, только чётных и только не чётных.

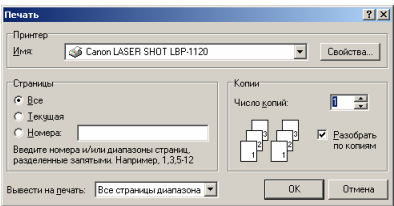

Последняя операция «Печать» выполняет печать листов напрямую в принтер. Перед печатью также отображается окно параметров «Печать», рассмотренное для операции "Печать карты".

В программе присутствует несколько видов формирования отчётных форм, среди которых редактируемые отчётные формы в формате **Fast Report**, встроенные отчёты и документы в формате **MS Word**.

Перед формированием отчётных форм рассмотрим некоторые особенности, которые влияют на конечный результат.

Перед формированием отчётных форм проверьте, чтобы в установках программы закладка "Расчёты", стояло значение "новый" для элемента "Алгоритм описания смежеств". В закладке "Расчёты" также находятся параметры для отображения координат и площадей в квадратных метрах и гектарах.

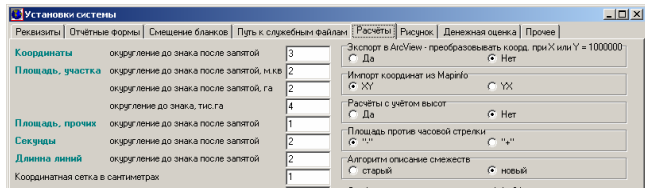

Вы можете воспользоваться функцией автоматического отображения номера контура для совмещённых участков, заполнения параметров и формирования смежеств для группы земельных участков. Для отчётных форм в формате **Fast Report** и **MS Word** требуется база слияния **Gis5.dbf**, которая по умолчанию находится в папке С**:\Gis\Doc**.

# Отчёты в формате **Fast Report**

Отчётные формы в формате **Fast Report** содержат гораздо больше возможностей по сравнению с остальными. На данный момент практически все отчётные формы, которые поставляются с программой **GIS**, переведены в данный формат, а это порядка **80** шаблонов. Среди преимуществ данного вида отчётов, можно выделить:

- редактирование шаблонов;
- создание пользовательских шаблонов;
- использование в шаблонах встроенных функций;
- использование макросов на языке программирования **Pascal**;
- использование любых баз данных и полей, доступных в программе **GIS**;
- создание вложенных отчётов (отчёт в отчёте);
- редактирование сформированных отчётов перед печатью.

По умолчанию шаблоны в формате **Fast Report** находятся в папке **C:\Gis\Reports3**. Отчётные формы, формируемые в программе, открываются именно из этой папки. Наименования шаблонов соответствуют их наименованиям в меню «Печать». Данное меню находятся в главном окне программы, окне «Камеральные функции …», «Расчёт и уравнивание теодолитных ходов и пикетов», «Паевание …» и т.д.

Редактирование, создание и печать выбранных шаблонов можно выполнить из главного окна программы, или «Камеральные функции …» из меню «Отчёты». В прочих окнах ищите данную возможность в меню «Печать».

В меню «Отчёты» также присутствует возможность печати шаблона для всех отмеченных земельных участков. После выбора операции «Открыть», «Изменить» или «Печать по отмеченным» необходимо в окне «Открыть» выбрать необходимый шаблон. По умолчанию отображается содержимое папки **C:\Gis\Reports3**,

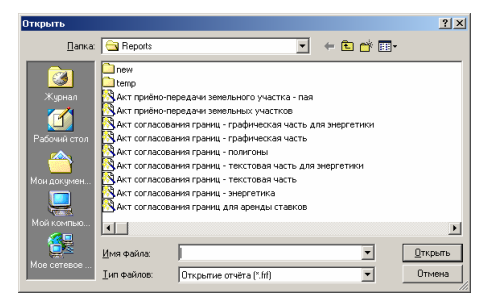

в которой находятся файлы шаблонов с расширением **frf**.

После выбора операции создания или изменения шаблона отображается окно «Дизайнер». Данное окно состоит из верхнего меню, панелей кнопок, закладок соответствующих страницам, окна для непосредственного редактирования шаблона, а также окошка «Инспектор».

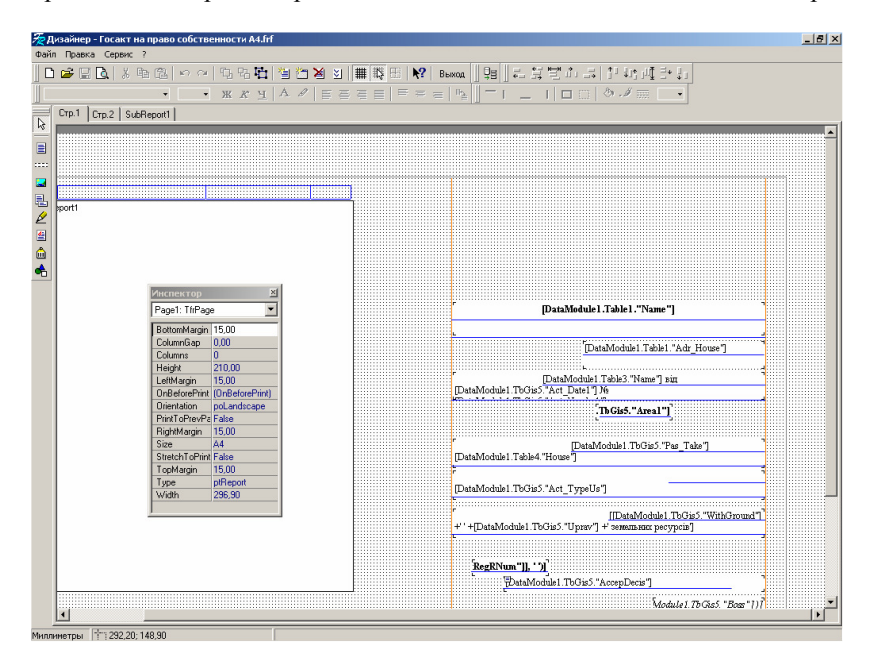

Меню «Файл» содержит операции для создания, открытия, сохранения, словарь данных и параметры страницы. Подменю «Создать …», «Открыть …», «Сохранить» и «Сохранить как …» выполняют стандартные операции.

Подменю «Словарь данных …» отображает окно «Словарь данных» с закладками «Переменные», «Данные из БД» и «Источники данных для бэндов». Первая закладка содержит список переменных (по умолчанию

отсутствуют), а также перечень доступных баз данных. После выбора базы данных возле надписи «Значения» отображается перечень полей базы данных. Назначение баз данных, а также полей смотрите в разделе «Базы данных». Закладка «Данные из БД» также содержит перечень доступных баз данных. В закладке «Источники данных для бэндов» содержится перечень источников, связанных с базами данных, которые используются при формировании списков (таблиц) в отчётной форме.

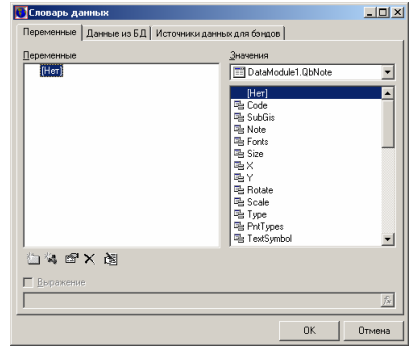

Подменю «Параметры отчёта …» отображает окно «Параметры отчёта», в котором находится две закладки «Общие» и «Документ». В первой закладке можно выбрать принтер, который может быть использован перед печатью, при условии, что выбран параметр

«Выбирать при открытии отчёта». Параметр «Делать два прохода» выполняет двойной проход во время печати, а «Защита паролем» предоставляет возможность защитить паролем шаблон. Вторая закладка «Документ» содержит атрибуты, версию и описание шаблона.

Подменю «Параметры страницы …» открывает окно «Параметры страницы» с закладками: «Бумага», «Источник», «Поля» и «Параметры». Первая закладка содержит параметры выбора размера страницы (А5, А4, А3 и т.д., все режимы которые поддерживает выбранный принтер), ориентацию (портрет или альбом), и параметр «Неограниченная высота». Закладка

«Источник» содержит выбор из списка источника подачи бумаги. Закладка «Поля» имеет параметр «Растянуть на область печати», а также отступы (поля) печати. Последняя закладка «Параметры» содержит параметр «Печать на предшествующем листе», количество колонок на странице, а также

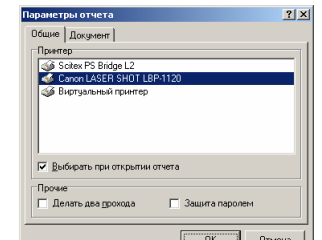

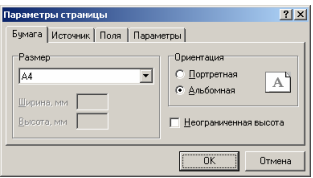

промежуток между колонками.

Подменю «Предварительный просмотр» (Ctrl+P) используется для формирования и предварительного просмотра документа, перед печатью. Окно предварительного просмотра рассмотрим немного ниже.

Меню «Правка» используется для отмены изменений, редактирования объектов, создания листов и т.п. Рассмотрим назначение подменю:

- -«Отменить» (Ctrl+Z) – отмена выполненных изменений;
- -«Повторить» (Ctrl+Y) – возврат отменённых изменений;
- -«Вырезать» (Ctrl+X) – копирование объектов в буфер обмена и удаление;
- -«Копировать» (Ctrl+C) – копирование объектов в буфер обмена;
- -«Вставить» (Ctrl+V) – вставка объектов из буфера обмена;
- -«Удалить» – удаление объектив;
- -«Выделить всё» (Ctrl+A) – выделение всех объектов на странице;
- - «Редактировать …» – открывает окно редактирования параметров «Мемо», в которых вводится текстовая информация, переменные, функции и макросы;
- -«Добавить страницу» - создание новой страницы;
- - «Добавить форму диалога» - используется для создания формы диалога, которая будет отображаться перед формированием отчётной форма. В форме диалога можно задать переменные, значения которых можно использовать при формировании документа;
- -«Удалить страницу» - удаление текущей страницы;
- - «Объект наверх» - перемещение объектов выше остальных. Вложенные отчёты должны быть всегда выше остальных объектов на листе;
- -«Объект вниз» - перемещение объектов ниже остальных на листе.

Меню «Сервис» содержит подменю «Панели инструментов», «Мастера» и «Опции …». В первом подменю содержится перечень отображаемых панелей. «Галочка» напротив панели означает её Для удобства работы можете отобразить все панели, кроме панели «Вставка поля БД». При отсутствии панели «Инспектор» БД». При отсутствии панели «Инспектор» рекомендую его отобразить.

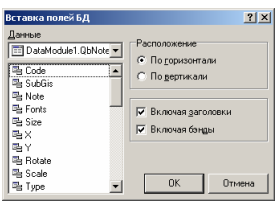

Подменю «Мастера» содержит операцию «Вставка полей БД в отчёт», которая выполняет формирование нового списка данных из выбранной базы данных и полей.

Последнее подменю «Опции …» отображает окно «Опции», в котором содержаться параметры дизайнера и редактора. Параметры дизайнера находятся в закладке «Дизайнер», которая содержит переменные для отображения сетки, шаг сетки, единицы измерения (пиксели, миллиметры и дюймы), расположение страницы (слева, по центру, справа) и прочие параметры. Закладка «Редактор» предоставляет возможность выбора шрифта и его размер для редактора текста и редактора скриптов.

Верхняя панель кнопок содержит кнопки с основными операциями, рассмотренными в верхнем меню. Там же находятся панели для выбора параметров текущего объекта, а именно панель с параметрами текста, рамки и заливки, выравнивания группы объектов.

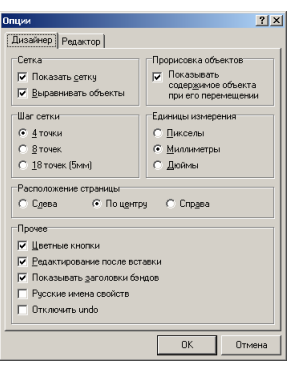

Панель, с левой стороны предоставляет возможность создания новых объектов на листе. На панели расположены кнопки:

- -«Выбрать объект» - режим выбора объектов на листе;
- -«Вставить прямоугольник с текстом» - создание объекта текст;
- - «Вставить секцию» - создание секции для формирования списка из базы данных;
- -«Вставить рисунок» - создание объекта рисунок;
- - «Вставить вложенный отчёт» - создание вложенного отчёта (отчёт в отчёте);
- -«Рисовать линии» - создание линий;
- - «Вставить RichText объект» - вставка текста с возможностью редактирования параметров отображения отдельных фрагментов;
- -«Вставить штрихкод» - создание объекта штрих-код;
- - «Вставить фигуру» - создание графического объекта квадрат, эллипс, треугольник, наклонная линия.

В режиме выбора объектов, выделение объекта осуществляется нажатием левой кнопки мышки на объекте. Выделение группы объектов осуществляется нажатием левой кнопкой мышки и смещением указателя мышки. Все объекты, находящиеся в выделенной области будут выбраны, о чём будут свидетельствовать чёрные кружки вокруг объектов. Данные кружки используются для изменения размеров объектов. Смещение объектов выполняется нажатием левой кнопки мышки на объекте с последующим движением. Параметры выбранных объектов отображаются в окошке «Инспектор», с которого их можно скорректировать вручную.

Все объекты имеют текстовое поле, в котором можно ввести текст с параметрами, использованием функций и скриптов. Окно «Редактирование текста» можно отобразить дважды щёлкнув на текстовом объекте или правой кнопкой на объекте, затем подменю «Редактор …», или меню «Правка», подменю «Редактировать …».

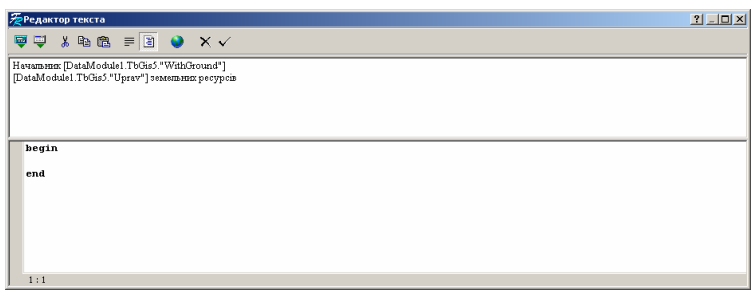

Окно состоит из панели кнопок и двух полей. Кнопки на панели используются для вставки, редактирования информации, отмены и сохранения изменений. В первой панели заполняется текст, для текстового объекта. Вторая панель используется для ввода макросов на языке **Pascal**.

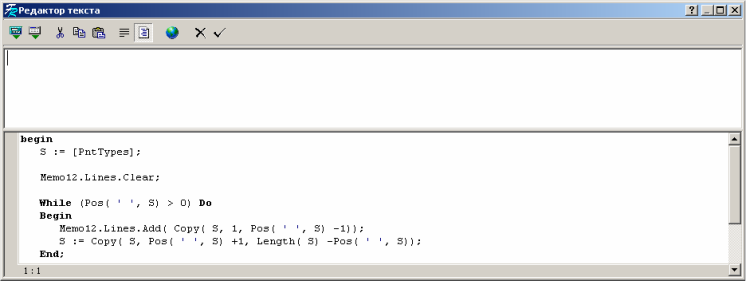

Для вставки переменных, функций и полей баз данных используйте кнопки «Вставить выражение» и «Вставить поле БД».

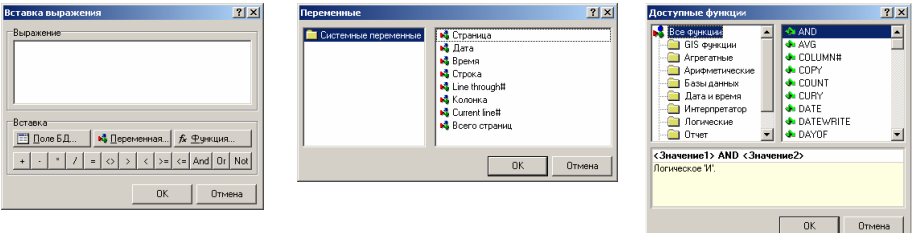

Останавливаться на формировании макросов на языке **Pascal** в данном руководстве я не буду, воспользуйтесь стандартными описаниями. Помощь для шаблонов в формате **FastReport** можно открыть из файла **C:\Gis\fruser.hlp**. После ввода изменений в окне «Редактор текста», для сохранения изменений нажмите кнопку «ОК». При сохранении изменений выполняется проверка синтаксиса во втором поле и при наличии ошибок отображается сообщение об ошибке. Некоторые ошибки могут быть выявлены только в процессе формирования отчётных форм, об этом Вы узнаете, когда нажмёте кнопку «Предварительный просмотр».

Кроме стандартных функций существует также дополнительные функции и переменные, которые можно использовать в окне «Редактор текста».

#### Дополнительные функции:

SUMWRITE(<Число>,<Вариант>) - Возвращает сумму прописью (<Вариант> определяет отображение копеек: false -нет, true -да)

DATEWRITE(<Дата>) - Возвращает дату прописью

#### Дополнительные переменные:

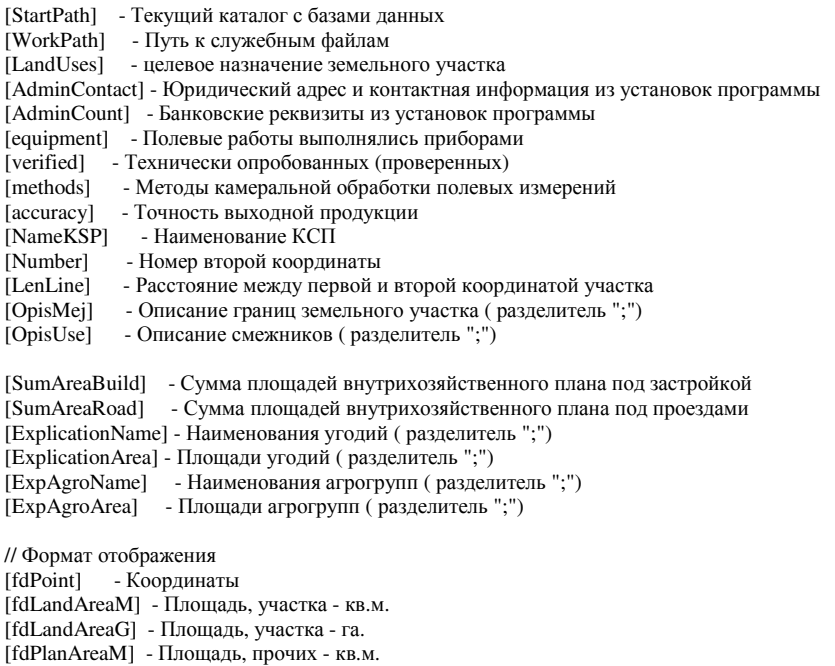

[fdLenLine] - Длинна линий - м.

// Склонение наименования советов [Head1] [Head5]

Данные переменные формируются автоматически перед открытием отчётных форм. Для использования данных вставьте их в отчётную форму в квадратных скобках. Остальные переменные, которые могут встречаться в отчётных формах, используются только для конкретных отчётов и формируются перед их открытием.

Если в режиме редактирования шаблона Вы нажали просмотр отчётной формы и программа отображает сообщение об отсутствии переменной, выполните следующее:

- закройте окно редактирования;

- из меню "Печать" откройте отчётную форму (наименования шаблонов соответствуют наименованиям в меню "Печать");

- закройте отчётную форму;

- из меню "Отчёты" выберите подменю "Изменить", затем откройте требуемый шаблон.

Примеры:

## 1) Загрузка изображения участка для отчётной формы

Picture2.Loadfromfile( [StartPath] +'\tmp.wmf');

2) Формирование описания смежеств с заменой знака ';' на перевод строки (каждое смежество на новой строке)

```
 MemoOpisMej.Lines.Clear; 
 sMej := [OpisMej]; 
While Pos(';', sMej) > 0 Do
 Begin 
 MemoOpisMej.Lines.Add( Trim( Copy( sMej, 1, Pos( ';', sMej))));
  sMej := Trim(Copy(sMej, Pos(';', sMej) + 1, Length(sMej) - Pos(';', sMej))); End; 
 MemoOpisMej.Lines.Add( Trim( sMej)); 
 MemoOpisMej.Height := MemoOpisMej.Lines.Count *16;
```

```
MemoOpisMei.Top := 624 -((MemoOpisMei.Lines.Count -1) *16):
Memo455.Top := MemoOpisMej.Top -20; Memo505.Top := MemoOpisMej.Top;
```
Прочие примеры использования смотрите в прилагаемых к программе отчётных формах.

Обратите внимание, что текстовое поле для листа и бендов можно отобразить из окна «Инспектор», выбрав параметр «OnBeforePrint».

Как правило, формируемые отчётные формы перед печатью, отображаются в окне «Предварительный просмотр», в котором могут быть скорректированы как параметры печати, так и непосредственная отчётная форма. Окно состоит из верхней панели с кнопками и области предварительного просмотра. Панель содержит кнопки:

- - «Масштаб» - предоставляет возможность выбора масштаба для просмотра страниц;
- - «Отрыть отчёт» - позволяет открыть ранее сформированный отчёт в формате **frp**;
- - «Сохранить отчёт в файле» - осуществляет сохранение отчёта в форматы **frp**, **xls**, **rtf**, **txt**, **jpg**, **bmp**, **tif**, **prn**;
- -«Печать отчёта» - печать отчёта;
- -«Поиск» - выполняет поиск текста в сформированном отчёте;
- -«Выход» - закрытие окна предварительного просмотра.

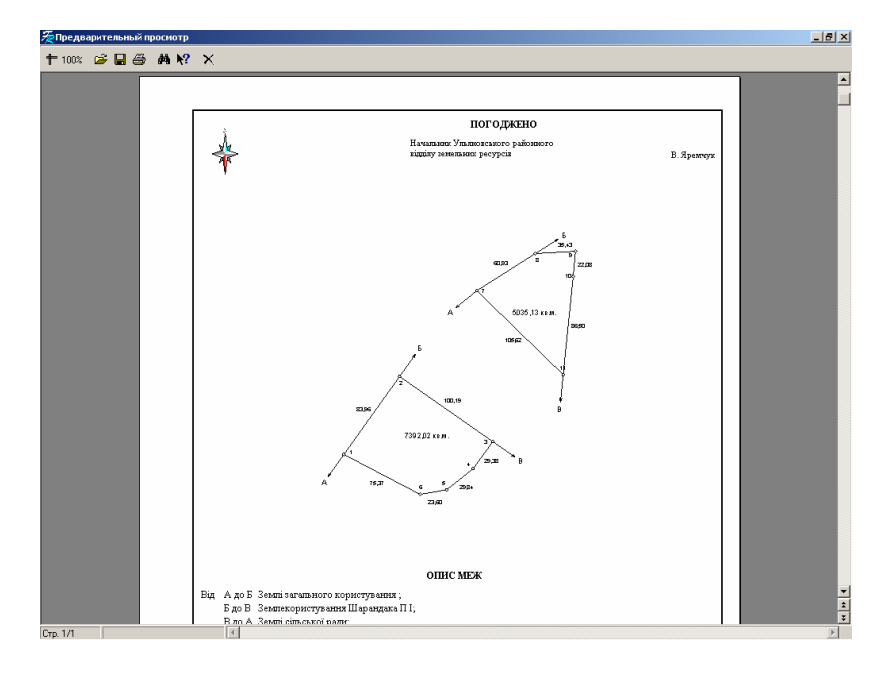

Для изменения сформированного отчёта нажмите правую кнопку мышки на отчёте, затем выберите позицию «Редактировать страницу». Там же находится возможность создания новой страницы. В окно редактирования можно также выйти, дважды щёлкнув левой кнопкой мышки на листе. После выполнения изменений программа потребует сохранения изменений.

Перемещение по текущей станице, а также от одной страницы к другой, возможно с помощью скроллинга, который находится справа клавиш PageUp и PageDown.

Наименования использующихся шаблонов смотрите в нижеприведенных таблицах.

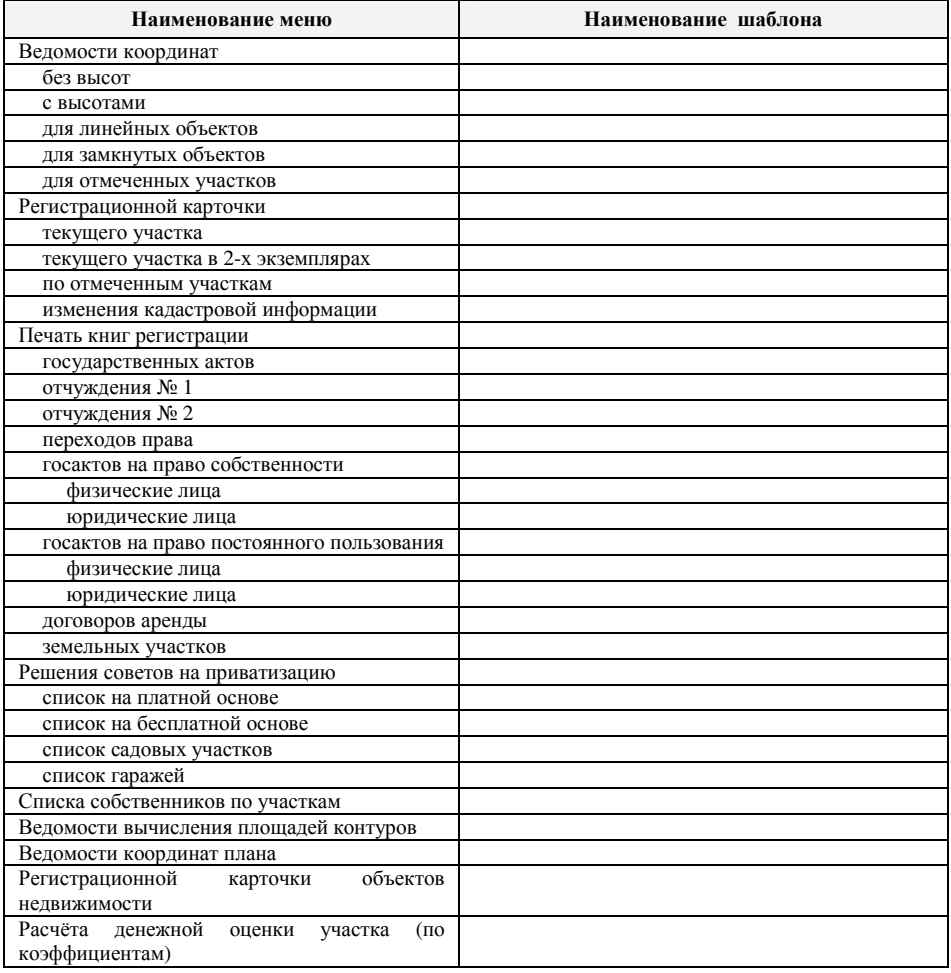

Главное окно программы, меню "Печать"

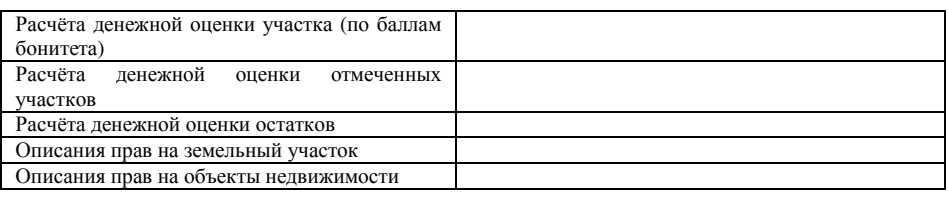

# Окно «Произвольный просмотр ...», меню "Печать"

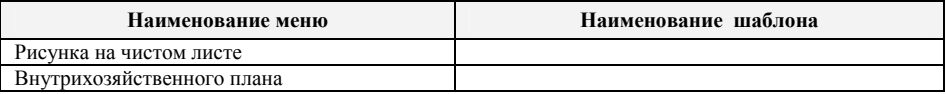

## Окно «Камеральные функции ...», меню "Печать"

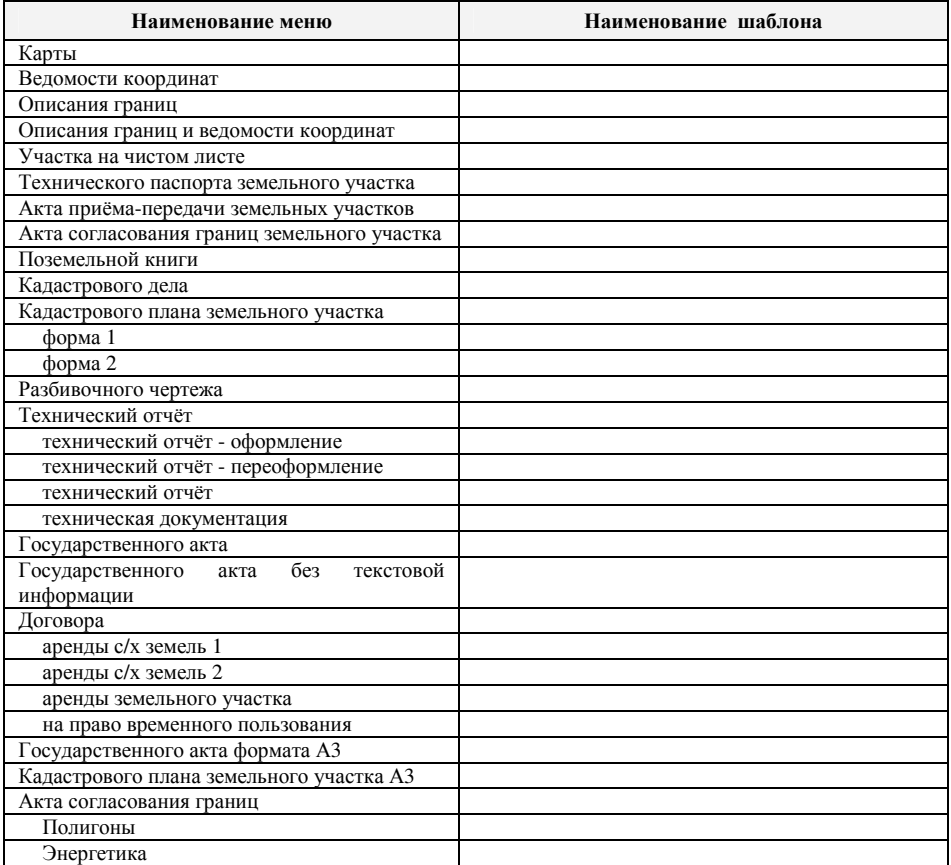

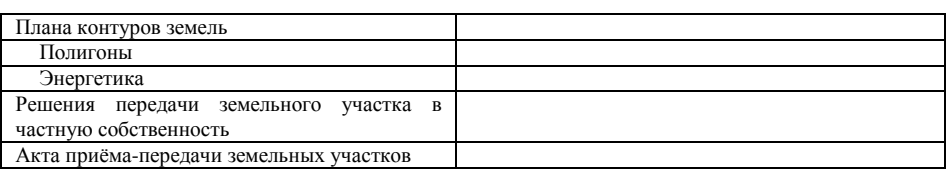

#### Окно «Паевание ...», меню "Печать"

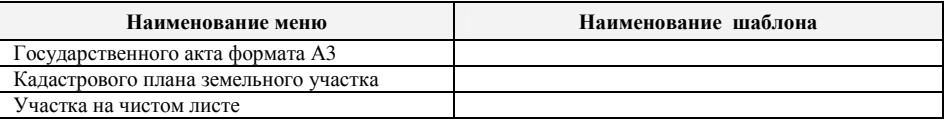

## Окно «Расчёт среднего пая и индексов плодородия почв», меню "Печать"

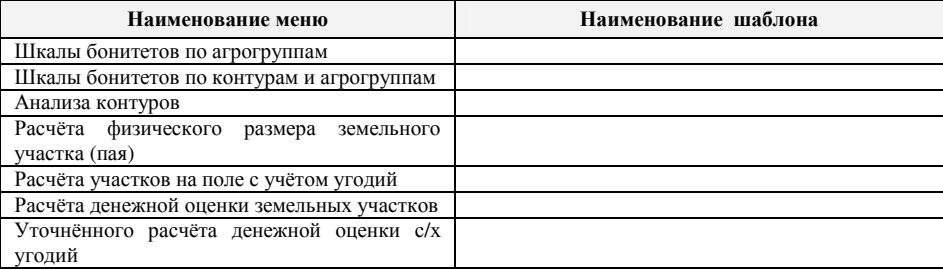

## Окно «Расчёт и уравнивание теодолитных ходов и пикетов», меню "Печать"

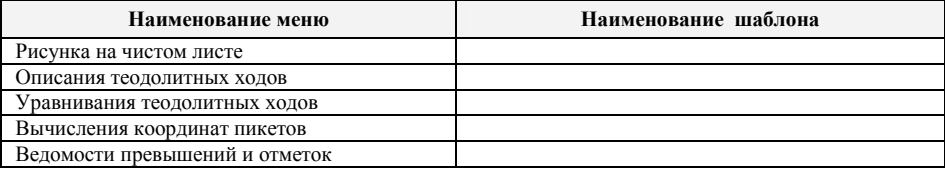

#### Окно «Просмотр объектов», меню "Печать"

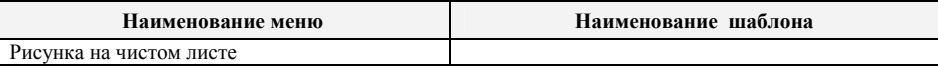

## Окно «Список документов», меню "Печать"

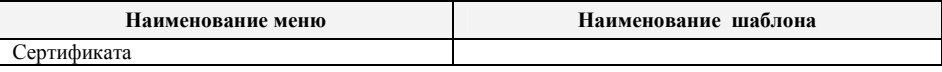

#### Окно «Список полей для экспорта во внешнюю базу данных»

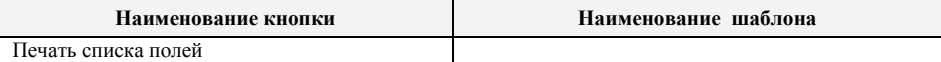

### Встроенные отчёты

В версии программы **GIS v.5.3** уже практически не используются внутренние отчётные формы, которые мог корректировать только разработчик.

Как и в случае с редактируемыми отчётными формами, перед печатью выполняется отображение отчёта в окне предварительного просмотра, кроме случаев печати по отмеченным земельным участкам.

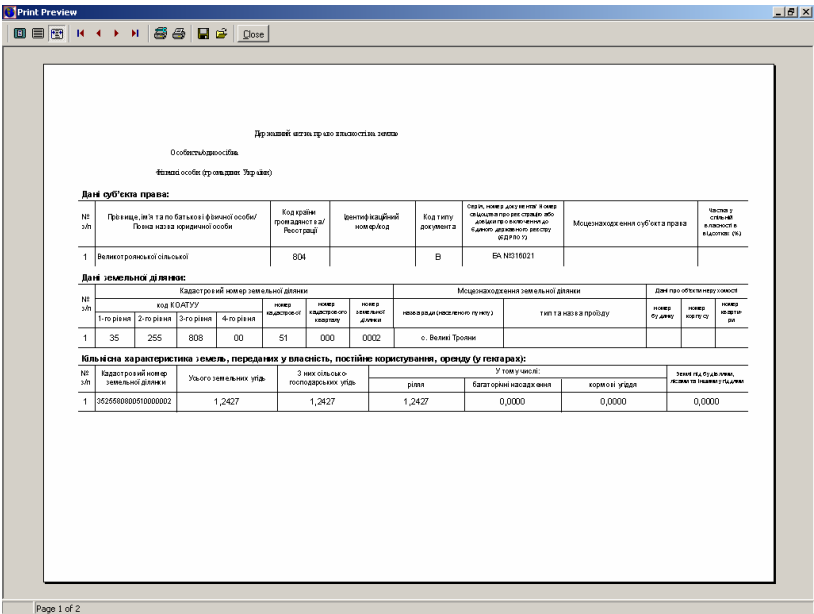

Окно «Print Preview» содержит верхнее меню кнопок и область предварительного просмотра. Перемещение между листами осуществляется с помощью кнопок **PageUp** и **PageDown**, а также кнопок «First Page», «Previous

Page», «Next Page», «Last Page». Размер изображения можно выбрать с помощью кнопок «Zoom to fit», «100%» и «Zoom to width».

Выбор принтера и параметров печати могут быть заданы в окне «Printer Setup». Выбор принтера осуществляется нажатием стрелочки, напротив надписи "Имя". Для корректирования параметров принтера нажмите кнопку "Свойства ...". В данном

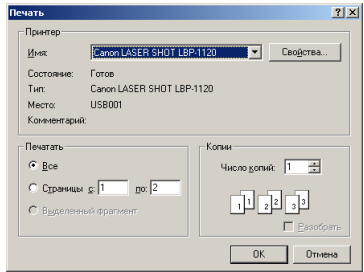

окне также может быть задан диапазон печати страниц и количество копий.

Кнопка «Print» используется для печати отчётной формы.

Лля сохранения отчёта нажмите кнопку «Save Report», затем в открывшемся окне укажите наименование, папку и формат файла qrp или txt.

Если требуется открыть ранее сохранённый отчёт в формате **grp** необходимо нажать кнопку «Load Report».

Для закрытия окна предварительного просмотра используйте кнопку  $\alpha$ Close»

### Отчёты в формате MS Word

Тем, кто занимался формированием технической документации для проектов отвода земель, денежной оценки и т.д. с использованием MS Word, сталкивались с проблемами заполнения информации в подготовленных шаблонах. Полключение к шаблонам базы данных, значительно упрошает формирование документации. Однако чаше всего используются в качестве базы Word, Exel и Access несмотря на то, что работать с ними удобнее они имеют ограничение по количеству полей базы данных. Кроме того, остаётся проблема заполнения информации в базах данных и связи с программами сбора кадастровой информации, в которых заполняется та же информация. Данная проблема и послужила толчком для формирования технологии формирования произвольных отчётных форм из программы Gis v.5.3 с использованием шаблонов созданных в формате MS Word. Кроме того, разработанная техническая документация может в полной мере использоваться при формировании шаблонов.

Порядок формирования документов таков:

- формирование или корректирование шаблонов документов в формате MS  $\blacksquare$ Word:
- выполнение связи документа с базой данных Gis5.dbf;  $\blacksquare$
- вставка переменных в шаблоны документов по тексту, а  $\blacksquare$ также изображений;
- запуск программы Gis v.5.3 и выбор интересующего земельного участка;  $\blacksquare$
- открытие шаблона из программы Gis v.5.3.  $\blacksquare$

Во время открытия шаблона документа в формате MS Word программа Gis v.5.3 выполняет:

- создание в случаях отсутствия базы Gis5.dbf;  $\blacksquare$
- заполнение базы информацией о выбранном участке, установках и  $\blacksquare$ переменных программы;
- непосредственное открытие шаблона в программе MS Word;  $\blacksquare$
- поиск и вставка изображения рисунка земельного участка.  $\blacksquare$

Базу переменных Gis5.dbf можно корректировать вручную, добавляя поля или корректируя значения. Программа не выдаст сообщения об ошибке, если ненужные записи булут удалены пользователем. Наименования полей состоят из наименования базы данных программы GIS v.5.3 и наименования поля. Перед переменными программы GIS v.5.3 указывается "Gis5", а перед установками "Setup". Подробное описание смотрите в разделе «Базы данных».

Для демонстрации технологии формирования документов в программе MS Word вашему вниманию предлагаю шаблон:

- акт согласования границ земельного участка:
- описание границ земельного участка;
- $\blacksquare$ титульные листы;
- пример базы слияния.

После открытия шаблонов, при отображении сообщения "Не удаётся найти источник данных", укажите путь к базе слияния, нажав кнопку "Поиск источника ланных".

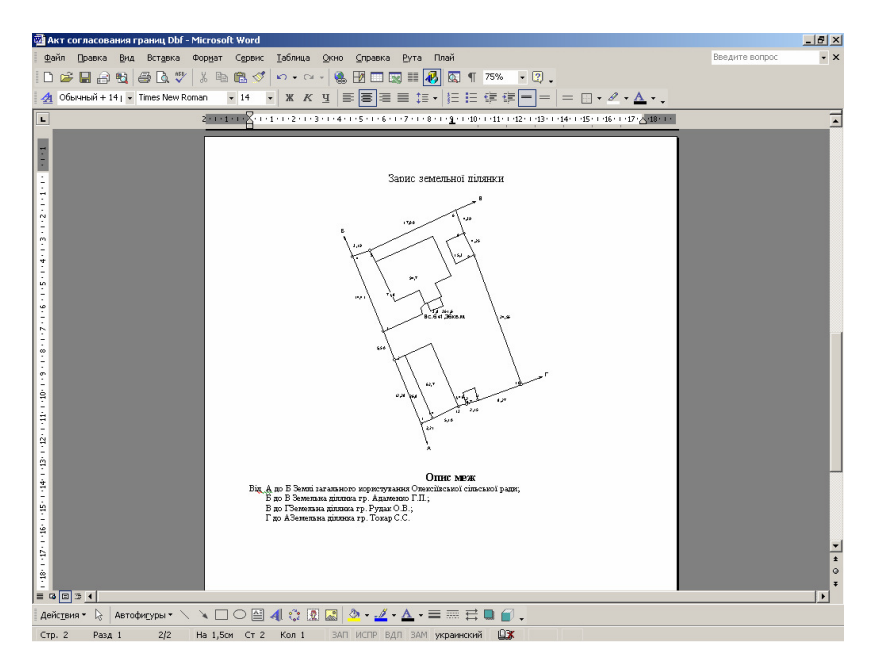

Несмотря, на то, что многие привыкли работать с MS Word, всё же в гибкости и возможностях они уступают по сравнению с отчётными формами в формате Fast Report.